The fun and easy roadmap to mastering Excel 2007!

## Microsoft<sup>®</sup> Office Excel<sup>®</sup> 2007

FOR

#### A Reference for the Rest of Us!

FREE eTips at dummies.com

#### Greg Harvey, PhD

Author of Excel All-in-One Desk Reference For Dummies Explore the dynamic interface, powerful graphics, and more! Microsoft<sup>®</sup> Office **Excel® 2007** FOR DUMMES®

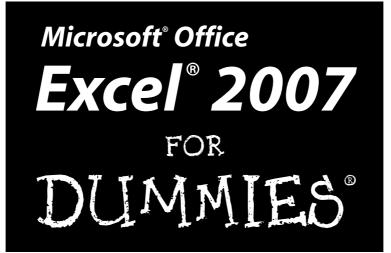

by Greg Harvey, PhD

Wiley Publishing, Inc.

Microsoft® Office Excel® 2007 For Dummies®

Published by Wiley Publishing, Inc. 111 River Street Hoboken, NJ 07030-5774 www.wiley.com

Copyright © 2007 by Wiley Publishing, Inc., Indianapolis, Indiana

Published by Wiley Publishing, Inc., Indianapolis, Indiana

Published simultaneously in Canada

No part of this publication may be reproduced, stored in a retrieval system or transmitted in any form or by any means, electronic, mechanical, photocopying, recording, scanning or otherwise, except as permitted under Sections 107 or 108 of the 1976 United States Copyright Act, without either the prior written permission of the Publisher, or authorization through payment of the appropriate per-copy fee to the Copyright Clearance Center, 222 Rosewood Drive, Danvers, MA 01923, (978) 750-8400, fax (978) 646-8600. Requests to the Publisher for permission should be addressed to the Legal Department, Wiley Publishing, Inc., 10475 Crosspoint Blvd., Indianapolis, IN 46256, (317) 572-3447, fax (317) 572-4355, or online at http://www.wiley.com/go/permissions.

**Trademarks:** Wiley, the Wiley Publishing logo, For Dummies, the Dummies Man logo, A Reference for the Rest of Us!, The Dummies Way, Dummies Daily, The Fun and Easy Way, Dummies.com, and related trade dress are trademarks or registered trademarks of John Wiley & Sons, Inc. and/or its affiliates in the United States and other countries, and may not be used without written permission. Microsoft is a registered trademark or trademark of Microsoft Corporation. All other trademarks are the property of their respective owners. Wiley Publishing, Inc., is not associated with any product or vendor mentioned in this book.

LIMIT OF LIABILITY/DISCLAIMER OF WARRANTY: WHILE THE PUBLISHER AND AUTHOR HAVE USED THEIR BEST EFFORTS IN PREPARING THIS BOOK, THEY MAKE NO REPRESENTATIONS OR WAR-RANTIES WITH RESPECT TO THE ACCURACY OR COMPLETENESS OF THE CONTENTS OF THIS BOOK AND SPECIFICALLY DISCLAIM ANY IMPLIED WARRANTIES OF MERCHANTABILITY OR FITNESS FOR A PARTICULAR PURPOSE. NO WARRANTY MAY BE CREATED OR EXTENDED BY SALES REPRESENTA-TIVES OR WRITTEN SALES MATERIALS. THE ADVICE AND STRATEGIES CONTAINED HEREIN MAY NOT BE SUITABLE FOR YOUR SITUATION. YOU SHOULD CONSULT WITH A PROFESSIONAL WHERE APPRO-PRIATE. NEITHER THE PUBLISHER NOR AUTHOR SHALL BE LIABLE FOR ANY LOSS OF PROFIT OR ANY OTHER COMMERCIAL DAMAGES, INCLUDING BUT NOT LIMITED TO SPECIAL, INCIDENTAL, CON-SEQUENTIAL, OR OTHER DAMAGES.

For general information on our other products and services or to obtain technical support, please contact our Customer Care Department within the U.S. at 800-762-2974, outside the U.S. at 317-572-3993, or fax 317-572-4002.

Wiley also publishes its books in a variety of electronic formats. Some content that appears in print may not be available in electronic books.

Library of Congress Control Number: 2006934835

ISBN-13: 978-0-470-03737-9

ISBN-10: 0-470-03737-7

1B/QV/RS/QW/IN

Manufactured in the United States of America

 $10 \hspace{0.2cm} 9 \hspace{0.2cm} 8 \hspace{0.2cm} 7 \hspace{0.2cm} 6 \hspace{0.2cm} 5 \hspace{0.2cm} 4 \hspace{0.2cm} 3 \hspace{0.2cm} 2$ 

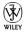

#### About the Author

**Greg Harvey** has authored tons of computer books, the most recent being *Excel Workbook For Dummies* and *Roxio Easy Media Creator 8 For Dummies*, and the most popular being *Excel 2003 For Dummies* and *Excel 2003 All-In-One Desk Reference For Dummies*. He started out training business users on how to use IBM personal computers and their attendant computer software in the rough and tumble days of DOS, WordStar, and Lotus 1-2-3 in the mid-80s of the last century. After working for a number of independent training firms, Greg went on to teach semester-long courses in spreadsheet and database management software at Golden Gate University in San Francisco.

His love of teaching has translated into an equal love of writing. *For Dummies* books are, of course, his all-time favorites to write because they enable him to write to his favorite audience: the beginner. They also enable him to use humor (a key element to success in the training room) and, most delightful of all, to express an opinion or two about the subject matter at hand.

Greg received his doctorate degree in Humanities in Philosophy and Religion with a concentration in Asian Studies and Comparative Religion last May. Everyone is glad that Greg was finally able to get out of school before he retired.

#### Dedication

An Erucolindo melindonya

## Author's Acknowledgments

Let me take this opportunity to thank all the people, both at Wiley Publishing, Inc., and at Mind over Media, Inc., whose dedication and talent combined to get this book out and into your hands in such great shape.

At Wiley Publishing, Inc., I want to thank Andy Cummings and Katie Feltman for their encouragement and help in getting this project underway and their ongoing support every step of the way, and project editor Christine Berman. These people made sure that the project stayed on course and made it into production so that all the talented folks on the production team could create this great final product.

At Mind over Media, I want to thank Christopher Aiken for his review of the updated manuscript and invaluable input and suggestions on how best to restructure the book to accommodate all the new features and, most importantly, present the new user interface.

#### **Publisher's Acknowledgments**

We're proud of this book; please send us your comments through our online registration form located at www.dummies.com/register/.

Some of the people who helped bring this book to market include the following:

| Acquisitions, Editorial, and                            | Production                                                        |
|---------------------------------------------------------|-------------------------------------------------------------------|
| Media Development                                       | Project Coordinator: Adrienne Martinez                            |
| Project Editor: Christine Berman                        | Layout and Graphics: Stephanie D. Jumper,                         |
| Senior Acquisitions Editor: Katie Feltman               | Barbara Moore, Barry Offringa,                                    |
| Copy Editor: Christine Berman                           | Heather Ryan                                                      |
| Technical Editor: Gabrielle Sempf                       | <b>Proofreaders:</b> John Greenough,<br>Jessica Kramer, Techbooks |
| Editorial Manager: Jodi Jensen                          | Indexer: Techbooks                                                |
| Media Development Manager:<br>Laura Carpenter VanWinkle | Anniversary Logo Design: Richard Pacifico                         |
| Editorial Assistant: Amanda Foxworth                    |                                                                   |

**Cartoons:** Rich Tennant (www.the5thwave.com)

#### **Publishing and Editorial for Technology Dummies**

Richard Swadley, Vice President and Executive Group Publisher

Andy Cummings, Vice President and Publisher

Mary C. Corder, Editorial Director

#### **Publishing for Consumer Dummies**

Diane Graves Steele, Vice President and Publisher

Joyce Pepple, Acquisitions Director

#### **Composition Services**

Gerry Fahey, Vice President of Production Services

Debbie Stailey, Director of Composition Services

# **Contents at a Glance**

. . . . . . . .

.

......

. . . . . . . . . . . .

. . . . . . . .

.

| Introduction                                                                                                    | 1          |
|----------------------------------------------------------------------------------------------------|------------|
| <b>Part 1: Getting In on the Ground Floor</b><br>Chapter 1: The Excel 2007 User Experience<br>Chapter 2: Creating a Spreadsheet from Scratch                                 | 11         |
| Part 11: Editing Without Tears<br>Chapter 3: Making It All Look Pretty<br>Chapter 4: Going through Changes<br>Chapter 5: Printing the Masterpiece                            | 99<br>141  |
| <b>Part 111: Getting Organized and Staying That Way</b> .<br>Chapter 6: Maintaining the Worksheet<br>Chapter 7: Maintaining Multiple Worksheets                              | 203        |
| <b>Part 1V: Digging Data Analysis</b><br>Chapter 8: Doing What-If Analysis<br>Chapter 9: Playing with Pivot Tables                                                           | 255        |
| <i>Part V: Life Beyond the Spreadsheet</i><br>Chapter 10: Charming Charts and Gorgeous Graphics<br>Chapter 11: Getting on the Data List<br>Chapter 12: Hyperlinks and Macros | 287<br>319 |
| <i>Part V1: The Part of Tens</i><br>Chapter 13: Top Ten New Features in Excel 2007<br>Chapter 14: Top Ten Beginner Basics<br>Chapter 15: The Ten Commandments of Excel 2007  | 357<br>361 |
| Index                                                                                                    | 365        |

# **Table of Contents**

. . . . . . .

. . . . . . . . .

| Introduction                                     | 1 |
|--------------------------------------------------|---|
| About This Book                                  |   |
| How to Use This Book                             | 2 |
| What You Can Safely Ignore                       |   |
| Foolish Assumptions                              |   |
| How This Book Is Organized                       |   |
| Part I: Getting In on the Ground Floor           |   |
| Part II: Editing Without Tears                   |   |
| Part III: Getting Organized and Staying That Way |   |
| Part IV: Digging Data Analysis                   |   |
| Part V: Life Beyond the Spreadsheet              |   |
| Part VI: The Part of Tens                        |   |
| Conventions Used in This Book                    |   |
| Keyboard and mouse                               |   |
| Special icons                                    |   |
| Where to Go from Here                            |   |

#### Part 1: Getting In on the Ground Floor......9

| Chapter 1: The Excel 2007 User Experience            | 11 |
|------------------------------------------------------|----|
| Excel's Ribbon User Interface                        | 12 |
| Manipulating the Office Button                       | 12 |
| Bragging about the Ribbon                            | 14 |
| Adapting the Quick Access toolbar                    | 18 |
| Having fun with the Formula bar                      | 21 |
| What to do in the Worksheet area                     | 22 |
| Showing off the Status bar                           |    |
| Starting and Exiting Excel                           | 29 |
| Starting Excel from the Windows Vista Start menu     |    |
| Starting Excel from the Windows XP Start menu        |    |
| Pinning Excel to the Start menu                      | 30 |
| Creating an Excel desktop shortcut for Windows Vista |    |
| Creating an Excel desktop shortcut for Windows XP    | 31 |
| Adding the Excel desktop shortcut                    |    |
| to the Quick Launch toolbar                          |    |
| Exiting Excel                                        |    |
| Help Is on the Way                                   | 33 |
| Migrating to Excel 2007 from Earlier Versions        |    |
| Cutting the Ribbon down to size                      |    |
| Finding the Standard Toolbar buttons equivalents     | 41 |

| Finding the Formatting Toolbar buttons equivalents  | 43 |
|-----------------------------------------------------|----|
| Putting the Quick Access toolbar to excellent use   |    |
| Getting good to go with Excel 2007                  |    |
|                                                     |    |
| Chapter 2: Creating a Spreadsheet from Scratch      | 51 |
| So What Ya Gonna Put in That New Workbook of Yours? | 52 |
| The ins and outs of data entry                      |    |
| You must remember this                              |    |
| Doing the Data-Entry Thing                          | 53 |
| It Takes All Types                                  |    |
| The telltale signs of text                          |    |
| How Excel evaluates its values                      | 58 |
| Fabricating those fabulous formulas!                | 64 |
| If you want it, just point it out                   | 67 |
| Altering the natural order of operations            |    |
| Formula flub-ups                                    | 68 |
| Fixing Up Those Data Entry Flub-Ups                 |    |
| You really AutoCorrect that for me                  | 70 |
| Cell editing etiquette                              | 71 |
| Taking the Drudgery out of Data Entry               | 73 |
| I'm just not complete without you                   | 73 |
| Fill 'er up with AutoFill                           | 75 |
| Inserting special symbols                           | 80 |
| Entries all around the block                        | 81 |
| Data entry express                                  | 82 |
| How to Make Your Formulas Function Even Better      | 83 |
| Inserting a function into a formula with the        |    |
| Function Wizard button                              |    |
| Editing a function with the Function Wizard button  | 87 |
| I'd be totally lost without AutoSum                 |    |
| Making Sure That the Data Is Safe and Sound         | 90 |
| The Save As dialog box in Windows Vista             |    |
| The Save As dialog box in Windows XP                |    |
| Changing the default file location                  | 93 |
| The difference between the XLSX and XLS file format | 94 |
| Saving the Workbook as a PDF File                   |    |
| Document Recovery to the Rescue                     | 96 |

#### Part 11: Editing Without Tears ......97

| Chapter 3: Making It All Look Pretty        | 99  |
|---------------------------------------------|-----|
| Choosing a Select Group of Cells            | 100 |
| Point-and-click cell selections             | 100 |
| Keyboard cell selections                    | 104 |
| Having Fun with the Format as Table Gallery | 107 |

xii

#### Table of Contents

| Cell Formatting from the Home Tab                                                                                                    | 109                                                                                                    |
|----------------------------------------------------------------------------------------------------|----------------------------------------------------------------------------------------------------|
| Formatting Cells Close to the Source with the Mini Toolbar                                                                                                    | 113                                                                                                    |
| Using the Format Cells Dialog Box                                                                                                    |                                                                                                    |
| Getting comfortable with the number formats                                                                                                    | 114                                                                                                    |
| The values behind the formatting                                                                                                    |                                                                                                    |
| Make it a date!                                                                                                    | 121                                                                                                    |
| Ogling some of the other number formats                                                                                                    | 122                                                                                                    |
| Calibrating Columns                                                                                                    |                                                                                                    |
| Rambling rows                                                                                                    | 124                                                                                                    |
| Now you see it, now you don't                                                                                                    | 125                                                                                                    |
| Futzing with the Fonts                                                                                                    | 126                                                                                                    |
| Altering the Alignment                                                                                                    | 128                                                                                                    |
| Intent on indents                                                                                                    |                                                                                                    |
| From top to bottom                                                                                                    |                                                                                                    |
| Tampering with how the text wraps                                                                                                    |                                                                                                    |
| Reorienting cell entries                                                                                                    |                                                                                                    |
| Shrink to fit                                                                                                    |                                                                                                    |
| Bring on the borders!                                                                                                    |                                                                                                    |
| Applying fill colors, patterns, and gradient effects to cells.                                                                                                    |                                                                                                    |
| Do It in Styles                                                                                                    |                                                                                                    |
| Creating a new style for the gallery                                                                                                    |                                                                                                    |
| Copying custom styles from one workbook into another                                                                                                    |                                                                                                    |
| Fooling Around with the Format Painter                                                                                                    | 139                                                                                                    |
|                                                                                                    |                                                                                                    |
| Chapter 4: Going through Changes                                                                                                    | 141                                                                                                    |
| -                                                                                                    |                                                                                                    |
| Opening the Darned Thing Up for Editing                                                                                                    |                                                                                                    |
| Opening the Darned Thing Up for Editing<br>The Open dialog box in Excel 2007 running                                                                                                    | 142                                                                                                    |
| Opening the Darned Thing Up for Editing<br>The Open dialog box in Excel 2007 running<br>on Windows Vista                                                                                                    | 142<br>142                                                                                                    |
| Opening the Darned Thing Up for Editing<br>The Open dialog box in Excel 2007 running<br>on Windows Vista<br>The Open dialog box in Excel 2007 running on Windows XF                                                                                                    | 142<br>142<br>2144                                                                                                    |
| Opening the Darned Thing Up for Editing<br>The Open dialog box in Excel 2007 running<br>on Windows Vista<br>The Open dialog box in Excel 2007 running on Windows XF<br>Opening more than one workbook at a time                                                                                                    | 142<br>142<br>?144<br>146                                                                                                    |
| Opening the Darned Thing Up for Editing<br>The Open dialog box in Excel 2007 running<br>on Windows Vista<br>The Open dialog box in Excel 2007 running on Windows XF                                                                                                    | 142<br>2142<br>2144<br>146<br>146                                                                                                    |
| Opening the Darned Thing Up for Editing<br>The Open dialog box in Excel 2007 running<br>on Windows Vista<br>The Open dialog box in Excel 2007 running on Windows XF<br>Opening more than one workbook at a time<br>Opening recently edited workbooks<br>When you don't know where to find them<br>Opening files with a twist                                                                                                    | 142<br>2142<br>2144<br>146<br>146<br>147<br>149                                                                                                    |
| Opening the Darned Thing Up for Editing<br>The Open dialog box in Excel 2007 running<br>on Windows Vista<br>The Open dialog box in Excel 2007 running on Windows XF<br>Opening more than one workbook at a time<br>Opening recently edited workbooks<br>When you don't know where to find them<br>Opening files with a twist<br>Much Ado about Undo                                                                                                    |                                                                                                    |
| Opening the Darned Thing Up for Editing<br>The Open dialog box in Excel 2007 running<br>on Windows Vista<br>The Open dialog box in Excel 2007 running on Windows XF<br>Opening more than one workbook at a time<br>Opening recently edited workbooks<br>When you don't know where to find them<br>Opening files with a twist<br>Much Ado about Undo<br>Undo is Redo the second time around                                                                                                    | 142<br>142<br>144<br>146<br>146<br>146<br>147<br>149<br>150<br>150                                                                                        |
| Opening the Darned Thing Up for Editing<br>The Open dialog box in Excel 2007 running<br>on Windows Vista<br>The Open dialog box in Excel 2007 running on Windows XF<br>Opening more than one workbook at a time<br>Opening recently edited workbooks<br>When you don't know where to find them<br>Opening files with a twist<br>Much Ado about Undo<br>Undo is Redo the second time around<br>What ya gonna do when you can't Undo?                                                                                                    | 142<br>142<br>144<br>146<br>146<br>147<br>150<br>150<br>151                                                                                               |
| Opening the Darned Thing Up for Editing<br>The Open dialog box in Excel 2007 running<br>on Windows Vista<br>The Open dialog box in Excel 2007 running on Windows XF<br>Opening more than one workbook at a time<br>Opening recently edited workbooks<br>When you don't know where to find them<br>Opening files with a twist<br>Much Ado about Undo<br>Undo is Redo the second time around<br>What ya gonna do when you can't Undo?<br>Doing the Old Drag-and-Drop Thing                                                                                                    |                                                                                                    |
| Opening the Darned Thing Up for Editing<br>The Open dialog box in Excel 2007 running<br>on Windows Vista<br>The Open dialog box in Excel 2007 running on Windows XF<br>Opening more than one workbook at a time<br>Opening recently edited workbooks<br>When you don't know where to find them<br>Opening files with a twist<br>Much Ado about Undo<br>Undo is Redo the second time around<br>What ya gonna do when you can't Undo?<br>Doing the Old Drag-and-Drop Thing<br>Copies, drag-and-drop style                                                                                                    | 142<br>142<br>144<br>146<br>146<br>146<br>146<br>146<br>146<br>140<br>150<br>151<br>151<br>153                                                            |
| <ul> <li>Opening the Darned Thing Up for Editing</li></ul>                                                                                                    |                                                                                                    |
| <ul> <li>Opening the Darned Thing Up for Editing</li></ul>                                                                                                    |                                                                                                    |
| <ul> <li>Opening the Darned Thing Up for Editing</li></ul>                                                                                                    | $\begin{array}{c} 142 \\ 142 \\ 144 \\ 146 \\ 146 \\ 146 \\ 147 \\ 149 \\ 150 \\ 150 \\ 151 \\ 151 \\ 153 \\ 154 \\ 155 \\ 156 \end{array}$               |
| <ul> <li>Opening the Darned Thing Up for Editing</li></ul>                                                                                                    | $\begin{array}{c} 142 \\ 142 \\ 144 \\ 146 \\ 146 \\ 147 \\ 149 \\ 150 \\ 150 \\ 151 \\ 151 \\ 151 \\ 153 \\ 154 \\ 155 \\ 156 \\ 157 \end{array}$        |
| <ul> <li>Opening the Darned Thing Up for Editing</li></ul>                                                                                                    | $\begin{array}{c}142 \\142 \\144 \\146 \\146 \\146 \\147 \\150 \\150 \\150 \\151 \\153 \\154 \\155 \\156 \\157 \\159 \end{array}$                         |
| Opening the Darned Thing Up for Editing<br>The Open dialog box in Excel 2007 running<br>on Windows Vista<br>The Open dialog box in Excel 2007 running on Windows XF<br>Opening more than one workbook at a time<br>Opening recently edited workbooks<br>When you don't know where to find them<br>Opening files with a twist<br>Much Ado about Undo<br>Undo is Redo the second time around<br>What ya gonna do when you can't Undo?<br>Doing the Old Drag-and-Drop Thing<br>Copies, drag-and-drop style<br>Insertions courtesy of drag and drop<br>Formulas on AutoFill<br>Relatively speaking<br>Some things are absolutes!<br>Cut and paste, digital style<br>Paste it again, Sam . | $\begin{array}{c}142 \\142 \\144 \\146 \\146 \\146 \\147 \\150 \\150 \\150 \\151 \\153 \\154 \\155 \\156 \\157 \\159 \\160 \end{array}$                   |
| <ul> <li>Opening the Darned Thing Up for Editing</li></ul>                                                                                                    | $\begin{array}{c}142 \\142 \\144 \\146 \\146 \\146 \\147 \\150 \\150 \\150 \\151 \\153 \\154 \\155 \\156 \\157 \\159 \\160 \\160 \\160 \end{array}$       |
| Opening the Darned Thing Up for Editing<br>The Open dialog box in Excel 2007 running<br>on Windows Vista<br>The Open dialog box in Excel 2007 running on Windows XF<br>Opening more than one workbook at a time<br>Opening recently edited workbooks<br>When you don't know where to find them<br>Opening files with a twist<br>Much Ado about Undo<br>Undo is Redo the second time around<br>What ya gonna do when you can't Undo?<br>Doing the Old Drag-and-Drop Thing<br>Copies, drag-and-drop style<br>Insertions courtesy of drag and drop<br>Formulas on AutoFill<br>Relatively speaking<br>Some things are absolutes!<br>Cut and paste, digital style<br>Paste it again, Sam . | $\begin{array}{c}142 \\142 \\144 \\146 \\146 \\146 \\147 \\150 \\150 \\150 \\151 \\151 \\153 \\154 \\155 \\156 \\157 \\159 \\160 \\160 \\161 \end{array}$ |

| Let's Be Clear about Deleting Stuff                | 164 |
|----------------------------------------------------|-----|
| Sounding the all clear!                            |     |
| Get these cells outta here!                        |     |
| Staying in Step with Insert                        | 166 |
| Stamping Out Your Spelling Errors                  |     |
| Stamping Out Errors with Text to Speech            |     |
| Chapter 5: Printing the Masterpiece                | 173 |
| Taking a Gander at the Pages in Page Layout View   | 174 |
| Checking the Printout with Print Preview           |     |
| Printing the Worksheet                             |     |
| Printing the Worksheet from the Print Dialog Box   | 178 |
| Printing particular parts of the workbook          | 179 |
| Setting and clearing the Print Area                |     |
| My Page Was Set Up!                                | 181 |
| Using the buttons in the Page Setup group          |     |
| Using the buttons in the Scale to Fit group        |     |
| Using the Print buttons in the Sheet Options group |     |
| From Header to Footer                              |     |
| Adding an Auto Header or Auto Footer               | 190 |
| Creating a custom header or footer                 | 192 |
| Solving Page Break Problems                        |     |
| Letting Your Formulas All Hang Out                 | 198 |

#### Part 111: Getting Organized and Staying That Way......201

| Chapter 6: Maintaining the Worksheet    |  |
|-----------------------------------------|--|
| Zeroing In with Zoom                    |  |
| Splitting the Difference                |  |
| Fixed Headings Courtesy of Freeze Panes |  |
| Electronic Sticky Notes                 |  |
| Adding a comment to a cell              |  |
| Comments in review                      |  |
| Editing the comments in a worksheet     |  |
| Getting your comments in print          |  |
| The Cell Name Game                      |  |
| If I only had a name                    |  |
| Name that formula!                      |  |
| Naming constants                        |  |
| Seek and Ye Shall Find                  |  |
| You Can Be Replaced!                    |  |
| Do Your Research                        |  |
| You Can Be So Calculating               |  |
| Putting on the Protection               |  |
| -                                       |  |

| Chapter 7: Maintaining Multiple Worksheets   | 231 |
|----------------------------------------------|-----|
| Juggling Worksheets                          |     |
| Sliding between the sheets                   |     |
| Editing en masse                             |     |
| Don't Short-Sheet Me!                        |     |
| A worksheet by any other name                |     |
| A sheet tab by any other color               |     |
| Getting your sheets in order                 |     |
| Opening Windows on Your Worksheets           |     |
| Comparing Two Worksheets Side by Side        |     |
| Moving and Copying Sheets to Other Workbooks |     |
| To Sum Up                                    |     |
| *                                            |     |

#### Part IV: Digging Data Analysis ......253

| Chapter 8: Doing What-If Analysis               | 255 |
|-------------------------------------------------|-----|
| Playing what-if with Data Tables                | 256 |
| Creating a one-variable data table              |     |
| Creating a two-variable data table              |     |
| Playing What-If with Goal Seeking               |     |
| Examining Different Cases with Scenario Manager |     |
| Setting up the various scenarios                |     |
| Producing a summary report                      |     |
| Chapter 9: Playing with Pivot Tables            |     |
| Pivot Tables: The Ultimate Data Summary         | 269 |
| Producing a Pivot Table                         |     |
| Formatting a Pivot Table                        |     |
| Refining the Pivot Table style                  |     |
| Formatting the values in the pivot table        |     |
| Sorting and Filtering the Pivot Table Data      |     |
| Filtering the report                            |     |
| Filtering individual Column and Row fields      |     |
| Sorting the pivot table                         |     |
| Modifying a Pivot Table                         |     |
| Modifying the pivot table fields                |     |
| Pivoting the table's fields                     |     |
| Modifying the table's summary function          |     |
| Get Smart with a Pivot Chart                    |     |
| Moving a pivot chart to its own sheet           |     |
| Filtering a pivot chart                         |     |
| Formatting a pivot chart                        |     |

| Part V: Life Beyond the Spreadsheet                      | 285 |
|----------------------------------------------------------|-----|
| Chapter 10: Charming Charts and Gorgeous Graphics        | 287 |
| Making Professional-Looking Charts                       |     |
| Creating a new chart                                     |     |
| Moving and resizing an embedded chart in a worksheet     |     |
| Moving an embedded chart onto its own chart sheet        |     |
| Customizing the chart type and style from the Design tab |     |
| Customizing chart elements from the Layout tab           |     |
| Editing the titles in a chart                            |     |
| Formatting chart elements from the Format tab            |     |
| Adding Great Looking Graphics                            |     |
| Telling all with a text box                              |     |
| The wonderful world of Clip Art                          |     |
| Inserting pictures from graphics files                   |     |
| Editing Clip Art and imported pictures                   |     |
| Formatting Clip Art and imported pictures                |     |
| Adding preset graphic shapes                             | 307 |
| Working with WordArt                                     |     |
| Make mine SmartArt                                       |     |
| Theme for a day                                          | 313 |
| Controlling How Graphic Objects Overlap                  |     |
| Reordering the layering of graphic objects               |     |
| Grouping graphic objects                                 |     |
| Hiding graphic objects                                   | 315 |
| Printing Just the Charts                                 | 317 |
| Chapter 11: Getting on the Data List                     | 319 |
| Creating a Data List                                     |     |
| Adding records to a data list                            |     |
| Sorting Records in a Data List                           |     |
| Sorting records on a single field                        |     |
| Sorting records on multiple fields                       |     |
| Filtering the Records in a Data List                     |     |
| Using readymade number filters                           |     |
| Using readymade date filters                             | 335 |
| Getting creative with custom filtering                   |     |
| Importing External Data                                  |     |
| Querying an Access database table                        |     |
| Performing a New Web query                               |     |

## \_\_\_\_\_ Table of Contents XVII

| Chapter 12: Hyperlinks and Macros                                             |     |
|-------------------------------------------------------------------------------|-----|
| Using Add-Ins in Excel 2007                                                   |     |
| Adding Hyperlinks to a Worksheet                                              |     |
| Automating Commands with Macros                                               |     |
| Recording new macros                                                          |     |
| Running macros                                                                | 352 |
| Assigning macros to the Quick Access toolbar                                  | 353 |
| Part V1: The Part of Tens      Chapter 13: Top Ten New Features in Excel 2007 |     |
| Chapter 14: Top Ten Beginner Basics                                           |     |
| Chapter 15: The Ten Commandments of Excel 2007                                |     |
| Index                                                                         | 365 |

#### XVIII Microsoft Office Excel 2007 For Dummies \_\_\_\_\_

## Introduction

m very proud to present you with the completely revamped and almost totally brand new *Excel 2007 For Dummies*, the latest version of everybody's favorite book on Microsoft Office Excel for readers with no intention whatsoever of becoming spreadsheet gurus. The dramatic changes evident in this version of the book reflect the striking, dare I say, revolutionary changes that Microsoft has brought to its ever-popular spreadsheet program. One look at the new Ribbon command structure and all those rich style galleries in Excel 2007 and you know you're not in Kansas anymore 'cause this is *definitely* not your mother's Excel!

In keeping with Excel's more graphical and colorful look and feel, *Excel 2007 For Dummies* has taken on some color of its own (just take a gander at those color plates in the mid-section of the book) and now starts off with a definitive introduction to the new user Ribbon interface. This chapter is written both for those of you for whom Excel is a completely new experience and those of you who have had some experience with the old pull-down menu and multi-toolbar Excel interface who are now faced with the seemingly daunting task of getting comfortable with a whole new user experience.

*Excel 2007 For Dummies* covers all the fundamental techniques you need to know in order to create, edit, format, and print your own worksheets. In addition to showing you around the worksheet, this book also exposes you to the basics of charting, creating data lists, and performing data analysis. Keep in mind, though, that this book just touches on the easiest ways to get a few things done with these features — I make no attempt to cover charting, data lists, or data analysis in the same definitive way as spread-sheets: This book concentrates on spreadsheets because spreadsheets are what most regular folks create with Excel.

### About This Book

This book isn't meant to be read cover to cover. Although its chapters are loosely organized in a logical order (progressing as you might when studying Excel in a classroom situation), each topic covered in a chapter is really meant to stand on its own. Each discussion of a topic briefly addresses the question of what a particular feature is good for before launching into how to use it. In Excel, as with most other sophisticated programs, you usually have more than one way to do a task. For the sake of your sanity, I have purposely limited the choices by usually giving you only the most efficient ways to do a particular task. Later on, if you're so tempted, you can experiment with alternative ways of doing a task. For now, just concentrate on performing the task as I describe.

As much as possible, I've tried to make it unnecessary for you to remember anything covered in another section of the book. From time to time, however, you will come across a cross-reference to another section or chapter in the book. For the most part, such cross-references are meant to help you get more complete information on a subject, should you have the time and interest. If you have neither, no problem; just ignore the cross-references as if they never existed.

## How to Use This Book

This book is like a reference in which you start out by looking up the topic you need information about (in either the table of contents or the index), and then you refer directly to the section of interest. I explain most topics conversationally (as though you were sitting in the back of a classroom where you can safely nap). Sometimes, however, my regiment-commander mentality takes over, and I list the steps you need to take to accomplish a particular task in a particular section.

## What You Can Safely Ignore

When you come across a section that contains the steps you take to get something done, you can safely ignore all text accompanying the steps (the text that isn't in bold) if you have neither the time nor the inclination to wade through more material.

Whenever possible, I have also tried to separate background or footnote-type information from the essential facts by exiling this kind of junk to a sidebar (look for blocks of text on a gray background). These sections are often flagged with icons that let you know what type of information you will encounter there. You can easily disregard text marked this way. (I'll scoop you on the icons I use in this book a little later.)

## Foolish Assumptions

I'm going to make only one assumption about you (let's see how close I get): You have access to a PC (at least some of the time) that is running either Windows Vista or Windows XP and on which Microsoft Office Excel 2007 is installed. However, having said that, I make no assumption that you've ever launched Excel 2007, let alone done anything with it.

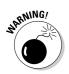

This book is intended ONLY for users of Microsoft Office Excel 2007! If you're using any previous version of Excel for Windows (from Excel 97 through 2003), the information in this book will only confuse and confound you as your version of Excel works nothing like the 2007 version this book describes.

If you are working on an earlier version of Excel, please put this book down slowly and instead pick up a copy of *Excel 2003 For Dummies*, published by Wiley Publishing.

## How This Book Is Organized

This book is organized in six parts (which gives you a chance to see at least six of those great Rich Tennant cartoons!). Each part contains two or more chapters (to keep the editors happy) that more or less go together (to keep you happy). Each chapter is further divided into loosely related sections that cover the basics of the topic at hand. You should not, however, get too hung up on following along with the structure of the book; ultimately, it doesn't matter at all if you find out how to edit the worksheet before you learn how to format it, or if you figure out printing before you learn editing. The important thing is that you find the information — and understand it when you find it — when you need to perform a particular task.

In case you're interested, a synopsis of what you find in each part follows.

#### Part 1: Getting In on the Ground Floor

As the name implies, in this part I cover such fundamentals as how to start the program, identify the parts of the screen, enter information in the worksheet, save a document, and so on. If you're starting with absolutely no background in using spreadsheets, you definitely want to glance at the information in Chapter 1 to discover the secrets of the new Ribbon interface before you move on to how to create new worksheets in Chapter 2.

#### Part 11: Editing Without Tears

In this part, I show how to edit spreadsheets to make them look good, as well as how to make major editing changes to them without courting disaster. Peruse Chapter 3 when you need information on formatting the data to improve the way it appears in the worksheet. See Chapter 4 for rearranging, deleting, or inserting new information in the worksheet. And read Chapter 5 for the skinny on printing out your finished product.

# Part 111: Getting Organized and Staying That Way

Here I give you all kinds of information on how to stay on top of the data that you've entered into your spreadsheets. Chapter 6 is full of good ideas on how to keep track of and organize the data in a single worksheet. Chapter 7 gives you the ins and outs of working with data in different worksheets in the same workbook and gives you information on transferring data between the sheets of different workbooks.

#### Part IV: Digging Data Analysis

This part consists of two chapters. Chapter 8 gives you an introduction to performing various types of what-if analysis in Excel, including setting up data tables with one and two inputs, performing goal seeking, and creating different cases with Scenario Manager. Chapter 9 introduces you to Excel's vastly improved pivot table and pivot chart capabilities that enable you to summarize and filter vast amounts of data in a worksheet table or data list in a compact tabular or chart format.

#### Part V: Life Beyond the Spreadsheet

In Part V, I explore some of the other aspects of Excel besides the spreadsheet. In Chapter 10, you find out just how ridiculously easy it is to create a chart using the data in a worksheet. In Chapter 11, you discover just how useful Excel's data list capabilities can be when you have to track and organize a large amount of information. In Chapter 12, you find out about using add-in programs to enhance Excel's basic features, adding hyperlinks to jump to new places in a worksheet, to new documents, and even to Web pages, as well as how to record macros to automate your work.

#### Part VI: The Part of Tens

As is the tradition in *For Dummies* books, the last part contains lists of the top ten most useful and useless facts, tips, and suggestions. In this part, you find three chapters. Chapter 13 provides my top ten list of the best new features in Excel 2007 (and boy was it hard keeping it down to just ten). Chapter 14 gives you the top ten beginner basics you need to know as you start using this program. And Chapter 15 gives you the King James Version of the Ten Commandments of Excel 2007. With this chapter under your belt, how canst thou goest astray?

## Conventions Used in This Book

The following information gives you the lowdown on how things look in this book — publishers call these items the book's *conventions* (no campaigning, flag-waving, name-calling, or finger-pointing is involved, however).

### Keyboard and mouse

Excel 2007 is a sophisticated program with a whole new and wonderful user interface, dubbed the Ribbon. In Chapter 1, I explain all about this new Ribbon interface and how to get comfortable with its new command structure. Throughout the book, you'll find Ribbon command sequences using the shorthand developed by Microsoft whereby the name on the tab on the Ribbon and the command button you select are separated by vertical bars as in:

Home | Copy

This is shorthand for the Ribbon command that copies whatever cells or graphics are currently selected to the Windows Clipboard. It means that you click the Home tab on the Ribbon (if it's not already displayed) and then click the Copy button (that sports the traditional side-by-side page icon).

Some of the Ribbon command sequences involve not only selecting a command button on a tab but then also selecting an item on a drop-down menu. In this case, the drop-down menu command follows the name of the tab and command button, all separated by vertical bars, as in:

Formulas | Calculation Options | Manual

This is shorthand for the Ribbon command sequence that turns on manual recalculation in Excel. It says that you click the Formulas tab (if it's not already displayed) and then click the Calculation Options button followed by the Manual drop-down menu option.

Although you use the mouse and keyboard shortcut keys to move your way in, out, and around the Excel worksheet, you do have to take some time to enter the data so that you can eventually mouse around with it. Therefore, this book occasionally encourages you to type something specific into a specific cell in the worksheet. Of course, you can always choose not to follow the instructions. When I tell you to enter a specific function, the part you should type generally appears in **bold** type. For example, **=SUM(A2:B2)** means that you should type exactly what you see: an equal sign, the word **SUM**, a left parenthesis, the text **A2:B2** (complete with a colon between the letter-number combos), and a right parenthesis. You then, of course, have to press Enter to make the entry stick.

When Excel isn't talking to you by popping up message boxes, it displays highly informative messages in the status bar at the bottom of the screen. This book renders messages that you see on-screen like this:

Calculate

This is the message that tells you that Excel is in manual recalculation mode (after using the earlier Ribbon command sequence) and that one or more of the formulas in your worksheet are not up-to-date and are in sore need of recalculation.

Occasionally I give you a *hot key combination* that you can press in order to choose a command from the keyboard rather than clicking buttons on the Ribbon with the mouse. Hot key combinations are written like this: Alt+FS or Ctrl+S (both of these hot key combos save workbook changes).

With the Alt key combos, you press the Alt key until the hot key letters appear in little squares all along the Ribbon. At that point, you can release the Alt key and start typing the hot key letters (by the way, you type all lowercase hot key letters — I only put them in caps to make them stand out in the text).

Hot key combos that use the Ctrl key are of an older vintage and work a little bit differently. You have to hold down the Ctrl key as you type the hot letter (though again, type only lowercase letters unless you see the Shift key in the sequence, as in Ctrl+Shift+C).

Excel 2007 uses only one pull-down menu (the File pull-down menu) and one toolbar (the Quick Access toolbar). You open the File pull-down menu by clicking the Office Button (the four-color round button in the upper-left corner of Excel program window) or pressing Alt+F. The Quick Access toolbar with its four buttons appears to the immediate right of the Office Button.

All earlier versions of this book use *command arrows* to lead you from the initial pull-down menu, to the submenu, and so on, to the command you ultimately want. For example, if you need to open the File pull-down menu to get to the Open command, that instruction would look like this: Choose File=>Open. This is the equivalent of Office Button | Open and Alt+FO. Commands using the older command arrow notation rather than the vertical bar notation occur only in the tables in Chapter 1 for people upgrading to Excel 2007 from older versions of Excel.

Finally, if you're really observant, you may notice a discrepancy between the capitalization of the names of dialog box options (such as headings, option buttons, and check boxes) as they appear in text and how they actually appear in Excel on your computer screen. I intentionally use the convention of capitalizing the initial letters of all the main words of a dialog box option to help you differentiate the name of the option from the rest of the text describing its use.

#### Special icons

(or read when no one else is around).

The following icons are strategically placed in the margins to point out stuff you may or may not want to read.

This icon alerts you to nerdy discussions that you may well want to skip

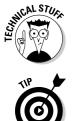

This icon alerts you to shortcuts or other valuable hints related to the topic at hand.

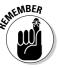

This icon alerts you to information to keep in mind if you want to meet with a modicum of success.

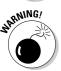

This icon alerts you to information to keep in mind if you want to avert complete disaster.

## Where to Go from Here

If you've never worked with a computer spreadsheet, I suggest that, right after getting your chuckles with the cartoons, you first go to Chapter 1 and find out what you're dealing with. And, if you're someone with some experience with earlier versions of Excel, I want you to head directly to the section, "Migrating to Excel 2007 from Earlier Versions" in Chapter 1, where you find out how to stay calm as you become familiar and, yes, comfortable with the new Ribbon user interface.

Then, as specific needs arise (such as, "How do I copy a formula?" or "How do I print just a particular section of my worksheet?"), you can go to the table of contents or the index to find the appropriate section and go right to that section for answers.

# Part I Getting In on the Ground Floor

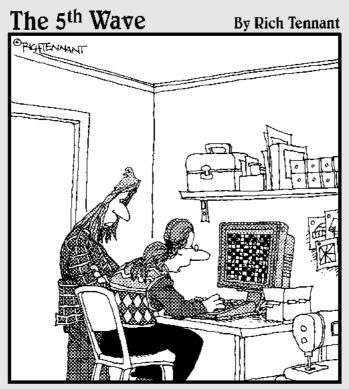

"I've used several spreadsheet programs, but this is the best one for designing quilt patterns."

#### In this part . . .

Pine look at the Excel 2007 screen with its new Microsoft Office Button, Quick Access toolbar, and Ribbon, and you realize how much stuff is going on here. Well, not to worry: In Chapter 1, I break down the parts of the Excel 2007 Ribbon user interface and make some sense out of the rash of tabs and command buttons that you're going to be facing day after day after day.

Of course, it's not enough to just sit back and have someone like me explain what's what on the screen. To get any good out of Excel, you've got to start learning how to use all these bells and whistles (or buttons and boxes, in this case). That's where Chapter 2 comes in, giving you the lowdown on how to use some of the screen's more prominent buttons and boxes to get your spreadsheet data entered. From this humble beginning, it's a quick trip to total screen mastery.

## **Chapter 1**

# **The Excel 2007 User Experience**

#### In This Chapter

- ▶ Getting familiar with the new Excel 2007 program window
- Selecting commands from the Ribbon
- Customizing the Quick Access Toolbar
- ▶ Methods for starting Excel 2007
- Surfing an Excel 2007 worksheet and workbook
- ▶ Getting some help with using this program

. . . . . . . . .

▶ Quick start guide for users migrating to Excel 2007 from earlier versions

The designers and engineers at Microsoft have really gone and done it this time — cooking up a brand new way to use everybody's favorite electronic spreadsheet program. This new Excel 2007 user interface scraps its previous reliance on a series of pull-down menus, task panes, and multitudinous toolbars. Instead, it uses a single strip at the top of the worksheet called the Ribbon designed to put the bulk of the Excel commands you use at your fingertips at all times.

Add a single remaining Office pull-down menu and sole Quick Access toolbar along with a few remaining task panes (Clipboard, Clip Art, and Research) to the Ribbon and you end up with the easiest to use Excel ever. This version offers you the handiest way to crunch your numbers, produce and print polished financial reports, as well as organize and chart your data, in other words, to do all the wonderful things for which you rely on Excel.

And best of all, this new and improved Excel user interface includes all sorts of graphical improvements. First and foremost is Live Preview that shows you how your actual worksheet data would appear in a particular font, table formatting, and so on before you actually select it. In addition, Excel now supports an honest to goodness Page Layout View that displays rulers and margins along with headers and footers for every worksheet and has a zoom slider at the bottom of the screen that enables you to zoom in and out on the spreadsheet data instantly. Last but not least, Excel 2007 is full of pop-up galleries that make spreadsheet formatting and charting a real breeze, especially in tandem with Live Preview.

## Excel's Ribbon User Interface

When you first launch Excel 2007, the program opens up the first of three new worksheets (named Sheet1) in a new workbook file (named Book1) inside a program window like the one shown in Figure 1-1 and Color Plate 1.

The Excel program window containing this worksheet of the workbook is made up of the following components:

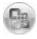

- ✓ Office Button that when clicked opens the Office pull-down menu containing all the file related commands including Save, Open, Print, and Exit as well as the Excel Options button that enables you to change Excel's default settings
- Quick Access toolbar that contains buttons you can click to perform common tasks such as saving your work and undoing and redoing edits and which you can customize by adding command buttons
- Ribbon that contains the bulk of the Excel commands arranged into a series of tabs ranging from Home through View
- ✓ Formula bar that displays the address of the current cell along with the contents of that cell
- ✓ Worksheet area that contains all the cells of the current worksheet identified by column headings using letters along the top and row headings using numbers along the left edge with tabs for selecting new worksheets and a horizontal scroll bar to move left and right through the sheet on the bottom and a vertical scroll bar to move up and down through the sheet on the right edge
- Status bar that keeps you informed of the program's current mode, any special keys you engage, and enables you to select a new worksheet view and to zoom in and out on the worksheet

#### Manipulating the Office Button

At the very top of the Excel 2007 program window, you find the Office Button (the round one with the Office four-color icon in the very upper-left corner of the screen) followed immediately by the Quick Access toolbar.

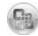

When you click the Office Button, a pull-down menu similar to the one shown in Figure 1-2 appears. This Office menu contains all the commands you need for working with Excel workbook files such as saving, opening, and closing files. In addition, this pull-down menu contains an Excel Options button that you can select to change the program's settings and an Exit Excel button that you can select when you're ready to shut down the program.

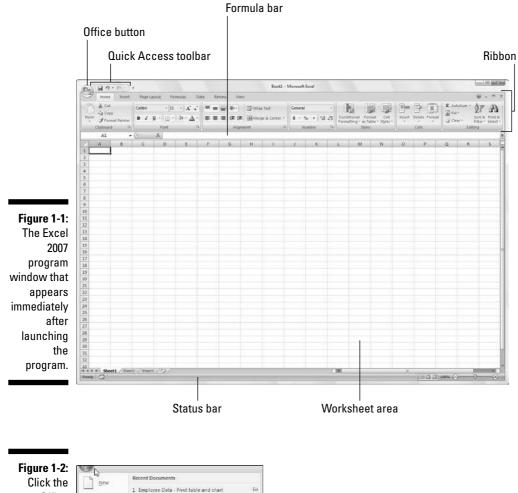

Click the Office Button to access the commands on its pulldown menu, open a recent workbook, or change the Excel Options.

| - R       | Recent Documents                        |            |
|-----------|-----------------------------------------|------------|
| New       | 1 Employee Data - Priot table and chart | (A         |
| Doen      | 2 CG Media 2008 Sales col chart.        | - pa       |
| Upen Upen | 3 RV Sales                              | -10        |
| EI .      | 4 Custom Cell Functions                 | -44        |
| Eans      | 5 RV Sales                              | -14        |
|           | § Employee Data - new list              | -14        |
| Save As 1 | 7 Employee Oata List                    | 14         |
| 17        | 8 Sales Forecast 2008                   | 1=1        |
| Pint +    | 9 Sales Foiecast 2004                   | 14         |
| 172.0     | Data Table 2-input                      | -14        |
| Prepare + | Data Table 1-input                      | 14         |
| _         | Data Table 1-input                      | -14        |
| Send +    | Employee Data - with criteria range     | 白          |
| -         | personnel data list                     | -10        |
| Publish + | Org Chart                               | -44        |
| nal hos   | Mind over Media graphics                | -44        |
| Close []  | Production Sched 08 with chart          | 14         |
|           | :) Excel Options                        | Egit Excel |

#### Bragging about the Ribbon

The Ribbon (shown in Figure 1-3) radically changes the way you work in Excel 2007. Instead of having to memorize (or guess) on which pull-down menu or toolbar Microsoft put the particular command you want to use, their designers and engineers came up with the Ribbon that always shows you all the most commonly used options needed to perform a particular Excel task.

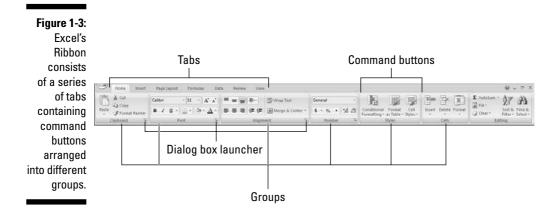

The Ribbon is made up of the following components:

- ✓ Tabs for each of Excel's main tasks that bring together and display all the commands commonly needed to perform that core task
- ✓ Groups that organize related command buttons into subtasks normally performed as part of the tab's larger core task
- Command buttons within each group that you select to perform a particular action or to open a gallery from which you can click a particular thumbnail — note that many command buttons on certain tabs of the Excel Ribbon are organized into mini-toolbars with related settings
- Dialog Box launcher in the lower-right corner of certain groups that opens a dialog box containing a bunch of additional options you can select

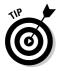

To get more of the Worksheet area displayed in the program window, you can minimize the Ribbon so that only its tabs are displayed — simply click Minimize the Ribbon on the menu opened by clicking the Custom Quick Access Toolbar button, double-click any one of the Ribbon's tabs or press Ctrl+F1. To redisplay the entire Ribbon, and keep all the command buttons on its tab displayed in the program window, click Minimize the Ribbon item on the Custom Quick Access Toolbar's drop-down menu, double-click one of the tabs or press Ctrl+F1 a second time.

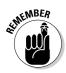

When you work in Excel with the Ribbon minimized, the Ribbon expands each time you click one of its tabs to show its command buttons but that tab stays open only until you select one of the command buttons. The moment you select a command button, Excel immediately minimizes the Ribbon again to just the display of its tabs.

#### Keeping tabs on the Excel Ribbon

The very first time you launch Excel 2007, its Ribbon contains the following seven tabs, going from left to right:

- ✓ Home tab with the command buttons normally used when creating, formatting, and editing a spreadsheet arranged into the Clipboard, Font, Alignment, Number, Styles, Cells, and Editing groups (see Color Plate 1)
- Insert tab with the command buttons normally used when adding particular elements (including graphics, PivotTables, charts, hyperlinks, and headers and footers) to a spreadsheet arranged into the Shapes, Tables, Illustrations, Charts, Links, and Text groups (see Color Plate 2)
- ✓ Page Layout tab with the command buttons normally used when preparing a spreadsheet for printing or re-ordering graphics on the sheet arranged into the Themes, Page Setup, Scale to Fit, Sheet Options, and Arrange groups (see Color Plate 3)
- ✓ Formulas tab with the command buttons normally used when adding formulas and functions to a spreadsheet or checking a worksheet for formula errors arranged into the Function Library, Defined Names, Formula Auditing, and Calculation groups (see Color Plate 4). Note that this tab also contains a Solutions group when you activate certain add-in programs such as Conditional Sum and Euro Currency Tools see Chapter 12 for more on using Excel add-in programs.
- ✓ Data tab with the command buttons normally used when importing, querying, outlining, and subtotaling the data placed into a worksheet's data list arranged into the Get External Data, Manage Connections, Sort & Filter, Data Tools, and Outline groups (see Color Plate 5). Note that this tab also contains an Analysis group if you activate add-ins such as the Analysis Toolpak and Solver Add-In — see Chapter 12 for more on Excel add-ins.
- Review tab with the command buttons normally used when proofing, protecting, and marking up a spreadsheet for review by others arranged into the Proofing, Comments, and Changes, groups (see Color Plate 6). Note that this tab also contains an Ink group with a sole Start Inking button if you're running Office 2007 on a Tablet PC.
- ✓ View tab with the command buttons normally used when changing the display of the Worksheet area and the data it contains arranged into the Workbook Views, Show/Hide, Zoom, Window, and Macros groups (see Color Plate 7).

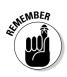

In addition to these seven standard tabs, Excel has an eighth, optional Developer tab that you can add to the Ribbon if you do a lot of work with macros and XML files — see Chapter 12 for more on the Developer tab.

Although these standard tabs are the ones you always see on the Ribbon when it's displayed in Excel, they aren't the only things that can appear in this area. In addition, Excel can display contextual tools when you're working with a particular object that you select in the worksheet such as a graphic image you've added or a chart or PivotTable you've created. The name of the contextual tools for the selected object appears immediately above the tab or tabs associated with the tools.

For example, Figure 1-4 shows a worksheet after you click the embedded chart to select it. As you can see, doing this causes the contextual tool called Chart Tools to be added to the very end of the Ribbon. Chart Tools contextual tool has its own three tabs: Design (selected by default), Layout, and Format. Note too that the command buttons on the Design tab are arranged into their own groups: Type, Data, Chart Layouts, Chart Styles, and Location.

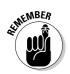

The moment you deselect the object (usually by clicking somewhere on the sheet outside of its boundaries), the contextual tool for that object and all of its tabs immediately disappears from the Ribbon, leaving only the regular tabs — Home, Insert, Page Layout, Formulas, Data, Review, and View — displayed.

COLUMN STATE CIT Marks 2009 Cater and cleant W . . . . Data 0 10 毗 h dia in the install in the line in the line is 新闻了自 Chart 3 GC 2008 Sales by Qtr 2 Qfr 3 Qt/ 4 d Total 3.370.87 3,712.45 3.847.2 6.252.35 17,182.99 3,280 14 2,873.96 3,165.18 2,551.30 5,850.71 14,649.98 2 326 5 4 295 8 11,808.6 1,983 9 1,914.37 8,860.63 \$52,502.24 3,605.2 3,337.04 5,460.19 4.531.1 16,933.58 1 9.24 0 5 694 8 2681 25 22,695.69 5 552.0 3 182 2 \$ 206.9 1762 9 14 262 54 23,337.17 19,365.1 60 778.83 \$35,775,71 \$38,670,45 \$53.028.83 \$51,695.4 \$171,171,49 **Quarterly CD Sales by Category** 

#### Chart Tools Contextual tab

Figure 1-4: When you select certain objects in the worksheet, Excel adds contextual tools to the Ribbon with their own tabs. groups, and command buttons.

#### Selecting commands from the Ribbon

The most direct method for selecting commands on the Ribbon is to click the tab that contains the command button you want and then click that button in its group. For example, to insert a piece of Clip Art into your spreadsheet, you click the Insert tab and then click the Clip Art button to open the Clip Art task pane in the Worksheet area.

The easiest method for selecting commands on the Ribbon — if you know your keyboard at all well — is to press the Alt key and then type the sequence of letters designated as the hot keys for the desired tab and associated command buttons.

When you first press and release the Alt key, Excel displays the hot keys for all the tabs on the Ribbon. When you type one of the Ribbon tab hot keys to select it, all the command button hot keys appear next to their buttons along with the hot keys for the Dialog Box launchers in any group on that tab (see Figure 1-5). To select a command button or Dialog Box launcher, simply type its hot key letter.

#### Figure 1-5: When you press Alt plus a tab hot key, Excel displays the hot keys for selecting all of its command buttons and Dialog Box launchers.

| Hone Insert             | Page Layout Pormulas Data Review Vi                                                                                    | ee                 |                |                                              |      |               |           | ÷ - =                            |
|-------------------------|----------------------------------------------------------------------------------------------------|--------------------|----------------|----------------------------------------------|------|---------------|-----------|----------------------------------|
| (C) (X)                 | [FF]     [FS]     [FG]     [AT]     AM(AB)     [FQ]       Calbri     •     11     •     Å'     ▲'     ▲'     ▲'     ▲' |                    | General -      | H. 12                                        |      | 1900 (SA      | E Autofus | · 27 A                           |
| Paste di Eormat Paletar | B I U ·                                                                                                    | K Merge & Center + | 8 - 16 + 12 -2 | Conditional Format<br>Formatting - as pane - | Cell | Insert Delete | Format    | Sort & Find I<br>Filter - Second |

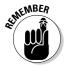

If you know the old Excel shortcut keys from versions Excel 97 through 2003, you can still use them. For example, instead of going through the rigmarole of pressing Alt+HC to copy a cell selection to the Windows Clipboard and then Alt+HV to paste it elsewhere in the sheet, you can still press Ctrl+C to copy the selection and then press Ctrl+V when you're ready to paste it. Note, however, that when using a hot key combination with the Alt key, you don't need to keep the Alt key depressed while typing the remaining letter(s) as you do when using a hot key combo with the Ctrl key.

## Adapting the Quick Access toolbar

When you first start using Excel 2007, the Quick Access toolbar contains only the following few buttons:

- Save to save any changes made to the current workbook using the same filename, file format, and location
- $\checkmark$  Undo to undo the last editing, formatting, or layout change you made
- Redo to reapply the previous editing, formatting, or layout change that you just removed with the Undo button

The Quick Access toolbar is very customizable as Excel makes it really easy to add any Ribbon command to it. Moreover, you're not restricted to adding buttons for just the commands on the Ribbon: you can add any Excel command you want to the toolbar, even the obscure ones that don't rate an appearance on any of its tabs.

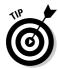

By default, the Quick Access toolbar appears above the Ribbon tabs immediately to the right of the Office Button. To display the toolbar beneath the Ribbon immediately above the Formula bar, click the Customize Quick Access Toolbar button (the drop-down button to the right of the toolbar with a horizontal bar above a down-pointing triangle) and then click Show Below the Ribbon on its drop-down menu. You will definitely want to make this change if you start adding more buttons to the toolbar so that the growing Quick Access toolbar doesn't start crowding out the name of the current workbook that appears to the toolbar's right.

#### Adding command buttons on the Customize Quick Access Toolbar's drop-down menu

When you click the Customize Quick Access Toolbar button, a drop-down menu appears containing the following commands:

- ✓ New to open a new workbook
- ✓ **Open** to display the Open dialog box for opening an existing workbook
- ✓ Save to save changes to your current workbook
- E-mail to open your mail
- ✓ Quick Print to send the current worksheet to your default printer
- ✓ Print Preview to open the current worksheet in the Print Preview window
- ✓ **Spelling** to check the current worksheet for spelling errors
- Undo to undo your latest worksheet edit

- Redo to reapply the last edit that you removed with Undo
- ✓ Sort Ascending to sort the current cell selection or column in A to Z alphabetical, lowest to highest numerical, or oldest to newest date order
- ✓ Sort Descending to sort the current cell selection or column Z to A alphabetical, highest to lowest numerical, or newest to oldest date order

When you first open this menu, only the Save, Undo, and Redo options are selected (indicated by the check marks in front of their names) and therefore theirs are the only buttons to appear on the Quick Access toolbar. To add any of the other commands on this menu to the toolbar, you simply click the option on the drop-down menu. Excel then adds a button for that command to the end of the Quick Access toolbar (and a check mark to its option on the drop-down menu).

To remove a command button that you add to the Quick Access toolbar in this manner, click the option a second time on the Customize Quick Access Toolbar button's drop-down menu. Excel removes its command button from the toolbar and the check mark from its option on the drop-down menu.

#### Adding command buttons on the Ribbon

To add any Ribbon command to the Quick Access toolbar, simply right-click its command button on the Ribbon and then click Add to Quick Access Toolbar on its shortcut menu. Excel then immediately adds the command button to the very end of the Quick Access toolbar, immediately in front of the Customize Quick Access Toolbar button.

If you want to move the command button to a new location on the Quick Access toolbar or group with other buttons on the toolbar, you need to click the Customize Quick Access Toolbar button and then click the More Commands option near the bottom of its drop-down menu.

Excel then opens the Excel Options dialog box with the Customize tab selected (similar to the one shown in Figure 1-6). Here, Excel shows all the buttons currently added to the Quick Access toolbar with the order in which they appear from left to right on the toolbar corresponding to their top-down order in the list box on the right-hand side of the dialog box.

To reposition a particular button on the bar, click it in the list box on the right and then click either the Move Up button (the one with the black triangle pointing upward) or the Move Down button (the one with the black triangle pointing downward) until the button is promoted or demoted to the desired position on the toolbar.

#### Part I: Getting In on the Ground Floor

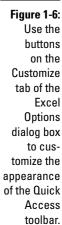

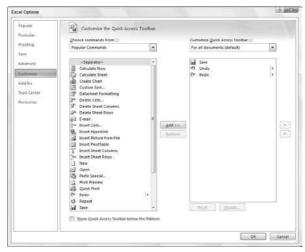

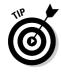

You can add separators to the toolbar to group related buttons. To do this, click the <Separator> selection in the list box on the left and then click the Add button twice to add two. Then, click the Move Up or Move Down buttons to position one of the two separators at the beginning of the group and the other at the end.

To remove a button added from the Ribbon, right-click it on the Quick Access toolbar and then click the Remove from Quick Access Toolbar option on its shortcut menu.

#### Adding non-Ribbon commands to the Quick Access toolbar

You can also use the options on the Customize tab of the Excel Options dialog box (see Figure 1-6) to add a button for any Excel command even if it's is not one of those displayed on the tabs of the Ribbon:

1. Click the type of command you want to add to the Quick Access toolbar in the Choose Commands From drop-down list box.

The types of commands include the File pull-down menu (the default) as well as each of the tabs that appear on the Ribbon. To display only the commands that are not displayed on the Ribbon, click Commands Not in the Ribbon near the bottom of the drop-down list. To display a complete list of all the Excel commands, click All Commands at the very bottom of the drop-down list.

2. Click the command whose button you want to add to the Quick Access toolbar in the list box on the left.

- 3. Click the Add button to add the command button to the bottom of the list box on the right.
- 4. (Optional) To reposition the newly added command button so that it's not the last one on the toolbar, click the Move Up button until it's in the desired position.
- 5. Click the OK button to close Excel Options dialog box.

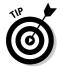

If you've created favorite macros (see Chapter 12) that you routinely use and want to be able to run directly from the Quick Access toolbar, click Macros in the Choose Commands From drop-down list box in the Excel Options dialog box and then click the name of the macro to add followed by the Add button.

### Having fun with the Formula bar

The Formula bar displays the cell address and the contents of the current cell. The address of this cell is determined by its column letter(s) followed immediately by the row number as in cell A1, the very first cell of each work-sheet at the intersection of column A and row 1 or cell XFD1048576, the very last of each Excel 2007 worksheet, at the intersection of column XFD and row 1048576. The contents of the current cell are determined by the type of entry you make there: text or numbers if you just enter a heading or particular value and the nuts and bolts of a formula if you enter a calculation there.

The Formula bar is divided into three sections:

- ✓ Name box: The left-most section that displays the address of the current cell address
- ✓ **Formula bar buttons:** The second, middle section that appears as a rather nondescript button displaying only an indented circle on the left (used to narrow or widen the Name box) with the Function Wizard button (labeled fx) on the right until you start making or editing a cell entry at which time, its Cancel (an X) and its Enter (a check mark) buttons appear in between them
- Cell contents: The third, right-most white area to the immediate right of the Function Wizard button that takes up the rest of the bar and expands as necessary to display really, really long cell entries that won't fit the normal area

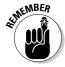

The Cell contents section of the Formula bar is really important because it *always* shows you the contents of the cell even when the worksheet does not (when you're dealing with a formula, Excel displays only the calculated result in the cell in the worksheet and not the formula by which that result is derived) and you can edit the contents of the cell in this area at anytime. By the same token, when the Contents area is blank, you know that the cell is empty as well.

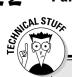

#### How you assign 26 letters to 16,384 columns

When it comes to labeling the 16,384 columns of an Excel 2007 worksheet, our alphabet with its measly 26 letters is simply not up to the task. To make up the difference, Excel first doubles the letters in the cell's column reference so that column AA follows column Z (after which you find column AB, AC, and so on) and then triples them so that column AAA follows column ZZ (after which you get column AAB, AAC, and the like). At the end of this letter tripling, the 16,384th and last column of the worksheet ends up being XFD so that the last cell in the 1,048,576th row has the cell address XFD1048576.

### What to do in the Worksheet area

The Worksheet area is where most of the Excel spreadsheet action takes place because it's the place that displays the cells in different sections of the current worksheet and it's right inside the cells that you do all your spreadsheet data entry and formatting, not to mention a great deal of your editing.

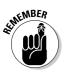

Keep in mind that in order for you to be able to enter or edit data in a cell, that cell must be current. Excel indicates that a cell is current in three ways:

- ✓ The cell cursor the dark black border surrounding the cell's entire perimeter appears in the cell
- The address of the cell appears in the Name box of the Formula bar
- The cell's column letter(s) and row number are shaded (in a kind of a beige color on most monitors) in the column headings and row headings that appear at the top and left of the Worksheet area, respectively

#### Moving around the worksheet

An Excel worksheet contains far too many columns and rows for all of a worksheet's cells to be displayed at one time regardless of how large your personal computer monitor screen is or how high the screen resolution. (After all, we're talking 17,179,869,184 cells total!) Excel therefore offers many methods for moving the cell cursor around the worksheet to the cell where you want to enter new data or edit existing data:

✓ Click the desired cell — assuming that the cell is displayed within the section of the sheet currently visible in the Worksheet area

Click the Name box, type the address of the desired cell directly into this box and then press the Enter key

- Press F5 to open the Go To dialog box, type the address of the desired cell into its Reference text box and then click OK
- $\checkmark$  Use the cursor keys as shown in Table 1-1 to move the cell cursor to the desired cell
- ✓ Use the horizontal and vertical scroll bars at the bottom and right edge of the Worksheet area to move the part of the worksheet that contains the desired cell and then click the cell to put the cell cursor in it

#### Keystroke shortcuts for moving the cell cursor

Excel offers a wide variety of keystrokes for moving the cell cursor to a new cell. When you use one of these keystrokes, the program automatically scrolls a new part of the worksheet into view, if this is required to move the cell pointer. In Table 1-1, I summarize these keystrokes and how far each one moves the cell pointer from its starting position.

| Table 1-1                                 | Keystrokes for Moving the Cell Cursor                                                                                                    |
|-------------------------------------------|----------------------------------------------------------------------------------------------------|
| Keystroke                                 | Where the Cell Cursor Moves                                                                                                    |
| ightarrow or Tab                          | Cell to the immediate right.                                                                                                    |
| $\leftarrow \text{ or Shift+Tab}$         | Cell to the immediate left.                                                                                                    |
| $\uparrow$                                | Cell up one row.                                                                                                    |
| $\downarrow$                              | Cell down one row.                                                                                                    |
| Home                                      | Cell in Column A of the current row.                                                                                                    |
| Ctrl+Home                                 | First cell (A1) of the worksheet.                                                                                                    |
| Ctrl+End or End, Home                     | Cell in the worksheet at the intersection of the last<br>column that has any data in it and the last row that has<br>any data in it (that is, the last cell of the so-called active<br>area of the worksheet). |
| PgUp                                      | Cell one full screen up in the same column.                                                                                                    |
| PgDn                                      | Cell one full screen down in the same column.                                                                                                    |
| Ctrl+ $\rightarrow$ or End, $\rightarrow$ | First occupied cell to the right in the same row that is<br>either preceded or followed by a blank cell. If no cell is<br>occupied, the pointer goes to the cell at the very end of<br>the row.                |
| Ctrl+← or End, ←                          | First occupied cell to the left in the same row that is<br>either preceded or followed by a blank cell. If no cell is<br>occupied, the pointer goes to the cell at the very begin-<br>ning of the row.         |

| Table 1-1 <i>(continued)</i>        |                                                                                                    |  |  |
|-------------------------------------|----------------------------------------------------------------------------------------------------|--|--|
| Keystroke                           | Where the Cell Cursor Moves                                                                                                    |  |  |
| Ctrl+ $\uparrow$ or End, $\uparrow$ | First occupied cell above in the same column that is<br>either preceded or followed by a blank cell. If no cell is<br>occupied, the pointer goes to the cell at the very top of<br>the column.    |  |  |
| Ctrl+↓ or End, ↓                    | First occupied cell below in the same column that is<br>either preceded or followed by a blank cell. If no cell is<br>occupied, the pointer goes to the cell at the very bottom<br>of the column. |  |  |
| Ctrl+Page Down                      | Last occupied cell in the next worksheet of that workbook.                                                                                                    |  |  |
| Ctrl+Page Up                        | Last occupied cell in the previous worksheet of that workbook.                                                                                                    |  |  |

**Note:** In the case of those keystrokes that use arrow keys, you must either use the arrows on the cursor keypad or else have the Num Lock disengaged on the numeric keypad of your keyboard.

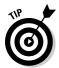

The keystrokes that combine the Ctrl or End key with an arrow key listed in Table 1-1 are among the most helpful for moving quickly from one edge to the other in large tables of cell entries or in moving from table to table in a section of the worksheet that contains many blocks of cells.

When you use Ctrl and an arrow key to move from edge to edge in a table or between tables in a worksheet, you hold down Ctrl while you press one of the four arrow keys (indicated by the + symbol in keystrokes, such as Ctrl+ $\rightarrow$ ).

When you use End and an arrow-key alternative, you must press and then release the End key *before* you press the arrow key (indicated by the comma in keystrokes, such as End,  $\rightarrow$ ). Pressing and releasing the End key causes the End Mode indicator to appear on the status bar. This is your sign that Excel is ready for you to press one of the four arrow keys.

Because you can keep the Ctrl key depressed as you press the different arrow keys that you need to use, the Ctrl-plus-arrow-key method provides a more fluid method for navigating blocks of cells than the End-then-arrow-key method.

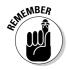

You can use the Scroll Lock key to "freeze" the position of the cell pointer in the worksheet so that you can scroll new areas of the worksheet in view with keystrokes such as PgUp (Page Up) and PgDn (Page Down) without changing the cell pointer's original position (in essence, making these keystrokes work in the same manner as the scroll bars).

After engaging Scroll Lock, when you scroll the worksheet with the keyboard, Excel does not select a new cell while it brings a new section of the worksheet into view. To "unfreeze" the cell pointer when scrolling the worksheet via the keyboard, you just press the Scroll Lock key again.

#### Tips on using the scroll bars

To understand how scrolling works in Excel, imagine its humongous worksheet as a papyrus scroll attached to rollers on the left and right. To bring into view a new section of a papyrus worksheet that is hidden on the right, you crank the left roller until the section with the cells that you want to see appears. Likewise, to scroll into view a new section of the worksheet that is hidden on the left, you would crank the right roller until that section of cells appears.

You can use the horizontal scroll bar at the bottom of the Worksheet area to scroll back and forth through the columns of a worksheet and the vertical scroll bar to scroll up and down through its rows. To scroll a column or a row at a time in a particular direction, click the appropriate scroll arrow at the ends of the scroll bar. To jump immediately back to the originally displayed area of the worksheet after scrolling through single columns or rows in this fashion, simply click the black area in the scroll bar that now appears in front of or after the scroll bar.

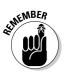

Keep in mind that you can resize the horizontal scroll bar making it wider or narrower by dragging the button that appears to the immediate left of its left scroll arrow. Just keep in mind when working in a workbook that contains a whole bunch of worksheets that in widening the horizontal scroll bar you can end up hiding the display of the workbook's later sheet tabs.

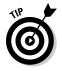

To scroll very quickly through columns or rows of the worksheet, hold down the Shift key and then drag the mouse pointer in the appropriate direction within the scroll bar until the columns or rows that you want to see appear on the screen in the Worksheet area. When you hold down the Shift key as you scroll, the scroll button within the scroll bar becomes real skinny and a ScreenTip appears next to the scroll bar, keeping you informed of the letter(s) of the columns or the numbers of the rows that you're currently whizzing through.

If your mouse has a wheel, you can use it to scroll directly through the columns and rows of the worksheet without using the horizontal or verticals scroll bars. Simply position the white-cross mouse pointer in the center of the Worksheet area and then hold down the wheel button of the mouse. When the mouse pointer changes to a four-pointed arrow, drag the mouse pointer in the appropriate direction (left and right to scroll through columns or up and down to scroll through rows) until the desired column or row comes into view in the Worksheet area.

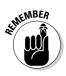

The only disadvantage to using the scroll bars to move around is that the scroll bars bring only new sections of the worksheet into view — they don't actually change the position of the cell cursor. If you want to start making entries in the cells in a new area of the worksheet, you still have to remember to select the cell (by clicking it) or the group of cells (by dragging through them) where you want the data to appear before you begin entering the data.

#### Surfing the sheets in a workbook

Each new workbook you open in Excel 2007 contains three blank worksheets, each with its own 16,384 columns and 1,048,576 rows (giving you a truly staggering total of 51,539,607,552 blank cells!). But that's not all, if ever you need more worksheets in your workbook; you can add them simply by clicking the Insert Worksheet button that appears to the immediate right of the last sheet tab (see Figure 1-7).

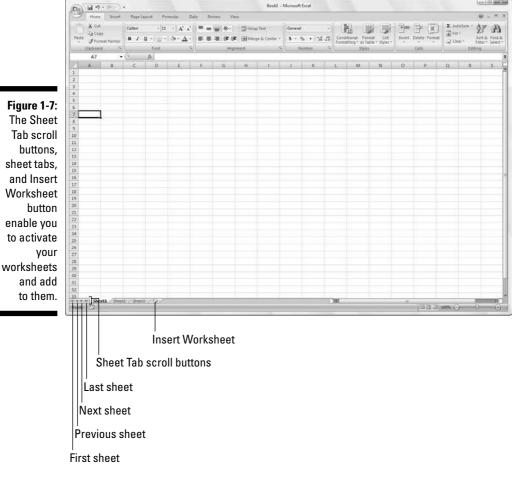

# 0

#### One reason for adding extra sheets to a workbook

You may wonder why on earth anyone would ever need more than three worksheets given just how many cells each individual sheet contains. The simple truth is that it's all about how you choose to structure a particular spreadsheet rather than running out of places to put the data. For example, suppose that you need to create a workbook that contains budgets for all the various departments in your corporation, you may decide to devote an individual worksheet to each department (with the actual budget spreadsheet tables laid out in the same manner on each sheet) rather than placing all the tables in different sections of the same sheet. Using this kind of one-sheet-per-budget layout makes it much easier for you to find each budget, print each one as a separate page of a report, and, if ever necessary, to consolidate their data in a separate summary worksheet.

On the left side of the bottom of the Worksheet area, the Sheet Tab scroll buttons appear followed by the actual tabs for the worksheets in your workbook and the Insert Worksheet button. To activate a worksheet for editing, you select it by clicking its sheet tab. Excel lets you know what sheet is active by displaying the sheet name in boldface type and making its tab appear on top of the others.

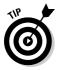

Don't forget the Ctrl+Page Down and Ctrl+Page Up shortcut keys for selecting the next and previous sheet, respectively, in your workbook.

If your workbook contains too many sheets for all their tabs to be displayed at the bottom of the Worksheet area, use the Sheet Tab scroll buttons to bring new tabs into view (so that you can then click them to activate them). You click the Next Sheet button to scroll the next hidden sheet tab into view or the Last Sheet button to scroll the last group of completely or partially hidden tabs into view.

## Showing off the Status bar

The Status bar is the last component at the very bottom of the Excel program window (see Figure 1-8). The Status bar contains the following areas:

- ✓ Mode button that indicates the current state of the Excel program (Ready, Edit, and so on) as well as any special keys that are engaged (Caps Lock, Num Lock, and Scroll Lock)
- Macro Recording button (the red dot) that opens the Record Macro dialog box where you can set the parameters for a new macro and begin recording it (see Chapter 12)

- AutoCalculate indicator that displays the Average and Sum of all the numerical entries in the current cell selection along with the Count of every cell in selection
- ✓ Layout selector that enables you to select between three layouts for the Worksheet area: Normal, the default view that shows only the worksheet cells with the column and row headings; Page Layout View that adds rulers, page margins, and shows page breaks for the worksheet; and Page Break Preview that enables you to adjust the paging of a report (see Chapter 5 for details)
- ✓ Zoom slider that enables you to zoom in and out on the cells in the Worksheet area by dragging the slider to the right or left, respectively

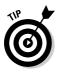

The Num Lock indicator tells you that you can use the numbers on the numeric keypad for entering values in the worksheet. This keypad will most often be separate from the regular keyboard on the right side if you're using a separate keyboard and embedded in keys on the right side of the regular keyboard on almost all laptop computers where the keyboard is built right into the computer.

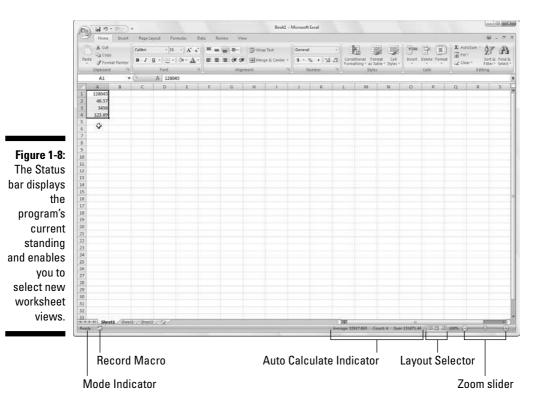

28

# Starting and Exiting Excel

Excel 2007 runs under both the older Windows XP operating system and the brand new Windows Vista operating system. Because of changes made to the Start menu in Windows Vista, the procedure for starting Excel from this version of Windows is a bit different from Windows XP.

### Starting Excel from the Windows Vista Start menu

You can use the Start Search box at the bottom of the Windows Vista Start menu to locate Excel on your computer and launch the program in no time at all:

- 1. Click the Start button on the Windows taskbar to open the Windows Start menu.
- 2. Click the Start Search text box and type the two letters ex to have Vista locate Microsoft Office Excel 2007 on your computer.
- 3. Click the Microsoft Office Excel 2007 option that now appears in the left Programs column on the Start menu.

If you have more time on your hands, you can also launch Excel from the Vista Start menu by going through the rigmarole of clicking Start All Programs Microsoft Office Microsoft Office Excel 2007.

### Starting Excel from the Windows XP Start menu

When starting Excel 2007 from the Windows XP Start menu, you follow these simple steps:

- 1. Click the Start button on the Windows taskbar to open the Windows Start menu.
- 2. With the mouse, highlight All Programs on the Start menu and then Microsoft Office on the Start continuation menu before clicking the Microsoft Office Excel 2007 option on the Microsoft Office continuation menu.

### Pinning Excel to the Start menu

If you use Excel all the time, you may want to make its program option a permanent part of the Windows Start menu. To do this, you pin the program option to the Start menu (and the steps for doing this are the same in Windows XP as they are in Windows Vista):

#### 1. Start Excel from the Windows Start menu.

In launching Excel, use the appropriate method for your version of Windows as outlined in the "Starting Excel from the Windows Vista Start menu" or the "Starting Excel from the Windows XP Start menu" section earlier in this chapter.

After launching Excel, Windows adds Microsoft Office 2007 to the recently used portion on the left side of the Windows Start menu.

- 2. Click the Start menu and then right-click Microsoft Excel 2007 on the Start menu to open its shortcut menu.
- 3. Click Pin to Start menu on the shortcut menu.

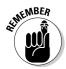

After pinning Excel in this manner, the Microsoft Office Excel 2007 option always appears in the upper section of the left-hand column of the Start menu and you can then launch Excel simply by clicking the Start button and then click this option.

### Creating an Excel desktop shortcut for Windows Vista

Some people prefer having the Excel Program icon appear on the Windows desktop so that they can launch the program from the desktop by doubleclicking this program icon. To create an Excel program shortcut for Windows Vista, you follow these steps:

#### 1. Click the Start button on the Windows taskbar.

The Start menu opens where you click the Start Search text box.

2. Click the Start Search text box and type excel.exe.

Excel.exe is the name of the executable program file that runs Excel. After finding this file on your hard disk, you can create a desktop shortcut from it that launches the program. 3. Right-click the file icon for the excel.exe file at the top of the Start menu and then highlight Send To on the pop-up menu and click Desktop (Create Shortcut) on its continuation menu.

A shortcut named EXCEL -Shortcut appears to your desktop. You should probably rename the shortcut to something a little more friendly, such as Excel 2007.

- 4. Right-click the EXCEL Shortcut icon on the Vista desktop and then click Rename on the pop-up menu.
- **5.** Replace the current name by typing a new shortcut name, such as Excel 2007 and then click anywhere on the desktop.

#### Creating an Excel desktop shortcut for Windows XP

If you're running Excel 2007 on Windows XP, you use the following steps to create a program shortcut for your Windows XP desktop:

#### 1. Click the Start button on the Windows taskbar.

The Start menu opens the Search item.

2. Click Search in the lower-right corner of the Start menu.

The Search Results dialog box appears.

**3.** Click the All Files and Folders link in the panel on the left side of the Search Results dialog box.

The Search Companion pane appears on the left side of the Search Results dialog box.

4. Type excel.exe in the All or Part of the File Name text box.

Excel.exe is the name of the executable program file that runs Excel. After finding this file on your hard disk, you can create a desktop shortcut from it that launches the program.

#### 5. Click the Search button.

Windows now searches your hard disk for the Excel program file. After locating this file, its name appears on the right side of the Search Results dialog box. When this filename appears, you can click the Stop button in the left panel to halt the search.

6. Right-click the file icon for the excel.exe file and then highlight Send To on the pop-up menu and click Desktop (Create Shortcut) on its continuation menu.

A shortcut named Shortcut to excel.exe appears on your desktop.

### 7. Click the Close button in the upper-right corner of the Search Results dialog box.

After closing the Search Results dialog box, you should see the icon named Shortcut to excel.exe on the desktop. You should probably rename the shortcut to something a little more friendly, such as Excel 2007.

- 8. Right-click the Shortcut to excel.exe icon and then click Rename on the pop-up menu.
- **9.** Replace the current name by typing a new shortcut name, such as Excel 2007 and then click anywhere on the desktop.

After you create an Excel desktop shortcut on the Windows XP desktop you can launch Excel by double-clicking the shortcut icon.

# Adding the Excel desktop shortcut to the Quick Launch toolbar

If you want to be able to launch Excel 2007 by clicking a single button, drag the icon for your Excel Windows Vista or XP desktop shortcut to the Quick Launch toolbar to the immediate right of the Start button at the beginning of the Windows taskbar. When you position the icon on this toolbar, Windows indicates where the new Excel button will appear by drawing a black, vertical I-beam in front of or between the existing buttons on this bar. As soon as you release the mouse button, Windows adds an Excel 2007 button to the Quick Launch toolbar that enables you to launch the program by a single-click of its icon.

### Exiting Excel

When you're ready to call it a day and quit Excel, you have several choices for shutting down the program:

- Click the Office Button followed by the Exit Excel button
- ▶ Press Alt+FX or Alt+F4
- Click the Close button in the upper-right corner of the Excel program window (the X)

If you try to exit Excel after working on a workbook and you haven't saved your latest changes, the program beeps at you and displays an alert box querying whether you want to save your changes. To save your changes before exiting, click the Yes command button. (For detailed information on saving documents, see Chapter 2.) If you've just been playing around in the worksheet and don't want to save your changes, you can abandon the document by clicking the No button.

# Help Is on the Way

You can get online help with Excel 2007 anytime that you need it while using the program. Simply click the Help button with the question mark icon on the right side of the program window opposite the tabs on the Ribbon or press F1 to open a separate Excel Help window (see Figure 1-9).

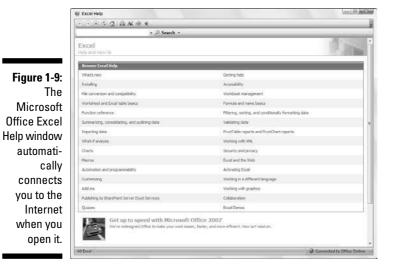

When the Help window first opens, Excel attempts to use your Internet connection to update its topics. The opening Help window contains a bunch of links that you can click to get information on what's new in the program to quizzes that test your knowledge of Excel.

To get help with a particular command or function, use the Search text box at the top of the Excel Help window. Type keywords or a phrase describing your topic (such as "print preview" or "printing worksheets") in this text box and then press Enter or click the Search button. The Excel Help window then presents a list of links to related help topics that you can click to display their information.

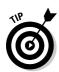

To print the help topic currently displayed in the Excel Help window, click the Print button (with the printer icon) on its toolbar. Excel then opens a Print dialog box where you can select the printer and options to use in printing the information.

To display a table of contents with all the main categories and subtopics arranged hierarchically, click the Show Table of Contents button (with the book icon) on the toolbar.

# Migrating to Excel 2007 from Earlier Versions

If you're a brand new Excel user, you're going to take to the program's new Ribbon User Interface like a duck to water. However, if you're coming to Excel 2007 as a dedicated user of any of the earlier Excel versions (from Excel 97 all the way through Excel 2003), the first time you launch Excel 2007 and take a gander at the Ribbon, you're probably going to feel more like someone just threw you into the deep end of the pool without a life preserver.

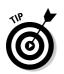

Don't panic! Simply use this section of the chapter as your Excel 2007 life preserver. It's intended to get you oriented, keep your head above water, and have you swimming with the new interface in no time at all. Just give me five minutes of your precious time and I promise I'll have you up and running with Excel 2007 and, maybe even smiling again. Now, take a deep breath, and here we go....

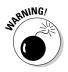

First, the bad news: there is *no* Classic mode in Excel 2007 that will magically turn that fat, screen-real estate stealing Ribbon back into those sleek and tried and true pull-down menus (thanks Microsoft, I needed that)! After the wonderful designers and engineers at Microsoft got through dumping all the pull-down menus and toolbars that you worked so diligently to master and on which you relied every Excel workday of your life, there was just nothing left for them to hang a Classic mode onto.

Now, for the good news: you really don't need a Classic mode — you just need to find out where those scoundrel engineers went and put all the stuff you used to do so effortlessly in versions of Excel before the Ribbon User Interface. After all, you already know what most of those pull-down menu items and toolbar buttons do; all you have to do is locate them.

### Cutting the Ribbon down to size

First thing to do is to get that busy Ribbon out of your face. At this point, it's just taking up valuable work space and probably making you crazy. So, please double-click any one of the tabs or press Ctrl+F1 right now to cut the Ribbon display down to only its tabs. Single-clicking a tab then temporarily redisplays the Ribbon until you select one of its command buttons, whereas pressing Ctrl+F1 a second time redisplays the Ribbon and keeps it open in all its glory.

When only the tabs — Home through View — are showing at the top of the Excel program window, you should feel a whole lot more comfortable with the screen. The Excel 2007 screen is then as clean and uncluttered, if not more, as the earlier version of Excel that you were using with only the Quick Access toolbar, Ribbon tabs, and Formula bar displayed above the Worksheet area.

Now, you're probably wondering where those Microsoft engineers moved the most important and commonly-used pull-down menu commands. Table 1-2 shows the Excel 2007 equivalents for the menu commands you probably used most often in doing your work in the earlier version of Excel.

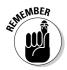

When a particular command is assigned to one of the tabs on the Ribbon, Table 1-2 lists only the tab and command button name without naming the group since the group name plays no part in selecting the command. So, for example, the table lists the tab+command button equivalent of the View=>Header and Footer command as Insert | Header & Footer without regard to the fact that the Header & Footer button is part of the Text group on the Insert tab.

|                       | Commands in Excel 2003                                                |                         |                             |
|-----------------------|-----------------------------------------------------------------------|-------------------------|-----------------------------|
| Excel 2003<br>Command | Excel 2007<br>Equivalent                                              | Common<br>Shortcut Keys | Excel 2007<br>Shortcut Keys |
| File Menu             |                                                                       |                         |                             |
| File≓>New             | Office Button   New                                                   | Ctrl+N                  | Alt+FN                      |
| File <b>⊏</b> >0pen   | Office Button   Open                                                  | Ctrl+0                  | Alt+F0                      |
| File与Save             | Office Button ∣ Save or<br>Save button on the<br>Quick Access Toolbar | Ctrl+S                  | Alt+FS                      |

# Table 1-2:Excel 2007 Equivalents for Common Pull-Down Menu<br/>Commands in Excel 2003

| Excel 2003<br>Command                                         | Excel 2007<br>Equivalent                                | Common<br>Shortcut Keys | Excel 2007<br>Shortcut Key |
|---------------------------------------------------------------|---------------------------------------------------------|-------------------------|----------------------------|
| File≓>Save As                                                 | Office Button   Save As                                 | F12                     | Alt+FA                     |
| File≓>Print                                                   | Office Button   Print                                   | Ctrl+P                  | Alt+FP                     |
| File➪Send To➪<br>Mail Recipient                               | Office Button  <br>Send   Email                         |                         | Alt+FDE                    |
| File≓>Send To≓><br>Recipient Using<br>Internet Fax<br>Service | Office Button  <br>Send   Internet Fax                  |                         | Alt+FDX                    |
| File≓>Close                                                   | Office Button   Close                                   | Ctrl+W                  | Alt+FC                     |
| Edit Menu                                                     |                                                         |                         |                            |
| Edit⊄>Office<br>Clipboard                                     | Home   Dialog Box<br>launcher in the<br>Clipboard group |                         | Alt+HF0                    |
| Edit=>Clear=>All                                              | Home   Clear (eraser<br>icon)   Clear All               |                         | Alt+HEA                    |
| Edit⊏>Clear⊏><br>Formats                                      | Home   Clear (eraser<br>icon)   Clear Formats           |                         | Alt+HEF                    |
| Edit=>Clear=><br>Contents                                     | Home   Clear (eraser<br>icon)   Clear Contents          | Delete key              | Alt+HEC                    |
| Edit=>Clear=><br>Comments                                     | Home   Clear (eraser<br>icon)   Clear Comments          |                         | Alt+HEM                    |
| Edit⊄>Delete                                                  | Home   Delete                                           |                         | Alt+HD                     |
| Edit⊏>Move or<br>Copy Sheet                                   | Home   Format   Move<br>or Copy Sheet                   |                         | Alt+H0M                    |
| Edit=>Find                                                    | Home   Find & Select  <br>Find                          | Ctrl+F                  | Alt+HFDF                   |
| Edit=>Replace                                                 | Home   Find & Select  <br>Replace                       | Ctrl+H                  | Alt+HFDR                   |
| View Menu                                                     |                                                         |                         |                            |
| View⊏>Header<br>and Footer                                    | Insert   Header<br>& Footer                             |                         |                            |
| View⊏≎Full<br>Screen                                          | View   Full Screen                                      |                         |                            |
|                                                               |                                                         |                         |                            |

| Excel 2003<br>Command                      | Excel 2007<br>Equivalent                                    | Common<br>Shortcut Keys | Excel 2007<br>Shortcut Keys |
|--------------------------------------------|-------------------------------------------------------------|-------------------------|-----------------------------|
| Insert Menu                                |                                                             |                         |                             |
| Insert <b>¤</b> >Cells                     | Home   Insert  <br>Insert Cells                             |                         | Alt+HII                     |
| Insert=>Rows                               | Home   Insert  <br>Insert Sheet Rows                        |                         | Alt+HIR                     |
| Insert=>Columns                            | Home   Insert  <br>Insert Sheet Columns                     |                         | Alt+HIC                     |
| Insert⊏>Worksheets                         | Home   Insert   Insert Sheet                                |                         | Alt+HIS                     |
| Insert⊏>Symbol                             | Insert   Symbol                                             |                         | Alt+NU                      |
| Insert⊏>Page<br>Break                      | Page Layout   Page<br>Breaks   Insert Page Break            |                         | Alt+PBI                     |
| Insert=>Name=><br>Define                   | Formulas   Define Name  <br>Define Name                     |                         | Alt+MMD                     |
| Insert=>Name=><br>Paste                    | Formulas   Use<br>in Formula                                |                         | Alt+MS                      |
| Insert=>Name=><br>Create                   | Formulas   Create<br>from Selection                         |                         | Alt+MC                      |
| Inserts>Names><br>Label                    | Formulas   Name<br>Manager                                  |                         | Alt+MN                      |
| Insert=>Comment                            | Review   New<br>Comment                                     |                         | Alt+RC                      |
| Insert⊏>Picture                            | Insert   Picture                                            |                         | Alt+NP                      |
| Insert=>Hyperlink                          | Insert   Hyperlink                                          | Ctrl+K                  | Alt+NI                      |
| Format Menu                                |                                                             |                         |                             |
| Format≓>Cells                              | Home   Format   Cells                                       | Ctrl+1                  | Alt+H0E                     |
| Format <b>⊏</b> >Row <b>⊏</b> ><br>Height  | Home   Format  <br>Height                                   |                         | Alt+H0H                     |
| Format <b>⊏</b> >Row <b>⊏</b> ><br>AutoFit | Home   Format  <br>AutoFit Row Height                       |                         | Alt+H0A                     |
| Format⊏>Row⊏><br>Hide/Unhide               | Home   Format  <br>Hide & Unhide   Hide<br>Rows/Unhide Rows |                         | Alt+H0UR/<br>Alt+H0U0       |

| Excel 2003<br>Command                             | Excel 2007<br>Equivalent                                                                                                    | Common<br>Shortcut Keys | Excel 2007<br>Shortcut Keys |
|---------------------------------------------------|----------------------------------------------------------------------------------------------------|-------------------------|-----------------------------|
| Format⊑><br>Column⊑>Width                         | Home   Format  <br>Column Width                                                                                                    |                         | Alt+H0W                     |
| Format⊄><br>Column⊄><br>Hide/Unhide               | Home   Format   Hide &<br>Unhide   Hide Columns/<br>Unhide Columns                                                                                                    |                         | Alt+HOUC/<br>Alt+HOUL       |
| Format⊏><br>Column⊏><br>Standard Width            | Home   Format  <br>Default Width                                                                                                    |                         | Alt+HOD                     |
| Format⊏>Sheet⊏><br>Rename                         | Home   Format  <br>Rename Sheet                                                                                                    |                         | Alt+HOR                     |
| Format=>Sheet=><br>Hide/Unhide                    | Home   Format   Hide &<br>Unhide   Hide Sheet/<br>Unhide Sheet                                                                                                    |                         | Alt+HOUS/<br>Alt+HOUH       |
| Format⊏>Sheet⊏><br>Background                     | Page Layout  <br>Background                                                                                                    |                         | Alt+PG                      |
| Format⊑>Sheet⊑><br>Tab Color                      | Home   Format  <br>Tab Color                                                                                                    |                         | Alt+H0T                     |
| Format⊏><br>AutoFormat                            | Home   Format<br>as Table                                                                                                    |                         | Alt+HT                      |
| Format⊄><br>Conditional<br>Formatting             | Home   Conditional<br>Formatting                                                                                                    |                         | Alt+HL                      |
| Format=>Style                                     | Home   Cell Styles                                                                                                    |                         | Alt+HJ                      |
| Tools Menu                                        |                                                                                                    |                         |                             |
| Tools⊏>Spelling                                   | Review   Spelling                                                                                                    | F7                      | Alt+RS                      |
| Tools⊏>Research                                   | Review   Research                                                                                                    |                         | Alt+RR                      |
| Tools <b>∹</b> >Error<br>Checking                 | Formulas   Error<br>Checking                                                                                                    |                         | Alt+MK                      |
| Tools⊄>Speech⊄><br>Show Text to<br>Speech Toolbar | Available only as custom<br>Speak Cells, Speak Cells -<br>Stop Speak Cells, Speak Cells<br>by Columns, Speak Cells by<br>Rows and Speak Cells on<br>Enter buttons added to<br>Quick Access toolbar |                         |                             |

| Excel 2003<br>Command                                    | Excel 2007<br>Equivalent                                                      | Common<br>Shortcut Keys | Excel 2007<br>Shortcut Keys |
|----------------------------------------------------------|-------------------------------------------------------------------------------|-------------------------|-----------------------------|
| Tools⊏>Track<br>Changes                                  | Review   Track<br>Changes                                                     |                         | Alt+RG                      |
| Tools≓><br>Protection≓><br>Protect Sheet                 | Review   Protect<br>Sheet                                                     |                         | Alt+RPS                     |
| Tools≓><br>Protection≓><br>Allow Users<br>to Edit Ranges | Review   Allow Users<br>to Edit Ranges                                        |                         | Alt+RU                      |
| Tools➪<br>Protection➪<br>Protect<br>Workbook             | Review   Protect<br>Workbook                                                  |                         | Alt+RPW                     |
| Tools➪<br>Protection➪<br>Protect and<br>Share Workbook   | Review   Protect<br>Sharing                                                   |                         | Alt+R0                      |
| Tools⊏>Macro                                             | View   Macros                                                                 | Alt+F8                  | Alt+WM                      |
| Tools⊏>Add-Ins                                           | Office Button   Excel<br>Options   Add-Ins                                    |                         | Alt+FIAA and<br>Alt+G       |
| Tools≓><br>AutoCorrect<br>Options                        | Office Button   Excel<br>Options   Proofing  <br>AutoCorrect Options          |                         | Alt+FIPP and<br>Alt+A       |
| Tools➪Options                                            | Office Button   Excel<br>Options                                              |                         | Alt+Fl                      |
| Data Menu                                                |                                                                               |                         |                             |
| Data⊏>Sort                                               | Data   Sort or Home   Sort<br>& Filter   Custom Sort                          |                         | Alt+AS or<br>Alt+HSU        |
| Data➪Filter➪<br>AutoFilter                               | Data   Filter                                                                 |                         | Alt+AT                      |
| Data⇔Filter⇔<br>Advanced Filter                          | Data   Advanced                                                               |                         | Alt+AQ                      |
| Data⊏>Form                                               | Available only as a<br>custom Form button<br>added to Quick Access<br>toolbar |                         |                             |

| Table 1-2 (continued)                       |                                                                |                         |                             |
|---------------------------------------------|----------------------------------------------------------------|-------------------------|-----------------------------|
| Excel 2003<br>Command                       | Excel 2007<br>Equivalent                                       | Common<br>Shortcut Keys | Excel 2007<br>Shortcut Keys |
| Data⊏>Subtotals                             | Data   Subtotal                                                |                         | Alt+AB                      |
| Data=>Validation                            | Data   Data Validation  <br>Data Validation                    |                         | Alt+AVV                     |
| Data⇔Table                                  | Data   What-If Analysis  <br>Data Table                        |                         | Alt+AWT                     |
| Data⇔Text<br>to Columns                     | Data   Convert Text<br>to Table                                |                         | Alt+AE                      |
| Data∹><br>Consolidate                       | Data   Consolidate                                             |                         | Alt+AN                      |
| Data➪Group<br>and Outline                   | Data   Group/Ungroup                                           |                         | Alt+AG/<br>Alt+AU           |
| Data⇔PivotTable<br>and PivotChart<br>Report | Insert   PivotTable  <br>PivotTable/PivotChart                 |                         | Alt+NVT/<br>Alt+NVC         |
| Data∹>Import<br>External Data               | Data   From Other<br>Sources                                   |                         | Alt+AF0                     |
| Window Menu                                 |                                                                |                         |                             |
| Window <b>⊏</b> ><br>New Window             | View   New Window                                              |                         | Alt+WN                      |
| Window <b>⊏</b> ><br>Arrange                | View   Arrange                                                 |                         | Alt+WA                      |
| Window≓≎<br>Compare Side<br>by Side         | View   View Side by<br>Side (two-page icon<br>in Window group) |                         | Alt+WB                      |
| Window <b>∹</b> ><br>Hide, Unhide           | View   Hide/Unhide                                             | Alt+WU<br>Alt+WH/       |                             |
| Window⊏>Split                               | View   Split                                                   |                         | Alt+WS                      |
| Window≓><br>Freeze Panes                    | View   Freeze Panes                                            |                         | Alt+WF                      |

For the most part, the pull-down menu commands listed in Table 1-2 are logically located. The ones that take the most getting used to are the Header and Footer and PivotTable/Chart commands that are located on the Insert tab rather than the View tab and Data tab as might be expected given they inhabited, respectively, the View and Data pull-down menus in earlier Excel versions. In addition, the worksheet background command ended up all by its lonesome on the Page Layout tab rather than going to the Home tab with all its fellow formatting commands.

### Finding the Standard Toolbar buttons equivalents

If you're like me, you came to rely heavily on the buttons of the Standard toolbar in doing all sorts of everyday tasks in earlier versions of Excel. Table 1-3 shows you the Excel 2007 equivalents for the buttons on the Standard toolbar in Excel 2003. As you can see from this table, most of these Standard toolbar buttons are regulated to one of the places in Excel 2007:

- ✓ Office pull-down menu activated by clicking the Office Button or pressing Alt+F (New, Open, Save, Print Preview)
- Quick Access toolbar (Save, Undo, and Redo)
- ✓ Home tab in the Clipboard group (Cut, Copy, Paste, and Format Painter) and Editing group (AutoSum, Sort Ascending, and Sort Descending)

| Table 1-3:        | Excel 2007 Equivalents for the Standard Toolbar<br>Buttons in Excel 2003            |                         |                             |  |
|-------------------|-------------------------------------------------------------------------------------|-------------------------|-----------------------------|--|
| Toolbar<br>button | Excel 2007<br>Equivalent                                                            | Common<br>Shortcut Keys | Excel 2007<br>Shortcut Keys |  |
| New               | Office Button   New                                                                 | Ctrl+N                  | Alt+FN                      |  |
| Open              | Office Button   Open                                                                | Ctrl+0                  | Alt+F0                      |  |
| Save              | Office Button ∣ Save or<br>Save button on Quick<br>Access toolbar                   | Ctrl+S                  | Alt+FS                      |  |
| Permission        | Available only as a<br>custom Permission<br>button added to<br>Quick Access toolbar |                         |                             |  |

| Toolbar<br>button         | Excel 2007<br>Equivalent                                    | Common<br>Shortcut Keys | Excel 2007<br>Shortcut Keys |
|---------------------------|-------------------------------------------------------------|-------------------------|-----------------------------|
| E-mail                    | Office Button   Send  <br>Email                             |                         | Alt+FDE                     |
| Print                     | Quick Print button on<br>Quick Access toolbar               |                         |                             |
| Print Preview             | Office Button   Print  <br>Print Preview                    |                         | Alt+FWV                     |
| Spelling                  | Review   Spelling                                           | F7                      | Alt+RS                      |
| Research                  | Review   Research                                           |                         | Alt+RR                      |
| Cut                       | Home   Cut (scissors<br>icon in Clipboard group)            | Ctrl+X                  | Alt+HX                      |
| Сору                      | Home   Copy (double-<br>sheet icon in Clipboard<br>group)   | Ctrl+C                  | Alt+HC                      |
| Paste                     | Home   Paste                                                | Ctrl+V                  | Alt+HV                      |
| Format Painter            | Home   Format Painter<br>(brush icon in Clipboard<br>group) |                         | Alt+HFP                     |
| Undo                      | Undo button on Quick<br>Access toolbar                      | Ctrl+Z                  |                             |
| Redo                      | Redo button on Quick<br>Access toolbar                      | Ctrl+Y                  |                             |
| Toolbar<br>button         | Excel 2007<br>Equivalent                                    | Common<br>Shortcut Keys | Excel 2007<br>Shortcut Keys |
| Insert Ink<br>Annotations | Review   Start Inking                                       |                         | Alt+RK                      |
| Insert Hyperlink          | Insert   Hyperlink                                          | Ctrl+K                  | Alt+NI                      |
| AutoSum                   | Home   Sum<br>(( - Sigma icon)                              |                         | Alt+HU                      |
| Sort Ascending            | Home   Sort & Filter  <br>Sort A to Z                       |                         | Alt+HSS                     |

| Toolbar<br>button       | Excel 2007<br>Equivalent                                                                                                    | Common<br>Shortcut Keys | Excel 2007<br>Shortcut Keys |
|-------------------------|----------------------------------------------------------------------------------------------------|-------------------------|-----------------------------|
| Sort Descending         | Home   Sort & Filter  <br>Sort Z to A                                                                                                    |                         | Alt+HS0                     |
| ChartWizard             | Not available except<br>as specific chart type<br>command buttons in<br>the Charts group<br>on the Insert tab                                                                    |                         |                             |
| Drawing                 | Not available except<br>as command buttons<br>in the Shapes,<br>Illustrations, and Text<br>groups on the Insert tab<br>and as custom buttons<br>added to Quick Access<br>toolbar |                         |                             |
| Zoom                    | View   Zoom                                                                                                    |                         | Alt+WQ                      |
| Microsoft Excel<br>Help | Microsoft Office Excel<br>Help button to the right<br>of the Ribbon tabs                                                                                                    | F1                      |                             |

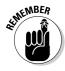

Because Excel 2007 supports only a single toolbar, the Quick Access toolbar, the Drawing toolbar disappears completely from Excel 2007 and thus the Drawing button on the Standard toolbar has no equivalent. Most of its main features, including Clip Art, inserting graphics files, and creating diagrams and WordArt are now found on the Insert tab. Also, keep in mind that Excel 2007 doesn't have an equivalent to the ChartWizard button on the Standard toolbar because you can create a chart in a split-second by clicking the Column, Line, Pie, Bar, Area, XY (Scatter), or Other Charts command buttons on the Insert tab (see Chapter 8).

### Finding the Formatting Toolbar buttons equivalents

Finding the Excel 2007 equivalents for the buttons on the Formatting toolbar in earlier versions of Excel couldn't be easier: Every one of the buttons on the Formatting toolbar is prominently displayed on the Home tab of the Excel 2007

Ribbon. They're all easy to identify as they use the same icons as before and are located in the Font, Alignment, or Number group on the Home tab (refer to Figure 1-3).

In addition to the Font, Font Size, Bold, Italic, Underline, Borders, Fill Color, and Font Color buttons from the Formatting toolbar, the Font group also contains the following two buttons:

- Increase Font button that bumps up the current font size a point
- Decrease Font button that reduces the current font size by a point

In addition to the Left Align, Center, Right Align, Decrease Indent, Increase Indent, and Merge and Center buttons, the Alignment group also contains the following buttons:

- ✓ Top Align button that vertically aligns the data entered into the current cell selection with the top edge of the cell
- Middle Align button that vertically centers the data entered into the current cell selection
- Bottom Align button that aligns the data entered in the current cell selection with the bottom edge of the cell
- ✓ Orientation button that opens a pop-menu of orientation options that enable you to change the direction of the text entered into the current cell selection by angling it up or down, converting it to vertical text, rotating it up or down as well as opening the Alignment tab of the Format Cells dialog box
- ✓ Wrap Text button that applies the wrap text function to the current cell selection so that Excel expands the row heights as needed to fit all of its text within the current column widths

In addition to the Percent Style, Comma, Increase Decimal, and Decrease Decimal buttons from the Formatting toolbar, the Numbers group contains the following buttons:

- Accounting Number Format button that enables you to select among several different currency formats from U.S. dollars to Swiss Francs as well as to open the Number tab of the Format Cells dialog box with the Accounting number format selected
- Number Format button that opens a pop-up menu of different number options from General through Text as well as opens the Number tab in the Format Cells dialog box when you select its More Number Formats option

# Putting the Quick Access toolbar to excellent use

Figure 1-10 shows you the Excel 2007 program window with the Ribbon minimized and a completely customized Quick Access toolbar that's moved down so that it appears under the tabs and immediately above the Formula bar. This completely custom version of Quick Access toolbar should seem very familiar to you: It contains every button from the Standard and Formatting toolbar in Excel 2003 with the exception of the Permission, Zoom and Help buttons in the original order in which they appear on their respective toolbars. The Permission button is so esoteric and seldom used that I didn't bother to add it and neither the Zoom button nor the Help button is really needed as the Zoom slider that enables you to quickly select a new screen magnification percentage is always displayed in the lower-right corner of the Excel 2007 Status bar and the Help button is always displayed on the right side of the bar containing the Ribbon tabs.

Figure 1-10: Excel 2007 window after minimizing the Ribbon and adding all but two of the buttons from the Standard and Formatting toolbars to the Quick Access toolbar.

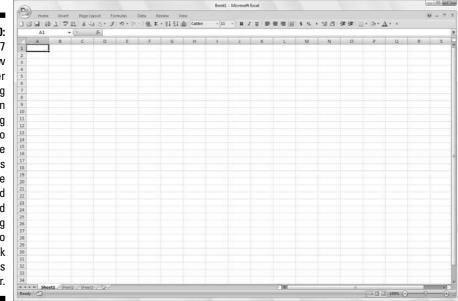

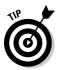

To customize your Quick Access toolbar so that it matches the one shown in Figure 1-10 with every button from the Standard and Formatting toolbars except the Permission, Zoom, and Help buttons, follow these steps:

1. Click the Customize Quick Access Toolbar button at the end of the Quick Access toolbar and then click the Show Below the Ribbon option.

When filling the Quick Access toolbar with buttons, you need to place the bar beneath the Ribbon so that it won't crowd out name of the current workbook file.

2. Click the Customize Quick Access Toolbar button again and this time click the More Commands option.

Excel opens the Excel Options dialog box with the Customize tab selected. The Customize Quick Access Toolbar list box on the right side of this dialog box shows all three of the default buttons in the order in which they now appear on the toolbar.

**3.** Click the New option in the Popular Commands list followed by the Add button.

Excel adds the New command button at the end of the toolbar indicated by the appearance of the New button at the bottom of the list in the Customize Quick Access Toolbar list box on the right.

4. Click the Move Up button (with the triangle pointing upward) three times to move the New button to the top of the Customize Quick Access Toolbar list box and the first position on the Quick Access toolbar.

Note that the New button is now in front of the Save button on the toolbar.

5. Click the Open option in the Popular Commands list box on the left and then click the Add button.

Excel inserts the Open button in the Customize Quick Access Toolbar list box in between the New and Save button, which is exactly where it appears on the Standard toolbar.

6. Click the Save button in the Customize Quick Access Toolbar list box on the right to select this button. Then, click the Quick Print option in the Popular Commands list box on the left and click the Add button.

Excel inserts the Quick Print button after the Save button.

7. Click the Print Preview button near the bottom of the Popular Commands list box and then click the Add button.

Excel inserts the Print Preview button after the Quick Print button in the Customize Quick Access Toolbar list box.

Now, you need to add the Spelling and Research buttons. They are located on the Review tab in Excel 2007. Before you can add their buttons to the Quick Access toolbar, you need to replace Popular Commands with Review Tab by selecting this option on the Choose Commands From drop-down list. 8. Click the Choose Commands From drop-down button and then click Review Tab in the drop-down list.

Excel now displays all the command buttons on the Review tab of the Ribbon in the list box below.

9. Add the Spelling and Research buttons from the Review Tab list box to the Customize Quick Access Toolbar list box and position them so that they appear one after the other following the Print Preview button.

Next you need to add the Cut, Copy, Paste, and Format Painter buttons to the Quick Access toolbar. These command buttons are on the Home tab.

10. Click the Home Tab option in the Choose Commands From drop-down list and then add the Cut, Copy, Paste, and Format Painter buttons to the Customize Quick Access Toolbar in this order in front of the Undo button.

Note when adding the Paste button that Choose Commands From displays two Paste buttons. The first is the regular Paste button that was on the Standard toolbar. The second is a Paste button with a drop-down button that, when clicked, opens a drop-down menu with all the special Paste options. You can add either one, although the second Paste button with the drop-down menu is much more versatile.

11. Click the Format Painter option in the Insert Tab list box and then click the Add button.

Excel adds the Format Painter button after the Paste button in the Customize Quick Access Toolbar list box on the right.

- 12. Click the Redo button in the Customize Quick Access Toolbar list box to select its icon and then click the Insert Tab on the Choose Commands From drop-down list and add the Insert Hyperlink button from to the Quick Access toolbar.
- 13. Add the remaining Standard toolbar buttons, AutoSum, Sort Ascending, Sort Descending, and Create Chart, to the Quick Access toolbar.

The AutoSum, Sort Ascending, and Sort Descending buttons are available in the Home Tab and the Create Chart button (the closest thing to the Chart Wizard in Excel 2007) is on the Insert Tab list box.

### 14. Add the buttons on the Formatting toolbar to the Quick Access toolbar in the order in which they appear.

The Formatting toolbar contains these tools all found on the Home tab:

- Font
- Font Size
- Bold
- Italic

- Underline
- Align Text Left
- Center
- Align Text Right
- Merge and Center
- Accounting Number Format (corresponding to the Currency Style button)
- Percent Style
- Comma Style
- Increase Decimal
- Decrease Decimal
- Decrease Indent
- Increase Indent
- Borders
- Fill Color
- Font Color.

### 15. Click the OK button to close the Excel Options dialog box and return to the Excel program window.

Your Quick Access toolbar should now have the same buttons as the one shown in Figure 1-10.

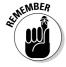

After adding all the buttons on the Standard and the Formatting toolbar (with the exception of the Permission button that almost nobody uses, the Drawing button that has no equivalent in Excel 2007, and the Zoom and Help buttons that are always available in the Excel 2007 program window), the Quick Access toolbar fills the entire width of the screen on many monitors. Keep in mind that if you need to add extra buttons that can no longer be displayed on the single row above the Formula bar, Excel automatically adds a More Controls button to the end of the Quick Access toolbar. You then click this More Controls button to display a pop-up menu containing all the buttons that can no longer be displayed on the toolbar.

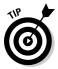

To add vertical bar separators to divide the buttons into groups as you see in the original Standard and Formatting toolbars and shown in Figure 1-8, click the <Separator> option located at the top of each Choose Commands From list box followed by the Add button.

### Getting good to go with Excel 2007

The version of the Excel 2007 program window shown in Figure 1-10 with the Ribbon minimized to just tabs and the Quick Access toolbar displayed above the Formula bar with all but a few of the buttons from the Standard and Formatting toolbars is as close as I can get you to any sort of Excel 2003 Classic mode.

Combine this simplified screen layout with the common shortcut keys (see Table 1-2) that you already know and you should be pretty much good to go with Excel 2007. Of course, you need to keep in mind that in the course of using the program, the Ribbon can't always stay reduced to just its tabs. As you find out as you explore the features covered in the remaining chapters of this book, there'll be times when you need the tools (especially in the form of those fantastic galleries) that a particular tab has to offer.

The only other issues that should be of any concern to you right now are the new Excel 2007 file formats and running all those Excel macros on which you've come to rely.

#### Dealing with the new Excel file formats

Yes, it's true that Excel 2007 introduces yet another new native file format in which to save its workbook files (although Microsoft insists that this one is a truly "open" XML file format and not at all proprietary like all the previous ones).

Fortunately, Excel 2007 has no trouble opening any workbook files saved in the good old .XLS file format used by versions 97 through 2003. More importantly, the program automatically saves all editing changes you make to these files in this original file format.

This means you don't have a worry in the world when it comes to making simple edits to existing spreadsheets with Excel 2007. Simply, open the workbook file and then make all the necessary changes. When you finish, click the Save button on the Quick Access toolbar to save your changes in the good old .XLS file format that everybody in the office who is still using a previous version of Excel can still open, edit, and print. Excel also warns you should you ever add a new 2007 element to the existing workbook that's not supported by its earlier versions.

The challenge comes when you need to use Excel 2007 to create a brand new spreadsheet. The program automatically wants to save all new workbooks in its fancy new .XLSX file format (see Chapter 2 for a complete rundown on this new workbook file format and the pros and cons of using it). If you don't want to save your workbook in this format, you need to remember to click the Save as Type drop-down button and then click the Excel 97-2003 Workbook (\*.xls) option on its drop-down menu before you click Save.

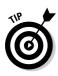

If you're working an office environment where all the workbooks you produce with Excel 2007 must be saved in the old 97-2003 file format for compatibility sake, you can change the program's default Save setting so that the program always saves all new workbooks in the old file format. To do this, open the Save tab of the Excel Options dialog box (Office Button | Excel Options or Alt+FIS) and then click Excel 97-2003 Workbook in the Save Files in This Format drop-down list box before you click OK.

#### Using your macros

The good news is that Excel 2007 supports the creating and running of macros, using the same Microsoft Visual Basic for Applications of earlier versions. It even enables you to edit these macros in a version of VBA Editor, if you're sufficiently skilled to do so.

The biggest problem with macros comes about if you have a tendency, like I do, to map your global macros (the ones you save in the PERSONAL.XLSB workbook so that they're available when working in any Excel workbook) onto custom pull-down menus and toolbars. Because Excel 2007 retains only the single pull-down File menu and Quick Access toolbar, none of the custom menus and toolbars to which you've assigned macros comes over to Excel 2007. This means, that although the macros are still a part of their respective workbooks and continue to run, you must now run all macros either using keyboard shortcuts you assigned to them or via the Macro dialog box (click View | Macros | View Macros or press Alt+WMV or Alt+F8).

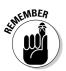

You can assign macros to buttons on the Quick Access toolbar and then run them by clicking their buttons. The only problem is that all macros you assign to this toolbar use the same generic macro button icon so that the only way to differentiate the macros is through the ToolTip that appears when you position the mouse over the macro button.

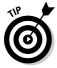

To assign a macro to a generic macro on the Quick Access toolbar, open the Customize tab of the Excel Options dialog box (Office Button | Excel Options or Alt+FIC) and then select Macros in the Choose Commands From drop-down list box. Excel then displays the names of all the macros in the current workbook (including all global macros saved in the PERSONAL.XLSB workbook) in the Choose Commands From list box. To assign a macro to a macro button, click its name in this list box and then click the Add button. You can then move the macro button to the desired position on the Quick Access toolbar with the Move Up and Move Down buttons and, if you so desire, make it part of a separate section on the toolbar by adding a <Separator> before and after its button.

# **Chapter 2**

# Creating a Spreadsheet from Scratch

#### In This Chapter

- Starting a new workbook
- ▶ Entering the three different types of data in a worksheet
- Creating simple formulas by hand
- ▶ Fixing your data-entry boo-boos
- ▶ Using the AutoCorrect feature
- ▶ Using the AutoFill feature to complete a series of entries
- ▶ Entering and editing formulas containing built-in functions
- ▶ Totaling columns and rows of numbers with the AutoSum button
- Saving your precious work and recovering workbooks after a computer crash

A fter you know how to launch Excel 2007, it's time to find out how not to get yourself into trouble when actually using it! In this chapter, you find out how to put all kinds of information into all those little, blank worksheet cells I describe in Chapter 1. Here you find out about the Excel AutoCorrect and AutoComplete features and how they can help cut down on errors and speed up your work. You also get some basic pointers on other smart ways to minimize the drudgery of data entry, such as filling out a series of entries with the AutoFill feature and entering the same thing in a bunch of cells all at the same time.

. . . . . . .

And after discovering how to fill up a worksheet with all this raw data, you find out what has to be the most important lesson of all — how to save all that information on disk so that you don't ever have to enter the stuff again!

## So What Ya Gonna Put in That New Workbook of Yours?

When you start Excel without specifying a document to open — which is what happens when you start the program from the Windows Vista or XP Start menu (refer to Chapter 1) — you get a blank workbook in a new workbook window. This workbook, temporarily named Book1, contains three blank worksheets (Sheet1, Sheet2, and Sheet3). To begin to work on a new spreadsheet, you simply start entering information in the first sheet of the Book1 workbook window.

### The ins and outs of data entry

Here are a few simple guidelines (a kind of data-entry etiquette, if you will) that you should keep in mind when you start creating a spreadsheet in Sheet1 of your new workbook:

- ✓ Whenever you can, organize your information in tables of data that use adjacent (neighboring) columns and rows. Start the tables in the upperleft corner of the worksheet and work your way down the sheet, rather than across the sheet, whenever possible. When it's practical, separate each table by no more than a single column or row.
- ✓ When you set up these tables, don't skip columns and rows just to "space out" the information. In Chapter 3, you see how to place as much white space as you want between information in adjacent columns and rows by widening columns, heightening rows, and changing the alignment.
- Reserve a single column at the left edge of the table for the table's row headings.
- Reserve a single row at the top of the table for the table's column headings.
- ✓ If your table requires a title, put the title in the row above the column headings. Put the title in the same column as the row headings. You can get information on how to center this title across the columns of the entire table in Chapter 3.

In Chapter 1, I make a really big deal about how big each of the worksheets in a workbook is. You may wonder why I'm now on your case about not using that space to spread out the data that you enter into it. After all, given all the real estate that comes with each and every Excel worksheet, you'd think conserving space would be one of the last things you'd have to worry about. And you'd be 100 percent correct . . . except for one little, itty-bitty thing: Space conservation in the worksheet equals memory conservation. You see, as a table of data grows and expands into columns and rows in new areas of the worksheet, Excel decides that it had better reserve a certain amount of computer memory and hold it open just in case you might go crazy and fill that area full of cell entries. This means that if you skip columns and rows that you really don't need to skip (just to cut down on all that cluttered data), you end up wasting computer memory that could otherwise be used to store more information in the worksheet.

### You must remember this . . .

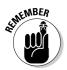

So now you know: It's the amount of computer memory available to Excel that determines the ultimate size of the spreadsheet you can build, not the total number of cells in the worksheets of your workbook. When you run out of memory, you've effectively run out of space — no matter how many columns and rows are still left to fill. To maximize the information you can get into a single worksheet, always adopt the "covered wagon" approach to worksheet design by keeping your data close together.

# Doing the Data-Entry Thing

Begin by reciting (in unison) the basic rule of worksheet data entry. All together now:

To enter data in a worksheet, position the cell pointer in the cell where you want the data, and then begin typing the entry.

Note that before you can position the cell pointer in the cell where you want the entry, Excel must be in Ready mode (look for Ready as the Program indicator at the beginning of the Status bar). When you start typing the entry, however, Excel goes through a mode change from Ready to Enter mode (and *Enter* replaces *Ready* as the Program indicator).

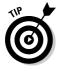

If you're not in Ready mode, try pressing Esc.

As soon as you begin typing in Enter mode, the characters that you type in a cell in the worksheet area simultaneously appear on the formula bar near the top of the screen. Starting to type something that's ultimately destined to go into the current cell also triggers a change to the Formula bar because two new boxes, Cancel and Enter, appear in between the Name Box drop-down button and the Function Wizard button.

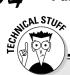

# Getting the Enter key to put the cell pointer where you want it

Excel automatically advances the cell pointer to the next cell down in the column every time you press Enter to complete the cell entry. If you want to customize Excel so that pressing Enter doesn't move the cell pointer as the program enters your data, or to have it move the cell pointer to the next cell up, left, or right, open the Advanced tab of the Excel Options dialog box (Alt+FIA). To prevent the cell pointer from moving at all, select the After Pressing Enter, Move Selection Direction check box to remove its check mark. To have the cell pointer move in another direction, click the Direction pop-up list box right below and then select the new direction you want to use (Right, Up, or Left). When you're finished changing the settings, click OK or press Enter.

As you continue to type, Excel displays your progress both on the formula bar and in the active cell in the worksheet (see Figure 2-1). However, the insertion point (the flashing vertical bar that acts as your cursor) is displayed only at the end of the characters displayed in the cell.

After you finish typing your cell entry, you still have to get it into the cell so that it stays put. When you do this, you also change the program from Enter mode back to Ready mode so that you can move the cell pointer to another cell and, perhaps, enter or edit the data there.

| 8     | Home Ince                           |                                                                                                    | Formula: 0      | ata Broleve V         | eu Deselope    | Microsoft Excel                     |     |                               |                | ₩ -                                                            |         |
|-------|-------------------------------------|----------------------------------------------------------------------------------------------------|-----------------|-----------------------|----------------|-------------------------------------|-----|-------------------------------|----------------|----------------------------------------------------------------|---------|
| Patte | Calibri<br>Calibri<br>B Z<br>and // | ¥ •   ⊡ +   ≥ •<br>Fort                                                                                                    | <u>A</u> ·<br>∩ | Alignment             | 6. Center - \$ | eral →<br>+ % → [*a] 21<br>Number 0 |     | mat. Cell 3ht<br>ble- Styles- |                | 2 · 27 A<br>2 · Sort & Find &<br>2 · Final · Select<br>Editing | A POINT |
|       | A1                                  | And a state of the state of the |                 | nterprises - 2008 Sal |                | 1 2                                 |     |                               |                |                                                                |         |
|       | A                                   | B                                                                                                    | C               | D                     | E              | F                                   | G   | Н                             | <u>l</u>       | 3                                                              |         |
| 1     | Wother G                            |                                                                                                    | rprises - 200   | 8 Sales               |                |                                     |     |                               |                |                                                                |         |
| 2     |                                     |                                                                                                    |                 |                       |                |                                     |     |                               |                |                                                                |         |
| 4     |                                     |                                                                                                    |                 | 22500                 |                |                                     |     |                               |                |                                                                |         |
| 5     |                                     |                                                                                                    |                 | 0                     |                |                                     |     |                               |                |                                                                |         |
| 6     |                                     |                                                                                                    |                 |                       |                |                                     |     |                               |                |                                                                |         |
| 7     |                                     |                                                                                                    |                 |                       |                |                                     |     |                               |                |                                                                |         |
| 8     |                                     |                                                                                                    |                 |                       |                |                                     |     |                               |                |                                                                |         |
| 9     |                                     |                                                                                                    |                 |                       |                |                                     |     |                               |                |                                                                |         |
| 10    |                                     |                                                                                                    |                 |                       |                |                                     |     |                               |                |                                                                |         |
| 11    |                                     |                                                                                                    |                 |                       |                |                                     |     |                               |                |                                                                |         |
| 12    |                                     |                                                                                                    |                 |                       |                |                                     |     |                               |                |                                                                |         |
| 13    |                                     |                                                                                                    |                 |                       |                |                                     |     |                               |                |                                                                |         |
| 14    |                                     |                                                                                                    |                 |                       |                |                                     |     |                               |                |                                                                |         |
| 15    |                                     |                                                                                                    | _               |                       |                |                                     |     | 1                             |                |                                                                |         |
|       | H Sheet1 / Sh                       | eet2 / sheet3 /                                                                                                    | 22/             |                       |                |                                     | 100 |                               | 100 CD 100 100 |                                                                |         |

Figure 2-1: What you type appears both in the current cell and on the Formula bar. To complete your cell entry and, at the same time, get Excel out of Enter mode and back into Ready mode, you can click the Enter box on the Formula bar, press the Enter key, or press one of the arrow keys  $(\downarrow, \uparrow, \rightarrow, \text{ or } \leftarrow)$  to move to another cell. You can also press the Tab or Shift+Tab keys to complete a cell entry.

Now, even though each of these alternatives gets your text into the cell, each does something a little different afterward, so please take note:

- If you click the Enter box (the one with the check mark) on the Formula bar, the text goes into the cell, and the cell pointer just stays in the cell containing the brand-new entry.
- ✓ If you press the Enter key on your keyboard, the text goes into the cell, and the cell pointer moves down to the cell below in the next row.
- ✓ If you press one of the arrow keys, the text goes into the cell, and the cell pointer moves to the next cell in the direction of the arrow. Press  $\downarrow$ , and the cell pointer moves below in the next row just as when you finish off a cell entry with the Enter key. Press → to move the cell pointer right to the cell in the next column; press ← to move the cell pointer left to the cell in the previous column; and or press  $\uparrow$  to move the cell pointer up to the cell in the next row above.
- ✓ If you press Tab, the text goes into the cell, and the cell pointer moves to the adjacent cell in the column on the immediate right (the same as pressing the  $\rightarrow$  key). If you press Shift+Tab, the cell pointer moves to the adjacent cell in the column on the immediate left (the same as pressing the  $\leftarrow$  key) after putting in the text.

No matter which of the methods you choose when putting an entry in its place, as soon as you complete your entry in the current cell, Excel deactivates the Formula bar by removing the Cancel and Enter boxes. Thereafter, the data you entered continues to appear in the cell in the worksheet (with certain exceptions that I discuss later in this chapter), and every time you put the cell pointer into that cell, the data will reappear on the Formula bar as well.

If, while still typing an entry or after finishing typing but prior to completing the entry, you realize that you're just about to stick it in the wrong cell, you can clear and deactivate the Formula bar by clicking the Cancel box (the one with the X in it) or by pressing Esc. If, however, you don't realize that you had the wrong cell current until after you've entered your data there, you have to either move the entry to the correct cell (something you find out how to do in Chapter 4) or delete the entry (see Chapter 4) and then reenter the data in the correct cell.

# It Takes All Types

Unbeknownst to you as you go about happily entering data in your spreadsheet, Excel constantly analyzes the stuff you type and classifies it into one of three possible data types: a piece of *text*, a *value*, or a *formula*.

If Excel finds that the entry is a formula, the program automatically calculates the formula and displays the computed result in the worksheet cell (you continue to see the formula itself, however, on the Formula bar). If Excel is satisfied that the entry does not qualify as a formula (I give you the qualifications for an honest-to-goodness formula a little later in this chapter), the program then determines whether the entry should be classified as text or as a value.

Excel makes this distinction between text and values so that it knows how to align the entry in the worksheet. It aligns text entries with the left edge of the cell and values with the right edge. Also, because most formulas work properly only when they are fed values, by differentiating text from values, the program knows which will and will not work in the formulas that you build. Suffice to say that you can foul up your formulas but good if they refer to any cells containing text where Excel expects values to be.

### The telltale signs of text

A text entry is simply an entry that Excel can't pigeonhole as either a formula or value. This makes text the catchall category of Excel data types. As a practical rule, most text entries (also known as *labels*) are a combination of letters and punctuation or letters and numbers. Text is used mostly for titles, headings, and notes in the worksheet.

You can tell right away whether Excel has accepted a cell entry as text because text entries are automatically aligned at the left edge of their cells. If the text entry is wider than the cell can display, the data spills over into the neighboring cell or cells on the right, *as long as those cells remain blank* (see Figure 2-2).

STURNER STURN

#### To Excel, text is nothing but a big zero

Use the AutoCalculate indicator to prove to yourself that Excel gives all text entries the value of 0 (zero). As an example, enter the number **10** in one cell and then some stupid piece of text, such as **Excel is like a box of chocolates**, in the cell directly below. Then drag up so that both cells (the one with 10 and the one with the text) are highlighted. Take a gander at the AutoCalculate indicator on the Status bar, and you see that it reads Average: 10, Count: 2, and Sum: 10, proving that the text adds nothing to the total value of these two cells.

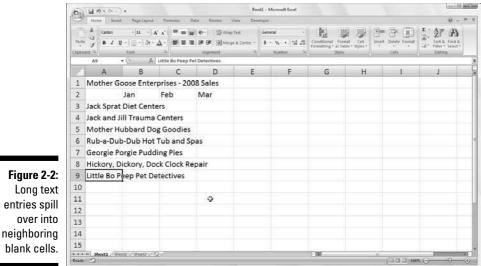

If, sometime later, you enter information in a cell that contains spillover text from a cell to its left, Excel cuts off the spillover of the long text entry (see Figure 2-3). Not to worry: Excel doesn't actually lop these characters off the cell entry — it simply shaves the display to make room for the new entry. To redisplay the seemingly missing portion of the long text entry, you have to widen the column that contains the cell where the text is entered. (To find out how to do this, skip ahead to Chapter 3.)

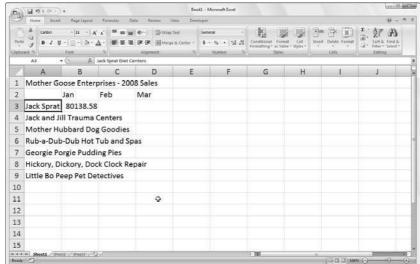

Figure 2-3: Entries in cells to the right cut off the spillover text in cells on the left.

#### How Excel evaluates its values

*Values* are the building blocks of most of the formulas that you create in Excel. As such, values come in two flavors: numbers that represent quantities (*14* stores or \$*140,000* dollars) and numbers that represent dates (*July 30, 1995*) or times (*2* pm).

You can tell whether Excel has accepted your entry as a value because values are aligned at the right edge of their cells. If the value that you enter is wider than the column containing the cell can display, Excel automatically converts the value to (of all things) *scientific notation*. For example, 6E+08 indicates that the 6 is followed by eight zeros for a grand total of 600 million! To restore a value that's been converted into that weird scientific notation stuff back to a regular number, simply widen the column for that cell. (Read how in Chapter 3.)

#### Making sure that Excel's got your number

When building a new worksheet, you'll probably spend a lot of your time entering numbers, representing all types of quantities from money that you made (or lost) to the percentage of the office budget that went to coffee and donuts. (You mean you don't get donuts?)

To enter a numeric value that represents a positive quantity, like the amount of money you made last year, just select a cell, type the numbers — for example, **459600** — and complete the entry in the cell by clicking the Enter box, pressing the Enter key, and so on. To enter a numeric value that represents a negative quantity, like the amount of money the office spent on coffee and donuts last year, begin the entry with the minus sign or hyphen (–) before typing the numbers — for example, **-175** (that's not too much to spend on coffee and donuts when you just made \$459,600) — and then complete the entry.

If you're trained in accounting, you can enclose the negative number (that's *expense* to you) in parentheses. You'd enter it like this: **(175)**. Just note that if you go to all the trouble to use parentheses for your negatives (expenses), Excel goes ahead and automatically converts the number so that it begins with a minus sign; if you enter **(175)** in the Coffee and Donut expense cell, Excel spits back **–175**. (Relax, you can find out how to get your beloved parentheses back for the expenses in your spreadsheet in Chapter 3.)

With numeric values that represent dollar amounts, like the amount of money you made last year, you can include dollar signs (\$) and commas (,) just as they appear in the printed or handwritten numbers you're working from. Just be aware that when you enter a number with commas, Excel assigns a number format to the value that matches your use of commas. (For more information on number formats and how they are used, see Chapter 3.) Likewise, when you preface a financial figure with a dollar sign, Excel assigns an appropriate dollar-number format to the value (one that automatically inserts commas between the thousands).

When entering numeric values with decimal places, use the period as the decimal point. When you enter decimal values, the program automatically adds a zero before the decimal point (Excel inserts 0.34 in a cell when you enter **.34**) and drops trailing zeros entered after the decimal point (Excel inserts 12.5 in a cell when you enter **12.50**).

If you don't know the decimal equivalent for a value that contains a fraction, you can just go ahead and enter the value with its fraction. For example, if you don't know that 2.1875 is the decimal equivalent for  $2\%_6$ , just type  $2\%_6$  (making sure to add a space between the 2 and 3) in the cell. After completing the entry, when you put the cell pointer in that cell, you see  $2\%_6$  in the cell of the worksheet, but 2.1875 appears on the formula bar. As you see in Chapter 3, it's then a simple trick to format the display of 2@@bf3/16 in the cell so that it matches the 2.1875 on the Formula bar.

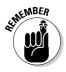

If you need to enter simple fractions, such as  $\frac{3}{4}$  or  $\frac{5}{8}$ , you must enter them as a mixed number preceded by zero; for example, enter **0**  $\frac{3}{4}$  or **0**  $\frac{5}{8}$  (be sure to include a space between the zero and the fraction). Otherwise, Excel gets mixed up and thinks that you're entering the dates March 4 (3/4) and May 8 (5/8).

When entering in a cell a numeric value that represents a percentage (so much out of a hundred), you have this choice:

- ✓ You can either divide the number by 100 and enter the decimal equivalent (by moving the decimal point two places to the left like your teacher taught you; for example, enter .12 for 12 percent).
- $\checkmark$  You can enter the number with the percent sign (for example, enter 12%).

Either way, Excel stores the decimal value in the cell (0.12 in this example). If you use the percent sign, Excel assigns a percentage-number format to the value in the worksheet so that it appears as 12%.

# How to fix your decimal places (when you don't even know they're broken)

If you find that you need to enter a whole slew of numbers that use the same number of decimal places, you can turn on Excel's Fixed Decimal setting and have the program enter the decimals for you. This feature really comes in handy when you have to enter hundreds of financial figures that all use two decimal places (for example, for the number of cents).

To *fix* the number of decimal places in a numeric entry, follow these steps:

1. Click Office Button | Excel Options | Advanced or press Alt+FIA.

The Advanced tab of the Excel Options dialog box opens.

### 2. Click the Automatically Insert a Decimal Point check box in the Editing Options section to fill it with a check mark.

By default, Excel fixes the decimal place two places to the left of the last number you type. To change the default Places setting, go to Step 3; otherwise move to Step 4.

#### **3.** (Optional) Type a new number in the Places text box or use the spinner buttons to change the value.

For example, you could change the Places setting to 3 to enter numbers with the following decimal placement: 00.000.

#### 4. Click OK or press Enter.

Excel displays the Fixed Decimal status indicator on the Status bar to let you know that the Fixed Decimal feature is now active.

After fixing the decimal place in numeric values, Excel automatically adds a decimal point to any numeric value that you enter using the number of places you selected — all you do is type the digits and complete the entry in the cell. For example, to enter the numeric value 100.99 in a cell after fixing the decimal point to two places, type the digits **10099** without adding any period for a decimal point. When you complete the cell entry, Excel automatically inserts a decimal point two places from the right in the number you typed, leaving 100.99 in the cell.

When you're ready to return to normal data entry for numerical values (where you enter any decimal points yourself), open the Advanced tab of the Excel Options dialog box (Alt+FIA) and then click the Fixed Decimal check box again, this time to clear it, and then click OK or press Enter. Excel removes the Fixed Decimal indicator from the Status bar.

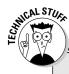

#### Don't get in a fix over your decimal places!

While the Fixed Decimal setting is turned on, Excel adds a decimal point to all the numeric values that you enter. However, if you want to enter a number without a decimal point, or one with a decimal point in a position different from the one called for by this feature, you have to remember to type the decimal point (period) yourself. For example, to enter the number 1099 instead of 10.99 when the decimal point is fixed at two places, type **1099** followed immediately by a period (.) in the cell.

And, for heaven's sake, please don't forget to turn off the Fixed Decimal feature before you start work on another worksheet or exit Excel. Otherwise, when you intend to enter values, such as 20, you'll end up with 0 . 2 instead, and you won't have a clue what's going on!

#### Tapping on the old ten-key

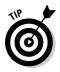

You can make the Fixed Decimal feature work even better by selecting the block of the cells where you want to enter the numbers (see "Entries all around the block," later in this chapter) and then pressing Num Lock so that you can do all the data entry for this cell selection from the numeric keypad (à la ten-key adding machine).

Using this approach, all you have to do to enter the range of values in each cell is type the number's digits and press Enter on the numeric keypad — Excel inserts the decimal point in the proper place as it moves the cell pointer down to the next cell. Even better, when you finish entering the last value in a column, pressing Enter automatically moves the cell pointer to the cell at the top of the next column in the selection.

Look at Figures 2-4 and 2-5 to see how you can make the ten-key method work for you. In Figure 2-4, the Fixed Decimal feature is turned on (using the default of two decimal places), and the block of cells from B3 through D9 are selected. You also see that six entries have already been made in cells B3 through B8 and a seventh, 30834.63, is about to be completed in cell B9. To make this entry when the Fixed Decimal feature is turned on, you simply type **3083463** from the numeric keypad.

In Figure 2-5, check out what happens when you press Enter (either on the regular keyboard or the numeric keypad). Not only does Excel automatically add the decimal point to the value in cell B9, but it also moves the cell pointer up and over to cell C3 where you can continue entering the values for this column.

| 9     |                                    | Page Leyout |                  |              | New Developer  |                |                                             |                              |                    | 194 -    | 8     |
|-------|------------------------------------|-------------|------------------|--------------|----------------|----------------|---------------------------------------------|------------------------------|--------------------|----------|-------|
| Paste | A Calibri<br>da<br>B Z U<br>and /s | ·)U· ]      | <u>∆</u> · ≡ ≡ 1 | s (&) State  | t & Center - 5 | · % · (\$2.21) | Constituent for<br>Formations with<br>State | mat. Cell<br>dole - Styles - | totel Dente Famili | 2 . 27 A |       |
|       |                                    | (- × + 1.   |                  | - ingenieren |                |                |                                             |                              |                    |          | il.e. |
|       | A                                  | В           | С                | D            | E              | F              | G                                           | Н                            | 1                  | J        |       |
| 1     | Mother Go                          | ose Enter   | prises - 20      | 08 Sales     |                |                |                                             |                              |                    |          |       |
| 2     |                                    | Jan         | Feb              | Mar          |                |                |                                             |                              |                    |          |       |
| 3     | Jack Sprat                         | 80138.58    | 3                |              |                |                |                                             |                              |                    |          |       |
| 4     | Jack and Ji                        | 123456.2    | 2                |              |                |                |                                             |                              |                    |          |       |
| 5     | Mother Hu                          | 12657.05    | ;                |              |                |                |                                             |                              |                    |          |       |
| 6     | Rub-a-Dub                          | 17619.79    | )                |              |                |                |                                             |                              |                    |          |       |
| 7     | Georgie Po                         | 57133.56    | 5                |              |                |                |                                             |                              |                    |          |       |
| 8     | Hickory, D                         | 168291      | E                |              |                |                |                                             |                              |                    |          |       |
| 9     | Little Bo P                        | 3083463     | :ectives         |              |                |                |                                             |                              |                    |          |       |
| 10    |                                    |             |                  |              |                |                |                                             |                              |                    |          |       |
| 11    |                                    |             |                  |              |                |                |                                             |                              |                    |          |       |
| 12    |                                    |             |                  | 0            |                |                |                                             |                              |                    |          |       |
| 13    |                                    |             |                  |              |                |                |                                             |                              |                    |          |       |
| 14    |                                    |             |                  |              |                |                |                                             |                              |                    |          |       |
| 15    |                                    |             |                  |              |                |                |                                             |                              |                    |          |       |

Figure 2-4: To enter the 30834.63 in cell B9, type 3083463 and press Enter.

| I             | 0     | 10.00                            |                                                                                                    |           |                                                                              | Books - Mice   | osoft Excel  |                                                               |              |                        | a)B                                                          | and line |
|---------------|-------|----------------------------------|----------------------------------------------------------------------------------------------------|-----------|------------------------------------------------------------------------------|----------------|--------------|---------------------------------------------------------------|--------------|------------------------|--------------------------------------------------------------|----------|
|               | 100   | Nome Incert                      |                                                                                                    | imutai Da | ta Resleve Vies                                                              | e Developer    |              |                                                               |              |                        | 164 -                                                        | 8 X      |
|               | Past  | Calibri<br>J<br>B Z U<br>pard // | $\cdot \  \mathbf{u} - \cdot \  \mathbf{A}^* \mathbf{x}^*$<br>$\cdot \  \underline{\dots} \cdot \  \underbrace{\partial}_{\mathbf{t}} \cdot \underline{\mathbf{A}} \cdot \mathbf{x}^*$<br>Fort $\cdot \cdot$ |           | <ul> <li>Wap Ter</li> <li>学びのない</li> <li>学びの目的</li> <li>Alignment</li> </ul> | Center - 5 - 5 | -<br>        | Conditional Format (<br>construing + as Table + Stj<br>Stjiet | ell Incert I | Detete Format<br>Cetts | 2 · 27 A<br>Soft & Find &<br>2 · Finer · Select ·<br>Editing |          |
|               |       | сз -                             | B                                                                                                    | с         | D                                                                            | E              | F            | G                                                             | Н            | 1                      | 1                                                            | ¥        |
| Figure 2-5:   | 1     |                                  | ose Enterpri:                                                                                                    | -         | -                                                                            | -              |              |                                                               |              |                        | -                                                            |          |
| -             | 2     |                                  | Jan                                                                                                    | Feb       | Mar                                                                          | C              |              |                                                               |              |                        |                                                              |          |
| Press Enter   | 3     | Jack Sprat                       | 80138.58                                                                                                    |           |                                                                              |                |              |                                                               |              |                        |                                                              |          |
| to complete   | 4     | Jack and Ji                      | 123456.2                                                                                                    |           |                                                                              |                |              |                                                               |              |                        |                                                              |          |
| he 30834.63   | 5     | Mother Hu                        | 12657.05                                                                                                    |           |                                                                              |                |              |                                                               |              |                        |                                                              |          |
| entry in cell | 6     | Rub-a-Dut                        | 17619.79                                                                                                    |           |                                                                              |                |              |                                                               |              |                        |                                                              | 1        |
|               | 7     | Georgie Po                       | 57133.56                                                                                                    |           |                                                                              |                |              |                                                               |              |                        |                                                              |          |
| B9; Excel     | 8     | Hickory, D                       | 168291                                                                                                    |           |                                                                              |                |              |                                                               |              |                        |                                                              |          |
| automati-     | 9     | Little Bo P                      | 30834.63                                                                                                    | -         |                                                                              |                |              |                                                               |              |                        |                                                              |          |
| ally moves    | 10    |                                  |                                                                                                    |           |                                                                              |                |              |                                                               |              |                        |                                                              |          |
| ,<br>the cell | 11    |                                  |                                                                                                    |           |                                                                              |                |              |                                                               |              |                        |                                                              |          |
|               | 12    |                                  |                                                                                                    |           |                                                                              |                |              |                                                               |              |                        |                                                              |          |
| pointer up    | 13    |                                  |                                                                                                    |           |                                                                              |                |              |                                                               |              |                        |                                                              |          |
| and over to   | 14    |                                  |                                                                                                    |           |                                                                              |                |              |                                                               |              |                        |                                                              |          |
| cell C3.      | 15    |                                  |                                                                                                    |           |                                                                              |                |              |                                                               |              |                        |                                                              |          |
|               | Ready | Fixed Decimal                    | 2 / \$10003 / 12/"<br>]                                                                                                    |           |                                                                              |                | Average: 700 | 18.63714 Count 7 Su                                           | m: 490150.81 | (III CI UI 1665)       | 0-0-                                                         | - (-)-   |

#### Entering dates with no debate

At first look, it may strike you as a bit odd that dates and times are entered as values in the cells of a worksheet rather than as text. The reason for this is simple, really: Dates and times entered as values can be used in formula calculations, whereas dates and times entered as text cannot. For example, if you enter two dates as values, you can then set up a formula that subtracts the more recent date from the older date and returns the number of days between them. This kind of thing just couldn't happen if you were to enter the two dates as text entries.

Excel determines whether the date or time that you type is entered as a value or as text by the format you follow. If you follow one of Excel's built-in date and time formats, the program recognizes the date or time as a value. If you don't follow one of the built-in formats, the program enters the date or time as a text entry — it's as simple as that.

Excel recognizes the following time formats:

#### 3 AM or 3 PM

3 A or 3 P (upper- or lowercase a or p — Excel inserts 3:00 AM or 3:00 PM)
3:21 AM or 3: 21 PM (upper- or lowercase am or pm)
3:21:04 AM or 3:21:04 PM (upper- or lowercase am or pm)
15:21
15:21:04

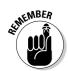

Excel isn't fussy so that you can enter the AM or PM designation in the date in any case — all upper- or lowercase letters or even a mix of the two.

Excel knows the following date formats. (Note that month abbreviations always use the first three letters of the name of the month: Jan, Feb, Mar, and so forth.)

November 6, 2008 or November 6, 08 (appear in cell as 6-Nov-08)

11/6/08 or 11-6-08 (appear in cell as 11/6/2008)

6-Nov-08 or 6/Nov/08 or even 6Nov08 (all appear in cell as 6-Nov-08)

11/6 or 6-Nov or 6/Nov or 6Nov (all appear in cell as 6-Nov)

Nov-06 or Nov/06 or Nov06 (all appear in cell as 6-Nov)

#### Make it a date in the 21st Century

Contrary to what you might think, when entering dates in the  $21^{st}$  Century, you need to enter only the last two digits of the year. So, for example, to enter the date January 6, 2008, in a worksheet, I enter 1/6/08 in the target cell. Likewise, to put the date February 15, 2010, in a worksheet, I enter 2/15/10 in the target cell.

Note that this system of having to put in only the last two digits of dates in the  $21^{st}$  Century works only for dates in the first three decades of the new century (2000 through 2029). To enter dates for the years 2030 on, you need to input all four digits of the year.

This also means, however, that to put in dates in the first three decades of the  $20^{\text{th}}$  Century (1900 through 1929), you must enter all four digits of the year. For example, to put in the date July 21, 1925, you have to enter **7/21/1925** in the target cell. Otherwise, if you enter just the last two digits (**25**) for the year part of the date, Excel enters a date for the year 2025 and not 1925!

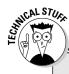

#### The dating game

Dates are stored as serial numbers that indicate how many days have elapsed from a particular starting date; times are stored as decimal fractions indicating the elapsed part of the 24-hour period. Excel supports two date systems: the 1900 date system used by Excel in Windows, where January 1, 1900 is the starting date (serial number 1) and the 1904 system used by Excel for the Macintosh, where January 2, 1904 is the starting date. If you ever get a hold of a workbook created with Excel for the Macintosh that contains dates that seem all screwed up when you open the file, you can rectify this problem by opening the Advanced tab of the Excel Options dialog box (Office Button | Excel Options | Advanced or Alt+FIA), and then clicking the Use 1904 Date System check box in the When Calculating This Workbook section before you click OK. Excel 2007 always displays all four digits of the year in the cell and on the Formula bar even when you only enter the last two. So, for example, if you enter **11/06/08** in a cell, Excel automatically displays 11/06/2008 in the worksheet cell (and on the Formula bar when that cell is current).

Therefore, by looking at the Formula bar, you can always tell when you've entered a 20<sup>th</sup> rather than a 21<sup>st</sup> Century date in a cell even if you can't keep straight the rules for when to enter just the last two digits rather than all four. (Read through Chapter 3 for information on how to format your date entries so that only the last digits are displayed in the worksheet.)

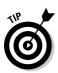

For information on how to perform simple arithmetic operations between the dates and time you enter in a worksheet and have the results make sense, see the information about dates in Chapter 3.

## Fabricating those fabulous formulas!

As entries go in Excel, formulas are the real workhorses of the worksheet. If you set up a formula properly, it computes the right answer when you first enter it into a cell. From then on, it keeps itself up to date, recalculating the results whenever you change any of the values that the formula uses.

You let Excel know that you're about to enter a formula (rather than some text or a value), in the current cell by starting the formula with the equal sign (=). Most simple formulas follow the equal sign with a built-in function such as SUM or AVERAGE. (See the section "Inserting a function into a formula with the Function Wizard button," later in this chapter, for more information on using functions in formulas.) Other simple formulas use a series of values or cell references that contain values separated by one or more of the following mathematical operators:

- + (plus sign) for addition
- (minus sign or hyphen) for subtraction
- \* (asterisk) for multiplication
- / (slash) for division
- ^ (caret) for raising a number to an exponential power

For example, to create a formula in cell C2 that multiplies a value entered in cell A2 by a value in cell B2, enter the following formula in cell C2: =A2\*B2.

To enter this formula in cell C2, follow these steps:

- 1. Select cell C2.
- **2.** Type the entire formula =A2\*B2 in the cell.
- 3. Press Enter.

Or

- 1. Select Cell C2.
- 2. Type = (equal sign).
- 3. Select cell A2 in the worksheet by using the mouse or the keyboard.

This action places the cell reference A2 in the formula in the cell (as shown in Figure 2-6).

4. Type \* (Shift+8 on the top row of the keyboard).

The asterisk is used for multiplication rather than the x symbol you used in school.

5. Select cell B2 in the worksheet by using the mouse or the keyboard.

This action places the cell reference B2 in the formula (as shown in Figure 2-7).

6. Click the Enter box to complete the formula entry, while at the same time keeping the cell pointer in cell C2.

Excel displays the calculated answer in cell C2 and the formula =A2\*B2 in the Formula bar (as shown in Figure 2-8).

| (Chr.) Id     | 9.0.).                                            |             |                              | Books - Microse             | oft Excel                |                                                                 |                        | Les B    |
|---------------|---------------------------------------------------|-------------|------------------------------|-----------------------------|--------------------------|-----------------------------------------------------------------|------------------------|----------|
|               | rours noted sade relo                             |             | ata Review Vie               |                             |                          |                                                                 |                        | 1994 - S |
| Elipboard     | 10 x · <u>U</u> ·   <u>→</u> +   <u>→</u><br>Font | · A · B = = | Se Se Signation of Alignment | st<br>Center -<br>To<br>Num | + ( sid ( d)<br>ter ( c) | Format Cell<br>Internat Cell<br>Internation - Styles -<br>Byles | a Dente format<br>Cets | 27 A     |
| PRI           | A A                                               | 6 =A2<br>B  | С                            | D                           | E                        | F                                                               | G                      | н        |
| 1             |                                                   | 9           | 0                            | U                           | 1                        |                                                                 |                        |          |
|               | 20                                                | 100         | =A2                          | 1                           |                          |                                                                 |                        |          |
| 3             |                                                   |             |                              |                             |                          |                                                                 |                        |          |
| 4             |                                                   |             |                              |                             |                          |                                                                 |                        |          |
| 5             |                                                   |             |                              |                             |                          |                                                                 |                        |          |
| 6             |                                                   |             |                              |                             |                          |                                                                 |                        |          |
| 7             |                                                   |             |                              |                             |                          |                                                                 |                        |          |
| 8             |                                                   |             |                              |                             |                          |                                                                 |                        |          |
| 9             |                                                   |             |                              |                             |                          |                                                                 |                        |          |
| 10            |                                                   |             |                              |                             |                          |                                                                 |                        |          |
| 11<br>Point 2 | Sheet1 / Steet2 / Steet3 .                        | 22/         |                              |                             | 100                      |                                                                 |                        | -        |

Figure 2-6: To start the formula, type = and then select cell A2.

#### Part I: Getting In on the Ground Floor

| Hor<br>A<br>Pate (4<br>Clipboard /s | · [1<br>10 2 11 · ]<br>Fort | $   \cdot  _{\mathbf{A}^{(\mathbf{A})}} = =$ | Outs         Review         View           mill         Review         View         View           mill         Review         Strenge to the strenge to the strenge to |   | (*d) 23 Conditional 6<br>Economic of Economic of Economic of the | table - Styles | · · · 2' 11 | ₩ -<br>7 A<br>1.5 End &<br>Select<br>sting |
|-------------------------------------|-----------------------------|----------------------------------------------|----------------------------------------------------------------------------------------------------|---|------------------------------------------------------------------|----------------|-------------|--------------------------------------------|
|                                     | A                           | Enter B                                      | C                                                                                                    | D | E                                                                | F              | G           | Н                                          |
| 1                                   |                             |                                              |                                                                                                    |   |                                                                  |                |             |                                            |
| 2                                   | 20                          | 100                                          | =A2*B2                                                                                                    |   |                                                                  |                |             |                                            |
| 3                                   |                             |                                              |                                                                                                    |   |                                                                  |                |             |                                            |
| 4                                   |                             |                                              |                                                                                                    |   |                                                                  |                |             |                                            |
| 5                                   |                             |                                              |                                                                                                    |   |                                                                  |                |             |                                            |
| 6                                   |                             |                                              |                                                                                                    |   |                                                                  |                |             |                                            |
| 7                                   |                             |                                              |                                                                                                    |   |                                                                  |                |             |                                            |
| 8                                   |                             |                                              |                                                                                                    |   |                                                                  |                |             |                                            |
| 9                                   |                             |                                              |                                                                                                    |   |                                                                  |                |             |                                            |
| 10                                  |                             |                                              |                                                                                                    |   |                                                                  |                |             |                                            |
| 11                                  |                             |                                              |                                                                                                    |   |                                                                  |                |             |                                            |
| e e > x Si<br>Point                 | eet1 / Seet2 / Se           | en 22/                                       |                                                                                                    |   | 1.000                                                            | *              |             | 10                                         |

Figu То со the par fo typ

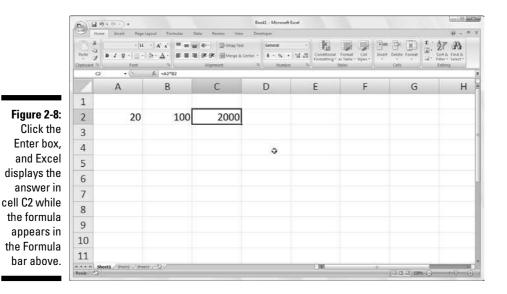

When you finish entering the formula =A2\*B2 in cell C2 of the worksheet, Excel displays the calculated result, depending on the values currently entered in cells A2 and B2. The major strength of the electronic spreadsheet is the capability of formulas to automatically change their calculated results to match changes in the cells referenced by the formulas.

Now comes the fun part: After creating a formula like the preceding one that refers to the values in certain cells (rather than containing those values itself), you can change the values in those cells, and Excel automatically recalculates the formula, using these new values and displaying the updated answer in the worksheet! Using the example shown in Figure 2-8, suppose that you change the value in cell B2 from 100 to 50. The moment that you complete this change in cell B2, Excel recalculates the formula and displays the new answer, 1000, in cell C2.

# If you want it, just point it out

The method of selecting the cells you use in a formula, rather than typing their cell references, is known as *pointing*. Pointing is not only quicker than typing cell references, it also reduces the risk that you might type the wrong cell reference. When you type a cell reference, you can easily type the wrong column letter or row number and not realize your mistake just by looking at the calculated result returned in the cell.

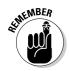

If you select the cell you want to use in a formula, either by clicking it or moving the cell pointer to it, you have less chance of entering the wrong cell reference.

### Altering the natural order of operations

Many formulas that you create perform more than one mathematical operation. Excel performs each operation, moving from left to right, according to a strict pecking order (the natural order of arithmetic operations). In this order, multiplication and division pull more weight than addition and subtraction and, therefore, are performed first, even if these operations don't come first in the formula (when reading from left to right).

Consider the series of operations in the following formula:

=A2+B2\*C2

If cell A2 contains the number 5, B2 contains the number 10, and C2 contains the number 2, Excel evaluates the following formula:

=5+10\*2

In this formula, Excel multiplies 10 times 2 to equal 20 and then adds this result to 5 to produce the result 25.

If you want Excel to perform the addition between the values in cells A2 and B2 before the program multiplies the result by the value in cell C2, enclose the addition operation in parentheses as follows:

=(A2+B2)\*C2

The parentheses around the addition tell Excel that you want this operation performed before the multiplication. If cell A2 contains the number 5, B2 contains the number 10, and C2 contains the number 2, Excel adds 5 and 10 to equal 15 and then multiplies this result by 2 to produce the result 30.

In fancier formulas, you may need to add more than one set of parentheses, one within another (like the wooden Russian dolls that nest within each other) to indicate the order in which you want the calculations to take place. When nesting parentheses, Excel first performs the calculation contained in the most inside pair of parentheses and then uses that result in further calculations as the program works its way outward. For example, consider the following formula:

=(A4+(B4-C4))\*D4

Excel first subtracts the value in cell C4 from the value in cell B4, adds the difference to the value in cell A4, and then finally multiplies that sum by the value in D4.

Without the additions of the two sets of nested parentheses, left to its own devices, Excel would first multiply the value in cell C4 by that in D4, add the value in A4 to that in B4, and then perform the subtraction.

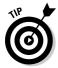

Don't worry too much when nesting parentheses in a formula if you don't pair them properly so that you have a right parenthesis for every left parenthesis in the formula. If you do not include a right parenthesis for every left one, Excel displays an alert dialog box that suggests the correction that needs to be made to balance the pairs. If you agree with the program's suggested correction, you simply click the Yes button. However, be sure that you only use parentheses: (). Excel balks at the use of brackets — [] — or braces — {} — in a formula by giving you an Error alert box.

# Formula flub-ups

Under certain circumstances, even the best formulas can appear to have freaked out after you get them in your worksheet. You can tell right away that a formula's gone haywire because instead of the nice calculated value you expected to see in the cell, you get a strange, incomprehensible message in all uppercase letters beginning with the number sign (#) and ending with an exclamation point (!) or, in one case, a question mark (?). This weirdness is known, in the parlance of spreadsheets, as an *error value*. Its purpose is to let you know that some element — either in the formula itself or in a cell referred to by the formula — is preventing Excel from returning the anticipated calculated value.

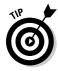

When one of your formulas returns one of these error values, an alert indicator (in the form of an exclamation point in a diamond) appears to the left of the cell when it contains the cell pointer, and the upper-left corner of cell contains a tiny green triangle. When you position the mouse pointer on this alert indicator, Excel displays a brief description of the formula error and adds a drop-down button to the immediate right of its box. When you click this button, a pop-up menu appears with a number of related options. To access online help on this formula error, including suggestions on how to get rid of the error, click the Help on This Error item on this pop-up menu.

The worst thing about error values is that they can contaminate other formulas in the worksheet. If a formula returns an error value to a cell and a second formula in another cell refers to the value calculated by the first formula, the second formula returns the same error value, and so on down the line.

After an error value shows up in a cell, you have to discover what caused the error and edit the formula in the worksheet. In Table 2-1, I list some error values that you might run into in a worksheet and then explain the most common causes.

| Table 2-1 E               | rror Values That You Can Encounter<br>from Faulty Formulas                                                                                                    |
|---------------------------|----------------------------------------------------------------------------------------------------|
| What Shows Up in the Cell | What's Going On Here?                                                                                                    |
| #DIV/0!                   | Appears when the formula calls for division by a cell that either contains the value 0 or, as is more often the case, is empty. Division by zero is a no-no in mathematics.                                                                                                    |
| #NAME?                    | Appears when the formula refers to a <i>range name</i><br>(see Chapter 6 for info on naming ranges) that<br>doesn't exist in the worksheet. This error value<br>appears when you type the wrong range name or<br>fail to enclose in quotation marks some text used in<br>the formula, causing Excel to think that the text<br>refers to a range name. |
| #NULL!                    | Appears most often when you insert a space<br>(where you should have used a comma) to separate<br>cell references used as arguments for functions.                                                                                                    |

(continued)

| Table 2-1 (continued)     |                                                                                                    |  |  |  |  |  |  |
|---------------------------|----------------------------------------------------------------------------------------------------|--|--|--|--|--|--|
| What Shows Up in the Cell | What's Going On Here?                                                                                                    |  |  |  |  |  |  |
| #NUM!                     | Appears when Excel encounters a problem with a<br>number in the formula, such as the wrong type of<br>argument in an Excel function or a calculation that<br>produces a number too large or too small to be rep-<br>resented in the worksheet. |  |  |  |  |  |  |
| #REF!                     | Appears when Excel encounters an invalid cell ref-<br>erence, such as when you delete a cell referred to<br>in a formula or paste cells over the cells referred<br>to in a formula.                                                            |  |  |  |  |  |  |
| #VALUE!                   | Appears when you use the wrong type of argument<br>or operator in a function, or when you call for a<br>mathematical operation that refers to cells that<br>contain text entries.                                                              |  |  |  |  |  |  |

# Fixing Up Those Data Entry Flub-Ups

We all wish we were perfect, but alas, because so few of us are, we are best off preparing for those inevitable times when we mess up. When entering vast quantities of data, it's really easy for those nasty little typos to creep into your work. In your pursuit of the perfect spreadsheet, here are things you can do. First, get Excel to automatically correct certain data entry typos right as they happen with its AutoCorrect feature. Second, manually correct any disgusting little errors that get through, either while you're still in the process of making the entry in the cell or after the entry has gone in.

### You really AutoCorrect that for me

The AutoCorrect feature is a godsend for those of us who tend to make the same stupid typos over and over again. With AutoCorrect, you can alert Excel 2007 to your own particular typing gaffes and tell the program how it should automatically fix them for you.

When you first install Excel, the AutoCorrect feature already knows to automatically correct two initial capital letters in an entry (by lowercasing the second capital letter), to capitalize the name of the days of the week, and to replace a set number of text entries and typos with particular substitute text. You can add to the list of text replacements at any time when using Excel. These text replacements can be of two types: typos that you routinely make along with the correct spellings, and abbreviations or acronyms that you type all the time along with their full forms.

To add to the replacements:

- 1. Click Office Button | Excel Options | Proofing or press Alt+FIP and then click the AutoCorrect Options button or press Alt+A to open the AutoCorrect dialog box.
- 2. On the AutoCorrect tab in this dialog box, enter the typo or abbreviation in the Replace text box.
- 3. Enter the correction or full form in the With text box.
- 4. Click the Add button or press Enter to add the new typo or abbreviation to the AutoCorrect list.
- 5. Click the OK button to close the AutoCorrect dialog box.

### Cell editing etiquette

Despite the help of AutoCorrect, some mistakes are bound to get you. How you correct them really depends upon whether you notice before or after you complete the cell entry.

- ✓ If you catch the mistake before you complete an entry, you can delete it by pressing your Backspace key until you remove all the incorrect characters from the cell. Then you can retype the rest of the entry or the formula before you complete the entry in the cell.
- ✓ If you don't discover the mistake until after you've completed the cell entry, you have a choice of replacing the whole thing or editing just the mistakes.
- ✓ When dealing with short entries, you'll probably want to take the replacement route. To replace a cell entry, you have only to position the cell pointer in that cell, type your replacement entry, and then complete the replacement entry by clicking the Enter box or pressing Enter or one of the arrow keys.
- ✓ When the error in an entry is relatively easy to fix and the entry is on the long side, you'll probably want to edit the cell entry rather than replace it. To edit the entry in the cell, simply double-click the cell or select the cell and then press F2.

- ✓ Doing either one reactivates the Formula bar by once again displaying the Enter and Cancel boxes, while at the same time placing the insertion point in the cell entry in the worksheet. (If you double-click, the insertion point positions itself wherever you click; press F2, and the insertion point positions itself after the last character in the entry.)
- ✓ Notice also that the mode indicator changes to Edit. While in this mode, you can use the mouse or the arrow keys to position the insertion point at the place in the cell entry that needs fixing.

In Table 2-2, I list the keystrokes that you can use to reposition the insertion point in the cell entry and delete unwanted characters. If you want to insert new characters at the insertion point, simply start typing. If you want to delete existing characters at the insertion point as you type new ones, press the Insert key on your keyboard to switch from the normal insert mode to overtype mode. To return to normal insert mode, press Insert a second time. When you finish making corrections to the cell entry, you must complete the edits by pressing Enter before Excel updates the contents of the cell.

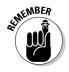

While Excel is in Edit mode, you must reenter the edited cell contents by either clicking the Enter box or pressing Enter. You can use the arrow keys as a way to complete an entry only when the program is in Enter mode. When the program is in Edit mode, the arrow keys move the insertion point only through the entry that you're editing, not to a new cell.

| Table 2-2           | Keystrokes for Fixing Those Cell Entry Flub-Ups                                                               |
|---------------------|----------------------------------------------------------------------------------------------------|
| Keystroke           | What the Keystroke Does                                                                                       |
| Delete              | Deletes the character to the right of the insertion point                                                     |
| Backspace           | Deletes the character to the left of the insertion point                                                      |
| $\rightarrow$       | Positions the insertion point one character to the right                                                      |
| $\leftarrow$        | Positions the insertion point one character to the left                                                       |
| 1                   | Positions the insertion point, when it is at the end of the cell entry, to its preceding position to the left |
| End or $\downarrow$ | Moves the insertion point after the last character in the cell entry                                          |
| Home                | Moves the insertion point in front of the first character of the cell entry                                   |
| Ctrl+→              | Positions the insertion point in front of the next word in the cell entry                                     |
| Ctrl+←              | Positions the insertion point in front of the preceding word in the cell entry                                |
| Insert              | Switches between insert and overtype mode                                                                     |

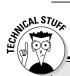

#### The Tale of Two Edits: Cell versus Formula bar editing

Excel gives you a choice between editing a cell's contents either in the cell or on the Formula bar. Whereas most of the time, editing right in the cell is just fine, when dealing with really, really long entries (like humongous formulas that seem to go on forever or text entries that take up paragraphs and paragraphs), you may prefer to do your editing on the Formula bar. This is because Excel 2007 automatically adds up and down scroll arrow buttons to the end of the Formula bar when a cell entry is too long to be completely displayed on a single row. These scroll arrow buttons

enable you to display each line of the cell's long entry without expanding the Formula bar (as in earlier versions of Excel) and thereby obscuring the top part of the Worksheet area.

To edit the contents in the Formula bar rather than in the cell itself, click the appropriate scroll arrow button to display the line with the contents that needs editing and then click the Ibeam mouse pointer at the place in the text or numbers that requires modification to set the insertion cursor.

# Taking the Drudgery out of Data Entry

Before leaving the topic of data entry, I feel duty-bound to cover some of the shortcuts that really help to cut down on the drudgery of this task. These data-entry tips include AutoComplete and AutoFill features as well as doing data entry in a preselected block of cells and making the same entry in a bunch of cells all at the same time.

### I'm just not complete without you

The AutoComplete feature in Excel 2007 is not something you can do anything about, just something to be aware of as you enter your data. In an attempt to cut down on your typing load, our friendly software engineers at Microsoft came up with the AutoComplete feature.

AutoComplete is kinda like a moronic mind reader who anticipates what you might want to enter next based upon what you just entered. This feature comes into play only when you're entering a column of text entries. (It does not come into play when entering values or formulas or when entering a row of text entries.) When entering a column of text entries, AutoComplete looks at the kinds of entries that you make in that column and automatically duplicates them in subsequent rows whenever you start a new entry that begins with the same letter as an existing entry. For example, suppose that I enter **Jack Sprat Diet Centers** (one of the companies owned and operated by Mother Goose Enterprises) in cell A3 and then move the cell pointer down to cell A4 in the row below and press J (lowercase or uppercase, it doesn't matter). AutoComplete immediately inserts the remainder of the familiar entry — *ack Sprat Diet Centers* — in this cell after the J, as shown in Figure 2-9.

Now this is great if I happen to need Jack Sprat Diet Centers as the row heading in both cells A3 and A4. Anticipating that I might be typing a different entry that just happens to start with the same letter as the one above, AutoComplete automatically selects everything after the first letter in the duplicated entry it inserted (from *ack* on, in this example). This enables me to replace the duplicate supplied by AutoComplete just by continuing to type. This is what I did after capturing the Excel screen that you see in Figure 2-9 because I needed to enter Jack and Jill Trauma Centers — another of Mother's companies — in cell A4.

If you override a duplicate supplied by AutoComplete in a column by typing one of your own (as in my example with changing Jack Sprat Diet Centers to Jack and Jill Trauma Centers in cell A4), you effectively shut down its ability to supply any more duplicates for that particular letter. So, for instance, in my example, after changing Jack Sprat Diet Centers to Jack and Jill Trauma Centers in cell A4, AutoComplete doesn't do anything if I then type **J** in cell A5. In other words, you're on your own if you don't continue to accept AutoComplete's typing suggestions.

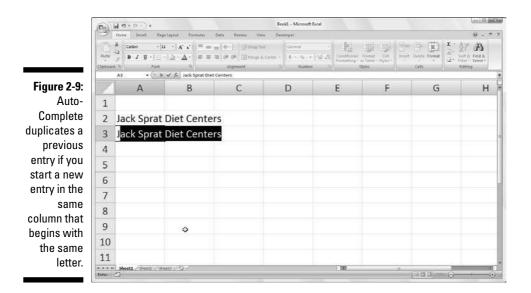

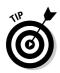

If you find that the AutoComplete feature is really making it hard for you to enter a series of cell entries that all start with the same letter but are otherwise not alike, you can turn off the AutoComplete feature. Click Office Button | Excel Options | Advanced or press Alt+FIA to select the Advanced tab of the Excel Options dialog box. Then, select the Enable AutoComplete for Cell Values check box in the Editing Options section to remove its check mark before clicking OK.

### Fill 'er up with AutoFill

Many of the worksheets that you create with Excel require the entry of a series of sequential dates or numbers. For example, a worksheet may require you to title the columns with the 12 months, from January through December or to number the rows from 1 to 100.

Excel's AutoFill feature makes short work of this kind of repetitive task. All you have to enter is the starting value for the series. In most cases, AutoFill is smart enough to figure out how to fill out the series for you when you drag the fill handle to the right (to take the series across columns to the right) or down (to extend the series to the rows below).

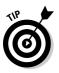

Remember that the AutoFill handle looks like this — + — and appears only when you position the mouse pointer on the lower-right corner of the cell (or the last cell, when you've selected a block of cells). Keep in mind that if you drag a cell selection with the white-cross mouse pointer rather than the AutoFill handle, Excel simply extends the cell selection to those cells you drag through (see Chapter 3). If you drag a cell selection with the arrowhead pointer, Excel moves the cell selection (see Chapter 4).

When creating a series with the fill handle, you can drag in only one direction at a time. For example, you can fill the series or copy the entry to the range to the left or right of the cell that contains the initial values, or you can fill the series or copy to the range above or below the cell that contains the initial values. You can't, however, fill or copy the series to two directions at the same time (such as down and to the right by dragging the fill handle diagonally).

As you drag the mouse, the program keeps you informed of whatever entry would be entered into the last cell selected in the range by displaying that entry next to the mouse pointer (as a kind of AutoFill tips, if you will). When you release the mouse button after extending the range with the fill handle, Excel either creates a series in all of the cells that you select or copies the entire range with the initial value. To the right of the last entry in the filled or copied series, Excel also displays a drop-down button that contains a shortcut menu of options. You can use this shortcut menu to override Excel's default filling or copying. For example, when you use the fill handle, Excel copies an initial value into a range of cells. But, if you want a sequential series, you could do this by selecting the Fill Series command on the AutoFill Options shortcut menu.

In Figures 2-10 and 2-11, I illustrate how to use AutoFill to enter a row of months, starting with January in cell B2 and ending with June in cell G2. To do this, you simply enter **January** in cell B2 and then position the mouse pointer on the fill handle in the lower-right corner of this cell before you drag through to cell G2 on the right (as shown in Figure 2-10). When you release the mouse button, Excel fills in the names of the rest of the months (February through June) in the selected cells (as shown in Figure 2-11). Note that Excel keeps the cells with the series of months selected, giving you another chance to modify the series. (If you went too far, you can drag the fill handle to the left to cut back on the list of months; if you didn't go far enough, you can drag it to the right to extend the list of months further.)

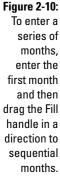

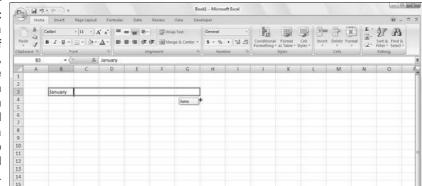

Figure 2-11: Release the mouse button, and Excel fills the cell selection with the missing months.

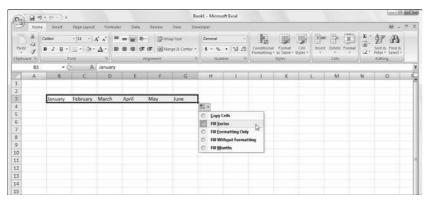

Also, you can use the options on the AutoFill Options drop-down menu (opened by clicking the drop-down button that appears on the fill handle to the right of June) to override the series created by default. To have Excel copy January into each of the selected cells, choose Copy Cells on this menu. To have the program fill the selected cells with the formatting used in cell B2 (in this case, the cell has had bold and italics applied to it — see Chapter 3 for details on formatting cells), you select Fill Formatting Only on this menu. To have Excel fill in the series of months in the selected cells without copying the formatting used in cell B2, you select the Fill Without Formatting command from this shortcut menu.

See Table 2-3 in the following section to see some of the different initial values that AutoFill can use and the types of series that Excel can create from them.

#### Working with a spaced series

AutoFill uses the initial value that you select (date, time, day, year, and so on) to design the series. All the sample series I show in Table 2-3 change by a factor of one (one day, one month, or one number). You can tell AutoFill to create a series that changes by some other value: Enter two sample values in neighboring cells that describe the amount of change you want between each value in the series. Make these two values the initial selection that you extend with the fill handle.

For example, to start a series with Saturday and enter every other day across a row, enter **Saturday** in the first cell and **Monday** in the cell next door. After selecting both cells, drag the fill handle across the cells to the right as far you need to fill out a series based on these two initial values. When you release the mouse button, Excel follows the example set in the first two cells by entering every other day (Wednesday to the right of Monday, Friday to the right of Wednesday, and so on).

| Table 2-3 Samples of        | Series You Can Create with AutoFill                            |
|-----------------------------|----------------------------------------------------------------|
| Value Entered in First Cell | Extended Series Created by AutoFill<br>in the Next Three Cells |
| June                        | July, August, September                                        |
| Jun                         | Jul, Aug, Sep                                                  |
| Tuesday                     | Wednesday, Thursday, Friday                                    |
| Tue                         | Wed, Thu, Fri                                                  |
| 4/1/99                      | 4/2/99, 4/3/99, 4/4/99                                         |

(continued)

| Table 2-3 <i>(continued)</i> |                                                                |
|------------------------------|----------------------------------------------------------------|
| Value Entered in First Cell  | Extended Series Created by AutoFill<br>in the Next Three Cells |
| Jan-00                       | Feb-00, Mar-00, Apr-00                                         |
| 15-Feb                       | 16-Feb, 17-Feb, 18-Feb                                         |
| 10:00 PM                     | 11:00 PM, 12:00 AM, 1:00 AM                                    |
| 8:01                         | 9:01, 10:01, 11:01                                             |
| Quarter 1                    | Quarter 2, Quarter 3, Quarter 4                                |
| Qtr2                         | Qtr3, Qtr4, Qtr1                                               |
| 03                           | Q4, Q1, Q2                                                     |
| Product 1                    | Product 2, Product 3, Product 4                                |
| 1st Product                  | 2nd Product, 3rd Product, 4th Product                          |

#### Copying with AutoFill

You can use AutoFill to copy a text entry throughout a cell range (rather than fill in a series of related entries). To copy a text entry to a cell range, hold down the Ctrl key as you click and drag the Fill handle. When you hold down the Ctrl key as you click the fill handle, a plus sign appears to the right of the Fill handle — your sign that AutoFill will *copy* the entry in the active cell instead of creating a series using it. You can also tell because the entry that appears as the AutoFill tip next to the mouse pointer as you drag contains the same text as the original cell. If you decide, after copying an initial label or value to a range, that you should have used it to fill in a series, all you have to do is click the drop-down button that appears on the fill handle at cell with the last copied entry and select the Fill Series command on the AutoFill Options shortcut menu that then appears.

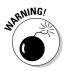

Although holding down Ctrl as you drag the fill handle copies a text entry, just the opposite is true when it comes to values! Suppose that you enter the number **17** in a cell and then drag the fill handle across the row — Excel just copies the number 17 in all the cells that you select. If, however, you hold down Ctrl as you drag the fill handle, Excel then fills out the series (17, 18, 19, and so on). If you forget and create a series of numbers when you only need the value copied, rectify this situation by selecting the Copy Cells command on the AutoFill Options shortcut menu.

#### Creating custom lists for AutoFill

In addition to varying the increment in a series created with AutoFill, you can also create your own custom series. For example, say your company has offices in the following locations and you get tired of typing out the sequence in each new spreadsheet that requires them:

- New York
- 🖊 Chicago
- 🖊 Atlanta
- ✓ Seattle
- 🛩 San Francisco
- 🖊 San Diego

After creating a custom list with these locations, you can enter the entire sequence of cities simply by entering New York in the first cell and then dragging the Fill handle to the blank cells where the rest of the companies should appear.

To create this kind of custom series, follow these steps:

1. Click Office Button | Excel Options | Popular or press Alt+FI and then click the Edit Custom Lists button in the Top Options for Working with Excel section to open the Custom Lists dialog box (as shown in Figure 2-12).

If you've already gone to the time and trouble of typing the custom list in a range of cells, go to Step 2. If you haven't yet typed the series in an open worksheet, go to Step 5 instead.

| 0 1 7.0                                                                      | -<br>                                                                                                    |                                |                                                                               |                                          | Bookl - Micr                                    | osaft Excel |                                                                       |         |                                   |   |                          | 1 |                       | 1  |
|------------------------------------------------------------------------------|----------------------------------------------------------------------------------------------------|--------------------------------|-------------------------------------------------------------------------------|------------------------------------------|-------------------------------------------------|-------------|-----------------------------------------------------------------------|---------|-----------------------------------|---|--------------------------|---|-----------------------|----|
| Home 1                                                                       | vielt Page Layout                                                                                                    | Formulat                       | Oats                                                                          | Réview View                              | Developer                                       |             |                                                                       |         |                                   |   |                          | 3 | M - 0                 | ŝ  |
|                                                                              | Other Connections<br>national Data                                                                                                    | Convector                      | u Links                                                                       | 21 ( <u>)</u><br>(1 See   186<br>See 5 7 | Kothear<br>Kothear<br>Gothearsty<br>Gothearsted | hotis 6     | externe Data<br>philater Validation<br>Data To                        | Carsoli | i Sin<br>Sinte Vinie J<br>Analyon |   | inginup sulido<br>outane | 1 | R <sub>o</sub> Solver |    |
| A1                                                                           | • (*                                                                                                    |                                |                                                                               |                                          |                                                 | 0.          |                                                                       |         |                                   |   |                          |   |                       | *  |
| A                                                                            | B C                                                                                                    | D                              | E                                                                             | f G                                      | н                                               | 1           | J                                                                     | к       | L                                 | M | N                        | 0 |                       | Î, |
| 2<br>3<br>4<br>5<br>5<br>6<br>7<br>7<br>8<br>9<br>10<br>11<br>12<br>13<br>14 | Options<br>Custom Lists<br>Custom Lists<br>Petro LIST<br>Surv. Norn, Tue, IN<br>Surv. Norn, Tue, IN<br>Surv. Norn, Nar, IN<br>Surv. Norn, Nar, Narv | Tuesday, We<br>or, May, Jun, 3 | List gritties:<br>New York<br>Boston<br>Philodolphia<br>Washington<br>Alfanto | DC.                                      | - Add<br>Delete                                 |             | New York<br>Chicago<br>Atlanta<br>Seattle<br>San Francis<br>San Diego | co      |                                   |   |                          |   |                       |    |

Figure 2-12: Creating a custom company list from a range of existing cell entries.

- 2. Click inside the Import List from Cells text box and click the Minimize Dialog Box button (the one with the picture of the tiny grid to the right of the Import List from Cells text box) so that you can see your list and drag through the range of cells to select them (see Chapter 3 for details).
- **3.** After selecting the cells in the worksheet, click the Maximize Dialog box button.

This button automatically replaces the Minimize Dialog box button to the right of the Import List from Cells text box.

4. Then click the Import button to copy this list into the List Entries list box.

Skip to Step 7.

**5.** Click inside the List Entries list box and then type each entry (in the desired order), being sure to press Enter after typing each one.

When all the entries in the custom list appear in the List Entries list box in the order you want them, proceed to Step 7.

6. Click the Add button to add the list of entries to the Custom lists box.

Finish creating all the custom lists you need, using the preceding steps. When you are done, move on to Step 7.

7. Click OK twice, the first time to close the Custom Lists dialog box and the second to close the Excel Options dialog box and return to the current worksheet in the active workbook.

After adding a custom list to Excel, from then on you need only enter the first entry in a cell and then use the fill handle to extend it to the cells below or to the right.

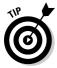

If you don't even want to bother with typing the first entry, use the AutoCorrect feature — refer to the section "You really AutoCorrect that for me," earlier in this chapter — to create an entry that will fill in as soon as you type your favorite acronym for it (such as *ny* for *New York*).

### Inserting special symbols

Excel makes it easy to enter special symbols, such as foreign currency indicators, as well as special characters, such as the trademark and copyright symbols, into your cell entries. To add a special symbol or character to a cell entry you're making or editing, click Insert | Symbol on the Ribbon or press Alt+NU to open the Symbol dialog box (similar to the one shown in Figure 2-13).

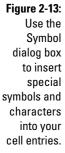

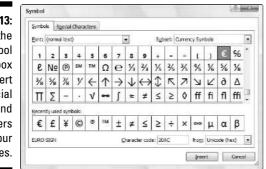

The Symbol dialog box contains two tabs: Symbols and Special Characters. To insert a mathematical or foreign currency symbol on the Symbols tab, click its symbol in the list box and then click the Insert button. (You can also do this by double-clicking the symbol.) To insert characters, such as foreign language or accented characters from other character sets, click the Subset drop-down button, then click the name of the set in the drop-down list, and then click the desired characters in the list box below. You can also insert commonly used currency and mathematical symbols, such as the Pound or plus-or-minus symbol, by clicking them in the Recently Used Symbols section at the bottom of this tab of the Symbol dialog box.

To insert special characters, such as the registered trademark, paragraph symbol, and ellipsis, click the Special Characters tab of the Symbol dialog box, locate the symbol in the scrolling list, click it, and then click the Insert button. (You can also insert one of these special characters by double-clicking as well.)

When you finish inserting special symbols and characters, close the Symbol dialog box by clicking its Close button in its upper-right corner.

### Entries all around the block

When you want to enter a table of information in a new worksheet, you can simplify the job of entering the data if you select all the empty cells in which you want to make entries before you begin entering any information. Just position the cell pointer in the first cell of what is to become the data table and then select all the cells in the subsequent columns and rows. (For information on the ways to select a range of cells, see Chapter 3.) After you select the block of cells, you can begin entering the first entry. When you select a block of cells (also known as a *range*) before you start entering information, Excel restricts data entry to that range as follows:

- ✓ The program automatically advances the cell pointer to the next cell in the range when you click the Enter box or press Enter to complete each cell entry.
- ✓ In a cell range that contains several different rows and columns, Excel advances the cell pointer down each row of the column as you make your entries. When the cell pointer reaches the cell in the last row of the column, the cell pointer advances to the first selected row in the next column to the right. If the cell range uses only one row, Excel advances the cell pointer from left to right across the row.
- ✓ When you finish entering information in the last cell in the selected range, Excel positions the cell pointer in the first cell of the now-completed data table. To deselect the cell range, click the mouse pointer on one of the cells in the worksheet (inside or outside the selected range — it doesn't matter) or press one of the arrow keys.

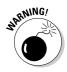

Be sure that you don't press one of the arrow keys to complete a cell entry within a preselected cell range instead of clicking the Enter box or pressing Enter. Pressing an arrow key deselects the range of cells when Excel moves the cell pointer. To move the cell pointer around a cell range without deselecting the range, try these methods:

- Press Enter to advance to the next cell down each row and then across each column in the range. Press Shift+Enter to move up to the previous cell.
- ✓ Press Tab to advance to the next cell in the column on the right and then down each row of the range. Press Shift+Tab to move left to the previous cell.
- ✓ Press Ctrl+. (period) to move from one corner of the range to another.

#### Data entry express

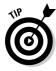

You can save a lot of time and energy when you want the same entry (text, value, or formula) to appear in many cells of the worksheet; you can enter the information in all the cells in one operation. You first select the cell ranges to hold the information. (Excel lets you select more than one cell range for this kind of thing — see Chapter 3 for details.) Then you construct the entry on the formula bar and press Ctrl+Enter to put the entry into all the selected ranges.

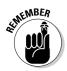

The key to making this operation a success is to hold the Ctrl key as you press Enter so that Excel inserts the entry on the formula bar into all the selected cells. If you forget to hold Ctrl and you just press Enter, Excel places the entry in the first cell only of the selected cell range.

You can also speed up data entry in a list that includes formulas by making sure that the Extend Data Range Formats and Formulas check box is selected in the Editing Options section of the Advanced tab in the Excel Options dialog box. (click Microsoft Office | Excel Options | Advanced or press Alt+FIA.) When this check box is selected, Excel automatically formats new data that you type in the last row of a list to match that of like data in earlier rows and copies down formulas that appear in the preceding rows. Note, however, that for this new feature to kick in, you must manually enter the formulas and format the data entries in at least three rows preceding the new row.

# How to Make Your Formulas Function Even Better

Earlier in this chapter, I show you how to create formulas that perform a series of simple mathematical operations, such as addition, subtraction, multiplication, and division. (See the section "Fabricating those fabulous formulas!") Instead of creating more complex formulas from scratch out of an intricate combination of these operations, you can find an Excel function to get the job done.

A *function* is a predefined formula that performs a particular type of computation. All you have to do to use a function is supply the values that the function uses when performing its calculations. (In the parlance of the Spreadsheet Guru, such values are known as the *arguments of the function*.) As with simple formulas, you can enter the arguments for most functions either as a numerical value (for example, **22** or **-4.56**) or, as is more common, as a cell reference (**B10**) or as a cell range (**C3:F3**).

Just as with a formula you build yourself, each function you use must start with an equal sign (=) so that Excel knows to enter the function as a formula rather than as text. Following the equal sign, you enter the name of the function (in uppercase or lowercase — it doesn't matter, as long as you don't misspell the name). Following the name of the function, you enter the arguments required to perform the calculations. All function arguments are enclosed in a pair of parentheses.

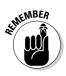

If you type the function directly in a cell, remember not to insert spaces between the equal sign, function name, and the arguments enclosed in parentheses. Some functions use more than one value when performing their designated calculations. When this is the case, you separate each function with a comma (not a space).

After you type the equal sign and begin typing the first few letters of the name of the function you want to use, a drop-down list showing all the functions that begin with the letters you've typed appears immediately beneath the cell When you see the name of the function you want to use on this list, double-click it and Excel will finish entering the function name in the cell and on the Formula bar as well as add the left parenthesis (() that marks the beginning of the arguments for the function.

Excel then displays all the arguments that the function takes beneath the cell and you can indicate any cell or cell range that you want to use as the first argument either by pointing to it or typing its cell or range references. When the function uses more than one argument, you can point to the cells or cell ranges or enter the addresses for the second argument right after you enter a comma (,) to complete the first argument.

After you finish entering the last argument, you need to close off the function by typing a right parenthesis ()) to mark the end of the argument list. The display of the function name along with its arguments that appeared beneath the cell when you first selected the function from the drop-down list then disappears. Click the Enter box or press Enter or the appropriate arrow key to then insert the function into the cell and have Excel calculate the answer.

# Inserting a function into a formula with the Function Wizard button

Although you can enter a function by typing it directly in a cell, Excel provides a Function Wizard button on the Formula bar you can use to select any of Excel's functions. When you click this button, Excel opens the Insert Function dialog box (shown in Figure 2-14) where you can select the function you want to use. After you select your function, Excel opens the Function Arguments dialog box. In this dialog box, you can specify the function arguments. The real boon comes when you're fooling with an unfamiliar function or one that's kind of complex (some of these puppies can be really hairy). You can get loads of help in completing the argument text boxes in the Function Arguments dialog box by clicking the <u>Help on this Function</u> hyperlink in the lower-left corner of this dialog box.

|                          | Insert Function                                                    |
|--------------------------|--------------------------------------------------------------------|
|                          | Search for a function:                                             |
|                          | Type a brief description of what you want to do and then click.    |
|                          | Or select a gategory: Most Recently Used                           |
| Figure 2-14:             | Select a functions                                                 |
| Select the function you  | UM   ROPE ROPE ROPE ROPE ROPE ROPE ROPE ROP                        |
| want to use<br>in Insert | SUH(number1,number2,)<br>Adds all the numbers in a range of cells. |
| Function<br>dialog box.  | Help on this function OK D Cancel                                  |

The Insert Function dialog box contains three boxes: a Search for a Function text box, a Select a Category drop-down list box, and a Select a Function list box. When you open the Insert Function dialog box, Excel automatically selects Most Recently Used as the category in the Select a Category drop-down list box and displays the functions you usually use in the Select a Function list box.

If your function isn't among the most recently used, you must then select the appropriate category of your function in the Select a Category drop-down list box. If you don't know the category, you must search for the function by typing a description of its purpose in the Search for a Function text box and then press Enter or click the Go button. For example, to locate all the Excel functions that total values, you enter the word **total** in the Search for Function list box and click the Go button. Excel then displays its list of Recommended functions for calculating totals in the Select a Function list box. You can peruse the recommended functions by selecting each one. As you select each function in this list, the Insert Function dialog box shows you the required arguments followed by a description, at the bottom of the dialog box, of what the function does.

After you locate and select the function you want to use, click the OK button to insert the function into the current cell and open the Function Arguments dialog box. This dialog box displays the required arguments for the function along with any that are optional. For example, suppose that you select the SUM function (the crown jewel of the Most Recently Used function category) in the Select a Function list box and then click OK. As soon as you do, the program inserts

SUM()

in the current cell and on the Formula bar (following the equal sign), and the Function Arguments dialog box showing the SUM arguments appears on the screen (as shown in Figure 2-15). This is where you add the arguments for the Sum function.

| Figure 2-15:  |
|---------------|
| Specify the   |
| arguments     |
| to use in the |
| selected      |
| function in   |
| the Function  |
| Arguments     |
| dialog box.   |

| Number1                     | 83:89                              | 26     | = {80138.58;123456.2;12657.05;176                                      |
|-----------------------------|------------------------------------|--------|------------------------------------------------------------------------|
| Number 2                    |                                    | (#165) | = oumber                                                               |
|                             |                                    |        |                                                                        |
|                             |                                    |        |                                                                        |
|                             |                                    |        | <ul> <li>490130.81</li> </ul>                                          |
|                             |                                    |        |                                                                        |
| Adds all the numbers in a r | range of cels.                     |        |                                                                        |
| Adds all the numbers in a r | Number1: number1, nu               |        |                                                                        |
| Adds all the numbers in a r | Number1: number1, nu               |        | 1 to 255 numbers to sum. Logical value<br>led if typed as arguments.   |
| Adds all the numbers in a r | Number1: number1,nu<br>are ignored |        | : 1 to 255 numbers to sum. Logical value<br>ind if typed as arguments. |

As you can read in the Function Arguments dialog box shown in Figure 2-15, you can select up to 255 numbers to be summed. What's not obvious, however (there's always some trick, huh?), is that these numbers don't have to be in single cells. In fact, most of the time you'll be selecting a whole slew of numbers in nearby cells (in a multiple cell selection — that range thing) that you want to total.

To select your first number argument in the dialog box, you click the cell (or drag through the block of cells) in the worksheet while the insertion point is in the Number1 text box. Excel then displays the cell address (or range address) in the Number1 text box while, at the same time, showing the value in the cell (or values, if you select a bunch of cells) in the box to the right. Excel displays the total so far near the bottom of the Function Arguments dialog box after the words Formula result=.

Keep in mind that when selecting cells, you can minimize this arguments dialog box down to just the contents of the Number1 text box by clicking the Minimize Dialog box button on the right of the Number1 text box. After minimizing the arguments dialog box so that you can select the cells to be used as the first argument, you can expand it again by clicking the Maximize Dialog box button (the only button displayed on the far right) or by pressing the Esc key. Instead of minimizing the dialog box, you can also temporarily move it out of the way by clicking on any part and then dragging the dialog box to its new destination on the screen.

If you're adding more than one cell (or bunch of cells) in a worksheet, press the Tab key or click the Number2 text box to move the insertion point that text box. (Excel responds by extending the argument list with a Number3 text box.) Here is where you specify the second cell (or cell range) that is to be added to the one now showing in the Number1 text box. After you click the cell or drag through the second cell range, the program displays the cell address(es), with the numbers in the cell(s) to the right and the running total near the bottom of the Function Arguments dialog box after the words <code>Formula result=</code> (as shown in Figure 2-15). Note that you can minimize the entire Arguments dialog box down to just the contents of the argument text box you're dealing with (Number2, Number3, and so on) by clicking its particular Minimize Dialog box button if the dialog box obscures the cells that you need to select.

When you finish pointing out the cells or bunches of cells to be summed, click the OK button to close the Function Arguments dialog box and put the SUM function in the current cell.

# Editing a function with the Function Wizard button

Use the Excel Function Wizard button to edit formulas that contain functions right from the Formula bar. Select the cell with the formula with the function to be edited before you click the Function Wizard button (the one sporting the *fx* that appears immediately in front of the current cell entry on the Formula bar).

As soon as you click the Function Wizard button, Excel opens the Function Arguments dialog box where you can edit its arguments. To edit just the arguments of a function, select the cell references in the appropriate argument's text box (marked Number1, Number2, Number3, and so on) and then make whatever changes are required to the cell addresses or select a new range of cells. Keep in mind that Excel automatically adds any cell or cell range that you highlight in the worksheet to the current argument. If you want to replace the current argument, you need to highlight it and then get rid of its cell addresses by pressing the Delete key before you highlight the new cell or cell range to be used as the argument. (Remember that you can always minimize this dialog box or move it to a new location if it obscures the cells you need to select.)

When you finish editing the function, press Enter or click the OK button in the Function Arguments dialog box to put it away and update the formula in the worksheet.

### I'd be totally lost without AutoSum

Before leaving this fascinating discussion on entering functions, I want you to get to the AutoSum tool in the Editing group on the Home tab of the Ribbon. Look for the Greek sigma ( $\Sigma$ ) symbol. This little tool is worth its weight in gold. In addition to entering the SUM, AVERAGE, COUNT, MAX, or MIN functions, it also selects the most likely range of cells in the current column or

row that you want to use as the function's argument and then automatically enters them as the function's argument. And nine times out of ten, Excel selects (with the *marquee* or moving dotted line) the correct cell range to be totaled, averaged, counted, and so forth. For that tenth case, you can manually correct the range by simply dragging the cell pointer through the block of cells that need to be summed.

Simply click the AutoSum button on the Home tab when you want to insert the Sum function into the current cell. If you want to use this button to insert another function, such as Average, Count, Max, or Min, you need to click its drop-down button and select the name of the desired function on its pop-up menu (click Count Numbers on the menu to insert the COUNT function). Note that if you select the More Functions command on this menu, Excel opens the Insert Function dialog box as though you had clicked the *fx* button on the Formula bar.

In Figure 2-16, check out how to use the AutoSum tool to total the sales of Jack Sprat Diet Centers in row 3. Position the cell pointer in cell E3 where the firstquarter total is to appear and click the AutoSum tool. Excel inserts SUM (equal sign and all) onto the Formula bar; places a marquee around the cells B3, C3, and D3; and uses the cell range B3:D3 as the argument of Sum function.

Figure 2-16: To total Jack Sprat Diet Centers first quarter sales for row 3, click the AutoSum button in cell E3 and press Enter.

| 93    | B 7 - (* · ) +                                                                                                    |           | -                             |             | ookt - Micros     | •                |                                                          | -              | -                                                         |       | 100 |       |
|-------|----------------------------------------------------------------------------------------------------|-----------|-------------------------------|-------------|-------------------|------------------|----------------------------------------------------------|----------------|-----------------------------------------------------------|-------|-----|-------|
| 9     | Home Incert Page Layout                                                                                                    | Formulas  | Oats R                        | estrini Vie | w Develo          | iper.            |                                                          |                |                                                           |       | 10  | - 0.1 |
| Paste | $ \begin{array}{c c} \mathbf{\tilde{A}} & \\ \mathbf{\tilde{A}} \\ \mathbf{\tilde{A}} \\ \mathbf{\mathcal{J}} \\ \mathbf{\tilde{J}} \\ \mathbf{\tilde{J}} \\ \tilde{$ | · # 35    | an (≉)<br>≣) (K. (K<br>Opment |             | neral<br>• Number | -<br>-2-23<br>-4 | Ri I<br>institutional For<br>institution in Ta<br>Styles | Die + Styles + | 29 Josef -<br>P <sup>a</sup> Delete -<br>Dromat -<br>Cels | Σ : A | r A |       |
|       | SUM + ( X / fr as                                                                                                    | UM(B3:D3) | -                             |             |                   |                  |                                                          |                |                                                           |       |     |       |
|       | A                                                                                                    | 8         | C                             | D           | E                 | 3                | G                                                        | н              | 1                                                         | 1     | K.  | 1     |
| 1 Mc  | other Goose Enterprises - 2008 Sa                                                                                                    | les       |                               |             |                   |                  |                                                          |                |                                                           |       |     |       |
| 2     |                                                                                                    | Jan       | Feb                           | Mar         | Otr 1             | (a)              |                                                          |                |                                                           |       |     |       |
| 3 Jac | k Sprat Diet Centers                                                                                                    | 80138.58  | 59389.56                      | 19960.06    | SUM[B3:           | D3)              |                                                          |                |                                                           |       |     |       |
| 4 Jac | k and Jill Trauma Centers                                                                                                    | 123456.2  | 89345.7                       | 25436.84    | SUM(num           | ber1, jnum       | tber2]]                                                  |                |                                                           |       |     |       |
| S Mo  | other Hubbard Dog Goodies                                                                                                    | 12657.05  | 60593.56                      | 42300.28    |                   |                  |                                                          |                |                                                           |       |     |       |
| 6 Ru  | b-a-Dub-Dub Hot Tub and Spas                                                                                                    | 17619.79  | 40635                         | 42814.99    |                   |                  |                                                          |                |                                                           |       |     |       |
| 7 Ge  | orgie Porgie Pudding Pies                                                                                                    | 57133.56  | 62926.31                      | 12408.73    |                   |                  |                                                          |                |                                                           |       |     |       |
|       | ckory, Dickory, Dock Clock Repair                                                                                                    |           | 124718.1                      |             |                   |                  |                                                          |                |                                                           |       |     |       |
|       | tle Bo Peep Pet Detectives                                                                                                    | 30834.63  | 71111.25                      | 74926.24    |                   |                  |                                                          |                |                                                           |       |     |       |
| 10    | Total                                                                                                    |           |                               |             |                   |                  |                                                          |                |                                                           |       |     |       |
| 11    |                                                                                                    |           |                               |             |                   |                  |                                                          |                |                                                           |       |     |       |
| 12    |                                                                                                    |           |                               |             |                   |                  |                                                          |                |                                                           |       |     | _     |
| 13    |                                                                                                    |           |                               |             |                   |                  |                                                          |                |                                                           |       |     |       |
| 14    |                                                                                                    |           |                               |             |                   |                  |                                                          |                |                                                           |       |     | _     |
| 15    |                                                                                                    |           |                               |             |                   |                  |                                                          |                |                                                           |       |     |       |

Now look at the worksheet after you insert the function in cell E3 (see Figure 2-17). The calculated total appears in cell E3 while the following Sum function formula appears in the Formula bar:

=SUM(B3:D3)

Figure 2-17: The worksheet with the first quarter totals calculated with AutoSum.

| 6         | 000.000                                                                                                    |            |                             | 0        | ookt - Microse                | ft Excel  |                                   |   |                                 |     | (a) | 同 33 |  |  |
|-----------|----------------------------------------------------------------------------------------------------|------------|-----------------------------|----------|-------------------------------|-----------|-----------------------------------|---|---------------------------------|-----|-----|------|--|--|
| 100       | Home Incert Page Layout                                                                                                    |            |                             |          |                               |           |                                   |   |                                 |     |     |      |  |  |
| Part Part | $\begin{array}{c c} & & \\ & & \\ & & \\ & & \\ & & \\ & & \\ & \\ &$ |            | ₩ \$<br>₩ ik ik<br>Algement |          | eneral<br>• % •   ?<br>Number | -<br>8 23 | Conditional P<br>Portratting * at |   | Generat -<br>Generat -<br>Cells |     | T A |      |  |  |
|           |                                                                                                    | SUM(B3:D3) |                             |          |                               |           | )                                 |   |                                 |     |     | -    |  |  |
| 77        | A                                                                                                    | 8          | C                           | D        | F                             | F         | G                                 | н | 1                               | 1 1 | ĸ   | -    |  |  |
| 1         | Mother Goose Enterprises - 2008 Sa                                                                                                    | ales       |                             |          |                               | 100       |                                   |   |                                 |     |     |      |  |  |
| 2         |                                                                                                    | Jan        | Feb                         | Mar      | Qtr 1                         |           |                                   |   |                                 |     |     |      |  |  |
| 3         | Jack Sprat Diet Centers                                                                                                    | 80138.58   | 59389.56                    | 19960.00 | 5 159488.2                    |           |                                   |   |                                 |     |     |      |  |  |
| 4         | Jack and Jill Trauma Centers                                                                                                    | 123456.2   | 89345.7                     | 25436.8  | 4                             |           |                                   |   |                                 |     |     |      |  |  |
|           | Mother Hubbard Dog Goodies                                                                                                    | 12657.05   |                             | 42300.2  | B                             |           |                                   |   |                                 |     |     |      |  |  |
|           | Rub-a-Dub-Dub Hot Tub and Spas                                                                                                    | 17619.79   |                             | 42814.9  |                               |           |                                   |   |                                 |     |     |      |  |  |
|           | Georgie Porgie Pudding Pies                                                                                                    |            | 62926.31                    |          |                               |           |                                   |   |                                 |     |     |      |  |  |
|           | Hickory, Dickory, Dock Clock Repair                                                                                                    |            | 124718.1                    |          |                               |           |                                   |   |                                 |     |     |      |  |  |
|           | Little Bo Peep Pet Detectives                                                                                                    |            | 71111.25                    | 74926.24 | 4                             |           |                                   |   |                                 |     |     |      |  |  |
| 10        | Total                                                                                                    |            |                             |          |                               | -         |                                   |   |                                 |     |     |      |  |  |
| 11        |                                                                                                    |            |                             |          |                               |           |                                   |   |                                 |     |     |      |  |  |
| 12        |                                                                                                    |            |                             |          |                               |           |                                   |   |                                 |     |     |      |  |  |
| 13        |                                                                                                    |            |                             |          |                               |           |                                   |   |                                 |     |     |      |  |  |
| 14        |                                                                                                    |            |                             |          |                               |           |                                   |   |                                 |     |     |      |  |  |

After entering the function to total the sales of Jack Sprat Diet Centers, you can copy this formula to total sales for the rest of the companies by dragging the fill handle down column E until the cell range E3:E9 is highlighted.

Look at Figure 2-18 to see how you can use the AutoSum tool to total the January sales for all the Mother Goose Enterprises in column B. Position the cell pointer in cell B10 where you want the total to appear. Click the AutoSum tool, and Excel places the marquee around cells B3 through B9 and correctly enters the cell range B3:B9 as the argument of the SUM function.

Figure 2-18: Click the AutoSum button in cell B10 and press Enter to total the January sales for all companies in column B.

| and the second | (all |   |                                                   |                       |   |                | okt - Microsoft                  | Bo       |                  |           | 100.000                                                                                                    | 6                                     |
|----------------|------|---|---------------------------------------------------|-----------------------|---|----------------|----------------------------------|----------|------------------|-----------|----------------------------------------------------------------------------------------------------|---------------------------------------|
| W - 0          |      |   |                                                   |                       |   |                | v Developer                      | view Vie | Oxte R           | Permutas  | Home Incert Page Layout                                                                                                    | C                                     |
| <b>)</b>       | Ar A |   | (> Intert -<br>)* Delete -<br>() Yomat -<br>Cells | at cel<br>lat tiglas. |   | Cind<br>Parola | eral<br>• No •    7,2<br>Norther | TALL AND | = &·· <br>≡)i≭i≠ | . AF 35   | $\begin{array}{c c} & \mathbf{A} \\ & \mathbf{A}_{2} \\ \mathbf{H} \\ & \mathbf{H} \\ & \mathbf{M} \end{array} \xrightarrow{Const.} \begin{array}{c c} Const. & \mathbf{A}_{1} \\ & \mathbf{B} \\ & \mathbf{H} \\ & \mathbf{H}$ | Par                                   |
|                |      |   |                                                   |                       |   |                |                                  |          |                  |           | SM + (SX √ /r   ≤                                                                                                    | -                                     |
| 1              | K    | 1 | 1                                                 | н                     | G |                | E                                | D        | C                | 8         | A .                                                                                                    | 21                                    |
|                |      |   |                                                   |                       |   |                |                                  |          |                  | les       | Mother Goose Enterprises - 2008 Sa                                                                                                    | 1                                     |
|                |      |   |                                                   |                       |   |                | Qtr 1                            | Mar      |                  |           |                                                                                                    | 2                                     |
|                |      |   |                                                   |                       |   |                | 159488.2                         | 19960.06 | 59389.56         | 80138.58  | lack Sprat Diet Centers                                                                                                    | 3                                     |
|                |      |   |                                                   |                       |   |                | 238238.7                         | 25436.84 | 89345.7          | 123456.2  | lack and Jill Trauma Centers                                                                                                    | 4                                     |
|                |      |   |                                                   |                       |   |                | 115550.9                         | 42300.28 | 60593.56         | 12657.05  | Mother Hubbard Dog Goodies                                                                                                    | S                                     |
|                |      |   |                                                   |                       |   |                | 101069.8                         | 42814.99 | 40635            | 17619.79  | Rub-a-Dub-Dub Hot Tub and Spas                                                                                                    |                                       |
|                |      |   |                                                   |                       |   |                | 132468.6                         | 12408.73 | 62926.31         | 57133.56  | Seorgie Porgie Pudding Pies                                                                                                    | 7                                     |
|                |      |   |                                                   |                       |   |                |                                  | 41916.13 |                  |           | lickory, Dickory, Dock Clock Repair                                                                                                    |                                       |
|                |      |   |                                                   |                       |   |                | 176872.1                         | 74926.24 | 71111.25         |           | Little Bo Peep Pet Detectives                                                                                                    |                                       |
|                |      |   |                                                   |                       |   |                | 0                                | -        |                  |           | Total                                                                                                    |                                       |
|                |      |   |                                                   |                       |   |                |                                  | 23:-1    | ber I. [numbe    | SUM(nom)  |                                                                                                    |                                       |
|                |      |   |                                                   |                       |   |                |                                  |          |                  |           |                                                                                                    |                                       |
|                |      |   |                                                   |                       |   |                |                                  |          |                  |           |                                                                                                    |                                       |
|                |      |   |                                                   |                       |   |                |                                  |          |                  |           |                                                                                                    |                                       |
|                |      |   |                                                   |                       |   |                |                                  |          |                  | -SUM[B3:0 |                                                                                                    | 9<br>10<br>11<br>12<br>13<br>14<br>15 |

In Figure 2-19, you see the worksheet after inserting the function in cell B10 and using the AutoFill feature to copy the formula to cells C10, D10, and E10 to the right. (To use AutoFill, drag the fill handle through the cells to the right until you reach cell E10. Release the mouse button.)

Figure 2-19: The worksheet after copying the Sum function formulas using the fill handle.

| 9        | Hon                     | 7 - (* - ) +<br>+ Intert Pape Layout                                                                                               | Permutas   | Oats F                    | tesimi V | levir Develo            | pér.           |   |                                              |                                                                  |     |      |       |
|----------|-------------------------|----------------------------------------------------------------------------------------------------|------------|---------------------------|----------|-------------------------|----------------|---|----------------------------------------------|------------------------------------------------------------------|-----|------|-------|
| Par      | A<br>La<br>La<br>La ste | Calles $\cdot [1 \rightarrow ] \mathbf{A}$<br><b>B</b> $\mathbf{Z} = \mathbf{U} + [ \bigoplus + ] \mathbf{A} + \mathbf{Z}$<br>Feet |            | ● ◆<br>● 译 译<br>Alignment | 3.5      | eneral<br>5 - %, •    * | -<br>4 43<br>0 |   | Format Cell<br>at Table - Styles -<br>Styles | G∾ Insert +<br>3 <sup>th</sup> Delete +<br>(E) Format +<br>Cells | 2.1 | 27 A |       |
| _        | B10                     | + ( fr                                                                                                    | SUM(B3:B9) | SI                        |          |                         |                |   | 1.5                                          |                                                                  |     |      |       |
|          |                         | Α.                                                                                                    | 8          | c                         | D        | E                       | F              | G | н                                            | 1                                                                | 1   | K.   | 1.0   |
| 1        | Mother                  | Goose Enterprises - 2008 S                                                                                                    | iales      |                           |          |                         |                |   |                                              |                                                                  |     |      | 1.1.1 |
| 2        |                         |                                                                                                    | Jan        | Feb                       | Mar      | Otr 1                   |                |   |                                              |                                                                  |     |      |       |
| 3        | Jack Spr                | at Diet Centers                                                                                                    | 80138.58   | 59389.56                  | 19960.0  | 6 159488.2              |                |   |                                              |                                                                  |     |      |       |
| 4        | Jack and                | I JIII Trauma Centers                                                                                                    | 123456.2   | 89345.7                   | 25436.8  | 4 238238.7              |                |   |                                              |                                                                  |     |      |       |
|          |                         | Hubbard Dog Goodies                                                                                                    | 12657.05   | 60593.56                  | 42300.2  | 8 115550.9              |                |   |                                              |                                                                  |     |      |       |
|          |                         | ub-Dub Hot Tub and Spas                                                                                                    | 17619.79   |                           |          | 9 101069.8              |                |   |                                              |                                                                  |     |      |       |
|          |                         | Porgie Pudding Pies                                                                                                    |            |                           |          | 3 132468.6              |                |   |                                              |                                                                  |     |      |       |
|          |                         | Dickory, Dock Clock Repa                                                                                                    |            |                           |          | 3 334925.2              |                |   |                                              |                                                                  |     |      |       |
|          | Little Bo               | Peep Pet Detectives                                                                                                    |            |                           |          | 4 176872.1              |                |   |                                              |                                                                  |     |      |       |
| 10       |                         | Tota                                                                                                    | 490130.8   | 508719.5                  | 259763.  |                         |                |   |                                              |                                                                  |     |      |       |
| 11       |                         |                                                                                                    |            |                           |          | <b>R</b>                |                |   |                                              |                                                                  |     |      |       |
| 12       |                         |                                                                                                    |            |                           |          | ¢                       |                |   |                                              |                                                                  |     |      |       |
| 13       |                         |                                                                                                    |            |                           |          |                         |                |   |                                              |                                                                  |     |      |       |
| 14<br>15 |                         |                                                                                                    |            |                           |          |                         |                |   |                                              |                                                                  |     |      |       |

## Making Sure That the Data Is Safe and Sound

All the work you do in any of the worksheets in your workbook is at risk until you save the workbook as a disk file normally on your computer's hard drive. Should you lose power or should your computer crash for any reason before you save the workbook, you're out of luck. You have to re-create each and every keystroke — a painful task, made all the worse because it's so unnecessary. To avoid this unpleasantness altogether, adopt this motto: Save your work any time you enter more information than you could possibly bear to lose.

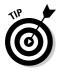

To encourage frequent saving on your part, Excel even provides you with a Save button on the Quick Access toolbar (the one with the picture of a 3¼" floppy disk, the very first on the toolbar). You don't even have to take the time and trouble to choose the Save command from the File pull-down menu (opened by clicking the Office Button) or even press Ctrl+S; you can simply click this tool whenever you want to save new work on disk.

When you click the Save button, press Ctrl+S, or click Office Button | Save for the first time you, Excel displays the Save As dialog box. Use this dialog box to replace the temporary document name (Book1, Book2, and so forth) with a more descriptive filename in the File Name text box, select a new file format in the Save As Type drop-down list box, and to select a new drive and folder before you save the workbook as a disk file.

When you finish making changes in the Save As dialog box, click the Save button or press Enter to have Excel 2007 save your work. When Excel saves your workbook file, the program saves all the information in every worksheet in your workbook (including the last position of the cell cursor) in the designated folder and drive.

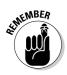

You don't have to fool with the Save As dialog box again unless you want to rename the workbook or save a copy of it in a different directory. If you want to do either of these things, you must click Office Button  $\mid$  Save AS or press Alt+FA to choose the Save As command rather than click the Save button on the Quick Access toolbar or press Ctrl+S.

## The Save As dialog box in Windows Vista

Figure 2-20 shows you the Save As dialog box as it appears in Excel 2007 when running the program under Windows Vista. Here, you can replace the temporary filename (Book1, Book2, and so on) with a more descriptive name by clicking the File Name text box and typing in the new name (up to 255 characters total including spaces).

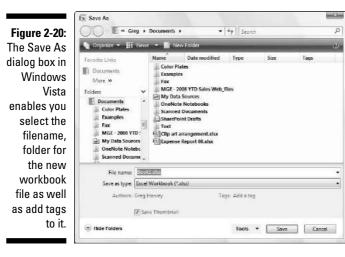

To select a new folder in which to save the new workbook file, follow these steps:

1. Click the Browse Folders button (with the triangle pointing downward) to expand the Save As dialog box.

When you expand the Save As dialog box, the dialog box displays the Navigation Pane where you can select folders listed in the Favorite Links or Folders sections.

2. In the Navigation Pane, click the name of the Favorites link containing the folder in which you want to save the file or click the Folders button (with the upward-pointing triangle) and then click the name of this folder.

- 3. (Optional) If you want to save the workbook file inside a new subfolder within the folder currently open in the Save As dialog box, click the New Folder button on the toolbar and then replace the suggested New Folder name by typing the actual name of the folder and press Enter.
- 4. Click the Save button to save the file in the selected folder.

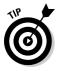

When the Save As dialog box is expanded, you can add a title, subject, and tags to the new workbook file by clicking the Add a Title, Specify the Subject, or Add a Tag links. You can then use any or all of these pieces of information you add to the file when later searching for the workbook (see Chapter 4 for details on searching).

## The Save As dialog box in Windows XP

Figure 2-21 shows you the Save As dialog box as it appears in Excel 2007 when running the program under Windows XP.

The Windows XP version of the Save As dialog box contains a bunch of large buttons that appear on the left side of the dialog box: My Recent Documents, Desktop, My Documents, My Computer, and My Network Places. Use these buttons to select the following folders in which to save your new workbook file:

- Click the My Recent Documents button to save your workbook in the Recent folder. The Recent folder resides in this hierarchy: Windows folder (on your hard drive)\Application Data folder\Microsoft folder\Office folder\Recent folder.
- Click the Desktop button to save your workbook on your computer's desktop.
- Click the My Documents button to save your workbook in the My Documents folder.
- Click the My Computer button to save your workbook on one of the disks on your computer or in your own or a shared documents folder on your hard drive.
- Click the My Network Places button to save your workbook in one of the folders on your company's network.

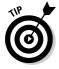

To save your workbook in a new subfolder within the folder open in the Save As dialog box, click the Create New Folder button on the toolbar (or press Alt+4) and then type the name for the folder in the New Folder dialog box before you click OK.

Figure 2-21: The Save As dialog box in Windows XP makes it easy to select the filename and folder location for your new workbook file.

| Save in:               | My Docur      | nents                    |      |             | 🖌 🛞 – 🖬 🗡 🖻         | <b>.</b> |
|------------------------|---------------|--------------------------|------|-------------|---------------------|----------|
| B                      | Name +        |                          | Size | Туре        | Date Modified       |          |
| B                      | 2007 Vior     | kbook Text               |      | File Folder | 3/17/2006 5:11 PM   |          |
| Wy Recent<br>Documents | 030106_0      | RiesingFD                |      | File Folder | 6/5/2006 7;36 AM    |          |
| ocuments               | 037377 -5     | Excel 12 FD              |      | File Folder | 6/22/2006 1;13 PM   |          |
| 13                     | 037385 -      | Excel 12 AIO             |      | File Folder | 7/20/2006 4:51 PM   |          |
| G                      | 0 47408 Ro    | 8 00                     |      | File Folder | 10/19/2005 10:26 AM | 1        |
| Desktop                | B3269 - W     | Vin Vieta QR             |      | File Folder | 11/7/2005 9:34 AM   |          |
|                        | 98452 XL      | Warkbook - Net           |      | File Folder | 1/17/2006 11:28 AM  |          |
| 1 A 10                 | 2 798452 XI   | L Warkbook               |      | File Folder | 3/14/2006 10:54 AM  |          |
|                        | 04717832      | 869 -Vista QR            |      | File Folder | 5/16/2006 4:53 PM   |          |
| Documents              | AglixLog      |                          |      | File Folder | 5/23/2006 B132 AM   | 100      |
| 1000                   | CyberLink     |                          |      | File Folder | 1/14/2006 10:21 AM  |          |
| W/B                    | Dao           |                          |      | File Folder | 4/9/2006 B: 46 AM   |          |
| 300                    | Excel Wor     |                          |      | File Folder | 10/28/2005 5:30 PM  |          |
| ly Computer            | Lost Spre     |                          |      | File Folder | 11/1/2005 2:03 PM   |          |
| 63                     | My Data S     | iources                  |      | File Folder | 6/21/2006 10:45 AM  |          |
| -3                     | Му Маря       |                          |      | File Folder | 3/1/2006 7:56 AM    |          |
| My Network             | My Music      |                          |      | File Folder | 9/10/2006 11:45 AM  |          |
| Places                 | My Noteb      | aok                      |      | File Folder | 9/29/2005 4:34 PM   | ×        |
|                        | File game:    | Book1.xlsx               |      |             | ~                   |          |
| 2                      | Save as type: | Excel Workbook (* ,xisx) |      |             | ~                   |          |

## Changing the default file location

Whenever you open the Save As dialog box to save a new workbook file, Excel 2007 automatically selects the folder listed in the Default File Location text box on the Save tab of the Excel Options dialog box (Office Button | Excel Options | Save or Alt+FIS).

When you first start using Excel, the default folder is either the My Documents (Windows XP) or the Documents folder (Windows Vista) under your user name on your hard drive. So, for example, the directory path of the default folder where Excel 2007 automatically saves new workbook files on my computer running Windows XP is

C:\Documents and Settings\Greg\My Documents

However, the directory path of the default folder where Excel 2007 automatically saves new workbook files on my other computer running Windows Vista is

C:\Users\Greg\Documents

The very generic My Documents or Documents folder may not be the places on your hard drive where you want all the new workbooks you create automatically saved. To change the default file location to another folder on your computer, follow these steps:

1. Click Office Button | Excel Options | Save or press Alt+FIS to open the Save tab of the Excel Options dialog box.

The Default File Location text box displays the directory path to the current default folder.

## 2. Click the Default File Location text box to select the current directory path.

When you click the Default File Location text box, Excel selects the entire directory path so that if you begin typing, the characters you type replace the entire path. To edit part of the path (such as the My Documents or Documents folder name after your user name), click the mouse pointer at that place in the path to set the Insertion point.

- 3. Edit the existing path or replace it with the path to another existing folder in which you want all future workbooks to automatically be saved.
- 4. Click OK to close the Excel Options dialog box.

## The difference between the XLSX and XLS file format

Excel 2007 supports the use of a new XML-based file format (which Microsoft officially calls the Microsoft Office Open XML format), which is touted as being more efficient in saving data resulting in smaller file size and offering superior integration with external data sources (especially, when these resources are Web-based ones supporting XML files). This XML-based file format carries the filename extension .xlsx and the file format in which Excel automatically saves any new workbook you create.

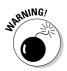

The only problem with that this newfangled XML-based file format is that it's not one that earlier versions of Excel can open. This means that if everybody who needs to work with the workbook you've just created hasn't yet upgraded to Excel 2007, you need to save the new workbook in the earlier file format used in versions 97 through 2003 with the old .xls filename extension. To do this, click the File As Type drop-down button and then click Excel 97-2003 Workbook (\*.xls) on the drop-down menu. (If you work in an office where all workbooks must be backwardly compatible with earlier versions, see "Dealing with the new Excel file formats" in Chapter 1 for a tip on making the Excel 97-2003 workbook file format the new default for Excel 2007.)

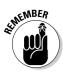

Keep in mind that filename extensions such as .xlsx and .xls do not appear as part of the filename (even though they are appended) in the File Name text box in the Save As dialog box unless you've removed the check mark from the Hide Extensions for Known File Types check box found on the View tab of the Folder Options dialog box (Tools+>Options) in any Windows Explorer window such as My Documents in Windows XP or Documents in Windows Vista.

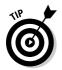

Excel 2007 also supports a new binary file format called Office Excel 2007 Binary or BIFF12 for short that carries the .xlsb filename extension. Select this binary format for really huge spreadsheets that you create that have to be backwardly compatible with earlier versions of Excel.

## Saving the Workbook as a PDF File

The PDF (Portable Document File) file format developed by Adobe Systems Incorporated enables people to open up and print documents without access to the original programs with which the documents were created.

For the first time ever, Excel enables you to save your workbook files directly in this special PDF file format. This means that you can readily share your Excel 2007 workbooks with users who don't have Excel installed on their computers by saving them as PDF files. All they have to have installed in order to open and print the PDF copy of workbook file is the free Adobe Reader software (which can be downloaded from the Adobe Web site at www.adobe.com).

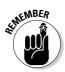

Before you can save files in the PDF file format, you must download and install the Excel Microsoft Save as PDF or XPS Add-in program from the Microsoft Web site. To do this, open the Excel Help window and then search for "PDF and XPS" in the Search text box. Then, click the Enable Support for Other File Formats, Such as PDF and XPS link in the Help window. Locate the Microsoft Save as PDF or XPS Add-in for 2007 Microsoft Office Programs link the help screen describing PDF and XPS file formats. Finally, follow the online instructions for downloading and installing this add-in program on the Microsoft Downloads Web site.

To save a workbook as a PDF file, click the Office Button and then position the mouse over the continuation button attached to the Save As button (the triangle pointing to the right) and click the PDF or XPS option on the continuation menu (or simply press Alt+FFP) to open the Publish as PDF or XPS dialog box. If you don't need to edit the filename (Excel automatically appends .pdf to the current filename) or the folder location, simply click the Publish button, and Excel will save the workbook in a PDF file and automatically open it up for your inspection in Adobe Reader.

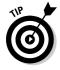

If you create an Excel 2007 workbook that incorporates new features not supported in earlier versions of Excel, instead of saving the workbook as an .xls file, thereby losing all of its 2007 enhancements, consider saving it as a PDF file so that co-workers still using pre-2007 Excel versions can still have access to the data in all its glory via the Adobe Reader.

## Document Recovery to the Rescue

Excel 2007 offers a document recovery feature that can help you in the event of a computer crash because of a power failure or some sort of operating system freeze or shutdown. The AutoRecover feature saves your workbooks at regular intervals. In the event of a computer crash, Excel displays a Document Recovery task pane the next time you start Excel after rebooting the computer.

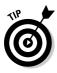

When you first start using Excel 2007, the AutoRecover feature is set to automatically save changes to your workbook (provided that the file has already been saved) every ten minutes. You can shorten or lengthen this interval as you see fit. Click Office Button | Excel Options | Save or press Alt+FIS to open the Excel Options dialog box with the Save tab selected. Use the spinner buttons or enter a new automatic save interval into the text box marked Save AutoRecover Information Every 10 Minutes before clicking OK.

The Document Recovery task pane shows the available versions of the workbook files that were open at the time of the computer crash. It identifies the original version of the workbook file and when it was saved along with the recovered version of the file and when it was saved. To open the recovered version of a workbook (to see how much of the work it contains that was unsaved at the time of the crash), position the mouse pointer over the AutoRecover version. Then click its drop-down menu button and click Open on its pop-up menu. After you open the recovered version, you can (if you choose) then save its changes by clicking the Save button on the Quick Access toolbar or by clicking Office Button | Save.

To save the recovered version of a workbook without bothering to first open it up, place your mouse over the recovered version, click its drop-down button, and choose the Save As option on the pop-up menu. To permanently abandon the recovered version (leaving you with *only* the data in the original version), click the Close button at the bottom of the Document Recovery task pane. When you click the Close button, an alert dialog box appears, giving you the chance to retain the recovered versions of the file for later viewing. To retain the files for later viewing, select the Yes (I want to view these files later) radio button before clicking OK. To retain only the original versions of the files shown in the task pane, select the No (remove these files. I have saved the files I need) radio button instead.

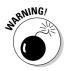

Note that the AutoRecover features only works on Excel workbooks that you have saved at least one time (as explained in the earlier section "Making Sure That the Data Is Safe and Sound"). In other words, if you build a new workbook and don't bother to save and rename it prior to experiencing a computer crash, the AutoRecover feature will not bring back any part of it. For this reason, it is very, very important that you get into the habit of saving new workbooks with the Save button on the Quick Access toolbar very shortly after beginning to work on one its worksheets. Or you can use the trusty keyboard shortcut Ctrl+S.

# <u>Part II</u> Editing Without Tears

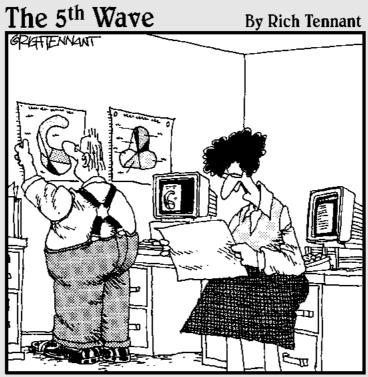

Well, shoot! This eggplant chart is just as confusing as the butternut squash chart and the gourd chart. Can't you just make a pie chart like everyone else?"

## In this part . . .

he business world wouldn't be half bad if it weren't for the fact that right around the time you master your job, somebody goes and changes it on you. When your life must always be flexible, changing gears and "going with the flow" can really grate on a person! The sad truth is that a big part of the work you do with Excel 2007 is changing the stuff you slaved so hard to enter into the spreadsheet in the first place.

In Part II, I break this editing stuff down into three phases: formatting the raw data; rearranging the formatting data or in some cases deleting it; and, finally, spitting out the final formatted and edited data in printed form. Take it from me, after you know your way around editing your spreadsheets (as presented in this part of the book), you're more than halfway home with Excel 2007.

## Chapter 3 Making It All Look Pretty

### In This Chapter

- ▶ Selecting the cells to be formatted
- Formatting data tables with the Format as Table command button

. . . . .

- Using various number formats on cells containing values
- Adjusting column width and row height in a worksheet
- Hiding columns and rows in a worksheet
- ▶ Formatting cell ranges from the Home tab of the Ribbon
- ▶ Formatting cell ranges with Styles
- ▶ Formatting cells with the Format Painter

n spreadsheet programs like Excel, you normally don't worry about how the stuff looks until after you enter all the data in the worksheets of your workbook and save it all safe and sound (see Chapters 1 and 2). Only then do you pretty up the information so that it's clearer and easy to read.

. . . . . . .

After you decide on the types of formatting that you want to apply to a portion of the worksheet, select all the cells to be beautified and then click the appropriate tool or choose the menu command to apply those formats to the cells. But before you discover all the fabulous formatting features you can use to dress up cells, you first need to know how to pick out the group of cells that you want to apply the formatting to — *selecting the cells* or, alternately, *making a cell selection*.

Be aware, also, that entering data into a cell and formatting that data are two completely different things in Excel. Because they're separate, you can change the entry in a formatted cell, and new entries assume the cell's formatting. This enables you to format blank cells in a worksheet, knowing that when you get around to making entries in those cells, those entries automatically assume the formatting you assign to those cells.

## Choosing a Select Group of Cells

Given the monotonously rectangular nature of the worksheet and its components, it shouldn't come as a surprise to find that all the cell selections you make in the worksheet have the same kind of cubist feel to them. After all, worksheets are just blocks of cells of varying numbers of columns and rows.

A *cell selection* (or *cell range*) is whatever collection of neighboring cells you choose to format or edit. The smallest possible cell selection in a worksheet is just one cell: the so-called *active cell*. The cell with the cell cursor is really just a single cell selection. The largest possible cell selection in a worksheet is all the cells in that worksheet (the whole enchilada, so to speak). Most of the cell selections you need for formatting a worksheet will probably fall somewhere in between, consisting of cells in several adjacent columns and rows.

Excel shows a cell selection in the worksheet by highlighting in color the entire block of cells within the extended cell cursor except for the active cell that keeps its original color. (Look at Figure 3-1 to see several cell selections of different sizes and shapes.)

In Excel, you can select more than one cell range at a time (a phenomenon somewhat ingloriously called a *noncontiguous* or *nonadjacent selection*). In fact, although Figure 3-1 appears to contain several cell selections, it's really just one big, nonadjacent cell selection with cell D12 (the active one) as the cell that was selected last.

 Image: Specific Contract
 Image: Specific Contract
 Image: Specific Contract
 Image: Specific Contract
 Image: Specific Contract
 Image: Specific Contract
 Image: Specific Contract
 Image: Specific Contract
 Image: Specific Contract
 Image: Specific Contract
 Image: Specific Contract
 Image: Specific Contract
 Image: Specific Contract
 Image: Specific Contract
 Image: Specific Contract
 Image: Specific Contract
 Image: Specific Contract
 Image: Specific Contract
 Image: Specific Contract
 Image: Specific Contract
 Image: Specific Contract
 Image: Specific Contract
 Image: Specific Contract
 Image: Specific Contract
 Image: Specific Contract
 Image: Specific Contract
 Image: Specific Contract
 Image: Specific Contract
 Image: Specific Contract
 Image: Specific Contract
 Image: Specific Contract
 Image: Specific Contract
 Image: Specific Contract
 Image: Specific Contract
 Image: Specific Contract
 Image: Specific Contract
 Image: Specific Contract
 Image: Specific Contract
 Image: Specific Contract
 Image: Specific Contract
 Image: Specific Contract
 Image: Specific Contract
 Image: Specific Contract
 Image: Specific Contract
 Image: Specific Contract
 Image: Specific Contract
 Image: Specific Contract
 Image: Specific Contract
 Image:

Figure 3-1: Several cell selections of various shapes and sizes.

## Point-and-click cell selections

The mouse is a natural for selecting a range of cells. Just position the mouse pointer (in its thick, white-cross form) on the first cell and drag in the direction that you want to extend the selection.

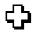

- To extend the cell selection to columns to the right, drag your mouse to the right, highlighting neighboring cells as you go.
- $\checkmark$  To extend the selection to rows to the bottom, drag your mouse down.
- ✓ To extend the selection down and to the right at the same time, drag your mouse diagonally toward the cell in the lower-right corner of the block you're highlighting.

### Shifty cell selections

To speed up the old cell-selection procedure, you can use the old Shift+click method, which goes as follows:

1. Click the first cell in the selection.

This selects that cell.

2. Position the mouse pointer in the last cell in the selection.

This is kitty-corner from the first cell in your selected rectangular block.

**3.** Press the Shift key and hold it down while you click the mouse button again.

When you click the mouse button the second time, Excel selects all the cells in the columns and rows between the first cell and last cell.

The Shift key works with the mouse like an *extend* key to extend a selection from the first object you select through to, and including, the second object you select. See the section "Extend that cell selection," later in this chapter. Using the Shift key enables you to select the first and last cells, as well as all the intervening cells in a worksheet or all the document names in a dialog list box.

If, when making a cell selection with the mouse, you notice that you include the wrong cells before you release the mouse button, you can deselect the cells and resize the selection by moving the pointer in the opposite direction. If you already released the mouse button, click the first cell in the highlighted range to select just that cell (and deselect all the others) and then start the whole selection process again.

### Nonadjacent cell selections

To select a nonadjacent cell selection made up of more than one noncontiguous (that is, not touching) block of cells, drag through the first cell range and then hold down the Ctrl key while you click the first cell of the second range and drag the pointer through the cells in this range. As long as you hold down Ctrl while you select the subsequent ranges, Excel doesn't deselect any of the previously selected cell ranges. The Ctrl key works with the mouse like an *add* key to include non-neighboring objects in Excel. See the section "Nonadjacent cell selections with the keyboard," later in this chapter. By using the Ctrl key, you can add to the selection of cells in a worksheet or to the document names in a dialog list box without having to deselect those already selected.

### Going for the "big" cell selections

You can select the cells in entire columns or rows or even all the cells in the worksheet by applying the following clicking-and-dragging techniques to the worksheet frame:

- ✓ To select every single cell in a particular column, click its column letter on the frame at the top of the worksheet document window.
- ✓ To select every cell in a particular row, click its row number on the frame at the left edge of the document window.
- $\checkmark$  To select a range of entire columns or rows, drag through the column letters or row numbers on the frame surrounding the workbook.
- ✓ To select more than entire columns or rows that are not right next to each other (that old noncontiguous stuff, again), press and hold down the Ctrl key while you click the column letters or row numbers of the columns and rows that you want to add to the selection.

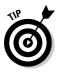

✓ To select each and every cell in the worksheet, press Ctrl+A or click the Select All button, which is the button with the triangle pointing downward on the diagonal, in the upper-left corner of the workbook frame, formed by the intersection of the row with the column letters and the column with the row numbers.

### Selecting the cells in a table of data, courtesy of AutoSelect

Excel provides a really quick way (called AutoSelect) to select all the cells in a table of data entered as a solid block. To use AutoSelect, simply follow these steps:

### 1. Click the first cell of the table to select it.

This is the cell in the table's upper-left corner.

### 2. Hold down the Shift key while you double-click either the right or bottom edge of the selected cell with the arrowhead mouse pointer. (See Figure 3-2.)

Double-clicking the *bottom* edge of the cell causes the cell selection to expand to the cell in the last row of the first column (as shown in Figure 3-3). If you double-click the *right edge* of the cell, the cell selection expands to the cell in the last column of the first row.

Figure 3-2: Position the mouse pointer on the first cell's bottom edge to select all cells of the first table column.

| 0.    | B                                     |             | Bookl        | - Microsoft Excel |   |             |                    |          | (cold) and |
|-------|---------------------------------------|-------------|--------------|-------------------|---|-------------|--------------------|----------|------------|
| 3     | Nome Incert Page Layout Formulas Data | Resine Vie  | nar Developa | č.                |   |             |                    |          | 10 - A     |
| Pad   | 1.43                                  | en 图 Map Ti |              | necal -           |   | Format Cell | Toset Delete Forma | Σ AutoSu | ZI OTO     |
| Clipb |                                       | Alignment   | - 0          | Number / /5       |   | ytes.       | Celb               |          | Editing    |
|       | A3 • 🔿 🎜 Jack Sprat Diet Cent         | ers         |              | 11 22 24          |   |             |                    |          |            |
|       | A                                     | B           | C            | D                 | E | F           | G                  | H        | 1          |
| 1     | Mother Goose Enterprises - 2008 Sal   | les         |              |                   |   |             |                    |          |            |
| 2     |                                       | Jan         | Feb          | Mar               |   |             |                    |          |            |
| 3     | Jack Sprat Diet Centers               | 80138.58    | 59389.5      | 5 19960.06        |   |             |                    |          |            |
| 4     | Jack and Jill Trauma Centers          | 123456.2    | 89345.       | 7 25436.84        |   |             |                    |          |            |
| 5     | Mother Hubbard Dog Goodies            | 12657.05    | 60593.5      | 5 42300.28        |   |             |                    |          |            |
| 6     | Rub-a-Dub-Dub Hot Tub and Spas        | 17619.79    | 4063         | 5 42814.99        |   |             |                    |          |            |
| 7     | Georgie Porgie Pudding Pies           | 57133.56    | 62926.3      | 1 12408.73        |   |             |                    |          |            |
| 8     | Hickory, Dickory, Dock Clock Repair   | 168291      | 124718.      | 41916.13          |   |             |                    |          |            |
| 9     | Little Bo Peep Pet Detectives         | 30834.63    | 71111.2      | 5 74926.24        |   |             |                    |          |            |
| 10    |                                       |             |              |                   |   |             |                    |          |            |
| 11    |                                       |             |              |                   |   |             |                    |          |            |
| 12    |                                       |             |              |                   |   |             |                    |          |            |
| 13    |                                       |             |              |                   |   |             |                    |          |            |
| 14    |                                       |             |              |                   |   |             |                    |          |            |
| 15    |                                       |             |              |                   |   |             |                    |          |            |

Figure 3-3: Hold down Shift while you doubleclick the bottom edge of the first cell to extend the selection down the column.

| 0    | a                                     |                                    | Book        | d - Microsoft Excel                     |   |                                   |                |         | (and R )                          | 134  |
|------|---------------------------------------|------------------------------------|-------------|-----------------------------------------|---|-----------------------------------|----------------|---------|-----------------------------------|------|
| 3    | Nome Insett Page Layout Formulas Data | Resine Vie                         | nir Develop | per:                                    |   |                                   |                |         | 10 - C                            | 1. A |
| Pad  |                                       | 8••) ∰ Wrap To<br>K (K ) ∭ Marga ( |             | eneral →<br>\$ + % →  % 23<br>Mumber /2 |   | Format Cell<br>1 Table + Styles + | The Delete For | -a 7/8- | ZI U<br>Solt & Fin<br>Filter+ Sol | 48   |
| Enco | A3 • (5 fr Jack Sprat Diet Cent       | Alignment                          |             | Number 74                               |   | yter                              | Cells          |         | Ealting                           |      |
|      | A                                     | В                                  | С           | D                                       | E | F                                 | G              | H       | i.                                | TE   |
| 1    | Mother Goose Enterprises - 2008 Sal   | les                                |             |                                         |   |                                   |                |         |                                   |      |
| 2    |                                       | Jan                                | Feb         | Mar                                     |   |                                   |                |         |                                   |      |
| 3    | Jack Sprat Diet Centers               | 80138.58                           | 59389.5     | 56 19960.06                             |   |                                   |                |         |                                   |      |
| 4    | Jack and Jill Trauma Centers          | 123456.2                           | 89345       | .7 25436.84                             |   |                                   |                |         |                                   |      |
| 5    | Mother Hubbard Dog Goodies            | 12657.05                           | 60593.      | 56 42300.28                             |   |                                   |                |         |                                   |      |
| 6    | Rub-a-Dub-Dub Hot Tub and Spas        | 17619.79                           | 4063        | 35 42814.99                             |   |                                   |                |         |                                   |      |
| 7    | Georgie Porgie Pudding Pies           | 57133.56                           | 62926.      | 31 12408.73                             |   |                                   |                |         |                                   |      |
| 8    | Hickory, Dickory, Dock Clock Repair   | 168291                             | 124718      | .1 41916.13                             |   |                                   |                |         |                                   |      |
| 9    | Little Bo Peep Pet Detectives         | 30834.63                           | 71111.      | 25 74926.24                             |   |                                   |                |         |                                   |      |
| 10   |                                       |                                    |             |                                         |   |                                   |                |         |                                   |      |
| 11   |                                       |                                    |             |                                         |   |                                   |                |         |                                   |      |
| 12   |                                       |                                    |             |                                         |   |                                   |                |         |                                   |      |
| 13   |                                       |                                    |             |                                         |   |                                   |                |         |                                   |      |
| 14   |                                       |                                    |             |                                         |   |                                   |                |         |                                   |      |
| 15   |                                       |                                    |             |                                         |   |                                   |                |         |                                   |      |

3a. Double-click somewhere on the right edge of the cell selection (refer to Figure 3-3) if the cell selection now consists of the first column of the table.

This selects all the remaining rows of the table of data (as shown in Figure 3-4).

**3b.** Double-click somewhere on the bottom edge of the current cell selection if the cell selection now consists of the first row of the table.

This selects all the remaining rows in the table.

Figure 3-4: Hold down Shift as you double-click the right edge of the current selection to extend it across the rows of the table.

| 1    | 1 · · · · · ·                         |                                                   | Book      | d - Microsoft Excel                     |                             |                                             |                                |           | (crill)                   | - 33         |
|------|---------------------------------------|---------------------------------------------------|-----------|-----------------------------------------|-----------------------------|---------------------------------------------|--------------------------------|-----------|---------------------------|--------------|
| 3    | Nome Incert Page Layout Formulas Data | Resine Vie                                        | w Develop | pier                                    |                             |                                             |                                |           | 16F (*                    | <b>e</b> . 9 |
| Patt |                                       | ト・) (学 Wrap To<br>著 使 () (注) Marga (<br>Alignment |           | Seneral +<br>S + % →  % 2%<br>Number /3 | Conditional<br>Formatting * | Format Cell<br>In Table - Styles -<br>tyles | Trisert Delete Format<br>Cetts | Σ AutoSum | Sout & For<br>Finance Sel | 10.00        |
| _    | A3 • 🔇 🏂 Jack Sprat Diet Cent         | ers                                               |           |                                         |                             |                                             |                                |           |                           | 1            |
| 1    | A                                     | В                                                 | С         | D                                       | E                           | F                                           | G                              | H         | I.                        | 14           |
| 1    | Mother Goose Enterprises - 2008 Sal   | es                                                |           |                                         |                             |                                             |                                |           |                           |              |
| 2    |                                       | Jan                                               | Feb       | Mar                                     |                             |                                             |                                |           |                           |              |
| 3    | Jack Sprat Diet Centers               | 80138.58                                          | 59389.    | 56 19960.06                             |                             |                                             |                                |           |                           |              |
| 4    | Jack and Jill Trauma Centers          | 123456.2                                          | 89345     | .7 25436.84                             |                             |                                             |                                |           |                           | П            |
| 5    | Mother Hubbard Dog Goodies            |                                                   |           | 56 42300.28                             |                             |                                             |                                |           |                           | П            |
| 6    | Rub-a-Dub-Dub Hot Tub and Spas        | <sup>()</sup> 17619.79                            | 4063      | 35 42814.99                             |                             |                                             |                                |           |                           |              |
| 7    | Georgie Porgie Pudding Pies           | 57133.56                                          | 62926.3   | 31 12408.73                             |                             |                                             |                                |           |                           | П            |
| 8    | Hickory, Dickory, Dock Clock Repair   | 168291                                            | 124718    | .1 41916.13                             |                             |                                             |                                |           |                           |              |
| 9    | Little Bo Peep Pet Detectives         | 30834.63                                          | 71111.    | 25 74926.24                             |                             |                                             |                                |           |                           |              |
| 10   |                                       |                                                   |           |                                         |                             |                                             |                                |           |                           |              |
| 11   |                                       |                                                   |           |                                         |                             |                                             |                                |           |                           |              |
| 12   |                                       |                                                   |           |                                         |                             |                                             |                                |           |                           |              |
| 13   |                                       |                                                   |           |                                         |                             |                                             |                                |           |                           |              |
| 14   |                                       |                                                   |           |                                         |                             |                                             |                                |           |                           | П            |
| 15   |                                       |                                                   |           |                                         |                             |                                             |                                |           |                           |              |

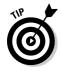

Although the preceding steps may lead you to believe that you have to select the first cell of the table when you use AutoSelect, you can actually select any of the cells in the four corners of the table. Then when expanding the cell selection in the table with the Shift key depressed, you can choose whatever direction you like (left, by clicking the left edge; right, by clicking the right edge; up, by clicking the top edge; or down, by clicking the bottom edge) to select either the first or last row of the table or the first or last column. After expanding the cell selection to include either the first or last row or first or last column, you need to click whichever edge of that current cell selection that will expand it so that it includes all the remaining table rows or columns.

## Keyboard cell selections

If you're not really keen on using the mouse, you can use the keyboard to select the cells you want. Sticking with the Shift+click method of selecting cells, the easiest way to select cells with the keyboard is to combine the Shift key with other keystrokes that move the cell cursor. (I list these keystrokes in Chapter 1.)

Start by positioning the cell cursor in the first cell of the selection and then holding the Shift key while you press the appropriate cell-pointer movement keys. When you hold the Shift key as you press direction keys — such as the arrow keys ( $\uparrow$ ,  $\rightarrow$ ,  $\downarrow$ ,  $\leftarrow$ ), PgUp, or PgDn — Excel anchors the selection on the current cell, moves the cell cursor, and also highlights cells as it goes.

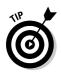

When making a cell selection this way, you can continue to alter the size and shape of the cell range with the cell-pointer movement keys as long as you don't release the Shift key. After you release the Shift key, pressing any of the cell-pointer movement keys immediately collapses the selection, reducing it to just the cell with the cell cursor.

### Extend that cell selection

If holding the Shift key as you move the cell cursor is too tiring, you can place Excel in Extend mode by pressing (and promptly releasing) F8 before you press any cell-pointer movement key. Excel displays the Extend Selection indicator on the left side of the Status bar — when you see this, the program will select all the cells that you move the cell cursor through (just as though you were holding down the Shift key).

After you highlight all the cells you want in the cell range, press F8 again (or Esc) to turn off Extend mode. The Extend Selection indicator disappears from the status bar, and then you can once again move the cell cursor with the keyboard without highlighting everything in your path. In fact, when you first move the pointer, all previously selected cells are deselected.

### AutoSelect keyboard style

For the keyboard equivalent of AutoSelect with the mouse (read this chapter's section "Selecting the cells in a table of data, courtesy of AutoSelect"), you combine the use of the F8 (Extend key) or the Shift key with the Ctrl+arrow keys or End+arrow keys to zip the cell cursor from one end of a block to the other, merrily selecting all the cells in its path as it goes.

To select an entire table of data with a keyboard version of AutoSelect, follow these steps:

1. Position the cell cursor in the first cell.

That's the cell in the upper-left corner of the table.

- 2. Press F8 (or hold the Shift key) and then press Ctrl+ $\rightarrow$  to extend the cell selection to the cells in the columns on the right.
- 3. Then press Ctrl+ $\downarrow$  to extend the selection to the cells in the rows below.

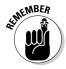

Keep in mind that the directions in the preceding steps are somewhat arbitrary — you can just as well press  $Ctrl+\downarrow$  before you press  $Ctrl+\rightarrow$ . Just be sure (if you're using the Shift key instead of F8) that you don't let up on the Shift key until after you finish performing these two directional maneuvers. Also, if you press F8 to get the program into Extend mode, don't forget to press this key again to get out of Extend mode after the table cells are all selected, or you'll end up selecting cells that you don't want included when you next move the cell cursor.

### Nonadjacent cell selections with the keyboard

Selecting more than one cell range is a little more complicated with the keyboard than it is with the mouse. When using the keyboard, you alternate between anchoring the cell cursor and moving the cell cursor to select the cell range and *unanchoring* the cell cursor and repositioning it at the beginning of the next range. To unanchor the cell cursor so that you can move it into position for selecting another range, press Shift+F8. This puts you in Add to Selection mode, in which you can move to the first cell of the next range without selecting any more cells. Excel lets you know that the cell cursor is unanchored by displaying the Add to Selection indicator on the left side of the Status bar.

To select more than one cell range by using the keyboard, follow these general steps:

- 1. Move the cell cursor to the first cell of the first cell range that you want to select.
- 2. Press F8 to get into Extend Selection mode.

Move the cell cursor to select all the cells in the first cell range. Alternatively, hold the Shift key as you move the cell cursor.

3. Press Shift+F8 to switch from Extend Selection mode to Add to Selection mode.

The Add to Selection indicator appears in the Status bar.

- 4. Move the cell cursor to the first cell of the next nonadjacent range that you want to select.
- 5. Press F8 again to get back into Extend Selection mode and then move the cell cursor to select all the cells in this new range.
- 6. If you still have other nonadjacent ranges to select, repeat Steps 3, 4, and 5 until you select and add all the cell ranges that you want to use.

### Cell selections à la Go To

If you want to select a really big cell range that would take a long time to select by pressing various cell-pointer movement keys, use the Go To feature to extend the range to a far distant cell. All you gotta do is follow this pair of steps:

- 1. Position the cell cursor in the first cell of the range; then press F8 to anchor the cell cursor and get Excel into Extend Selection mode.
- 2. Press F5 or Ctrl+G to open the Go To dialog box, type the address of the last cell in the range (the cell kitty-corner from the first cell), and then click OK or press Enter.

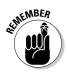

Because Excel is in Extend Selection mode at the time you use Go To to jump to another cell, the program not only moves the cell cursor to the designated cell address but selects all the intervening cells as well. After selecting the range of cells with the Go To feature, don't forget to press F8 (the Extend Selection key) again to prevent the program from messing up your selection by adding on more cells the next time you move the cell cursor.

# Having Fun with the Format as Table Gallery

Here's a formatting technique that doesn't require you to do any prior cell selecting. (Kinda figures, doesn't it?) In fact, the Format as Table feature is so automatic that to use it, the cell cursor just has to be somewhere within the table of data prior to your clicking the Format as Table command button in the Styles group on the Home tab. Clicking the Format as Table command button opens its rather extensive Table gallery with the formatting thumbnails divided into three sections — Light, Medium, and Dark — each of which describes the intensity of the colors used by it various formats (see Color Plate 11).

As soon as you click one of the table formatting thumbnails in this Table gallery, Excel makes its best guess as to the cell range of the data table to apply it to (indicated by the marquee around its perimeter) and the Format As Table dialog box similar to the one shown in Figure 3-5 appears.

|          |                                       | stert Page            | Lhyout For  | iulat Outa  | Review                                    | View Davi     | előpér  |                    |                                      |         |                  |             |              | - 0                     |
|----------|---------------------------------------|-----------------------|-------------|-------------|-------------------------------------------|---------------|---------|--------------------|--------------------------------------|---------|------------------|-------------|--------------|-------------------------|
|          | A Calibra                             |                       | - A' A'     | = = = 13    | 201 ( 1 1 1 1 1 1 1 1 1 1 1 1 1 1 1 1 1 1 | o Test        | General |                    |                                      |         | 왕 음 [            |             | AutoSum - 27 | 13                      |
| Past     | · / B /                               | <u>u</u> - <u>u</u> - | 3- A ·      | 16 16 18 14 | r ar aiste                                | ge & Center * | 5 - 4 - | 24.25 2            | inditional if an<br>matting + at Tal | ut Cell | Insert Detete Po | email lines |              | 5. Find 5<br>(+ Gelacit |
| Clipbi   | card: 19                              | Font                  |             |             | Alignment                                 |               | Nuister |                    | Styles                               |         | Celk             |             | Calting      |                         |
|          | A3                                    | • (*                  | fn Part N   | 0.          | 1. /                                      |               |         |                    | 12.                                  |         |                  |             | -            |                         |
| 4        | A                                     | В                     | C           | D           | E                                         | F             | G       | Н                  | 3                                    | J       | K                | L           | M            | N                       |
| 1        | Produc                                | tion Sch              | nedule t    | or 2008     | 3                                         |               |         |                    |                                      |         |                  |             |              |                         |
| 2        | i                                     |                       |             |             |                                           |               |         |                    |                                      |         |                  |             |              |                         |
| 3        | Part No.                              | Apr-08                | May-08      | Jun-08      | Jul-08                                    | Aug-08        | Sep-08  | Oct-08             | Nov-08                               | Dec-08  | Total            |             |              |                         |
| 4        | AB-100                                | 500                   | 485         | 438         | 505                                       | 483           | 540     | 441                | 550                                  | 345     | 4287             |             |              |                         |
| 5        | AB-101                                | 175                   | 170         | 153         | 177                                       | 169           | 189     | 154                | 193                                  | 200     | 1580             |             |              |                         |
|          | AB-102                                | 350                   | 340         | 306         | 354                                       | 338           | 378     | 309                | 385                                  | 350     |                  |             |              |                         |
|          | AB-103                                | 890                   | 863         | 779         | 899                                       | 859           | 961     | 785                | 979                                  | 885     | **********       |             |              |                         |
|          | Total                                 | 1915                  | 1858        | 1676        | 1935                                      | 1849          | 2068    | 1689               | 2107                                 | 1780    | 16877            |             |              |                         |
| 9        | · · · · · · · · · · · · · · · · · · · |                       |             |             |                                           |               |         |                    |                                      |         |                  |             |              |                         |
| 10       |                                       |                       |             |             |                                           |               |         |                    |                                      |         |                  |             |              |                         |
| 11<br>12 |                                       |                       |             |             |                                           |               |         |                    |                                      |         |                  |             |              |                         |
| 12       | -                                     |                       |             |             |                                           |               | Form    | nat As Table       | lufter                               | -       |                  |             |              |                         |
| 14       |                                       |                       |             |             |                                           |               | When    | ere is the data fo | your table?                          |         |                  |             |              |                         |
| 15       |                                       |                       |             |             |                                           |               |         | 4533335037         |                                      | 156     |                  |             |              |                         |
| 16       |                                       |                       |             |             |                                           |               |         | V By table has     | headers                              |         |                  |             |              |                         |
| 17       |                                       |                       |             |             |                                           |               |         | 0                  | Can                                  | ztas    |                  |             |              |                         |
| 18       |                                       |                       |             |             |                                           |               |         |                    | W                                    |         |                  |             |              |                         |
| 19       |                                       |                       |             |             |                                           |               |         |                    |                                      |         |                  |             |              |                         |
| 20.      | n Sheet1                              | Acres 1               | di mani ber |             |                                           |               |         |                    | 191                                  |         | 1.0              |             | 1.1          | 1                       |

Figure 3-5: Selecting a format from the Table gallery and indicating its range in the Format As Table dialog box. This dialog box contains a Where Is the Data for Your Table text box that shows the address of the cell range currently selected by the marquee and a My Table Has Headers check box (selected by default).

If Excel does not correctly guess the range of the data table you want to format, drag through the cell range to adjust the marquee and the range address in the Where Is the Data for Your Table text box. If your data table doesn't use column headers or, if the table has them, but you still don't want Excel to add Filter drop-down buttons to each column heading, click the My Table Has Headers check box before you click the OK button.

Keep in mind that the table formats in the Table gallery are not available if you select multiple nonadjacent cells before you click the Format as Table command button on the Home tab.

After you click the OK button in the Format As Table dialog box, Excel applies the format of the thumbnail you clicked in the gallery to the data table and the Design tab under the Table Tools contextual tab shown in Figure 3-6 appears at the end of the Ribbon.

| Cht          | 10 - 10 -        | (es)*                                              | 200          | 8 Prod Schedules | ask - Nicrosoft | 1 EDCER   | Table            | Tools  |         |          |              |       |         |   |
|--------------|------------------|----------------------------------------------------|--------------|------------------|-----------------|-----------|------------------|--------|---------|----------|--------------|-------|---------|---|
| 9            | Home             | Intert Page                                        | Layout For   | mulas Oata       | Review          | View Deve | lopet Des        | get-   |         |          |              |       | Q -     |   |
| Table<br>🐺 B | 2<br>esize Table | Summarian with<br>P Remove Dupli<br>Convert to Rai | cates 🌳      | t Refresh        |                 |           | 📰 Last Cal       | lumn   |         |          |              |       |         |   |
| h            | operties         | Tooh                                               |              | External Table   | Duta            | Tab       | le Style Options |        |         |          | Table Styles |       | -       |   |
| -            | A3               | • 0                                                | . Free Part™ |                  |                 | 12        |                  |        |         |          | 1000         | - 222 | Y 555 Y |   |
| 2            | A.               | В                                                  | Ç            | D                | E               | F         | G                | н      | 1       | - J.     | K            | 1     | M       | 1 |
| 1            | Produ            | ction Sc                                           | hedule       | for 2008         | 3               |           |                  |        |         |          |              |       |         |   |
| 2            |                  |                                                    |              |                  |                 |           |                  |        |         |          |              |       |         |   |
| 3            | Part No          | - Apr-08 -                                         | May-01-      | Jun-08 -         | Jul-08 -        | Aug-01-   | Sep-OE -         | Oct-08 | Nov-01- | Dec-08 - | Total -      |       |         |   |
| 4            | AB-100           | 500                                                | 485          | 438              | 505             | 483       | 540              | 441    | 550     | 345      | 4287         |       |         |   |
| 5            | AB-101           | 175                                                | 170          | 153              | 177             | 169       | 189              | 154    | 1 193   | 200      | 1580         |       |         |   |
| 6            | AB-102           | 350                                                | 340          | 306              | 354             | 338       | 378              | 305    | 385     | 350      | 3110         |       |         |   |
| 7            | AB-103           | 890                                                | 863          | 779              | 899             | 859       | 961              | 785    | 979     | 885      | 7900         |       |         |   |
| 8            | Total            | 1915                                               | 1858         | 1676             | 1935            | 1849      | 2068             | 1689   | 2107    | 1780     | 16877        |       |         |   |
| 9            |                  |                                                    |              |                  |                 |           |                  |        |         |          |              |       |         |   |
| 10           |                  |                                                    |              |                  |                 |           |                  |        |         |          |              |       |         |   |
| 11           |                  |                                                    |              |                  |                 |           |                  |        |         |          |              |       |         |   |
| 12           |                  |                                                    |              |                  |                 |           |                  |        |         |          |              |       |         |   |
| 13           |                  |                                                    |              |                  |                 |           |                  |        |         |          |              |       |         |   |
| 14           |                  |                                                    |              |                  |                 |           |                  |        |         |          |              |       |         |   |
| 15           |                  |                                                    |              |                  |                 |           |                  |        |         |          |              |       |         |   |

Figure 3-6: After you select a format from the Table gallery, the Design contextual tab appears.

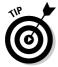

The Design tab enables you to use Live Preview to see how your table would appear. Simply position the mouse pointer over any of the format thumbnails in the Table Style group to see the data in your table appear in that table format. Click the button with the triangle pointing downward to scroll up new rows of table formats in the Table Styles group and the button with the triangle pointing upward to scroll down rows without opening the Table gallery and possibly obscuring the actual data table in the Worksheet area. Click the More button (the one with the horizontal bar above the downward pointing triangle) to redisplay the Table gallery and then mouse over the thumbnails in the Light, Medium, and Dark sections to have Live Preview apply them to the table.

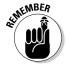

In addition to enabling you to select a new format from the Table gallery in the Table Styles group, the Design tab contains a Table Styles Options group containing a bunch of check boxes that enable you to customize the look of the selected table format even further:

- Header Row to add Filter buttons to each of the column headings in the first row of the table
- ✓ Totals Row to have Excel add a Totals row to the bottom of the table that displays the sums of each column that contains values — to apply another Statistical function to the values in a particular column, click the cell in that column's Totals row to display a drop-down list button and then the function to use the drop-down menu of functions, Average, Count, Count Numbers, Max, Min, Sum, StdDev (Standard Deviation), or Var (Variation) that appears when you click its drop-down button
- ✓ First Column to have Excel display the row headings in the first column of the table in bold
- Last Column to have Excel display the row headings in the last column of the table in bold
- **Banded Rows** to have Excel apply shading to every other row in the table
- Banded Columns to have Excel apply shading to every other column in the table

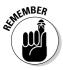

Keep in mind that whenever you assign a format in the Table gallery to one of the data tables in your workbook, Excel automatically assigns that table a generic range name (Table1, Table2, and so on). You can use the Table Name text box in the Properties group on the Design tab to rename the data table by giving it a more descriptive range name (see Chapter 6 for all you need to know about naming cell ranges).

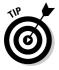

When you finish selecting and/or customizing the formatting of your data table, click a cell outside of the table to remove the Design contextual tab from the Ribbon. If you later decide that you want to further experiment with the table's formatting, click any of the table's cells to redisplay the Design contextual tab at the end of the Ribbon.

## Cell Formatting from the Home Tab

Some spreadsheet tables require a lighter touch than the Format as Table command button offers. For example, you may have a data table where the only emphasis you want to add is to make the column headings bold at the top of the table and to underline the row of totals at the bottom (done by drawing a borderline along the bottom of the cells).

The formatting buttons that appear in the Font, Alignment, and Number groups on the Home tab enable you to accomplish just this kind of targeted cell formatting. Figure 3-7 shows you the Home tab with all the buttons in these three groups identified. See Table 3-1 for a complete rundown on how to use each of these formatting buttons.

#### Figure 3-7:

The Font, Alignment, and Number groups on the Home tab contain almost all the formatting tools you will ever need.

| 1     | 4.3 | CHID | e |      | 16 | - A | x. | 1 | - | æ      | Wias Text | General -     | k.                               |                                                  |        | 8             | Σ AutoSum *                         | 57 (2)                           |
|-------|-----|------|---|------|----|-----|----|---|---|--------|-----------|---------------|----------------------------------|--------------------------------------------------|--------|---------------|-------------------------------------|----------------------------------|
| Paste | 21  | B    |   |      |    |     |    |   |   |        |           | \$ * % + % 23 | Conditional P<br>Formatting * as |                                                  | Insert | Delete Format | Σ AutoSum *<br>∰ Fill *<br>∠ Oear * | Sort & Find &<br>Filter - Select |
| luboa | 1.0 |      |   | Font |    |     | 1. |   |   | Aligny | nent. (1. | Rumber 15     | Sty.                             | 41 (C. A. C. C. C. C. C. C. C. C. C. C. C. C. C. |        | Cells         | - E4                                | iting:                           |

| Table 3-1 |             | rmatting Command Buttons in the Font,<br>ent, and Number Groups on the Home Tab                                                                                                    |
|-----------|-------------|----------------------------------------------------------------------------------------------------|
| Group     | Button Name | Function                                                                                                    |
| Font      |             |                                                                                                    |
|           | Font        | Displays a Font drop-down menu from which you<br>can select a new font for your cell selection                                                                                                    |
|           | Font Size   | Displays a Font Size drop-down menu from which<br>you can select a new font size for your cell selec-<br>tion — click the Font Size text box and enter the<br>desired point size if it doesn't appear on the drop-<br>down menu |
|           |             |                                                                                                    |

|                       | tion — click the Font Size text box and enter the desired point size if it doesn't appear on the drop-<br>down menu |
|-----------------------|----------------------------------------------------------------------------------------------------|
| Increase<br>Font Size | Increases the size of the font in the cell selection by one point                                                   |
| Decrease<br>Font Size | Decreases the size of the font in the cell selection by one point                                                   |
| Bold                  | Applies boldface to the entries in the cell selection                                                               |
| Italic                | Italicizes the entries in the cell selection                                                                        |

| Group     | Button Name        | Function                                                                                                    |
|-----------|--------------------|----------------------------------------------------------------------------------------------------|
|           | Underline          | Underlines the entries in the cell selection                                                                                          |
|           | Borders            | Displays a Borders drop-down menu from which<br>you can select a border style for the cell selection                                  |
|           | Fill Color         | Displays a Color drop-down palette from which<br>you can select a new background color for the<br>cell selection                      |
|           | Font Color         | Displays a Color drop-down palette from which you can select a new font color for the cell selection                                  |
| Alignment |                    |                                                                                                    |
|           | Align Left         | Aligns all the entries in the cell selection with the left edge of their cells                                                        |
|           | Center             | Centers all the entries in the cell selection within their cells                                                                      |
|           | Align Right        | Aligns all the entries in the cell selection with the right edge of their cells                                                       |
|           | Decrease<br>Indent | Decreases the margin between entries in the cell selection and their left cell borders by one tab stop                                |
|           | Increase<br>Indent | Increases the margin between the entries in the cell selection and their left cell borders by one tab stop                            |
|           | Top Align          | Aligns the entries in the cell selection with the top border of their cells                                                           |
|           | Middle Align       | Vertically centers the entries in the cell selection between the top and bottom borders of their cells                                |
|           | Bottom Align       | Aligns the entries in the cell selection with the bottom border of their cells                                                        |
|           | Orientation        | Displays a drop-down menu with options for<br>changing the angle and direction of the entries in<br>the cell selection                |
|           | Wrap Text          | Wraps the entries in the cell selection that spill<br>over their right borders onto multiple lines within<br>the current column width |

(continued)

| Table 3-1 | (continued)                 |                                                                                                    |
|-----------|-----------------------------|----------------------------------------------------------------------------------------------------|
| Group     | Button Name                 | Function                                                                                                    |
|           | Merge and<br>Center         | Merges the cell selection into a single cell and the<br>centers the entry in the first cell between its new<br>left and right border — click the Merge and<br>Center drop-down button to display a menu of<br>options that enable to merge the cell selection<br>into a single cell without centering the entries as<br>well as to split up a merged cell back into its origi-<br>nal individual cells |
| Number    |                             |                                                                                                    |
|           | Number Format               | Displays the number format applied to active cell<br>in the cell selection — click its drop-down button<br>to display a menu showing the active cell in cell<br>selection formatted with all of Excel's major<br>Number formats                                                                                                    |
|           | Accounting<br>Number Format | Formats the cell selection using Accounting<br>Number format that adds a dollar sign, uses<br>commas to separate thousands, displays two dec-<br>imal places, and encloses negative values in a<br>closed pair of parentheses — click the<br>Accounting Number Format drop-down button to<br>display a menu of other major currency number<br>formats from which you can choose                        |
|           | Percent Style               | Formats the cell selection using the Percent Style<br>Number format that multiplies the values by 100<br>and adds a percent sign with no decimal places                                                                                                    |
|           | Comma Style                 | Formats the cell selection with the Comma Style<br>Number format that uses commas to separate<br>thousands, displays two decimal places, and<br>encloses negative values in a closed pair of<br>parentheses                                                                                                    |
|           | Increase<br>Decimal         | Adds a decimal place to the values in the cell selection                                                                                                    |
|           | Decrease<br>Decimal         | Removes a decimal place from the values in the cell selection                                                                                                    |

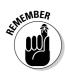

Don't forget about the shortcut keys: Ctrl+B for toggling on and off bold in the cell selection, Ctrl+I for toggling on and off italics, and Ctrl+U for toggling on and off underlining for quickly adding or removing these attributes from the entries in the cell selection.

## Formatting Cells Close to the Source with the Mini Toolbar

Excel 2007 makes it easy to apply common formatting changes to a cell selection right within the Worksheet area thanks to its new mini toolbar feature (nicknamed the mini-bar — makes me thirsty just thinking about it!).

To display the mini-bar, select the cells that need formatting and then right-click somewhere in the cell selection. The mini toolbar then appears immediately above the cell selection's shortcut menu (see Figure 3-8).

As you can see in this figure, the mini-bar contains most of the buttons from the Font group of the Home tab (with the exception of the Underline button). It also contains the Center and Merge and Center buttons from the Alignment group (see "Altering the Alignment" later in this chapter) and the Accounting Number Format, Percent Style, Comma Style, Increase Decimal and Decrease Decimal buttons from the Number group (see "Getting comfortable with the number formats" later in this chapter). Simply click these buttons to apply their formatting to the current cell selection.

In addition, the mini-bar contains the Format Painter button from the Clipboard group of the Home tab that you can use to copy the formatting in the active cell to a cell selection you make (see "Fooling Around with the Format Painter" later in this chapter for details).

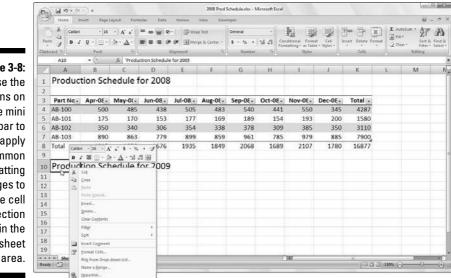

Figure 3-8: Use the buttons on

the mini toolbar to apply common formatting changes to the cell selection within the Worksheet

## Using the Format Cells Dialog Box

Although the command buttons in the Font, Alignment, and Number groups on the Home tab give you immediate access the most commonly used formatting commands, they do not represent all of Excel's formatting commands by any stretch of the imagination.

To have access to all the formatting commands, you need to open the Format Cells dialog box by doing any of the following:

- Click the More option at the very bottom of the drop-down menu attached to the Number Format button
- Click the Dialog Box launcher button in the lower-right of the Number group
- ✓ Press Ctrl+1

The Format Cells dialog box that this command calls up contains six tabs: Number, Alignment, Font, Border, Fill, and Protection. In this chapter, I show you how to use them all except the Protection tab; for information on that tab, see Chapter 6.

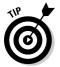

The keystroke shortcut that opens the Format Cells dialog box — Ctrl+1 — is one worth knowing. Just keep in mind that the keyboard shortcut is pressing the Ctrl key plus the number 1 key, and not the function key F1.

### Getting comfortable with the number formats

As I explain in Chapter 2, how you enter values into a worksheet determines the type of number format that they get. Here are some examples:

- If you enter a financial value complete with the dollar sign and two decimal places, Excel assigns a Currency number format to the cell along with the entry.
- If you enter a value representing a percentage as a whole number followed by the percent sign without any decimal places, Excel assigns to the cell the Percentage number format that follows this pattern along with the entry.
- ✓ If you enter a date (dates are values, too) that follows one of the built-in Excel number formats, such as 11/06/02 or 06-Nov-02, the program assigns a Date number format that follows the pattern of the date along with a special value representing the date.

Although you can format values in this manner as you go along (which is necessary in the case of dates), you don't have to do it this way. You can always assign a number format to a group of values before or after you enter them. And, in fact, formatting numbers after you enter them is often the most efficient way to go because it's just a two-step procedure:

- 1. Select all the cells containing the values that need dressing up.
- 2. Select the number format that you want to use either from the formatting command buttons on the Home tab or the options available on the Number tab in the Format Cells dialog box.

6

Even if you're a really, really good typist and prefer to enter each value exactly as you want it to appear in the worksheet, you still have to resort to using number formats to make the values that are calculated by formulas match the others you enter. This is because Excel applies a General number format (which the Format Cells dialog box defines: "General format cells have no specific number format.") to all the values it calculates as well as any you enter that don't exactly follow one of the other Excel number formats. The biggest problem with the General format is that it has the nasty habit of dropping all leading and trailing zeros from the entries. This makes it very hard to line up numbers in a column on their decimal points.

You can view this sad state of affairs in Figure 3-9, which is a sample worksheet with the first-quarter 2008 sales figures for Mother Goose Enterprises before any of the values have been formatted. Notice how the numbers in the monthly sales figures columns zig and zag because they don't align according to decimal place. This is the fault of Excel's General number format; the only cure is to format the values with another more uniform number format.

| Y        | None Inted       | Page Layout                                  | Formulat Out | ta Review 1                            | New Developer     |          |                                                   |           |                              |           | W - 0                                   |
|----------|------------------|----------------------------------------------|--------------|----------------------------------------|-------------------|----------|---------------------------------------------------|-----------|------------------------------|-----------|-----------------------------------------|
| Paste    | 1                | + 11 +   <b>∧</b><br>+  ⊡ +   Ø+ - ⊿<br>Fort |              | 参一) 学 Wrap<br>定定 定 当 Merg<br>Alignment | e & Center • \$ • |          | Conditional Form<br>Formatting + as Tab<br>Styles | et Sples. | Inset Delete Format<br>Cells | ∑ AutoSum | Soft & Find<br>Filter & Solid<br>anting |
|          |                  |                                              | +SUM(B3:B9)  | 1 N 126 U                              |                   | P 2016 1 |                                                   | Variat    |                              |           | 140 01102                               |
| 7.       | A                | В                                            | C            | D                                      | E                 | F        | G                                                 | Н         | 1                            | J         | K                                       |
| 1        | Mother Go        | ose Enterp                                   | rises - 2008 | Sales                                  |                   |          |                                                   |           |                              |           |                                         |
| 2        |                  | Jan                                          | Feb          | Mar                                    | Qtr 1             |          |                                                   |           |                              |           |                                         |
| 3        | Jack Sprat       | 80138.58                                     | 59389.56     | 19960.06                               | 159488.2          |          |                                                   |           |                              |           |                                         |
| 4        | Jack and Jil     | 123456.2                                     | 89345.7      | 25436.84                               | 238238.74         |          |                                                   |           |                              |           |                                         |
| 5        | Mother Hu        | 12657.05                                     | 60593.56     | 42300.28                               | 115550.89         |          |                                                   |           |                              |           |                                         |
| 6        | Rub-a-Dub        | 17619.79                                     | 40635        | 42814.99                               | 101069.78         |          |                                                   |           |                              |           |                                         |
| 7        | Georgie Pc       | 57133.56                                     | 62926.31     | 12408.73                               | 132468.6          |          |                                                   |           |                              |           |                                         |
| 8        | Hickory, Di      | 168291                                       | 124718.1     | 41916.13                               | 334925.23         |          |                                                   |           |                              |           |                                         |
| 9        | Little Bo Pe     | 30834.63                                     | 71111.25     | 74926.24                               | 176872.12         |          |                                                   |           |                              |           |                                         |
| 10       | Total            | 490130.8                                     | 508719.5     | 259763.3                               | 1258613.6         |          |                                                   |           |                              |           |                                         |
| 11       |                  | 1                                            |              |                                        |                   |          |                                                   |           |                              |           |                                         |
| 12       | Month/Qt         | 0.389421                                     | 0.40419      | 0.206388                               |                   |          |                                                   |           |                              |           |                                         |
| 13       |                  |                                              |              |                                        | <b>F</b> ?        |          |                                                   |           |                              |           |                                         |
| 14       |                  |                                              |              |                                        |                   |          |                                                   |           |                              |           |                                         |
| 15       |                  |                                              |              |                                        |                   |          |                                                   |           |                              |           |                                         |
| 16<br>17 |                  |                                              |              |                                        |                   |          |                                                   |           |                              |           |                                         |
|          | The state of the | nt / Sheets / Ca                             |              |                                        |                   |          | 1.04                                              |           |                              |           |                                         |

Figure 3-9: Numbers with decimals don't align when you choose General formatting.

### Accenting your cells with the Accounting Number format

Given the financial nature of most worksheets, you probably use the Accounting Number format more than any other. This is a really easy format to apply because you can assign it to the cell selection simply by clicking the Accounting Number Format button on the Home tab.

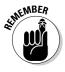

Remember that the Accounting Number format adds a dollar sign, commas between thousands of dollars, and two decimal places to any values in a selected range. If any of the values in the cell selection are negative, this number format displays them in parentheses (the way accountants like them). If you want a minus sign in front of your negative financial values rather enclose them in parentheses, select the Currency format on the Number Format drop-down menu or on the Number tab of the Format Cells dialog box.

You can see in Figure 3-10 only the cells containing totals are selected (cell ranges E3:E10 and B10:D10). This cell selection was then formatted with the Accounting Number Format by simply clicking its command button (the one with the \$ icon, naturally) in the Number group on the Ribbon's Home tab.

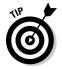

Although you could put all the figures in the table into the Accounting Number Format to line up the decimal points, this would result in a superabundance of dollar signs in a fairly small table. In this example, I only formatted the monthly and quarterly totals à la Accounting Number format.

Figure 3-10: The totals in the Mother Goose sales table after clicking the Accounting Number Format button on the Home tab.

|              | A Chibn      | • 11 • 1 A A                         | ===**                  | Wrap Text        | Accourt                                           |               | -                                | Ras .                     | 1                                            | P P           |          | ∑ AutoSum<br>→ Fill - | ZI I                                   |
|--------------|--------------|--------------------------------------|------------------------|------------------|---------------------------------------------------|---------------|----------------------------------|---------------------------|----------------------------------------------|---------------|----------|-----------------------|----------------------------------------|
| Paste        | J B I U      | •   ⊡ •   ⊴• • <u>A</u> •<br>Fort. 5 | 新聞書 書 連 田<br>Aligoment | Merge & Center * | 5                                                 | %             | • 74.42                          | Conditional<br>Formatting | Format Cell<br>at Table • Styles •<br>Styles | Insert Delete | Format   | 2 Clear *             | Soit & Firs<br>Filter * Sele<br>Siting |
| -point       |              | ·fe =SUM                             |                        |                  |                                                   |               | Number Form                      | ut                        | 1                                            |               |          |                       |                                        |
|              | A            | В                                    | Ç                      | D                | Cho                                               | ose an        | alternate cur<br>The selected of | rency<br>ell              | F                                            | G             |          | H                     | 1                                      |
| 1            | Mother Go    | ose Enterprises                      | s - 2008 Sales         |                  | For instance, choose Euros instead<br>of Dollars. |               |                                  | os instead                |                                              |               |          |                       |                                        |
| 2            |              | Jan                                  | Feb                    | Mar              |                                                   | uller.<br>Qtr |                                  |                           | 1                                            |               |          |                       |                                        |
| 3            | Jack Sprat   | 80138.58                             | 59389.56               | 19960            | 0.06                                              | \$            | 159,48                           | 8.20                      |                                              |               |          |                       |                                        |
| 4            | Jack and Jil | 123456.2                             | 89345.7                | 25436            | .84                                               | \$            | 238,23                           | 8.74                      |                                              |               |          |                       |                                        |
| 5            | Mother Hu    | 12657.05                             | 60593.56               | 42300            | .28                                               | \$            | 115,55                           | i0.89                     |                                              |               |          |                       |                                        |
| 6            | Rub-a-Dub    | 17619.79                             | 40635                  | 42814            | .99                                               | \$            | 101,06                           | 9.78                      |                                              |               |          |                       |                                        |
| 7            | Georgie Pc   | 57133.56                             | 62926.31               | 12408            | .73                                               | \$            | 132,46                           | 8.60                      |                                              |               |          |                       |                                        |
| 8            | Hickory, Di  | 168291                               | 124718.1               | 41916            | 6.13                                              | \$            | 334,92                           | 5.23                      |                                              |               |          |                       |                                        |
| 9            | Little Bo Pe | 30834.63                             | 71111.25               | 74926            | .24                                               | \$            | 176,87                           | 2.12                      |                                              |               |          |                       |                                        |
| 10           | Total        | \$490,130.81                         | \$508,719.48           | \$ 259,763.      | 27                                                | \$1           | 1,258,61                         | 3.56                      |                                              |               |          |                       |                                        |
| 11           |              |                                      |                        |                  |                                                   |               |                                  |                           |                                              |               |          |                       |                                        |
| 12           | Month/Qt     | 0.389421206                          | 0.40419037             | 0.206388         | 425                                               |               |                                  |                           |                                              |               |          |                       |                                        |
| 13           |              |                                      |                        |                  |                                                   |               |                                  |                           |                                              |               |          |                       |                                        |
| 14<br>15     |              |                                      |                        |                  |                                                   |               |                                  |                           |                                              |               |          |                       |                                        |
| 16           |              |                                      |                        |                  |                                                   |               |                                  |                           |                                              |               |          |                       |                                        |
| 17           |              |                                      |                        |                  |                                                   |               |                                  |                           |                                              |               |          |                       |                                        |
| 4 +<br>1esdy |              | 12 Sheets / D/                       |                        |                  | _                                                 | 1             |                                  | 1.040                     |                                              | 775.540.68    | ATAGANAN |                       |                                        |

### "Look, Ma, no more format overflow!"

When I apply the Accounting Number format to the selection in the cell ranges of E3:E10 and B10:D10 in the sales table shown in Figure 3-10, Excel not only adds dollar signs, commas between the thousands, a decimal point, and two decimal places to the highlighted values, but also, at the same time, automatically widens columns B, C, D, and E just enough to display all this new formatting. In versions of Excel earlier than Excel 2003, you'd have had to widen these columns yourself, and instead of the perfectly aligned numbers, you would have been confronted with columns of #######s in cell ranges E3:E10 and B10:D10. Such pound signs (where nicely formatted dollar totals should be) serve as overflow indicators, declaring that whatever formatting you added to the value in that cell has added so much to the value's display that Excel can no longer display it within the current column width.

Fortunately, Excel eliminates the format overflow indicators when you're formatting the values in your cells by automatically widening their columns. The only time you'll ever run across these dreaded #######s in your cells is when you take it upon yourself to manually narrow a worksheet column (see the section "Calibrating Columns," later in this chapter) to such an extent that Excel can no longer display all the characters in its cells with formatted values.

### Currying your cells with the Comma Style

The Comma Style format offers a good alternative to the Currency Style format. Like Currency, the Comma format inserts commas in larger numbers to separate thousands, hundred thousands, millions, and . . . well, you get the idea.

This format also displays two decimal places and puts negative values in parentheses. What it doesn't display is dollar signs. This makes it perfect for formatting tables where it's obvious that you're dealing with dollars and cents or for larger values that have nothing to do with money.

The Comma Style format also works well for the bulk of the values in the sample first-quarter sales worksheet. Check out Figure 3-11 to see this table after I format the cells containing the monthly sales for each Mother Goose company with the Comma Style format. To do this, select the cell range B3:D9 and click the Comma Style button — the one with the comma icon (,) — in the Number group on the Home tab.

Note how, in Figure 3-11, that the Comma Style format takes care of the earlier decimal alignment problem in the quarterly sales figures. Moreover, Comma Style-formatted monthly sales figures align perfectly with the Currency style-formatted monthly totals in row 10. If you look really closely (you may need a magnifying glass for this one), you see that these formatted values no longer abut the right edges of their cells; they've moved slightly to the left. The gap on the right between the last digit and the cell border accommodates the right parenthesis in negative values, ensuring that they, too, align precisely on the decimal point.

|             | 0.4                                                                                                    | 7 - ( )          |                                                                                                    |                                                                                                    | MGE 08 Sales.xisx [Cor | npatibili              | ty Mode) - Microsoft Exce                           |                                           | 1                  |                                                                         | a B   | - 22 |  |
|-------------|----------------------------------------------------------------------------------------------------|------------------|----------------------------------------------------------------------------------------------------|----------------------------------------------------------------------------------------------------|------------------------|------------------------|-----------------------------------------------------|-------------------------------------------|--------------------|-------------------------------------------------------------------------|-------|------|--|
|             | Home Intert PageLayout Formulat Data Review View Developer                                                                                                    |                  |                                                                                                    |                                                                                                    |                        |                        |                                                     |                                           |                    |                                                                         |       |      |  |
|             | Paste J<br>Cliphant 1-                                                                                                    | Calibri<br>B I U | $\begin{array}{c c} \cdot \begin{bmatrix} it & \cdot \end{bmatrix} \Lambda^* \Lambda^* \\ \cdot \end{bmatrix} \boxplus \cdot \begin{bmatrix} \partial_t \cdot & \Delta \\ \cdot \end{bmatrix} \\ \text{Fort} \end{array}$ | and the state of the second second second second second second second second second second second second second |                        | countin;<br>- %<br>Num | Condition<br>Formatting                             | al Format C<br>+ as Table + 525<br>Styles | di insert Delete   | Termat<br>·<br>·<br>·<br>·<br>·<br>·<br>·<br>·<br>·<br>·<br>·<br>·<br>· | ZI of |      |  |
|             | 83                                                                                                    |                  | • 🔄 🎢 80138.1                                                                                                    |                                                                                                    |                        |                        | Comma Style                                         | unione -                                  |                    | -01                                                                     |       | 1    |  |
|             |                                                                                                    | A                | B                                                                                                    | Ç                                                                                                    | D                      |                        | Display the value of the thousands separator.       | cell with a                               | G                  | Н                                                                       | 10    | j    |  |
|             | 1 Mother Goose Enterprises - 2008 Sales                                                                                                    |                  |                                                                                                    |                                                                                                    |                        |                        | this will change the for<br>cell to Accounting with | nat of the                                |                    |                                                                         |       |      |  |
|             | 2                                                                                                    | 1                | Jan                                                                                                    | Feb                                                                                                    | Mar                    | Qt                     | currency symbol.                                    |                                           |                    |                                                                         |       |      |  |
| iqure 3-11: | 3 Jack                                                                                                    | Sprat            | 80,138.58                                                                                                    | 59,389.56                                                                                                    | 19,960.0               | 5 \$                   | 159,488.20                                          |                                           |                    |                                                                         |       |      |  |
| Monthly     | 4 Jack                                                                                                    | c and Ji         | 123,456.20                                                                                                    | 89,345.70                                                                                                    | 25,436.84              | 1 \$                   | 238,238.74                                          |                                           |                    |                                                                         |       |      |  |
| ,           | 5 Mot                                                                                                    | ther Hu          | 12,657.05                                                                                                    | 60,593.56                                                                                                    | 42,300.21              | 3 \$                   | 115,550.89                                          |                                           |                    |                                                                         |       |      |  |
| sales       | 6 Rub                                                                                                    | -a-Dub           | 17,619.79                                                                                                    | 40,635.00                                                                                                    | 42,814.9               | 3 \$                   | 101,069.78                                          |                                           |                    |                                                                         |       |      |  |
| ures after  | 7 Geo                                                                                                    | orgie Po         | 57,133.56                                                                                                    | 62,926.31                                                                                                    | 12,408.7               | 3 \$                   | 132,468.60                                          |                                           |                    |                                                                         |       |      |  |
| formatting  | 8 Hick                                                                                                    | kory, Di         | 168,291.00                                                                                                    | 124,718.10                                                                                                    | 41,916.13              | 3 5                    | 334,925.23                                          |                                           |                    |                                                                         |       |      |  |
| •           | 9 Littl                                                                                                    | le Bo Pe         | 30,834.63                                                                                                    | 71,111.25                                                                                                    | 74,926.24              | 1 \$                   | 176,872.12                                          |                                           |                    |                                                                         |       |      |  |
| their cells | 10 Tota                                                                                                    | al               | \$490,130.81                                                                                                    | \$508,719.48                                                                                                    | \$259,763.2            | 7 5                    | 1,258,613.56                                        |                                           |                    |                                                                         |       |      |  |
| with the    | 11                                                                                                    |                  |                                                                                                    |                                                                                                    |                        |                        |                                                     |                                           |                    |                                                                         |       |      |  |
| Comma       | and the second second se | nth/Qt           | 0.389421206                                                                                                    | 0.40419037                                                                                                    | 0.20638842             | 5                      |                                                     |                                           |                    |                                                                         |       |      |  |
|             | 13                                                                                                    |                  |                                                                                                    |                                                                                                    |                        |                        |                                                     |                                           |                    |                                                                         |       |      |  |
| Style       | 14                                                                                                    |                  |                                                                                                    |                                                                                                    |                        |                        |                                                     |                                           |                    |                                                                         |       |      |  |
| number      | 15                                                                                                    |                  |                                                                                                    |                                                                                                    |                        |                        |                                                     |                                           |                    |                                                                         |       |      |  |
| format.     | 17                                                                                                    |                  |                                                                                                    |                                                                                                    |                        |                        |                                                     |                                           |                    |                                                                         |       |      |  |
| iuiiial.    | in er ni sh                                                                                                    | cet1 / She       | nz / sheets / ta/                                                                                                    |                                                                                                    |                        |                        | 100                                                 | 1100020020                                | Real Property lies |                                                                         | -0 (  | ļ    |  |
|             | Ready .                                                                                                    |                  |                                                                                                    |                                                                                                    |                        |                        | Arrage: 10,933.95                                   | count 21 Sur                              | x 1,258,513.55     | LE 11 100% (-)-                                                         |       | ł    |  |

### Playing around with the Percent Style

Many worksheets use percentages in the form of interest rates, growth rates, inflation rates, and so on. To insert a percentage in a cell, type the percent sign (%) after the number. To indicate an interest rate of 12 percent, for example, you enter **12%** in the cell. When you do this, Excel assigns a Percent Style number format and, at the same time, divides the value by 100 (that's what makes it a percentage) and places the result in the cell (0.12 in this example).

Not all percentages in a worksheet are entered by hand in this manner. Some may be calculated by a formula and returned to their cells as raw decimal values. In such cases, you should add a Percent format to convert the calculated decimal values to percentages (done by multiplying the decimal value by 100 and adding a percent sign).

The sample first-quarter-sales worksheet just happens to have some percentages calculated by formulas in row 12 that need formatting (these formulas indicate what percentage each monthly total is of the first-quarter total in cell E10). In Figure 3-12, these values reflect Percent Style formatting. To accomplish this feat, you simply select the cells and click the Percent Style button in the Number group on the Home tab. (Need I point out that it's the button with the % symbol?)

| 93       | Home Inter            |                                                                                                    | mular Cuta Review                                                                                               | e View Devel     | 004F           |           |                |                           |       |            | 1111/11 |                           | J       |
|----------|-----------------------|----------------------------------------------------------------------------------------------------|----------------------------------------------------------------------------------------------------|------------------|----------------|-----------|----------------|---------------------------|-------|------------|---------|---------------------------|---------|
| Past     | Anal<br>Anal<br>B I U | $\cdot   10 \cdot   \Lambda   \Lambda   \Lambda$<br>$\cdot   \oplus \cdot   O \cdot \Lambda \cdot$<br>Font | and the state of the second second second second second second second second second second second second second | Merge & Center • | Percent<br>S • | tage<br>N | 1              | Conditional<br>Formatting |       | The Delete | Format  | E Auto<br>Fill -<br>Clear | -       |
| Company  |                       | (~ fe =B10/                                                                                                |                                                                                                    |                  |                |           | nt Style (Ctr) | - Shift - %)              | <br>- |            | -       |                           | - Curre |
| 1        | A                     | В                                                                                                    | C                                                                                                    | D                | 1              | Disp      |                | e of the cell as          | <br>T | G          | 1 1     | н                         | 1       |
| 1        | Mother Go             | ose Enterprise                                                                                             | s - 2008 Sales                                                                                                  |                  |                | pere      | excage.        |                           |       |            |         |                           |         |
| 2        | 1                     | Jan                                                                                                    | Feb                                                                                                    | Mar              | 3              | Qtr       | 1              |                           |       |            |         |                           |         |
| 3        | Jack Sprat            | 80,138.58                                                                                                  | 59,389.56                                                                                                    | 19,960.          | 06             | \$        | 159,4          | 88.20                     |       |            |         |                           |         |
| 4        | Jack and Jil          | 123,456.20                                                                                                 | 89,345.70                                                                                                    | 25,436.          | 84             | Ś         | 238,2          | 38.74                     |       |            |         |                           |         |
| 5        | Mother Hu             | 12,657.05                                                                                                  | 60,593.56                                                                                                    | 42,300.          | 28             | \$        | 115,5          | 50.89                     |       |            |         |                           |         |
| 6        | Rub-a-Dub             | 17,619.79                                                                                                  | 40,635.00                                                                                                    | 42,814.          | 99             | \$        | 101,00         | 69.78                     |       |            |         |                           |         |
| 7        | Georgie Pc            | 57,133.56                                                                                                  | 62,926.31                                                                                                    | 12,408.          | 73             | \$        | 132,40         | 68.60                     |       |            |         |                           |         |
| 8        | Hickory, Di           | 168,291.00                                                                                                 | 124,718.10                                                                                                    | 41,916.          | 13             | Ś         | 334,9          | 25.23                     |       |            |         |                           |         |
| 9        | Little Bo Pe          | 30,834.63                                                                                                  | 71,111.25                                                                                                    | 74,926.          | 24             | \$        | 176,8          | 72.12                     |       |            |         |                           |         |
| 10       | Total                 | \$490,130.81                                                                                               | \$508,719.48                                                                                                    | \$ 259,763.      | 27             | \$1       | ,258,6         | 13.56                     |       |            |         |                           |         |
| 11       |                       |                                                                                                    |                                                                                                    |                  |                |           |                |                           |       |            |         |                           |         |
| 12       | Month/Qt              | 39%                                                                                                    | 40%                                                                                                    | 2                | 1%             |           |                |                           |       |            |         |                           |         |
| 13       |                       |                                                                                                    |                                                                                                    |                  |                |           |                |                           |       |            |         |                           |         |
| 14       |                       |                                                                                                    |                                                                                                    |                  |                |           |                |                           |       |            |         |                           |         |
| 15<br>16 |                       |                                                                                                    |                                                                                                    |                  |                |           |                |                           |       |            |         |                           |         |
| 10       |                       |                                                                                                    |                                                                                                    |                  |                |           |                |                           |       |            |         |                           |         |
|          | ti Sheet1 (Alter      | 12 / Sheet3 / Ca                                                                                           |                                                                                                    | 1                | _              | _         |                | 10.00                     | _     |            | 1       | _                         | -       |

Figu Mont qu perce with F r form

### Deciding how many decimal places

You can increase or decrease the number of decimal places used in a number entered with the Accounting Number Format, Comma Style, or Percent Style button in the Number group of the Home tab simply by clicking the Increase Decimal tool or the Decrease Decimal button in this group.

Each time you click the Increase Decimal button (the one with the arrow pointing left), Excel adds another decimal place to the number format you apply. Percentages appear in the cell range B12:D12 (see Figure 3-13) after I increase the number of decimal places in the Percent format from none to two. (Note that the Percent Style doesn't use any decimal places.) I accomplish this by clicking the Increase Decimal button twice.

## The values behind the formatting

Make no mistake about it — all that these fancy number formats do is spiff up the presentation of the values in the worksheet. Like a good illusionist, a particular number format sometimes appears to magically transform some entries; but in reality, the entries are the same old numbers you started with. For example, suppose that a formula returns the following value:

25.6456

|                | 0.                                                                                 | 89.00                       |                                                                                                    |                                               | MGE 08 Sales.xlsx [Com | atibility                               | Model - Microsoft Exc               | el                                                   |                       |                   | 1     | - 33 |
|----------------|------------------------------------------------------------------------------------|-----------------------------|----------------------------------------------------------------------------------------------------|-----------------------------------------------|------------------------|-----------------------------------------|-------------------------------------|------------------------------------------------------|-----------------------|-------------------|-------|------|
|                | 10                                                                                 | Nome Inset                  |                                                                                                    | vular Outa Review                             | v View Develope        | ( ) ( ) ( ) ( ) ( ) ( ) ( ) ( ) ( ) ( ) |                                     |                                                      |                       | 01007016          | W - 9 | -    |
|                | Pasta                                                                              | Anal<br>J<br>B I U<br>and 5 | $\begin{array}{c c} \cdot \begin{bmatrix} 10 & \cdot \end{bmatrix} \mathbf{A}^{*} \mathbf{A}^{*} \\ \cdot \begin{bmatrix} 0 & \cdot \end{bmatrix} \mathbf{A}^{*} \cdot \mathbf{A}^{*} \\ \text{Ford} & \mathbf{Y} \end{array}$ | 문 문 월 (주주) (1)<br>문 월 월 (주 (주 ))<br>Alignment |                        | entsge<br>- % -                         |                                     | nal Format Cell<br>ng+ at Table - Styles -<br>Styles | Insen Delete<br>Cells | Format<br>C Clear | ZI U  |      |
|                |                                                                                    | 812                         | · (* // =B10/                                                                                                    |                                               | - 191<br>- 191         | -                                       | Increase Decimal                    | CONTRACT 1                                           | 31296                 |                   |       |      |
|                |                                                                                    | A                           | В                                                                                                    | Ç                                             | D                      |                                         | Show more precision showing more de |                                                      | G                     | Н                 | 1     | 4    |
|                | 1                                                                                  |                             | ose Enterprises                                                                                                    |                                               |                        | -                                       |                                     |                                                      |                       |                   |       |      |
| gure 3-13:     | 2                                                                                  |                             | Jan                                                                                                    | Feb                                           | Mar                    | Qtr                                     | -                                   |                                                      |                       |                   |       |      |
| onthly-to-     | 3                                                                                  | Jack Sprat                  | 80,138.58                                                                                                    | 59,389.56                                     | 19,960.06              |                                         | 159,488.20                          |                                                      |                       |                   |       |      |
| quarterly      | 4                                                                                  | Jack and Jil                | 123,456.20                                                                                                    | 89,345.70                                     | 25,436.84              | - 2-                                    | 238,238.74                          |                                                      |                       |                   |       |      |
|                | 5                                                                                  | Mother HL                   | 12,657.05                                                                                                    | 60,593.56                                     | 42,300.28              | \$                                      | 115,550.89                          |                                                      |                       |                   |       |      |
| sales          | 6                                                                                  | Rub-a-Dub                   | 17,619.79                                                                                                    | 40,635.00                                     | 42,814.99              | \$                                      | 101,069.78                          |                                                      |                       |                   |       |      |
| centages       | 7                                                                                  | Georgie Pc                  | 57,133.56                                                                                                    | 62,926.31                                     | 12,408.73              | \$                                      | 132,468.60                          |                                                      |                       |                   |       |      |
| er adding      | 8                                                                                  | Hickory, Di                 | 168,291.00                                                                                                    | 124,718.10                                    | 41,916.13              |                                         | 334,925.23                          |                                                      |                       |                   |       |      |
| 5              | 9                                                                                  | Little Bo Pe                | 30,834.63                                                                                                    | 71,111.25                                     | 74,926.24              | \$                                      | 176,872.12                          |                                                      |                       |                   |       |      |
| o decimal      | 10                                                                                 | Total                       | \$490,130.81                                                                                                    | \$508,719.48                                  | \$259,763.27           | \$1                                     | ,258,613.56                         |                                                      |                       |                   |       |      |
| places to      | 11                                                                                 |                             | 1012021000                                                                                                    |                                               |                        |                                         |                                     |                                                      |                       |                   |       |      |
| e Percent      | 12                                                                                 | Month/Qt                    | 38.94%                                                                                                    | 40.42%                                        | 20.64%                 |                                         |                                     |                                                      |                       |                   |       |      |
| Studo<br>Studo | 13<br>14                                                                           |                             |                                                                                                    |                                               |                        |                                         |                                     |                                                      |                       |                   |       |      |
| Style          | 15                                                                                 |                             |                                                                                                    |                                               |                        |                                         |                                     |                                                      |                       |                   |       |      |
| number         | 16                                                                                 |                             |                                                                                                    |                                               |                        |                                         |                                     |                                                      |                       |                   |       |      |
| format.        | 17                                                                                 |                             |                                                                                                    |                                               |                        |                                         |                                     |                                                      |                       |                   |       |      |
|                | n + + n Sheet1 / Sheet2 / Sheet3 / 72 / 100<br>Ready 101 Avrage 33.35% Count 5 Sto |                             |                                                                                                    |                                               |                        |                                         |                                     |                                                      |                       | [] [] 160% (~)    |       |      |

Now suppose that you format the cell containing this value with the Accounting Number Format button on the Home tab. The value now appears as follows:

\$25.65

This change may lead you to believe that Excel rounded the value up to two decimal places. In fact, the program has rounded up only the *display* of the calculated value — the cell still contains the same old value of 25.6456. If you use this cell in another worksheet formula, keep in mind that Excel uses the behind-the-scenes value in its calculation, not the spiffed-up one shown in the cell.

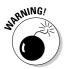

But what if you want the values to match their formatted appearance in the worksheet? Well, Excel can do that in a single step. Be forewarned, however, that this is a one-way trip. You can convert all underlying values to the way they are displayed by selecting a single check box, but you can't return them to their previous state by deselecting this check box.

Well, because you insist on knowing this little trick anyway, here goes (just don't write and try to tell me that you weren't warned):

## 1. Make sure that you format all the values in your worksheet with the right number of decimal places.

You must do this step before you convert the precision of all values in the worksheet to their displayed form.

- 2. Click Microsoft Office Button | Excel Options | Advanced or press Alt+FIA to open the Advanced tab of Excel Options dialog box.
- 3. In the When Calculating This Workbook section, click the Set Precision as Displayed check box (to fill it with a check mark) and click OK.

Excel displays the Data Will Permanently Lose Accuracy alert dialog box.

4. Go ahead (live dangerously) and click the OK button or press Enter to convert all values to match their display.

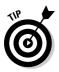

Save the workbook with the calculated values. Then, after converting all the values in a worksheet by selecting the Set Precision as Displayed check box, open the Save As dialog box (click Office Button | Save As or press Alt+FA) and edit the filename in the File Name text box (maybe by appending **as Displayed** to the current filename) before you click the Save button or press Enter. That way, you'll have two copies: the original workbook file with the values as entered and calculated by Excel and the new *as Displayed* version.

## Make it a date!

In Chapter 2, I mention that you can easily create formulas that calculate the differences between the dates and times that you enter in your worksheets. The only problem is that when Excel subtracts one date from another date or one time from another time, the program automatically formats the calculated result in a corresponding date or time number format as well. So, for example, if you enter 8-15-08 in cell B4 and 4/15/08 in cell C4 and in cell E4 enter the following formula for finding the number of elapsed days between the two dates:

#### =B4-C4

Excel returns the result of 122 disguised as 5/1/1900 in cell E4. To reformat the result, you need to assign the General number format to the cell — you can do this quickly by selecting the cell and then pressing Ctrl+Shift+~ (tilde) or not so quickly by clicking General on the Number Format drop-down list on the Home tab. When you assign the General format to this cell, the value 122 replaces 5/1/1900, indicating that 122 days have elapsed between the two dates.

Likewise, when dealing with formulas that calculate the difference between two times in a worksheet, you also have to reform the result that appears in a corresponding time form tinto the General format. For example, suppose that you enter 8:00 AM in cell C8 and 4:00 PM in cell D8 and then create in cell E8 the following formula for calculating the difference in hours between the two times:

=D8-C8

You still have to convert the result in cell E8 — that automatically appears as 8:00 AM — to the General format. When you do this, the fraction 0.333333 representing its fraction of the total 24-hour period — replaces 8:00 AM in cell E8. You can then convert this fraction of a total day into the corresponding number of hours by multiplying this cell by 24.

## Ogling some of the other number formats

Excel supports many more number formats than just the Accounting Number, Comma Style, and Percent Style formats. To use them, select the cell range (or ranges) you want to format and select Format Cells on the cell shortcut menu (right-click somewhere in the cell selection to activate this menu) or just press Ctrl+1 to open the Format Cells dialog box.

After the Format Cells dialog box opens, click the Number tab and select the desired format from the Category list box. Some Number format categories such as Date, Time, Fraction, and Special - give you further formatting choices in a Type list box. Other number formats, such as Number and Currency, have their own particular boxes that give you options for refining their formats. When you click the different formats in these list boxes, Excel shows what effect this would have on the first of the values in the current cell selection in the Sample area above. When the sample has the format that you want to apply to the current cell selection, you just click OK or press Enter to apply the new number format.

Excel contains a nifty category of number formats called Special. The Special category contains the following four number formats that may interest you:

- Zip Code: Retains any leading zeros in the value (important for zip codes and of absolutely no importance in arithmetic computations). Example: 00123.
- ✓ Zip Code + 4: Automatically separates the last four digits from the first five digits and retains any leading zeros. Example: 00123-5555.
- ✓ Phone Number: Automatically encloses the first three digits of the number in parentheses and separates the last four digits from the previous three with a dash. Example: (999) 555-1111.

Social Security Number: Automatically puts dashes in the value to separate its digits into groups of three, two, and four. Example: 666-00-9999.

These Special number formats really come in handy when creating databases in Excel, which often deal with stuff like zip codes, telephone numbers, and sometimes even Social Security Numbers (see Chapter 9 for more on creating databases).

## **Calibrating Columns**

For those times when Excel 2007 doesn't automatically adjust the width of your columns to your complete satisfaction, the program makes your changing the column widths a breeze. The easiest way to adjust a column is to do a *best-fit*, using the AutoFit feature. With this method, Excel automatically determines how much to widen or narrow the column to fit the longest entry currently in the column.

Here's how to use AutoFit to get the best-fit for a column:

**1.** Position the mouse pointer on the right border of the worksheet frame with the column letter at the top of the worksheet.

The mouse pointer changes to a double-headed arrow pointing left and right.

2. Double-click the mouse button.

Excel widens or narrows the column width to suit the longest entry.

You can apply a best-fit to more than one column at a time. Simply select all the columns that need adjusting (if the columns neighbor one another, drag through their column letters on the frame; if they don't, hold down the Ctrl key while you click the individual column letters). After you select the columns, double-click any of the right borders on the frame.

Best-fit à la AutoFit doesn't always produce the expected results. A long title that spills into several columns to the right produces an awfully wide column when you use best-fit.

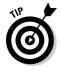

When AutoFit's best-fit won't do, drag the right border of the column (on the frame) until it's the size you need instead of double-clicking it. This manual technique for calibrating the column width also works when more than one column is selected. Just be aware that all selected columns assume whatever size you make the one that you're actually dragging.

You can also set the widths of columns from the Format button's drop-down list in the Cells group on the Home tab. When you click this drop-down button, the Cell Size section of this drop-down menu contains the following width options:

- Column Width to open the Column Width dialog box you enter the number of characters that you want for the column width before you click OK
- ✓ AutoFit Column Width to have Excel apply best-fit to the columns based on the widest entries in the current cell selection
- ✓ **Default Width** to open the Standard Width dialog box containing the standard column width of 8.43 characters that you can apply to the columns in the cell selection

## Rambling rows

The story with adjusting the heights of rows is pretty much the same as that with adjusting columns except that you do a lot less row adjusting than you do column adjusting. That's because Excel automatically changes the height of the rows to accommodate changes to their entries, such as selecting a larger font size or wrapping text in a cell. I discuss both of these techniques in the upcoming section "Altering the Alignment." Most row-height adjustments come about when you want to increase the amount of space between a table title and the table or between a row of column headings and the table of information without actually adding a blank row. (See the section "From top to bottom," later in this chapter, for details.)

To increase the height of a row, drag the bottom border of the row frame down until the row is high enough and then release the mouse button. To shorten a row, reverse this process and drag the bottom row-frame border up. To use AutoFit to create a best-fit for the entries in a row, you double-click the bottom row frame border.

As with columns, you can also adjust the height of selected rows using row options in the Cells section on the Format button's drop-down menu on the Home tab:

- **Row Height** to open the Row Height dialog box where you enter the number of characters in the Row Height text box and click OK
- **AutoFit Row Height** to return the height of selected rows to the best fit

## Now you see it, now you don't

A funny thing about narrowing columns and rows: You can get too carried away and make a column so narrow or a row so short that it actually disappears from the worksheet! This can come in handy for those times when you don't want part of the worksheet visible. For example, suppose you have a worksheet that contains a column listing employee salaries — you need these figures to calculate the departmental budget figures, but you would prefer to leave sensitive info off most printed reports. Rather than waste time moving the column of salary figures outside the area to be printed, you can just hide the column until after you print the report.

### Hiding worksheet columns

Although you can hide worksheet columns and rows by just adjusting them out of existence, Excel does offer an easier method of hiding them, via the Hide & Unhide option on the Format button's drop-down menu (located in the Cells group of the Home tab). Suppose that you need to hide column B in the worksheet because it contains some irrelevant or sensitive information that you don't want printed. To hide this column, you could follow these steps:

- 1. Click anywhere in column B to select the column.
- 2. Click the drop-down button attached to the Format button in the Cells group on the Home tab.

Excel opens the Format button's drop-down menu.

3. Click Hide & Unhide | Hide Columns on the drop-down menu.

That's all there is to it — column B goes *poof!* All the information in the column disappears from the worksheet. When you hide column B, notice that the row of column letters in the frame now reads A, C, D, E, F, and so forth.

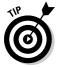

You could just as well have hidden column B by clicking its column letter on the frame with the secondary mouse button and then clicking the Hide command on the column's shortcut menu.

So now, suppose that you've printed the worksheet and need to make a change to one of the entries in column B. To unhide the column, follow these steps:

## 1. Position the mouse pointer on column letter A in the frame and drag the pointer right to select both columns A and C.

You must drag from A to C to include hidden column B as part of the column selection — don't click while holding down the Ctrl key or you won't get B.

- 2. Click the drop-down button attached to the Format button in the Cells group on the Home tab.
- 3. Click Hide & Unhide | Unhide Columns on the drop-down menu.

Excel brings back the hidden B column, and all three columns (A, B, and C) are selected. You can then click the mouse pointer on any cell in the worksheet to deselect the columns.

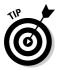

You could also unhide column B by selecting columns A and C, clicking either one of them with the secondary mouse button, and then clicking the Unhide command on the column shortcut menu.

#### Hiding worksheet rows

The procedure for hiding and unhiding rows of the worksheet is essentially the same as for hiding and unhiding columns. The only difference is that after selecting the rows to hide, you click Hide & Unhide | Hide Rows on the Format button's drop-down menu and Hide & Unhide | Unhide Rows to bring them back.

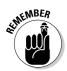

Don't forget that you can use the Hide and Unhide options on the rows' shortcut menu to make selected rows disappear and then reappear in the worksheet.

## Futzing with the Fonts

When you start a new worksheet, Excel 2007 assigns a uniform font and type size to all the cell entries you make. The default font varies according to the version of Windows under which you're running Excel. When you run Excel on Windows Vista, Excel uses its new Calibri font (the so-called Body Font) in 11-point size, and when running Excel under Windows XP, it uses its standard Arial font in a 10-point size. Although these two fonts may be fine for normal entries, you may want to use something with a little more zing for titles and headings in the worksheet.

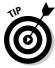

If you don't especially care for the standard font that Excel uses on your version of Windows, modify it by from the Personalize tab of the Excel Options dialog box (click Office Button | Excel Options | Popular or press Alt+FIP). Look for the Use This Font drop-down list box in the When Creating New Workbooks section and then click the new standard font you want from its drop-down list. If you want a different type size, choose the Font Size dropdown list box and click a new point size on its drop-down menu or enter the new point size for the standard font directly into the Font Size text box.

Using the buttons in the Font group on the Home tab, you can make most font changes (including selecting a new font style or new font size) without having to resort to changing the settings on the Font tab in the Format Cells dialog box (Ctrl+1):

- ✓ To select a new font for a cell selection, click the drop-down button next to the Font combo box and then select the name of the font you want to use from the list box — note that Excel displays the name of each font that appears in this list box in the actual font named (so that the font name becomes an example of what the font looks like — on-screen anyway)
- To change the font size, click the drop-down button next to the Font Size combo box; then select the new font size or click the Font Size text box, type the new size, and press Enter

You can also add the attributes of **bold**, *italics*, <u>underlining</u>, or strikethrough to the font you use. The Font group of the Home tab contains the Bold, Italic, and Underline buttons, which not only add these attributes to a cell selection but remove them as well. After you click any of these attribute tools, notice that the tool becomes shaded whenever you position the cell cursor in the cell or cells that contain that attribute. When you click an outlined format button to remove an attribute, Excel no longer shades the attribute button when you select the cell.

Although you'll probably make most font changes with the toolbars, on rare occasions you may find it more convenient to make these changes from the Font tab in the Format Cells dialog box (Ctrl+1).

As you can see in Figure 3-14, this Font tab in the Format Cells dialog box brings together under one roof fonts, font styles (bold and italics), effects (underlining and strikethrough), and color changes. When you want to make a lot of font-related changes to a cell selection, working in the Font tab may be your best bet. One of the nice things about using this tab is that it contains a Preview box that shows you how your font changes appear (on-screen at least).

|                                       | Format Cells                                                  |                     |                           |         |              |       |  |  |  |  |  |
|---------------------------------------|---------------------------------------------------------------|---------------------|---------------------------|---------|--------------|-------|--|--|--|--|--|
|                                       | Number Algement Font Bo                                       | order Fill          | Protection                |         |              |       |  |  |  |  |  |
|                                       | Eant:                                                         |                     | Font style:               | 1       | Şize:        |       |  |  |  |  |  |
|                                       | Calbr                                                         |                     | Regular                   |         | 11           |       |  |  |  |  |  |
|                                       | The Cambrie (Headings)<br>(The Carbon (Body)<br>The Apency FB | , i                 | Regular<br>Italic<br>Bold | •       | 8<br>9<br>10 | ŝ     |  |  |  |  |  |
| Figure 3-14:                          | Tr Abaroni<br>Tr Algenian<br>Tr Andalus                       | -                   | Bold Italic               | -       | 12           |       |  |  |  |  |  |
| Use the Font                          | Underline:                                                    |                     | <u>C</u> olor:            | 10      |              |       |  |  |  |  |  |
| tab on the                            | None                                                          | •                   | Automatic                 |         | Normal font  |       |  |  |  |  |  |
| Format Cells<br>dialog box            | Effects<br>Strigethrough<br>Supgrampt<br>Subgrapt             |                     | Preview Aa                | BbCc    | iy2z         |       |  |  |  |  |  |
| to make lots<br>of font<br>changes at | This is a TrueType font. The same for                         | t will be used on t | ooth your printer ar      | nd your | screen.      |       |  |  |  |  |  |
| one time.                             |                                                               |                     |                           | ОК      | Can          | iel . |  |  |  |  |  |

To change the color of the entries in a cell selection, click the Font Color button's drop-down menu in the Font group on the Home tab and then select the color you want the text to appear in the drop-down palette. Keep in mind that you can use Live Preview to see what the entries in the cell selection look like in a particular font color by moving the mouse pointer over the color swatches in the palette before you select one by clicking it (assuming, of course, that the palette doesn't cover the cells).

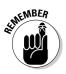

If you change font colors and then print the worksheet with a black-and-white printer, Excel renders the colors as shades of gray. The Automatic option at the top of the Font button's drop-down menu picks up the color assigned in Windows as the window text color. This color is black unless you change it on the Advanced Appearance tab of the Display Properties dialog box in Windows Vista and XP. (For help on this subject, please see Microsoft Windows XP For Dummies or Microsoft Windows Vista For Dummies both by Andy Rathbone, from Wiley Publishing, Inc. — and be sure to tell Andy that Greg sent ya!)

# Altering the Alignment

The horizontal alignment assigned to cell entries when you first make them is simply a function of the type of entry it is: All text entries are left-aligned, and all values are right-aligned with the borders of their cells. You can, however, alter this standard arrangement anytime it suits you.

The Alignment group of the Home tab contains three normal horizontal alignment tools: the Align Left, Center, and Align Right buttons. These buttons align the current cell selection exactly as you expect them to. On the right side of the Alignment group, you usually find the special alignment button called Merge and Center.

Despite its rather strange name, you'll want to get to know this button. You can use it to center a worksheet title across the entire width of a table in seconds (or faster, depending upon your machine). I show you in Figures 3-15 and 3-16 how you can use this tool. In Figure 3-15, notice that the worksheet title Mother Goose Enterprises – 2008 Sales is in cell A1. Because it's a long text entry, it spills over to the empty cell to the right (B1). To center this title over the table (which extends from column A through E), select the cell range A1:E1 (the width of the table) and then click the Merge and Center button in the Alignment group on the Ribbon's Home tab.

| Past  | Home Direct    | • 11 • 1 A A          |                          | View Developer<br>Whap Text<br>Merge & Center • | Conditional<br>Conditional<br>Formatting | Format Cell<br>at Table + Styles +<br>Styles | Base Delete Form | n · 27 P              |      |        |
|-------|----------------|-----------------------|--------------------------|-------------------------------------------------|------------------------------------------|----------------------------------------------|------------------|-----------------------|------|--------|
|       |                |                       | er Goose Enterprises - 2 |                                                 | 10                                       | -                                            | - T              | -                     |      |        |
| 1     | A<br>Mothor Gr | B<br>oose Enterprises | C                        | D                                               | _                                        | E                                            | F                | G                     | Н    | - 24.5 |
| 2     | Womer Go       | Jan                   | Feb                      | Mar                                             | Qtr                                      | 1                                            |                  |                       |      |        |
| 3     | Jack Sprat     |                       | 59,389.56                | 19,960.06                                       | S                                        | 159,488.20                                   |                  |                       |      |        |
| 4     | Jack and Ji    |                       | 89,345.70                | 25,436.84                                       | Ś                                        | 238,238.74                                   |                  |                       |      |        |
| 5     | Mother Hu      | 12,657.05             | 60,593.56                | 42,300.28                                       | \$                                       | 115,550.89                                   |                  |                       |      |        |
| 6     | Rub-a-Dub      | 17,619.79             | 40,635.00                | 42,814.99                                       | \$                                       | 101,069.78                                   |                  |                       |      |        |
| 7     | Georgie Po     | 57,133.56             | 62,926.31                | 12,408.73                                       | \$                                       | 132,468.60                                   |                  |                       |      |        |
| 8     | Hickory, Di    | 168,291.00            | 124,718.10               | 41,916.13                                       | \$                                       | 334,925.23                                   |                  |                       |      |        |
| 9     | Little Bo Po   | 30,834.63             | 71,111.25                | 74,926.24                                       | \$                                       | 176,872.12                                   |                  |                       |      |        |
| 10    | Total          | \$490,130.81          | \$508,719.48             | \$259,763.27                                    | \$1                                      | ,258,613.56                                  |                  |                       |      |        |
| 11    |                |                       | 10 C 10 C 10             | 1212323                                         |                                          |                                              |                  |                       |      |        |
| 12    | Month/Qt       | 38.94%                | 40.42%                   | 20.64%                                          |                                          |                                              |                  |                       |      |        |
| 13    |                |                       |                          |                                                 |                                          |                                              |                  |                       |      |        |
| 15    |                |                       |                          |                                                 |                                          |                                              |                  |                       |      |        |
| 1d 16 |                |                       |                          |                                                 |                                          |                                              |                  |                       |      |        |
|       | * Sheet1 / 94  | et2 / Seet3 / D       |                          |                                                 |                                          | 201                                          |                  | and the second second | 160% | -tGk   |

Look at Figure 3-16 to see the result: The cells in row 1 of columns A through E are merged into one cell, and now the title is properly centered in this supercell and consequently over the entire table.

| Paste    | A Constant   | $\begin{array}{c} \cdot \begin{bmatrix} \mathbf{u} & \cdot \end{bmatrix} \mathbf{A}^{*} \mathbf{A}^{*} \\ \cdot \begin{bmatrix} \mathbf{u} & \cdot \end{bmatrix} \hat{\mathcal{A}} \cdot \mathbf{A}^{*} \\ \text{Ford} & \mathbf{G} \end{array}$ |                                | Whap Text Gene S  |     | · 24.22 Conditions | Format Cell<br>• at Table • Styles<br>Styles | Insert Delete | Format<br>→ Const<br>→ Const<br>→ C | ZI San A |
|----------|--------------|----------------------------------------------------------------------------------------------------|--------------------------------|-------------------|-----|--------------------|----------------------------------------------|---------------|----------------------------------------------------------------------------------------------------|----------|
| _        | A1 A         | B Mothe                                                                                                    | er Goose Enterprises - 20<br>C | 008 Sales         | 1   | E                  | F                                            | G             | Н                                                                                                    | 1        |
| 4        | A            | - Silver                                                                                                    | Goose Enterpris                | Sector Sector and |     | C.                 | SEC.                                         | G             | R.                                                                                                    | 1.000    |
| 2        | - 1          | Jan                                                                                                    |                                | Mar               | Qtr | r 1                |                                              |               |                                                                                                    |          |
| 3        | Jack Sprat   | 80,138.58                                                                                                    | 59,389.56                      | 19,960.06         | S   | 159,488.20         |                                              |               |                                                                                                    |          |
| 4        | Jack and Jil | 123,456,20                                                                                                    | 89,345.70                      | 25,436.84         | Ś   | 238,238,74         |                                              |               |                                                                                                    |          |
| 5        | Mother HL    | 12,657.05                                                                                                    | 60,593.56                      | 42,300.28         | Ś   | 115,550.89         |                                              |               |                                                                                                    |          |
| 6        | Rub-a-Dub    | 17,619.79                                                                                                    | 40,635.00                      | 42,814.99         | \$  | 101,069.78         |                                              |               |                                                                                                    |          |
| 7        | Georgie Pc   | 57,133.56                                                                                                    | 62,926.31                      | 12,408.73         | \$  | 132,468.60         |                                              |               |                                                                                                    |          |
| 8        | Hickory, Di  | 168,291.00                                                                                                    | 124,718.10                     | 41,916.13         | \$  | 334,925.23         |                                              |               |                                                                                                    |          |
| 9        | Little Bo Pe | 30,834.63                                                                                                    | 71,111.25                      | 74,926.24         | \$  | 176,872.12         |                                              |               |                                                                                                    |          |
| 10       | Total        | \$490,130.81                                                                                                    | \$508,719.48                   | \$259,763.27      | \$: | 1,258,613.56       |                                              |               |                                                                                                    |          |
| 11       |              |                                                                                                    |                                |                   |     |                    |                                              |               |                                                                                                    |          |
| 12       | Month/Qt     | 38.94%                                                                                                    | 40.42%                         | 20.64%            |     |                    |                                              |               |                                                                                                    |          |
| 13<br>14 |              |                                                                                                    |                                |                   |     |                    |                                              |               |                                                                                                    |          |
| 14       |              |                                                                                                    |                                |                   |     |                    |                                              |               |                                                                                                    |          |
| 16       |              |                                                                                                    |                                |                   |     |                    |                                              |               |                                                                                                    |          |

Figure 3-16: A worksheet title after centering it across columns A through E.

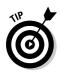

If you ever need to split up a supercell that you've merged with the Merge and Center back into its original, individual cells, select the cell, and then simply click the Merge and Center button in the Alignment group on the Home tab again. You can also do this by clicking the drop-down button attached to the Merge and Center button on the Home tab and then clicking Unmerge Cells on this drop-down menu (a few more steps, I'd say!).

### Intent on indents

In Excel 2007, you can indent the entries in a cell selection by clicking the

Increase Indent button on the Formatting toolbar. The Increase Indent button in the Alignment group of the Home tab sports a picture of an arrow pushing the lines of text to the right. Each time you click this button, Excel indents the entries in the current cell selection to the right by one character width of the standard font. (See the section "Futzing with the Fonts," earlier in this chapter, if you don't know what a standard font is or how to change it.)

You can remove an indent by clicking the Decrease Indent button (to the immediate left of the Increase Indent button) on the Home tab with the picture of the arrow pushing the lines of text to the left. Also, you can change how many characters an entry is indented with the Increase Indent button or outdented with the Decrease Indent button. Open the Format Cells dialog box (Ctrl+1). Select the Alignment tab, and then alter the value in the Indent text box (by typing a new value in this text box or by dialing up a new value with its spinner buttons).

### From top to bottom

*Left, right,* and *center* alignment all refer to the horizontal positioning of a text entry in relation to the left and right cell borders (that is, horizontally). You can also align entries in relation to the top and bottom borders of their cells (that is, vertically). Normally, all entries are vertically aligned with the bottom of the cells (as though they were resting on the very bottom of the cell). You can also vertically center an entry in its cell or align it with the top of its cell.

To change the vertical alignment of a cell range that you've selected, click the appropriate button (Top Align, Middle Align, or Bottom Align) in the Alignment group on the Home tab.

Figure 3-17 shows the title for the 2008 Mother Goose Enterprises sales worksheet after centering it vertically in its cell by clicking the Middle Align button on the Home tab. (This text entry was previously centered across the cell range A1:E1; the height of row 1 is increased from the normal 12.75 characters to 36 characters.)

#### Tampering with how the text wraps

Traditionally, column headings in worksheet tables have been a problem — you either had to keep them really short or abbreviate them if you wanted to avoid widening all the columns more than the data warranted. You can avoid this problem in Excel by using the Wrap Text button in the Alignment group on the Home tab (the one to the immediate right of the Increase Indent button). In Figure 3-18, I show a new worksheet in which the column headings containing the various Mother Goose companies use the Wrap Text feature to avoid widening the columns as much as these long company names would otherwise require.

To create the effect shown in Figure 3-18, select the cells with the column headings (the cell range B2:H2) and then click the Wrap Text button in the Alignment group on the Home tab.

| Paste | 1            | $\begin{array}{c} \cdot \left  \mathbf{n} \right  \cdot \left  \mathbf{A}^{*} \right  \mathbf{A}^{*} \\ \cdot \left  \left  \mathbf{m} \right  \cdot \left  \left  \mathcal{D} \right  \cdot \mathbf{A}^{*} \right  \\ \text{Ford} \end{array} \right  $ |                               | Wrap Text Generation | eal ·<br>· Norther · · · · · · · · · · · · · · · · · · · | Conditional | Format Cell<br>as Table - Styles -<br>Styles | Insert Delete<br>Cells | Termat<br>→ Clear | ZI II |
|-------|--------------|----------------------------------------------------------------------------------------------------|-------------------------------|----------------------|----------------------------------------------------------|-------------|----------------------------------------------|------------------------|-------------------|-------|
|       | A1 A         | • 🔄 🄏 Mothe<br>B                                                                                                    | er Goose Enterprises - 2<br>C | 008 Sales            | E                                                        |             | F                                            | G                      | н                 | 1     |
| 1     |              | Mother                                                                                                    | Goose Enterpris               |                      |                                                          |             |                                              |                        |                   |       |
| 2     |              | Jan                                                                                                    | Feb                           | Mar                  | Qtr 1                                                    |             |                                              |                        |                   |       |
| 3     | Jack Sprat   | 80,138.58                                                                                                    | 59,389.56                     | 19,960.06            | \$ 159,4                                                 | 188.20      |                                              |                        |                   |       |
| 4     | Jack and Jil | 123,456.20                                                                                                    | 89,345.70                     | 25,436.84            | \$ 238,2                                                 | 238.74      |                                              |                        |                   |       |
| 5     | Mother Hu    | 12,657.05                                                                                                    | 60,593.56                     | 42,300.28            | \$ 115,5                                                 | 550.89      |                                              |                        |                   |       |
| 6     | Rub-a-Dub    | 17,619.79                                                                                                    | 40,635.00                     | 42,814.99            | \$ 101,0                                                 | 069.78      |                                              |                        |                   |       |
| 7     | Georgie Pc   | 57,133.56                                                                                                    | 62,926.31                     | 12,408.73            | \$ 132,4                                                 | 168.60      |                                              |                        |                   |       |
| 8     | Hickory, Di  | 168,291.00                                                                                                    | 124,718.10                    | 41,916.13            | \$ 334,9                                                 | 925.23      |                                              |                        |                   |       |
| 9     | Little Bo Pr | 30,834.63                                                                                                    | 71,111.25                     | 74,926.24            | \$ 176,8                                                 | 372.12      |                                              |                        |                   |       |
| 10    | Total        | \$490,130.81                                                                                                    | \$508,719.48                  | \$259,763.27         | \$ 1,258,6                                               | 513.56      |                                              |                        |                   |       |
| 11    |              |                                                                                                    |                               |                      |                                                          |             |                                              |                        |                   |       |
|       | Month/Qt     | 38.94%                                                                                                    | 40.42%                        | 20.64%               |                                                          |             |                                              |                        |                   |       |
| 13    | 10           |                                                                                                    |                               |                      |                                                          |             |                                              |                        |                   |       |
| 14    |              |                                                                                                    |                               |                      |                                                          |             |                                              |                        |                   |       |

Figure 3-17: The worksheet title after centering it vertically between the top and bottom edges of row 1.

| 0                                                                                                    | Nome   | (ncett )                    | lage Layout          | Formulas       | Oata Rev              | ien : Vien             | Developer     |                                |                        |                                                  |   |               |                                |                              | 4 - |
|----------------------------------------------------------------------------------------------------|--------|-----------------------------|----------------------|----------------|-----------------------|------------------------|---------------|--------------------------------|------------------------|--------------------------------------------------|---|---------------|--------------------------------|------------------------------|-----|
| Past                                                                                                    | 80391E | alibri<br>B Z 및 - []<br>For | STRUCTURE CONTRACTOR | x = =<br>= =   | and the second second | P Wap Ind<br>Marge & C | - Bitt        | neral<br>- % + (% 2)<br>Number | Condition<br>Formattin | al Format Cell<br>p* as Table * Styles<br>Styles |   | Detete Format | Σ AutoSu<br>Fill *<br>2 Cear * | n · Ar<br>Sort &<br>Fitter · |     |
| (Annual of the second second s | 82     | • (*)                       | In 21                | ick Sprat Diel | Centers               |                        |               |                                | 1                      |                                                  |   |               | -                              | 35A                          | _   |
|                                                                                                    | A      | B.                          | C                    | D              | E                     | F                      | G             | н                              | 3                      | 1                                                | К | L             | м                              | N                            | C   |
| 1                                                                                                    |        | -                           |                      |                |                       | -                      | Hickory,      |                                |                        |                                                  |   |               |                                |                              |     |
|                                                                                                    |        | Jack                        | Jack and             | Mother         | Rub-a-                | Georgie                | Dickory,      |                                |                        |                                                  |   |               |                                |                              |     |
|                                                                                                    |        | Sprat<br>Diet               | Jill<br>Trauma       | Hubbard<br>Dog | Dub-Dub<br>Hot Tub    | Porgie<br>Pudding      | Dock<br>Clock | Little Bo<br>Peep Pet          |                        |                                                  |   |               |                                |                              |     |
| 2                                                                                                    |        | Centers                     | Centers              |                | and Spas              |                        | Repair        | Detectives                     |                        |                                                  |   |               |                                |                              |     |
| 3                                                                                                    |        |                             |                      |                |                       |                        |               |                                |                        |                                                  |   |               |                                |                              |     |
| 4                                                                                                    |        |                             |                      |                |                       |                        |               |                                |                        |                                                  |   |               |                                |                              |     |
| 6                                                                                                    |        |                             |                      |                |                       |                        |               |                                |                        |                                                  |   |               |                                |                              |     |
| 7 8                                                                                                    |        |                             |                      |                |                       |                        |               |                                |                        |                                                  |   |               |                                |                              |     |
| 9                                                                                                    |        |                             |                      |                |                       |                        |               |                                |                        |                                                  |   |               |                                |                              |     |
| 10                                                                                                    |        |                             |                      |                |                       |                        |               |                                |                        |                                                  |   |               |                                |                              |     |
| 12                                                                                                    |        |                             |                      |                |                       |                        |               |                                |                        |                                                  |   |               |                                |                              |     |
| 13                                                                                                    |        |                             |                      |                |                       |                        |               |                                |                        |                                                  |   |               |                                |                              |     |
| 15                                                                                                    |        |                             |                      |                |                       |                        |               |                                |                        |                                                  |   |               |                                |                              |     |
| 16                                                                                                    |        |                             |                      |                |                       |                        |               |                                |                        |                                                  |   |               |                                |                              |     |
| 17                                                                                                    | . Shee | u /Sect2                    | sheets . Co.         | 1              | <u></u>               |                        | -             |                                | - 14                   | 1                                                |   | o Melowartow  |                                | - Aller                      |     |

Selecting Wrap Text breaks up the long text entries in the selection (that either spill over or are cut off) into separate lines. To accommodate more than one line in a cell, the program automatically expands the row height so that the entire wrapped-text entry is visible.

When you select Wrap Text, Excel continues to use the horizontal and vertical alignment you specify for the cell. Note that you can use any of the Horizontal alignment options found on the Alignment tab of the Format Cells dialog box (Ctrl+1), including Left (Indent), Center, Right (Indent), Justify, or Center Across Selection. You can't, however, use the Fill option or Distributed (Indent) option. Select the Fill option on the Horizontal drop-down list box only when you want Excel to repeat the entry across the entire width of the cell.

If you want to wrap a text entry in its cell and have Excel justify the text with both the left and right borders of the cell, select the Justify option from the Horizontal pop-up menu in the Alignment tab in the Format Cells dialog box.

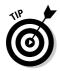

You can break a long text entry into separate lines by positioning the insertion point in the cell entry (or on the Formula bar) at the place where you want the new line to start and pressing Alt+Enter. Excel expands the row containing the cell (and the Formula bar above) when it starts a new line. When you press Enter to complete the entry or edit, Excel automatically wraps the text in the cell, according to the cell's column width and the position of the line break.

### Reorienting cell entries

Instead of wrapping text entries in cells, you may find it more beneficial to change the orientation of the text by rotating the text up (in a counterclock-wise direction) or down (in a clockwise direction). Peruse Figure 3-19 for a situation where changing the orientation of the wrapped column headings works much better than just wrapping them in their normal orientation in the cells.

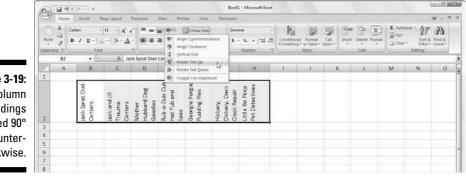

Figure 3-19: Column headings rotated 90° counterclockwise.

This example shows the same column headings for the sample order form I introduce in Figure 3-19 after rotating them 90 degrees counterclockwise. Notice that switching to this orientation allows their columns to be narrower than when displayed in the normal orientation.

To make this switch, first select the cell range B2:H2. Next, click the dropdown button attached to the Orientation button in the Alignment group on the Home tab and then click the Rotate Text Up option on this drop-down menu.

Figure 3-20 shows the same headings rotated up at a 45-degree angle. To create what you see in this figure, you click the Angle Counterclockwise option on the Orientation button's drop-down menu after making the same cell selection, B2:H2.

If you need to set the rotation of the entries in a spreadsheet at angles other than 45 and 90 degrees (up or down), you need to click the Format Cell Selection option on the Orientation button's drop-down menu to open the Alignment tab of the Format Cells dialog box (or press Ctrl+1 and click the Alignment tab) and then use the controls in the Orientation section to set the angle and number of degrees.

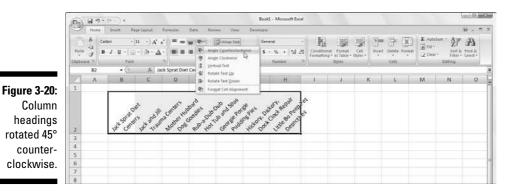

To set a new angle, enter the number of degrees in the Degrees text box, click the appropriate place on the semicircular diagram, or drag the line extending from the word Text in the diagram to the desired angle.

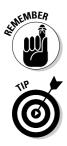

To angle text up using the Degrees text box, enter a positive number between 1 and 45 in the text box. To angle the text down, enter a negative number between -1 and -45.

To set the text vertically so that each letter is above the other in a single column, click the Vertical Text option on the Orientation button's drop-down menu on the Home tab.

### Shrink to fit

For those times when you need to prevent Excel from widening the column to fit its cell entries (as might be the case when you need to display an entire table of data on a single screen or printed page), use the Shrink to Fit text control.

Click the Alignment tab of the Format Cells dialog box (Ctrl+1) and then click the Shrink to Fit check box in Text Control section. Excel reduces the font size of the entries to the selected cells so that they don't require changing the current column width. Just be aware when using this Text Control option that, depending the length of the entries and width of the column, you can end up with some text entries so small that they're completely illegible!

### Bring on the borders!

The gridlines you normally see in the worksheet to separate the columns and rows are just guidelines to help you keep your place as you build your spreadsheet. You can choose to print them with your data or not (by checking or clearing the Print check box in the Gridlines section on the Page Layout tab).

To emphasize sections of the worksheet or parts of a particular table, you can add borderlines or shading to certain cells. Don't confuse the *borderlines* that you add to accent a particular cell selection with the *gridlines* normally used to define cell borders in the worksheet — borders that you add are printed whether or not you print the worksheet gridlines.

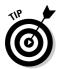

To better see the borders that you add to the cells in a worksheet, remove the gridlines normally displayed in the worksheet by clearing the View check box in the Gridlines section on the Page Layout tab.

To add borders to a cell selection, click the drop-down button attached to the Borders button in the Font group on the Home tab. Doing this displays a drop-down menu with all the border options you can apply to the cell selection (see Figure 3-21) where you click the type of line you want to apply to all its cells.

Figure 3-21: Select borders for a cell selection with the Border tab on the Format Cells dialog box.

| Home Incett                                                                                                    | Page Layout Formulas Data                                                                   | Rea                                                          | ieir View                                                                                                    | Deve                                                 | oper                   |       |        |                                      |                 |             |   | W -  | a 3 |
|----------------------------------------------------------------------------------------------------|---------------------------------------------------------------------------------------------|--------------------------------------------------------------|----------------------------------------------------------------------------------------------------|------------------------------------------------------|------------------------|-------|--------|--------------------------------------|-----------------|-------------|---|------|-----|
| Patter J<br>BIZ U-<br>Clipboard Vs                                                                                                    | Borders                                                                                     |                                                              | 날 Wrap Test<br>Ƴ Menge & Cer<br>nt                                                                                  | eer =<br>G                                           | Custom<br>5 · %<br>Num |       |        | armat Cel<br>Table - Styles -<br>des | Final<br>Incert | Delete Form |   | 27 A |     |
| A2 • (                                                                                                    | Battom Border                                                                               |                                                              |                                                                                                    |                                                      |                        |       |        |                                      |                 |             |   |      | .3  |
| Jack Sprat Diet Centers     Jack sand Jill Trauma Cent.     Mother Houbbard Dog Go     Mother Houbbard Dog Go     Rub a Dub Dub Hot Tub a     Georgie Porgie Pudding P     Hickory, Dickory, Dock Cl     Utile Bo Peep Pet Detect     Total | Left Border<br>Sigfit Border<br>No Border<br>Mit Border<br>Mit Border<br>Outjude Borderi    | 1.56<br>1.70<br>1.56<br>1.00<br>1.10<br>1.10<br>1.25<br>1.48 | D<br>Mar<br>19,960.06<br>25,436.84<br>42,300.28<br>42,814.99<br>12,408.73<br>41,936.13<br>74,926.24<br>\$259,763.27 | \$ 2<br>\$ 1<br>\$ 1<br>\$ 1<br>\$ 3<br>\$ 3<br>\$ 3 |                        | <br>G | н      |                                      |                 | к           | M | N    | 0   |
| 16                                                                                                    | Draw Borders                                                                                | -                                                            |                                                                                                    |                                                      |                        |       |        |                                      |                 |             |   |      | -   |
| 77<br>19<br>19<br>19<br>10<br>10<br>11                                                                                                    | Image Border       Image Border Geid       Image Border       Image Color       Image Style |                                                              |                                                                                                    |                                                      |                        |       |        |                                      |                 |             |   |      |     |
| 22<br>24<br>25<br>26<br>27<br>28<br>29<br>20<br>30<br>30<br>30<br>30<br>40<br>40<br>40<br>40<br>40<br>40<br>40<br>40<br>40<br>40<br>40<br>40<br>40                                                                                          | More Borders                                                                                | 1                                                            |                                                                                                    |                                                      |                        |       | 17 100 |                                      |                 |             |   |      |     |

When selecting options on this drop-down menu determining where you want the borderlines drawn, keep these things in mind:

- ✓ To have Excel draw borders only around the outside edges of the entire cell selection (in other words, following the path of the expanded cell cursor), click the Outside Borders or the Thick Box Border option button on this menu
- ✓ If you want borderlines to appear around all four edges of each cell in the cell selection (like a paned window), select the All Borders option on this drop-down menu

To change the type of line or line thickness or color of the borders you apply to a cell selection, you must open the Format Cells dialog box and use the options on its Border tab (click More Borders at the bottom of the Borders button's drop-down menu or press Ctrl+1 and then click the Border tab).

To select a new line thickness or line style for a border you're applying, click its example in the Style section. To change the color of the border you want to apply, click the color sample on the Color drop-down palette. After you select a new line style and/or color, apply the border to the cell selection by clicking the appropriate line in either the Presets or Border section of the Border tab before you click OK.

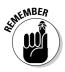

To get rid of existing borders in a worksheet, you must select the cell or cells that presently contain them and then click the No Border option at the top of the second section on the Borders button's drop-down menu.

# Applying fill colors, patterns, and gradient effects to cells

You can also add emphasis to particular sections of the worksheet or one of its tables by changing the fill color of the cell selection and/or applying a pattern or gradient to it.

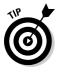

If you're using a black-and-white printer, you will want to restrict your color choices to light gray in the color palette. Also, you will want to restrict your use of pattern styles to the very open ones with few dots when enhancing a cell selection that contains any kind of entries (otherwise, the entries will be almost impossible to read when printed).

To just choose a new fill color for the background of a cell selection, you can click the Fill Color button's drop-down menu in the Font group on the Home tab and then select the color you want to use in the drop-down palette. Remember that you can use Live Preview to see what the cell selection looks like in a particular fill color by moving the mouse pointer over the color swatches. Click one to select it.

To choose a new pattern for a cell selection, you must open the Format Cells dialog box (Ctrl+1), and then click the Fill tab (see Figure 3-22). To change the pattern of the cell selection, click a pattern swatch from the Pattern Style button's pattern palette. To add a fill color to the pattern you select, click its color swatch in the Background Color section of the Fill tab.

| Number Alignment Font Border | Fill Protection |
|------------------------------|-----------------|
| Background Golor:            | Pattern Color:  |
| No Color                     | Automatic 💌     |
|                              | Pattern Style:  |
|                              |                 |
|                              |                 |
|                              |                 |
|                              |                 |
|                              |                 |
|                              |                 |
| Fijl Effects More Colors     |                 |
|                              |                 |
|                              |                 |
| Sample                       |                 |
|                              |                 |
|                              |                 |
|                              |                 |
| 1                            |                 |

Fiau Sele C fo sele dia

> If you want to add a gradient effect to the cell selection that goes from one color to another in a certain direction, click the Fill Effects button on the Fill tab to open the Fill Effects dialog box (see Figure 3-22). This dialog box contains a Gradient tab with controls that enable you to determine the two colors to use as well as shading style and variant.

After you select the colors and styles of the gradient, check the Sample swatch in the Fill Effects dialog box. When you've got it the way you want it, click OK to close the Fill Effects dialog box and return to the Format Cells dialog box. The selected gradient effect then appears in its Sample area on the Fill tab in the Format Cells dialog box Unfortunately, this is one area where Live Preview doesn't work, so you're just going to have to click its OK button to apply the gradient to the cell selection to see how it actually looks in the worksheet.

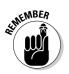

Although you can't select new patterns or gradients (only colors) with the Fill Color button on the Home tab, you can remove fill colors, patterns, and gradients assigned to a cell selection by clicking the No Fill option on the Fill Color button's drop-down menu.

# Do It in Styles

In Excel 2007, cell styles really come alive in the form of the new Cell Styles gallery (see Color Plate12) that you open by clicking the Cells Styles button in the Style group on the Home tab.

The Cell Styles gallery contains loads of readymade styles you can immediately apply to the current cell selection. Simply click the desired style sample in the gallery after using the Live Preview feature to determine which style looks best on your data.

#### Creating a new style for the gallery

To create a new style for the gallery by example, manually format a single cell with all the attributes you want (font, font size, font color, bold, italic, underlining, fill color, pattern, borders, orientation, and so on) and then click Cell Styles button on the Home tab followed by the New Cell Style at the bottom of the gallery. Excel then opens a Style dialog box where you replace the generic style name (Style 1, Style 2, and so on) with your own descriptive name. Click OK.

Excel then adds a sample of your new style — the style name formatted, with the new style's attributes — to a Custom section at the top of the Cell Style gallery. To then apply this custom style to a cell selection, you only have to click its sample in the Custom section of the Cells Styles gallery.

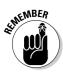

The custom cell styles you create don't become part the current workbook until the next time you save the workbook so you need to remember to click the Save button on the Quick Access toolbar or press Ctrl+S to save your changes after creating a new cell style if want that style to remain part of the workbook's Cell Styles gallery the next time you open the workbook in Excel.

# Copying custom styles from one workbook into another

Excel makes it easy to copy custom cell styles that you've saved as part one workbook into the workbook you're currently working on. To copy custom styles from workbook to another, follow these steps:

1. Open the workbook that needs the custom styles added to it from another existing workbook.

This can be a brand new workbook or one that you've opened for editing (see Chapter 4).

2. Open the workbook which has the custom styles you want to copy saved as part of it.

See the previous section, "Creating a new style for the gallery" for tips on how to create and save cell styles.

**3.** Switch back to the workbook into which you want to copy the saved custom styles.

You can do this by clicking the workbook's button on the Windows Vista or XP taskbar or using the Flip feature by pressing Alt+Tab until you select the workbook's thumbnail in the center of the desktop.

- 4. Click the Cell Styles button on the Home tab followed by Merge Styles in the Cell Styles gallery or press Alt+HY2M to open the Merge Styles dialog box.
- 5. Click the name of the open workbook file that contains the custom styles to copy in the Merge Styles From list box and then click OK.

After you close the Merge Styles dialog box, Excel adds all the custom styles from the designated workbook into the current workbook adding it to the Custom section of its Cell Styles gallery. To retain the custom styles you just imported, save the current workbook (Save button on the Quick Access toolbar or Ctrl+S). Then, you can switch back to the workbook containing the original custom styles you just copied and close its file (Alt+FC).

### Fooling Around with the Format Painter

Using cell styles to format ranges of worksheet cells is certainly the way to go when you have to apply the same formatting over and over again in the workbooks you create. However, there may be times when you simply want to reuse a particular cell format and apply it to particular groups of cells in a single workbook without ever bothering to open the Cells Styles Gallery.

For those occasions when you feel the urge to format on the fly (so to speak), use the Format Painter button (the paintbrush icon) in the Clipboard group on the Home tab. This wonderful little tool enables you to take the formatting from a particular cell that you fancy up and apply its formatting to other cells in the worksheet simply by selecting those cells.

To use the Format Painter to copy a cell's formatting to other worksheet cells, just follow these easy steps:

- 1. Format an example cell or cell range in your workbook, selecting whatever fonts, alignment, borders, patterns, and color you want it to have.
- 2. With the cell cursor in one of the cells you just fancied up, click the Format Painter button in the Clipboard group on the Home tab.

The mouse pointer changes from the standard thick, white cross to a thick, white cross with an animated paintbrush by its side, and you see a marquee around the selected cell with the formatting to be used by the Format Painter.

3. Drag the white-cross-plus-animated-paintbrush pointer (the Format Painter pointer) through all the cells you want to format in the same manner as the example cell you first selected.

As soon as you release the mouse button, Excel applies all the formatting used in the example cell to all the cells you just selected!

To keep the Format Painter selected so that you can format a bunch of different cell ranges with the Format Painter pointer, double-click the Format Painter button on the Home tab after you select the sample cell with the desired formatting. To stop formatting cells with the Format Painter pointer, you simply click the Format Painter button on the Home tab (it remains selected when you double-click it) again to restore the button to its unselected state and return the mouse pointer to its normal thick, white-cross shape.

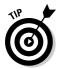

Note that you can use the Format Painter to restore a cell range that you gussied all up back to its boring default (General) cell format. To do this, click an empty, previously unformatted cell in the worksheet before you click the Format Painter button and then use the Format Painter pointer to drag through the cells you want returned to the default General format.

# Chapter 4 Going through Changes

#### In This Chapter

- ▶ Opening workbook files for editing
- ▶ Undoing your boo-boos
- Moving and copying with drag and drop
- ▶ Copying formulas
- Moving and copying with Cut, Copy, and Paste
- Deleting cell entries
- Deleting and inserting columns and rows
- ▶ Spell-checking the worksheet
- Corroborating cell entries in a worksheet with the Text to Speech feature

Picture this: You just finished creating, formatting, and printing a major project with Excel — a workbook with your department's budget for the next fiscal year. Because you finally understand a little bit about how the Excel thing works, you finish the job in crack time. You're actually ahead of schedule.

. . . .

You turn the workbook over to your boss so that she can check the numbers. With plenty of time for making those inevitable last-minute corrections, you're feeling on top of this situation.

Then comes the reality check — your boss brings the document back, and she's plainly agitated. "We forgot to include the estimates for the temps and our overtime hours. They've got to go right here. While you're adding them, can you move these rows of figures up and those columns over?"

As she continues to suggest improvements, your heart begins to sink. These modifications are in a different league than, "Let's change these column headings from bold to italics and add shading to that row of totals." Clearly, you're looking at a lot more work on this baby than you had contemplated. Even worse, you're looking at making structural changes that threaten to unravel the very fabric of your beautiful worksheet. As the preceding fable points out, editing a worksheet in a workbook can occur on different levels:

- $\checkmark$  You can make changes that affect the contents of the cells, such as copying a row of column headings or moving a table to a new area in a particular worksheet.
- ✓ You can make changes that affect the structure of a worksheet itself. such as inserting new columns or rows (so that you can enter new data originally left out) or deleting unnecessary columns or rows from an existing table so that you don't leave any gaps.
- ✓ You can even make changes to the number of worksheets in a workbook (either by adding or deleting sheets).

In this chapter, you discover how to safely make all these types of changes to a workbook. As you see, the mechanics of copying and moving data or inserting and deleting rows are simple to master. It's the impact that such actions have on the worksheet that takes a little more effort to understand. Not to worry! You always have the Undo feature to fall back on for those (hopefully rare) times when you make a little tiny change that throws an entire worksheet into complete and utter chaos.

In the final section of this chapter ("Stamping Out Errors with Text to Speech"), find out how to use the Text to Speech feature to check out and confirm the accuracy of the data entries you make in your worksheets. With Text to Speech, you can listen as you computer reads back a series of cell entries as you visually corroborate their accuracy from the original source document. Text to Speech can make this sort of routine and otherwise labor-intensive editing much easier and greatly increase the accuracy of your spreadsheets.

# **Opening the Darned Thing Up for Editing**

Before you can do any damage — I mean, make any changes — in a workbook, you have to open it up in Excel. To open a workbook, you can click Office Button | Open or press Alt+FO or use the old standby keyboard shortcuts Ctrl+O or Ctrl+F12.

#### The Open dialog box in Excel 2007 running on Windows Vista

If you're running Excel 2007 under Windows Vista, an Open dialog box very much like the one in Figure 4-1 appears. This dialog box is divided into panes: the Navigation Pane on the left where you can select a new folder to open and the main pane on the right showing the icons for all the subfolders in the current folder as well as the documents that Excel can open.

| S Open                                                                                                    | Documents > + + Search P                                    |
|----------------------------------------------------------------------------------------------------|-------------------------------------------------------------|
| Figure 4-1:<br>Use the<br>Use the<br>Us | 1.1.1.4.4.4                                                 |
| box to find<br>and open a<br>workbook<br>for editing.                                                                                                    | - All Excel Files Call's desc"ada -<br>Tomb - Osam - Cancel |

This current folder whose contents is displayed in the Open dialog box is either the one designated as the Default File Location on the Save tab of the Excel Options dialog box or the folder you last opened during your current Excel work session.

To open a workbook in another folder, click its link in the Favorite Links section of the Navigation pane or click the Expand Folders button (the one with the triangle pointing upward) and click its folder in this list.

If you open a new folder and it appears empty of all files (and you know that it's not an empty folder), this just means the folder doesn't contain any of the types of files that Excel can open directly (such as workbooks, template files, and macro sheets). To display all the files whether or not Excel can open them directly (meaning without some sort of conversion), click the drop-down button that appears next to the drop-down list box that currently contains Microsoft Office Excel Files and click All Files on its drop-down menu.

When the icon for the workbook file you want to work with appears in the Open dialog box, you can then open it either by clicking its file icon and then clicking the Open button or, if you're handy with the mouse, by just double-clicking the file icon.

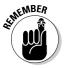

You can use the slider attached to the Views drop-down list button in the Open dialog box to change the way folder and file icons appear in the dialog box. When you select Large Icons or Extra Large Icons on this slider (or anywhere in between), the Excel workbook icons actually show a preview of the

data in the upper-left corner of the first worksheet when the file is saved with the preview picture option turned on:

- $\checkmark$  To enable the preview feature when saving workbooks in Excel 2007, select the Save Thumbnails check box in the Save As dialog box before saving the file for the first time.
- ✓ To enable the preview feature when saving workbooks in Excel 97 through 2003, click the Save Preview Picture check box on the Summary tab of the workbook's Properties dialog box selected (File=>Properties) before saving the file for the first time.

This preview of part of the first sheet can help you quickly identify the workbook you want to open for editing or printing.

#### The Open dialog box in Excel 2007 running on Windows XP

Figure 4-2 shows you the Open dialog box that appears when you run Excel 2007 under Windows XP. This dialog box is divided into two sections: a My Places panel on the left and a folder and file list box on the right.

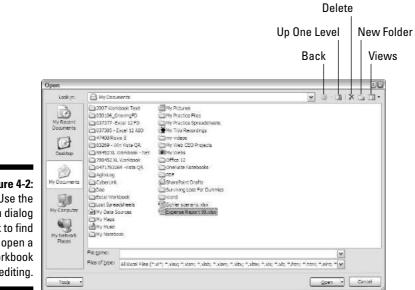

Figure 4-2: Use the Open dialog box to find and open a workbook for editing.

When you can't find the filename you're looking for in the list box, the first thing you need to do is check to make sure that you're looking in the right folder — because if you're not, you're never going to find the missing file. To tell which folder is currently open, check the Look In drop-down list box at the top of the Open dialog box (refer to Figure 4-2).

If the folder that is currently open is not the one that has the workbook file you need to use, you then need to open the folder that does contain the file. In Excel, you can use the Up One Level button (refer to Figure 4-2) in the Open dialog box to change levels until you see the folder you want to open in the list box. To open the new folder, click its icon in the list box and then click the Open button or press Enter (or you can just double-click its icon).

If the workbook file you want is on another drive, click the Up One Level button until the C: drive icon appears in the Look In drop-down list box. You can then switch drives by clicking the drive icon in the list box and then choosing the Open button or pressing Enter (or you can just double-click the drive icon).

When you locate the file you want to use in the list box in the Open dialog box, open it by clicking its file icon and then clicking the Open button or pressing Enter (or by double-clicking the file icon).

Use the buttons displayed in the My Places panel on the left side of the Open dialog box (My Recent Documents, Desktop, My Documents, My Computer, and My Network Places) to easily open any folders associated with these buttons that contain workbook files:

- ✓ My Recent Documents: Click this button to open workbook files you save in the Recent folder (located inside the Office folder within the Microsoft folder).
- Desktop: Click this folder to open workbook files you save directly on the desktop of your computer.
- ✓ My Documents: Click this button to open workbook files you save in the Personal folder inside the Windows folder. (In fact, on some computers, the My Documents button in the Excel 200X Open dialog box appears as the Personal button.)
- ✓ My Computer: Click this button to open workbook files you save in folders on the local disks on your computer.
- ✓ My Network Places: Click this button to open workbook files you save in folders on the disks attached to your company's network.

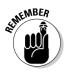

You can select Preview on the Views button's drop-down menu to display a preview pane on the right side of the Open dialog box. This pane shows data in the upper-left corner of the first worksheet for all workbooks saved when the preview picture option is enabled as described in the Remember tip in the previous section.

#### Opening more than one workbook at a time

If you know that you're going to edit more than one of the workbook files' sheets shown in the list box of the Open dialog box, you can select multiple files in the list box and Excel will then open all of them (in the order they're listed) when you click the Open button or press Enter.

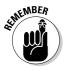

Remember that in order to select multiple files that appear sequentially in the Open dialog box, you click the first filename and then hold down the Shift key while you click the last filename. To select files that are not listed sequentially, you need to hold down the Ctrl key while you click the various filenames.

After the workbook files are open in Excel, you can then switch documents by selecting their filename buttons on the Window taskbar or by using the Flip feature (Alt+Tab) to select the workbook's thumbnail. (See Chapter 7 for detailed information on working on more than one worksheet at a time.)

### Opening recently edited workbooks

If you know that the workbook you now need to edit is one of those that you had open recently, you don't even have to fool around with the Open dialog box. Just click Office Button to open the File pull-down menu and then click the link to the workbook file in the Recent Documents list displayed in the column on the right side.

Excel 2007 keeps a running list of the last nine files you opened in the Recent Documents list on the Office pull-down menu. If the workbook you want to work with is one of those shown on this list, you can open its file by clicking its filename in the list or typing its number (1, 2, 3, and so on).

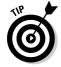

If you want, you can have Excel list more or fewer files in the Recent Documents list on the Office pull-down menu. To change the number of recently opened files listed, follow these simple steps:

1. Click Office Button | Excel Options | Advanced or press Alt+FIA to open the Advanced tab of the Excel Options dialog box.

- 2. Type a new entry (between 1 and 50) in the Show This Number of Recent Documents or use the spinner buttons to increase or decrease this number.
- 3. Click OK or press Enter to close the Options dialog box.

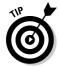

Note that if you don't want any files displayed in the Recent Documents list on the Office pull-down menu, enter 0 in the Show This Number of Recent Documents text box or select it with the spinner buttons.

### When you don't know where to find them

The only problem you can encounter in opening a document from the Open dialog box is locating the filename. Everything's hunky-dory as long as you can see the workbook filename listed in Open dialog box or know which folder to open in order to display it. But what about those times when a file seems to have mysteriously migrated and is now nowhere to be found on your computer?

#### Searching for workbooks when running Excel on Windows Vista

When you run Excel 2007 under Windows Vista, the new operating system adds a Search text box to the Open dialog box (see Figure 4-3) that enables you to search for missing notebooks right from within the dialog box.

To use Vista's Search feature to find a workbook, click the Search text box in the upper-right corner of the Open dialog box and then begin typing search characters used in the workbook's filename or contained in the workbook itself.

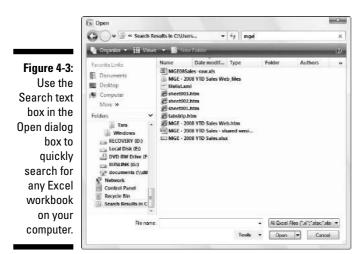

147

As Vista finds any matches for the characters you type, the names of the workbook files (and other Excel files such as templates and macros sheets as well) appear in the Open dialog box. As soon as the workbook you want to open is listed, you can open it by clicking its icon and filename followed by the Open button or by double-clicking it.

#### Searching for workbooks when running Excel on Windows XP

Unfortunately, the Open dialog box in Excel 2007 when running under Windows XP does not have a search feature built into it. This means that to search for missing workbooks, you have to do it outside of Excel by using the Windows XP's search feature.

To use the Windows search feature to find an Excel workbook, follow these steps:

1. Click the Start button on the Windows XP taskbar and then click Search in the right column of the Search menu.

Windows opens a Search Results dialog box.

- 2. Click the Documents (Word Processing, Spreadsheets, Etc.) link in the left panel of the Search Results dialog box.
- **3.** (Optional) If you know the last time the workbook file was modified, click the appropriate option button (Within Last Week, Past Month, or Within the Past Year).

If you haven't the slightest idea the last time the workbook was edited, leave the Don't Remember option button selected.

4. Click the All or Part of the Document Name text box and then type the filename or the part of the name that you're sure of (see Figure 4-4).

Type an asterisk (\*) for multiple missing characters and a question mark (?) for single missing characters that you can't supply in the workbook filename such as **Budget\*.xls?**, for which Budget 1-2005.xlsx and Budget 2-2005.xls are both matches.

5. (Optional) To search for the workbook on a particular hard drive or folder or by a phrase or name entered in the spreadsheets in the file, click the Use Advanced Search Options link and then enter contents to search for in the workbook in the Word or Phrase in the Workbook text, change the location to search Look In as well as any other of the advanced options that help narrow the search.

Note that if you don't know the workbook filename but you do know the size, a key phrase or name it contains, just enter the appropriate advanced search criteria, leaving the All or Part of the Document Name text box blank.

6. After you finish specifying all your search criteria, click the Search button to have Windows XP begin searching for the workbook file.

After you click Search, Windows displays all the workbook files that match your search criteria in the list box on the right side of the Search Results dialog box. When you locate the workbook file you want to edit in Excel, right-click its file icon and filename and then click Open on the shortcut menu or simply double-click it.

|             | Search Results                                   |                                                               | 630                                                               |
|-------------|--------------------------------------------------|---------------------------------------------------------------|-------------------------------------------------------------------|
|             | File Edit View Favorites                         | Tools Help                                                    | 27                                                                |
| Figure 4-4: | Greet · O · B /                                  | Search 🕑 Folders 🛄 🕈                                          |                                                                   |
|             | Address 📓 Search Results                         |                                                               | 🛩 🛃 Go                                                            |
| Use the     | Search Companion ×                               | MGE - 2008 YTD Seles.xisx                                     | MGE - 2004 Q1-dv.x/s                                              |
| Windows     |                                                  | C. Documents and Settings/Gr                                  | C. Documents and Settings (Gr                                     |
| XP Search   |                                                  | MGE - 2004 YTD Sales, xis<br>C: Voouments and Settings Gr.    | MGE - Projected 05 Sales, xie<br>C 'Elocuments and Settings (2r   |
| Results     |                                                  |                                                               |                                                                   |
| dialog box  |                                                  | MGE - 2004 Q1-dv.sds<br>Cri/Documents and Settings/Gr         | MGE - 2004 YTD Sales.xls<br>Cr/Documents and Settings/Gr.,.       |
| to search   | What word or words do you                        | ME - Prostet IS Sees vs                                       | 1                                                                 |
| for a       | remember in the name or<br>contents of the file? | MGE - Projected 05 Sales.x/s<br>C: Documents and Settings (37 | MGE - Projected 97 Sales.xis<br>C: 'Documents and Settings\Gr     |
| missing     | Only search file names                           | MCE - 2008 YTD Sales. Msx                                     | MGE - 2004 Q1-dV-xis                                              |
| Excel       | Search anywhere in the file                      | Ling C-'Documents and Settings'Gr                             | C: Qocuments and Settings (Qr                                     |
| workbook    | Badi Scarch                                      | MSE - 2004 YTD Sales.xls                                      | MGE - Projected 05 Sales.xls<br>C: 'Documents and Settings'(3r.,. |
| you want to | Ø                                                | MGE - 2004 O1-dv. Ms                                          | 1                                                                 |
| open.       | S b                                              | MSE - 2004 Q1-dv.xls                                          | MGE - 2004 YTD Sales.xls<br>C:\Documents and Settings\Gr          |
|             | La                                               | B Buce . Summer of 55 sales of                                | MCE - Dimented B7 Salar of                                        |

### **Opening files with a twist**

The pop-up menu attached to the Open button in the Open dialog box enables you to open the selected workbook file(s) in special ways. These ways include

- ✓ Open Read-Only: This command opens the files you select in the Open dialog box's list box in a read-only state, which means that you can look but you can't touch. (Actually, you can touch; you just can't save your changes.) To save changes in a read-only file, you must use the File= Save As command from the Excel menu bar and give the workbook file a new filename. (Refer to Chapter 2.)
- ✓ Open as Copy: This command opens a copy of the files you select in the Open dialog box. Use this method of file-opening as a safety net: If you mess up the copies, you always have the originals to fall back on.
- ✓ Open in Browser: This command opens workbook files you save as Web pages (as I describe in Chapter 10) in your favorite Web browser (which would normally be the Microsoft Internet Explorer). Note that this command is not available unless the program identifies that the selected file or files were saved as Web pages rather than plain old Excel worksheet files.

✓ Open and Repair: This command attempts to repair corrupted workbook files before opening them in Excel. When you select this command, a dialog box appears giving you a choice between attempting to repair the corrupted file or opening the recovered version, extracting data out of the corrupted file, and placing it in a new workbook (which you can save with the Save command). Click the Repair button to attempt to recover and open the file. Click the Extract Data button if you previously tried unsuccessfully to have Excel repair the file.

# Much Ado about Undo

Before you start tearing into the workbook that you just opened, get to know the Undo feature and how it can put right many of the things that you could inadvertently mess up. The Undo command button on the Quick Access toolbar is a regular chameleon button. When you delete the cell selection by pressing the Delete key, the Undo button's ToolTip says Undo Clear (Ctrl+Z). If you move some entries to a new part of the worksheet by dragging it, the Undo command button ToolTip changes to Undo Drag and Drop.

In addition to clicking the Undo command button (in whatever guise it appears), you can also choose this command by pressing Ctrl+Z (perhaps for *unZap*).

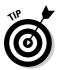

The Undo command button on Quick Access toolbar changes in response to whatever action you just took; it keeps changing after each action. If you forget to strike when the iron is hot, so to speak — by using the Undo feature to restore the worksheet to its previous state before you choose another command — you then need to consult the drop-down menu on the Undo button by clicking its drop-down button that appears to the right of the Undo icon (the curved arrow pointing to the left). After the Undo drop-down menu is open, click the action on this menu that you want undone. Excel will then undo this action and all actions that precede it in the list (which are automatically selected).

#### Undo is Redo the second time around

After using the Undo command button on the Quick Access toolbar, Excel 2007 activates the Redo command button to its immediate right. If you delete an entry from a cell by pressing the Delete key and then click the Undo command button or press Ctrl+Z, the ToolTip that appears when you position the mouse over the Redo command button appears as:

```
Redo Clear Ctrl+Y
```

When you click the Redo command button or press Ctrl+Y, Excel redoes the thing you just undid. Actually, this sounds more complicated than it is. It simply means that you use Undo to switch back and forth between the result of an action and the state of the worksheet just before that action until you decide how you want the worksheet (or until the cleaning crew turns off the lights and locks up the building).

### What ya gonna do when you can't Undo?

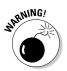

Just when you think it is safe to begin gutting the company's most important workbook, I really feel that I've got to tell you that (yikes!) Undo doesn't work all the time! Although you can undo your latest erroneous cell deletion, bad move, or unwise copy, you can't undo your latest imprudent save. (You know, like when you meant to choose Save As from the File pull-down menu to save the edited worksheet under a different document name but instead chose Save and ended up saving the changes as part of the current document.)

Unfortunately, Excel doesn't let you know when you are about to take a step from which there is no return — until it's too late. After you've gone and done the un-undoable and you click the Undo button where you expect its ToolTip to say Undo *blah*, *it* now reads Can't Undo.

One exception to this rule is when the program gives you advance warning (which you should heed). When you choose a command that is normally undoable but currently — because you're low on memory, or the change will affect so much of the worksheet, or both — Excel knows that it can't undo the change if it goes through with it, the program displays an alert box telling you that there isn't enough memory to undo this action and asking whether you want to go ahead anyway. If you click the Yes button and complete the edit, just realize that you do so without any possibility of pardon. If you find out, too late, that you deleted a row of essential formulas (that you forgot about because you couldn't see them), you can't bring them back with Undo. In such a case, you would have to close the file (Office Button | Close) and *NOT save your changes*.

## Doing the Old Drag-and-Drop Thing

The first editing technique you need to learn is called *drag and drop*. As the name implies, it's a mouse technique that you can use to pick up a cell selection and drop it into a new place on the worksheet. Although drag and drop is primarily a technique for moving cell entries around a worksheet, you can adapt it to copy a cell selection, as well.

To use drag and drop to move a range of cell entries (you can only move one cell range at a time), follow these steps:

#### 1. Select a cell range.

2. Position the mouse pointer on one edge of the extended cell cursor that now surrounds the entire cell range.

Your signal that you can start dragging the cell range to its new position in the worksheet is when the pointer changes to the arrowhead.

#### 3. Drag your selection to its destination.

Drag your selection by depressing and holding down the primary mouse button — usually the left one — while moving the mouse.

While you drag your selection, you actually move only the outline of the cell range, and Excel keeps you informed of what the new cell range address would be (as a kind of drag-and-drop tool tip) if you were to release the mouse button at that location.

Drag the outline until it's positioned on the new cells in the worksheet where you want the entries to appear (as evidenced by the cell range in the drag-and-drop tool tip).

#### 4. Release the mouse button.

The cell entries within that range reappear in the new location as soon as you release the mouse button.

In Figures 4-5 and 4-6, I show how you can drag and drop to move a cell range. In Figure 4-5, I select the cell range A10:E10 (containing the quarterly totals) to move it to row 12 to make room for sales figures for two new companies (Simple Simon Pie Shoppes and Jack Be Nimble Candlesticks, which hadn't been acquired when this workbook was first created). In Figure 4-6, you see the Mother Goose Enterprises 2008 sales worksheet right after completing this move.

| (Da)     | B                                     |               | MGE 08 Salesudor - M        | icrosoft Excel |                                             |                      |               | Les B                             |   |
|----------|---------------------------------------|---------------|-----------------------------|----------------|---------------------------------------------|----------------------|---------------|-----------------------------------|---|
| 9        | Home Intert Page Layout Formulat Data | Realess View  | Developer                   |                |                                             |                      |               | W - 0                             | 5 |
|          |                                       | 8 🚟 Wrap Test | General                     | · 14           |                                             | 3-3-30               | Σ AutoSum * . | 27 83                             |   |
| Painte   | j B I U · ⊕ · ∅ · Δ ·<br>ant 5 Foot 5 | Alignment     | ter * S * % *<br>15 Nordjer | Formatting *   | Format Cell<br>as Table * Styles *<br>Sples | Sisert Derete Format | Cotto         | Seltő, Find B.<br>Ster * Select * |   |
|          | A10 - 🖉 Ja Total                      |               |                             |                |                                             | 1                    |               |                                   |   |
|          | A                                     | В             | С                           | D              | E                                           | F                    | G             | н                                 | i |
| 1        | Mother Goose Enterprises - 2008 Sales | i             |                             |                |                                             |                      |               |                                   |   |
| 2        |                                       | Jan           | Feb                         | Mar            | Qtr 1                                       |                      |               |                                   |   |
| 3        | Jack Sprat Diet Centers               | 80,138.58     | 59,389.56                   | 19,960.06      | \$ 159,48                                   | 8.20                 |               |                                   |   |
| 4        | Jack and Jill Trauma Centers          | 123,456.20    | 89,345.70                   | 25,436.84      | \$ 238,23                                   | 8.74                 |               |                                   |   |
| 5        | Mother Hubbard Dog Goodies            | 12,657.05     | 60,593.56                   | 42,300.28      | \$ 115,55                                   | 0.89                 |               |                                   |   |
| 6        | Rub-a-Dub-Dub Hot Tub and Spas        | 17,619.79     | 40,635.00                   | 42,814.99      | \$ 101,06                                   | 9.78                 |               |                                   |   |
| 7        | Georgie Porgie Pudding Pies           | 57,133.56     | 62,926.31                   | 12,408.73      | \$ 132,46                                   | 8.60                 |               |                                   |   |
| 8        | Hickory, Dickory, Dock Clock Repair   | 168,291.00    | 124,718.10                  | 41,916.13      | \$ 334,92                                   | 5.23                 |               |                                   |   |
| 9        | Little Bo Peep Pet Detectives         | 30,834.63     | 71,111.25                   | 74,926.24      | \$ 176,87                                   | 2.12                 |               |                                   |   |
| 10       | Total                                 | \$490,130.81  | \$508,719.48                | \$259,763.27   | \$1,258,61                                  | 3.56                 |               |                                   |   |
| 11       |                                       |               |                             |                |                                             |                      |               |                                   |   |
| 12<br>13 |                                       |               |                             |                |                                             |                      |               |                                   |   |
| 14       |                                       | 5             | A13£13                      |                |                                             |                      |               |                                   |   |
| 15       |                                       |               | MISICIS                     |                |                                             |                      |               |                                   |   |

Figure 4-5: Dragging the cell selection to its new position in a worksheet.

| B 87.0.        |                                                                                                    |                                       | MGE 08 Salesular - M | icrosoft Excel |                |               |           | Col-B- | 100 |
|----------------|----------------------------------------------------------------------------------------------------|---------------------------------------|----------------------|----------------|----------------|---------------|-----------|--------|-----|
| Home Inc       | et Page-Leyout Formulas                                                                                                    | Data Review View                      | Developer            |                |                |               |           | W - 0  | 1.7 |
| Patte J B I    | $ \begin{array}{c c} \cdot  \mathbf{n} & \cdot   \mathbf{A}^* \mathbf{x}^* \\ \hline \mathbf{g} \cdot   \underline{\cdots} \cdot   \mathbf{b} \cdot \underline{\mathbf{A}} \cdot \\ \hline \mathbf{g} \equiv \mathbf{g} \end{array} $ | ● � P Wap Test.<br>■ 律 译 副Merge & Cer | ler - General        | - Eg           | Format Cell    | Detete Formal | Σ AutoSum | 27 Pa  |     |
| Elipboard %    | Font 14                                                                                                    | Aligoment                             | /k Number            | <u>n</u>       | Styles         | Cels          | 1         | oting  |     |
| A12            | • 🗇 🍂 Total                                                                                                    | В                                     | C                    | D              | E              | F             | G         | н      |     |
| 1 Mother Gr    | ose Enterprises - 2008 S                                                                                                    |                                       | C.                   | U,             | E              | F             | Ģ         | n      | 7   |
| 2              | ose enterprises - 2000 S                                                                                                    | Jan                                   | Feb                  | Mar            | Qtr 1          |               |           |        |     |
|                | Diet Centers                                                                                                    | 80,138.58                             | 59,389.56            | 19,960.06      |                | 6             |           |        |     |
| 4 Jack and Ji  | ll Trauma Centers                                                                                                    | 123,456.20                            | 89,345.70            | 25,436.84      | \$ 238,238.74  | ii.           |           |        | Т   |
| 5 Mother Hu    | bbard Dog Goodies                                                                                                    | 12,657.05                             | 60,593.56            | 42,300.28      | \$ 115,550.89  | i l           |           |        | Т   |
| 6 Rub-a-Dub    | Dub Hot Tub and Spas                                                                                                    | 17,619.79                             | 40,635.00            | 42,814.99      | \$ 101,069.78  | 6             |           |        |     |
| 7 Georgie Po   | rgie Pudding Pies                                                                                                    | 57,133.56                             | 62,926.31            | 12,408.73      | \$ 132,468.60  | 6             |           |        |     |
| 8 Hickory, Di  | ickory, Dock Clock Repair                                                                                                    | 168,291.00                            | 124,718.10           | 41,916.13      | \$ 334,925.23  |               |           |        |     |
|                | ep Pet Detectives                                                                                                    | 30,834.63                             | 71,111.25            | 74,926.24      | \$ 176,872.12  |               |           |        |     |
| 10             |                                                                                                    |                                       |                      |                |                |               |           |        | -   |
| 11<br>12 Total |                                                                                                    | C 400 120 81                          | 6500 740 40          | 6350 763 35    | 61 359 613 54  | 5             |           |        | -   |
| 12 Total<br>13 |                                                                                                    | \$490,130.81                          | \$508,719.48         | \$259,763.27   | \$1,258,613.56 | <u> </u>      |           |        |     |
| 14             |                                                                                                    |                                       | 0                    |                |                |               |           |        | 1   |

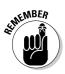

A worksheet after dropping the cell selection into its new place.

> The arguments for the SUM functions in cell range B12: E12 do not keep pace with the change in row — it continues to sum only the values in rows 3 through 9 right after the move. When, however, you enter the sales figures for these new enterprises in columns B through C in rows 10 and 11, Excel shows off its smarts by automatically updating the formulas in row 12 to include the new entries. So, for example, the SUM(B3:B9) formula in B12 magically becomes SUM(B3:B11).

### Copies, drag-and-drop style

What if you want to copy a cell range instead of dragging and dropping one? Suppose that you need to start a new table in rows further down the worksheet, and you want to copy the cell range with the formatted title and column headings for the new table. To copy the formatted title range in the sample worksheet, follow these steps:

#### 1. Select the cell range.

In the case of Figures 4-5 and 4-6, that's cell range B2:E2.

2. Hold the Ctrl key down while you position the mouse pointer on an edge of the selection (that is, the expanded cell cursor).

The pointer changes from a thick, shaded cross to an arrowhead with a + (plus sign) to the right of it with the drag-and-drop screen tips right beside it. Keep in mind that the plus sign next to the pointer is your signal that drag and drop will *copy* the selection rather than *move* it.

3. Drag the cell-selection outline to the place where you want the copy to appear and release the mouse button.

#### Part II: Editing Without Tears

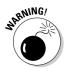

If, when using drag and drop to move or copy cells, you position the outline of the selection so that it overlaps any part of cells that already contain entries, Excel displays an alert box with the following question: Do you want to replace contents of the destination cells?

To avoid replacing existing entries and to abort the entire drag-and-drop mission, click the Cancel button in this alert box. To go ahead and exterminate the little darlings, click OK or press Enter.

#### Insertions courtesy of drag and drop

Like the Klingons of *Star Trek* fame, spreadsheets, such as Excel, never take prisoners. When you place or move a new entry into an occupied cell, the new entry completely replaces the old as though the old entry never existed in that cell.

To insert the cell range you're moving or copying within a populated region of the worksheet without wiping out existing entries, hold down the Shift key while you drag the selection. (If you're copying, you have to get really ambitious and hold down both the Shift and Ctrl keys at the same time!).

With the Shift key depressed as you drag, instead of a rectangular outline of the cell range, you get an I-beam shape that shows where the selection will be inserted along with the address of the cell range (as a kind of Insertion screen tip) indicating where it would be inserted if you release the mouse button. As you move the I-beam shape, notice that it wants to attach itself to the column and row borders as you move it. When you position the I-beam shape at the column or row border where you want the cell range to be inserted, release the mouse button. Excel inserts the cell range, moving the existing entries to neighboring blank cells (out of harm's way).

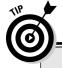

#### But I held down the Shift key just like you said ...

Drag and drop in Insert mode is one of Excel's most finicky features. Sometimes you can do everything just right and still get the alert box warning you that Excel is about to replace existing entries instead of pushing them aside. When you see this alert box, always click the Cancel button! Fortunately, you can insert things with the Insert commands without worrying about which way the I-beam selection goes (see "In Step with Insert" later in this chapter).

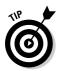

When inserting cells with drag and drop, it may be helpful to think of the I-beam shape as a pry bar that pulls apart the columns or rows along the axis of the I. Also, keep in mind that sometimes after moving a range to a new place in the worksheet, instead of the data appearing, you see only ########s in the cells. (Excel 2007 doesn't automatically widen the new columns for the incoming data as it does when formatting the data.) Remember that the way to get rid of the #######s in the cells is by widening those troublesome columns enough to display all the data-plus-formatting, and the easiest way to do this kind of widening is by double-clicking the right border of the column.

## Formulas on AutoFill

Copying with drag and drop (by holding down the Ctrl key) is useful when you need to copy a bunch of neighboring cells to a new part of the worksheet. Frequently, however, you just need to copy a single formula that you just created to a bunch of neighboring cells that need to perform the same type of calculation (such as totaling columns of figures). This type of formula copy, although quite common, can't be done with drag and drop. Instead, use the AutoFill feature (read about this in Chapter 2) or the Copy and Paste commands. (See the section "Cut and paste, digital style" later in this chapter.)

Here's how you can use AutoFill to copy one formula to a range of cells. In Figure 4-7, you can see the Mother Goose Enterprises – 2008 Sales worksheet with all the companies but this time without the monthly totals in row 12.

| 0    | (a) 10 · (0 · ) +                                                                                                    |                                                 | MGE 08 Salesulor - M     | licrosoft Ex | cel                         |                |                          |                |                        |                                        | (as) B        | molt.     |
|------|----------------------------------------------------------------------------------------------------|-------------------------------------------------|--------------------------|--------------|-----------------------------|----------------|--------------------------|----------------|------------------------|----------------------------------------|---------------|-----------|
| 3    | Home Intett FageLayout Formulas Da                                                                                                    | ta Beilew View                                  | Developer                |              |                             |                |                          |                |                        |                                        | KØ -          | đ 3       |
| Past | $ \begin{vmatrix} \vec{\lambda} \\ \vec{\lambda}_{d} \\ \vec{\lambda}_{d} \\$ | که ا<br>الکه الکه الکه الکه الکه الکه الکه الکه | nter - S - % +<br>Number | भ्राद्य<br>भ | Conditional<br>Formatting * | Form<br>as Tab | at Cell<br>le • Styles • | Tota<br>Insert | Dejete Format<br>Cetts | Σ AutoSum<br>⇒ Fit -<br>.2 Otan -<br>L | Sort & Fing & | A LINE OF |
|      | 812 • 🤄 🍂 =\$UM(83:811)                                                                                                    |                                                 |                          |              |                             |                |                          |                |                        |                                        |               |           |
|      | A                                                                                                    | В                                               | С                        |              | D                           |                | E                        |                | F                      | G                                      | Н             | 1         |
| 1    | Mother Goose Enterprises - 2008 Sale                                                                                                    | es                                              |                          |              |                             |                |                          |                |                        |                                        |               |           |
| 2    |                                                                                                    | Jan                                             | Feb                      | Mar          |                             | Qtr            | 1                        |                |                        |                                        |               |           |
| 3    | Jack Sprat Diet Centers                                                                                                    | 80,138.58                                       | 59,389.56                | 19           | 9,960.06                    | Ş              | 159,48                   | 8.20           |                        |                                        |               |           |
| 4    | Jack and Jill Trauma Centers                                                                                                    | 123,456.20                                      | 89,345.70                | 25           | 5,436.84                    | \$             | 238,23                   | 8.74           |                        |                                        |               |           |
| 5    | Mother Hubbard Dog Goodies                                                                                                    | 12,657.05                                       | 60,593.56                | 42           | 2,300.28                    | \$             | 115,55                   | 0.89           |                        |                                        |               |           |
| 6    | Rub-a-Dub-Dub Hot Tub and Spas                                                                                                    | 17,619.79                                       | 40,635.00                | 42           | 2,814.99                    | \$             | 101,06                   | 9.78           |                        |                                        |               |           |
| 7    | Georgie Porgie Pudding Pies                                                                                                    | 57,133.56                                       | 62,926.31                | 12           | 2,408.73                    | \$             | 132,46                   | 8.60           |                        |                                        |               |           |
| 8    | Hickory, Dickory, Dock Clock Repair                                                                                                    | 168,291.00                                      | 124,718.10               | 41           | 1,916.13                    | \$             | 334,92                   | 5.23           |                        |                                        |               |           |
| 9    | Little Bo Peep Pet Detectives                                                                                                    | 30,834.63                                       | 71,111.25                | 74           | 1,926.24                    | \$             | 176,87                   | 2.12           |                        |                                        |               |           |
| 10   | Simple Simon Pie Shoppes                                                                                                    | 104,937.77                                      | 77,943.85                | 2            | 1,621.31                    | \$             | 204,50                   | 02.93          |                        |                                        |               |           |
| 11   | Jack Be Nimble Candlesticks                                                                                                    | 128,237.32                                      | 95,035.19                | 3            | 1,940.09                    | \$             | 255,21                   | 12.60          |                        |                                        |               |           |
| 12   | Total                                                                                                    | \$723,305.90                                    |                          |              |                             |                |                          |                | 25                     |                                        |               |           |
| 13   |                                                                                                    |                                                 | 6                        |              |                             |                |                          |                | +                      |                                        |               |           |
| 14   |                                                                                                    |                                                 |                          |              |                             |                |                          |                |                        |                                        |               |           |

Figure 4-7: Copying a formula to a cell range with AutoFill. Figure 4-7 shows the worksheet after dragging the fill handle in cell B12 and dragging it to select the cell range C12:E12 (where this formula should be copied).

### Relatively speaking

Figure 4-8 shows the worksheet after the formula in a cell is copied to the cell range C12:E12 and cell C12 is active. Notice how Excel handles the copying of formulas. The original formula in cell B12 is as follows:

```
=SUM(B3:B11)
```

When the original formula is copied next door to cell C12, Excel changes the formula slightly so that it looks like this:

```
=SUM(C3:C11)
```

Excel adjusts the column reference, changing it from B to C, because I copied from left to right across the rows.

When you copy a formula to a cell range that extends down the rows, Excel adjusts the row numbers in the copied formulas rather than the column letters to suit the position of each copy. For example, cell E3 in the Mother Goose Enterprises – 2008 Sales worksheet contains the following formula:

=SUM(B3:D3)

When you copy this formula down to cell E4, Excel changes the copy of the formula to the following:

=SUM(B4:D4)

| 3    | Home Intert Page Layout Formulas D                                                                                                    | ata Review View | Developer    |            |                     |                  |               |       |              |                       | ×e                | e x |
|------|----------------------------------------------------------------------------------------------------|-----------------|--------------|------------|---------------------|------------------|---------------|-------|--------------|-----------------------|-------------------|-----|
| Past | $\begin{bmatrix} A \\ a_0 \\ a_1 \end{bmatrix} \begin{bmatrix} c_0 c_0 & \cdots & [M - a_1] \\ B & Z \end{bmatrix} \begin{bmatrix} u & \cdots & u_{n-1} \end{bmatrix} \begin{bmatrix} A & x^n \\ A^n & x^n \end{bmatrix} \equiv \begin{bmatrix} u \\ a_1 \end{bmatrix}$                                                                                                    | r �⊷ ∰ Wap Test | Accounting   | •<br>•a 21 | Real<br>Conditional | ing the second   |               | 1000  | eiete Format | Σ AutoSum<br>ja Fel • | 27 83             |     |
| ्र   | and the fort of the second second sec | Abgement        | G Numbe      |            | Formatting *        | as Tab<br>Styles | le * Styles * | +     | els.         | 2 Citat *             | Filter * Select * |     |
|      | 812 • (5 5 = SUM(83:811)                                                                                                    |                 |              |            |                     | 1111             |               |       |              |                       |                   | 8   |
|      | A                                                                                                    | В               | C            |            | D                   |                  | E             | -     | F            | G                     | н                 | E   |
| 1    | Mother Goose Enterprises - 2008 Sa                                                                                                    | les             |              |            |                     |                  |               |       |              |                       |                   | 1   |
| 2    |                                                                                                    | Jan             | Feb          | Mar        |                     | Qtr              | 1             |       |              |                       |                   |     |
| 3    | Jack Sprat Diet Centers                                                                                                    | 80,138.58       | 59,389.56    | 5 19       | ,960.06             | Ş                | 159,48        | 8.20  |              |                       |                   |     |
| 4    | Jack and Jill Trauma Centers                                                                                                    | 123,456.20      | 89,345.70    | 25         | ,436.84             | \$               | 238,23        | 8.74  |              |                       |                   |     |
| 5    | Mother Hubbard Dog Goodies                                                                                                    | 12,657.05       | 60,593.56    | 5 42       | ,300.28             | \$               | 115,55        | 0.89  |              |                       |                   |     |
| 6    | Rub-a-Dub-Dub Hot Tub and Spas                                                                                                    | 17,619.79       | 40,635.00    | 42         | ,814.99             | \$               | 101,06        | 9.78  |              |                       |                   |     |
| 7    | Georgie Porgie Pudding Pies                                                                                                    | 57,133.56       | 62,926.31    | 1 12       | ,408.73             | \$               | 132,46        | 8.60  |              |                       |                   |     |
| 8    | Hickory, Dickory, Dock Clock Repair                                                                                                    | 168,291.00      | 124,718.10   | ) 41       | ,916.13             | \$               | 334,92        | 5.23  |              |                       |                   |     |
| 9    | Little Bo Peep Pet Detectives                                                                                                    | 30,834.63       | 71,111.25    | 5 74       | ,926.24             | \$               | 176,87        | 2.12  |              |                       |                   |     |
| 10   | Simple Simon Pie Shoppes                                                                                                    | 104,937.77      | 77,943.8     | 5 2        | 1,621.31            | \$               | 204,50        | 02.93 |              |                       |                   |     |
| 11   | Jack Be Nimble Candlesticks                                                                                                    | 128,237.32      | 95,035.19    | ) 3        | 1,940.09            | \$               | 255,21        | 2.60  |              |                       |                   |     |
| 12   | Total                                                                                                    | \$723,305.90    | \$681,698.52 | \$313      | ,324.67             | \$:              | 1,718,32      |       |              |                       |                   |     |
| 13   |                                                                                                    |                 |              |            |                     |                  |               |       | P.           |                       |                   |     |
| 14   |                                                                                                    |                 |              |            |                     |                  |               |       |              |                       |                   |     |

Figure 4-8: The worksheet after copying the formula totaling the monthly sales. Excel adjusts the row reference to keep current with the new row 4 position. Because Excel adjusts the cell references in copies of a formula relative to the direction of the copying, the cell references are known as *relative cell references*.

#### Some things are absolutes!

All new formulas you create naturally contain relative cell references unless you say otherwise. Because most copies you make of formulas require adjustments of their cell references, you rarely have to give this arrangement a second thought. Then, every once in a while, you come across an exception that calls for limiting when and how cell references are adjusted in copies.

One of the most common of these exceptions is when you want to compare a range of different values with a single value. This happens most often when you want to compute what percentage each part is to the total. For example, in the Mother Goose Enterprises – 2008 Sales worksheet, you encounter this situation in creating and copying a formula that calculates what percentage each monthly total (in the cell range B14:D14) is of the quarterly total in cell E12.

Suppose that you want to enter these formulas in row 14 of the Mother Goose Enterprises – 2008 Sales worksheet, starting in cell B14. The formula in cell B14 for calculating the percentage of the January-sales-to-first-quarter-total is very straightforward:

#### =B12/E12

This formula divides the January sales total in cell B12 by the quarterly total in E12 (what could be easier?). Look, however, at what would happen if you dragged the fill handle one cell to the right to copy this formula to cell C14:

#### =C12/F12

The adjustment of the first cell reference from B12 to C12 is just what the doctor ordered. However, the adjustment of the second cell reference from E12 to F12 is a disaster. Not only do you not calculate what percentage the February sales in cell C12 are of the first quarter sales in E12, but you also end up with one of those horrible #DIV/0! error things in cell C14.

To stop Excel from adjusting a cell reference in a formula in any copies you make, convert the cell reference from relative to absolute. You do this by pressing the function key F4. Excel indicates that you make the cell reference absolute by placing dollar signs in front of the column letter and row number. For example, look at Figure 4-9. Cell B14 in this figure contains the correct formula to copy to the cell range C14:D14:

| <b>Figure 4-9:</b><br>Copying the<br>formula for |
|--------------------------------------------------|
| computing                                        |
| the ratio of                                     |
| monthly to                                       |
| quarterly                                        |
| sales with                                       |
| an absolute                                      |
| cell                                             |
| reference.                                       |

| Patt     | Home Intert Page Lepson Formulas 0<br>$\begin{array}{c c c c c c c c c c c c c c c c c c c $ | 😵 📲 Wrap Text | Receiver View Developer<br>Wap Text<br>F Greentage<br>S + No + |              | Format Cel Inset                                                                                                | Detete Format | W -<br>∑ AutoSum * Arr A<br>⊒ Fin * Sort & Find &<br>2 Orar* Finter Solet |      |
|----------|----------------------------------------------------------------------------------------------|---------------|----------------------------------------------------------------|--------------|----------------------------------------------------------------------------------------------------|---------------|---------------------------------------------------------------------------|------|
| lipbo    | and 74 Font 74                                                                               | Alignment     | /k Number                                                      | . <u>n</u>   | Styles                                                                                                    | Cells         | Editio                                                                    | ng . |
|          | B14 • 5 fr =B12/SE512                                                                        | В             | С                                                              | D            | E                                                                                                    | F             | G                                                                         | н    |
| 1        | Mother Goose Enterprises - 2008 Sa                                                           |               |                                                                | · · · ·      | 1. The second second second second second second second second second second second second second second second |               |                                                                           |      |
| 2        |                                                                                              | Jan           | Feb                                                            | Mar          | Qtr 1                                                                                                    |               |                                                                           |      |
| 3        | Jack Sprat Diet Centers                                                                      | 80,138.58     | 59,389.56                                                      | 19,960.06    | \$ 159,488.20                                                                                                   |               |                                                                           |      |
| 4        | Jack and Jill Trauma Centers                                                                 | 123,456.20    | 89,345.70                                                      | 25,436.84    | \$ 238,238.74                                                                                                   |               |                                                                           |      |
| 5        | Mother Hubbard Dog Goodies                                                                   | 12,657.05     | 60,593.56                                                      | 42,300.28    | \$ 115,550.89                                                                                                   |               |                                                                           |      |
| 6        | Rub-a-Dub-Dub Hot Tub and Spas                                                               | 17,619.79     | 40,635.00                                                      | 42,814.99    | \$ 101,069.78                                                                                                   |               |                                                                           |      |
| 7        | Georgie Porgie Pudding Pies                                                                  | 57,133.56     | 62,926.31                                                      | 12,408.73    | \$ 132,468.60                                                                                                   |               |                                                                           |      |
| 8        | Hickory, Dickory, Dock Clock Repair                                                          | 168,291.00    | 124,718.10                                                     | 41,916.13    | \$ 334,925.23                                                                                                   |               |                                                                           |      |
| 9        | Little Bo Peep Pet Detectives                                                                | 30,834.63     | 71,111.25                                                      | 74,926.24    | \$ 176,872.12                                                                                                   |               |                                                                           |      |
| 10       | Simple Simon Pie Shoppes                                                                     | 104,937.77    | 77,943.85                                                      | 21,621.31    | \$ 204,502.93                                                                                                   |               |                                                                           |      |
| 11       | Jack Be Nimble Candlesticks                                                                  | 128,237.32    | 95,035.19                                                      | 31,940.09    | \$ 255,212.60                                                                                                   |               |                                                                           |      |
| 12       | Total                                                                                        | \$723,305.90  | \$681,698.52                                                   | \$313,324.67 | \$1,718,329.09                                                                                                  |               |                                                                           |      |
| 14       | Month/Qtr Percentage                                                                         | 42%           |                                                                |              | 1                                                                                                    |               |                                                                           |      |
| 15       |                                                                                              |               |                                                                |              | +                                                                                                    |               |                                                                           |      |
| 16<br>17 |                                                                                              |               |                                                                |              |                                                                                                    |               |                                                                           |      |
| 18       |                                                                                              |               |                                                                |              |                                                                                                    |               |                                                                           |      |

Look at the worksheet after this formula is copied to the range C14:D14 with the fill handle and cell C14 selected (see Figure 4-10). Notice that the formula bar shows that this cell contains the following formula:

=C12/\$E\$12

Because E12 was changed to \$E\$12 in the original formula, all the copies have this same absolute (nonchanging) reference.

|              | Mol 03 Salesalos - Microsoft Soci                                 |                                                                                                    |                                                                                       |                                     |              |                                              |                        |                                           |       |   |  |  |
|--------------|-------------------------------------------------------------------|----------------------------------------------------------------------------------------------------|---------------------------------------------------------------------------------------|-------------------------------------|--------------|----------------------------------------------|------------------------|-------------------------------------------|-------|---|--|--|
|              | None Incet FageLayout Formula Data Review Vilve Developer 👾 - 🖱 🕅 |                                                                                                    |                                                                                       |                                     |              |                                              |                        |                                           |       |   |  |  |
|              | Patt                                                              | $ \begin{array}{c c} \overset{A}{\overset{A}} & \text{Anal} & \cdot [10] & \cdot [A^*, A^*] \\ \overset{G}{\overset{J}{\overset{J}}} & & B & J^* & \underline{U} & \cdot [\underline{U} & \cdot [A^*, A^*] \\ & & B & J^* & \underline{U} & \cdot [\underline{U} & \cdot [A^*, A^*] \\ & & F \text{ and } & & G \end{array}  $ | <ul> <li>学・ 学 Wrap Test</li> <li>学 学 学 通Marge &amp; Cer</li> <li>Alignment</li> </ul> | nter - Vercentage<br>S - Ve +<br>Va | sound.       | Format Cell<br>st Table + Styles +<br>Styles | Delete Formal<br>Cells | E AutoSum *<br>Fill *<br>2 Oner *<br>Edit | ZI ON |   |  |  |
|              |                                                                   | C14 • 🤄 🍂 =C12/SE512                                                                                                    | 1 1020                                                                                |                                     |              |                                              |                        |                                           |       | ¥ |  |  |
|              |                                                                   | A                                                                                                    | В                                                                                     | C                                   | D            | E                                            | F                      | G                                         | н     | - |  |  |
| Figure 4-10: | 1                                                                 | Mother Goose Enterprises - 2008 Sal                                                                                                    | es<br>Jan                                                                             | Feb                                 | Mar          | Qtr 1                                        |                        |                                           |       |   |  |  |
| The          | 3                                                                 | Jack Sprat Diet Centers                                                                                                    | 80,138.58                                                                             |                                     | 19,960.06    | \$ 159,488.20                                |                        |                                           |       |   |  |  |
| worksheet    | 4                                                                 | Jack and Jill Trauma Centers                                                                                                    | 123,456.20                                                                            | 89,345.70                           | 25,436.84    | \$ 238,238.74                                |                        |                                           |       |   |  |  |
| worksneet    | 5                                                                 | Mother Hubbard Dog Goodies                                                                                                    | 12,657.05                                                                             | 60,593.56                           | 42,300.28    | \$ 115,550.89                                |                        |                                           |       |   |  |  |
| after        | 6                                                                 | Rub-a-Dub-Dub Hot Tub and Spas                                                                                                    | 17,619.79                                                                             | 40,635.00                           | 42,814.99    | \$ 101,069.78                                |                        |                                           |       |   |  |  |
| copying the  | 7                                                                 | Georgie Porgie Pudding Pies                                                                                                    | 57,133.56                                                                             | 62,926.31                           | 12,408.73    | \$ 132,468.60                                |                        |                                           |       |   |  |  |
| 17 0         | 8                                                                 | Hickory, Dickory, Dock Clock Repair                                                                                                    | 168,291.00                                                                            | 124,718.10                          | 41,916.13    | \$ 334,925.23                                |                        |                                           |       |   |  |  |
| formula with | 9                                                                 | Little Bo Peep Pet Detectives                                                                                                    | 30,834.63                                                                             | 71,111.25                           | 74,926.24    | \$ 176,872.12                                |                        |                                           |       |   |  |  |
| the absolute | 10                                                                | Simple Simon Pie Shoppes                                                                                                    | 104,937.77                                                                            | 77,943.85                           | 21,621.31    | \$ 204,502.93                                |                        |                                           |       |   |  |  |
|              | 11                                                                | Jack Be Nimble Candlesticks                                                                                                    | 128,237.32                                                                            | 95,035.19                           | 31,940.09    | \$ 255,212.60                                |                        |                                           |       |   |  |  |
| cell         | 12                                                                | Total                                                                                                    | \$723,305.90                                                                          | \$681,698.52                        | \$313,324.67 | \$1,718,329.09                               |                        |                                           |       |   |  |  |
| reference.   | 13                                                                |                                                                                                    |                                                                                       |                                     |              |                                              |                        |                                           |       |   |  |  |
|              | 14<br>15                                                          | Month/Qtr Percentage                                                                                                    | 42%                                                                                   | 40%                                 | 18%          | n:                                           |                        |                                           |       | - |  |  |

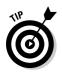

If you goof up and copy a formula where one or more of the cell references should have been absolute but you left them all relative, edit the original formula as follows:

- 1. Double-click the cell with the formula or press F2 to edit it.
- 2. Position the insertion point somewhere on the reference you want to convert to absolute.
- 3. Press F4.
- 4. When you finish editing, click the Enter button on the Formula bar and then copy the formula to the messed-up cell range with the fill handle.

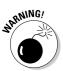

Be sure to press F4 only to change a cell reference to completely absolute as I describe earlier. If you press the F4 function key a second time, you end up with a so-called mixed reference, where only the row part is absolute and the column part is relative (as in E\$12). If you then press F4 again, Excel comes up with another type of mixed reference, where the column part is absolute and the row part is relative (as in \$E12). If you go on and press F4 yet again, Excel changes the cell reference back to completely relative (as in E12). After you're back where you started, you can continue to use F4 to cycle through this same set of cell reference changes all over again.

### Cut and paste, digital style

Instead of using drag and drop or AutoFill, you can use the old standby Cut, Copy, and Paste commands to move or copy information in a worksheet. These commands use the Office Clipboard as a kind of electronic halfway house where the information you cut or copy remains until you decide to paste it somewhere. Because of this Clipboard arrangement, you can use these commands to move or copy information to any other worksheet open in Excel or even to other programs running in Windows (such as a Word document).

To move a cell selection with Cut and Paste, follow these steps:

- 1. Select the cells you want to move.
- 2. Click the Cut command button in the Clipboard group on the Home tab (the button with the scissors icon).

Or, if you prefer, you can choose Cut by pressing Ctrl+X.

Whenever you choose the Cut command in Excel, the program surrounds the cell selection with a *marquee* (a dotted line that travels around the cells' outline) and displays the following message on the Status bar:

#### 3. Move the cell cursor to, or click the cell in the upper-left corner of the new range to which you want the information moved.

#### 4. Press Enter to complete the move operation.

Or, if you're feeling really ambitious, click the Paste command button in the Clipboard group on the Home tab or press Ctrl+V.

Notice that when you indicate the destination range, you don't have to select a range of blank cells that matches the shape and size of the cell selection you're moving. Excel only needs to know the location of the cell in the upper-left corner of the destination range to figure out where to put the rest of the cells.

Copying a cell selection with the Copy and Paste commands follows an identical procedure to the one you use with the Cut and Paste commands. After selecting the range to copy, you have even more choices about how to get the information into the Clipboard. Instead of clicking the Copy button on the Home tab on the Ribbon or choosing Copy from the cell shortcut menu after right-clicking it, you can press Ctrl+C.

#### Paste it again, Sam . . .

An advantage to copying a selection with the Copy and Paste commands and the Clipboard is that you can paste the information multiple times. Just make sure that, instead of pressing Enter to complete the first copy operation, you click the Paste button on the Home tab in the Ribbon or press Ctrl+V.

When you use the Paste command to complete a copy operation, Excel copies the selection to the range you designate without removing the marquee from the original selection. This is your signal that you can select another destination range (either in the same or a different document).

After you select the first cell of the next range where you want the selection copied, choose the Paste command again. You can continue in this manner, pasting the same selection to your heart's content. When you make the last copy, press Enter instead of choosing the Paste command button or pressing Ctrl+V. If you forget and choose Paste, get rid of the marquee around the original cell range by pressing the Esc key.

#### Keeping pace with the Paste Options

Right after you click the Paste button on the Home tab of the Ribbon or press Ctrl+V to paste cell entries that you copy (not cut) to the Clipboard, Excel displays a Paste Options button with its own drop-down button at the end of the pasted range. You can use the options available when you click the dropdown button to modify the paste operation in the following ways:

- ✓ Keep Source Formatting: Excel copies the formatting from the original cells and pastes this into the destination cells (along with the copied entries).
- ✓ **Use Destination Theme:** Excel formats the copied entries according the cell style applied to the destination cell range.
- Match Destination Formatting: Excel formats the copied entries according to the formatting assigned to the destination cell range.
- ✓ Values Only: Excel copies only the calculated results of any formulas in the source cell range.
- ✓ Values and Number Formatting: Excel copies the calculated results of any formulas along with all the formatting assigned to the labels, values, and formulas in the source cell range to the destination range. This means that all the labels and values in the destination range appear formatted just like the source range even though all the original formulas are lost and only the calculated values are retained.
- Values and Source Formatting: Excel copies the calculated results of any formulas along with all formatting assigned to source cell range.
- Keep Source Column Widths: Excel makes the width of the columns in the destination range the same as those in the source range when it copies their cell entries.
- ✓ Formatting Only: Excel copies only the formatting (and not the entries) from the source cell range to the destination range.
- ✓ Link Cells: Excel creates linking formulas in the destination range so that any changes that you make to the entries in cells in the source range are immediately brought forward and reflected in the corresponding cells of the destination range.

#### Paste it from the Clipboard task pane

The Office Clipboard can store multiple cuts and copies from any program running under Windows not just Excel. In Excel, this means that you can continue to paste stuff from the Office Clipboard into a workbook even after finishing a move or copy operation (even when you do so by pressing the Enter key rather than using the Paste command).

To open the Office Clipboard in its own task pane to the immediate left of the Worksheet area (see Figure 4-11), click the Dialog Box launcher button in the right-hand corner of the Clipboard group on the Ribbon's Home tab.

To paste an item from the Office Clipboard into a worksheet other than the one with the data last cut or copied onto it, click the item in the Clipboard task pane to paste it into the worksheet starting at the current position of the cell cursor.

### **162** Part II: Editing Without Tears

| Parte J<br>Clipboard /s Fo               | -    34<br>nt | $ \mathbf{A}^{\prime}, \mathbf{x}^{\prime}  \equiv  \mathbf{w}  \otimes  \mathbf{w}  \equiv  \mathbf{w}  \otimes  \mathbf{w} $ (64) | necal -      | Fig. 100 - 100<br>matting + st Table + Style<br>Styles | ell Incert Delete Fr | Dent 2 AutoSum * 20<br>armat 2 Dent * Edding | 64<br>8- 10<br>8- 10 |
|------------------------------------------|---------------|----------------------------------------------------------------------------------------------------|--------------|--------------------------------------------------------|----------------------|----------------------------------------------|----------------------|
|                                          | x             | Mother Goose Enterprises - 2008 Sales                                                                                               | В            | С                                                      | D                    | E                                            |                      |
| R Paste Al St Clear Al                   | 1             | Mother Goose Enterprises - 2008 Sale                                                                                                |              | <u> </u>                                               |                      | 8                                            |                      |
| Click an item to paste:                  | 2             | monter occor enterprises 2000 suit                                                                                                  | Jan          | Feb                                                    | Mar                  | Qtr 1                                        |                      |
| Mother Goose Enterprises -<br>2008 Sales | 3             | Jack Sprat Diet Centers                                                                                                    | 80,138.58    | 59,389.56                                              | 19,960.06            | \$ 159,488.20                                |                      |
|                                          | 4             | Jack and Jill Trauma Centers                                                                                                    | 123,456.20   | 89,345.70                                              | 25,436.84            | \$ 238,238.74                                |                      |
| 9                                        | 5             | Mother Hubbard Dog Goodies                                                                                                    | 12,657.05    | 60,593.56                                              | 42,300.28            | \$ 115,550.89                                |                      |
| 4-11: B Paste N                          | 6             | Rub-a-Dub-Dub Hot Tub and Spas                                                                                                    | 17,619.79    | 40,635.00                                              | 42,814.99            | \$ 101,069.78                                |                      |
| Office                                   | 7             | Georgie Porgie Pudding Pies                                                                                                    | 57,133.56    | 62,926.31                                              | 12,408.73            | \$ 132,468.60                                |                      |
|                                          | 8             | Hickory, Dickory, Dock Clock Repair                                                                                                 | 168,291.00   | 124,718.10                                             | 41,916.13            | \$ 334,925.23                                |                      |
| board                                    | 9             | Little Bo Peep Pet Detectives                                                                                                    | 30,834.63    | 71,111.25                                              | 74,926.24            | \$ 176,872.12                                |                      |
| pane                                     | 10            | Simple Simon Pie Shoppes                                                                                                    | 104,937.77   | 77,943.85                                              | 21,621.31            | \$ 204,502.93                                |                      |
| •                                        | 11            | Jack Be Nimble Candlesticks                                                                                                    | 128,237.32   | 95,035.19                                              | 31,940.09            | \$ 255,212.60                                |                      |
| ars on                                   | 12            | Total                                                                                                    | \$723,305.90 | \$681,698.52                                           | \$313,324.67         | \$1,718,329.09                               |                      |
| t side                                   | 13            |                                                                                                    |              |                                                        |                      |                                              |                      |
| Excel                                    | 14            | Month/Qtr Percentage                                                                                                    | 42%          | 40%                                                    | 18%                  |                                              |                      |
| Excel                                    | 15            | 10705 S.                                                                                                    |              |                                                        |                      |                                              |                      |
| sheet                                    | 10            |                                                                                                    |              |                                                        |                      |                                              |                      |
| araa                                     | 18            |                                                                                                    |              |                                                        |                      |                                              |                      |
| area. Optors *                           | 10.00         | Sheet1 / Seet2 / Seet3 //2/                                                                                                    |              | 1.141                                                  |                      |                                              | -                    |

Note that you can paste all the items stored in the Office Clipboard into the current worksheet by clicking the Paste All button at the top of the Clipboard task pane. To clear the Office Clipboard of all the current items, click the Clear All button. To delete only a particular item from the Office Clipboard, position the mouse pointer over the item in the Clipboard task pane until its drop-down button appears. Click this drop-down button, and then choose Delete from the pop-up menu.

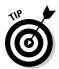

To have the Office Clipboard task pane appear automatically after making two cuts or copies to the Clipboard in an Excel workbook, click the Show Office Clipboard Automatically option on the Options button pop-up menu. To be able to open the Office Clipboard task pane in the Excel program window by pressing Ctrl+CC, click Show Office Clipboard When Ctrl+C Pressed Twice on the Options button's pop-up menu. Note that this option only opens the task pane by pressing Ctrl+CC: you still have to click the Close button on the Office Clipboard to close the task pane.

### So what's so special about Paste Special?

Normally, unless you fool around with the Paste Options (see the section "Keeping pace with the Paste Options" earlier in this chapter), Excel copies all the information in the range of cells you selected: formatting, as well the formulas, text, and other values you enter. If you want, use the Paste Special command to specify that only the entries be copied (without the formatting) or that just the formatting be copied (without the entries).

To paste particular parts of a cell selection while discarding others, click the drop-down button that appears at the bottom of the Paste command button on the Ribbon's Home tab. Then, click Paste Special on its drop-down menu to open the Paste Special dialog box. Here you can specify which parts of the current cell selection to use by selecting the appropriate Paste Special radio button or check box as follows:

- ✓ All to paste all the stuff in the cell selection (formulas, formatting, you name it).
- ✓ Formulas to paste all the text, numbers, and formulas in the current cell selection without their formatting.
- ✓ Values to convert formulas in the current cell selection to their calculated values.
- ✓ Formats to paste only the formatting from the current cell selection, leaving the cell entries in the dust.
- ✓ Comments to paste only the notes that you attach to their cells (kinda like electronic self-stick notes see Chapter 6 for details).
- Validation to paste only the data validation rules into the cell range that you set up with the Data Validation command (which enables you to set what value or range of values is allowed in a particular cell or cell range).
- ✓ All Using Source Theme to paste all the information plus the cell styles applied to the cells.
- ✓ All Except Borders to paste all the stuff in the cell selection without copying any borders you use there.
- Column Widths to apply the column widths of the cells copied to the Clipboard to the columns where the cells are pasted.
- Formulas and Number Formats to include the number formats assigned to the pasted values and formulas.
- ✓ Values and Number Formats to convert formulas to their calculated values and include the number formats you assign to all the pasted values.
- ✓ None to have Excel perform no operation between the data entries you cut or copy to the Clipboard and the data entries in the cell range where you paste.
- ✓ Add to add the data you cut or copy to the Clipboard and the data entries in the cell range where you paste.
- ✓ Subtract to subtract the data you cut or copy to the Clipboard from the data entries in the cell range where you paste.
- Multiply to multiply the data you cut or copy to the Clipboard by the data entries in the cell range where you paste.

#### Part II: Editing Without Tears

- ✓ Divide to divide the data you cut or copy to the Clipboard by the data entries in the cell range where you paste.
- Skip Blanks check box when you want Excel to paste everywhere except for any empty cells in the incoming range. In other words, a blank cell cannot overwrite your current cell entries.
- ✓ Transpose check box when you want Excel to change the orientation of the pasted entries. For example, if the original cells' entries run down the rows of a single column of the worksheet, the transposed pasted entries will run across the columns of a single row.
- Paste Link button when you're copying cell entries and you want to establish a link between copies you're pasting and the original entries. That way, changes to the original cells automatically update in the pasted copies.

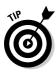

You can alternatively select the Formulas, Paste Values, No Borders, Transpose, and Paste Link paste options directly from the drop-down menu attached to the Paste button in the Clipboard group on the Home tab of the Ribbon without having to open the Paste Special dialog box. (Note that the No Borders option on the Paste button's drop-down menu is the same as the All Except Borders option in the Paste Special dialog box.)

# Let's Be Clear about Deleting Stuff

No discussion about editing in Excel would be complete without a section on getting rid of the stuff you put into cells. You can perform two kinds of deletions in a worksheet:

- Clearing a cell: Clearing just deletes or empties the cell's contents without removing the cell from the worksheet, which would alter the layout of the surrounding cells.
- ✓ Deleting a cell: Deleting gets rid of the whole kit and caboodle cell structure along with all its contents and formatting. When you delete a cell, Excel has to shuffle the position of entries in the surrounding cells to plug up any gaps made by the demise.

### Sounding the all clear!

To get rid of just the contents of a cell selection rather than delete the cells along with their contents, select the range of cells to be cleared, simply press the Delete key. If you want to get rid of more than just the contents of a cell selection, click the Clear button (the one with the eraser) in the Editing group on the Ribbon's Home tab and then click one of the following options on its dropdown menu:

- ✓ Clear All: Gets rid of all formatting and notes, as well as entries in the cell selection (Alt+HEA).
- ✓ Clear Formats: Deletes only the formatting from the cell selection without touching anything else (Alt+HEF).
- Clear Contents: Deletes only the entries in the cell selection just like pressing the Delete key (Alt+HEC).
- Clear Comments: Removes the notes in the cell selection but leaves everything else behind (Alt+HEM).

### Get these cells outta here!

To delete the cell selection rather than just clear out its contents, select the cell range, and then click the drop-down button attached to the Delete command button in the Cells group of the Home tab and click Delete Cells on the drop-down menu (or press Alt+HDD). The Delete dialog box opens, showing options for filling in the gaps created when the cells currently selected are blotted out of existence with those left behind:

- ✓ Shift Cells Left: This default option moves entries from neighboring columns on the right to the left to fill in gaps created when you delete the cell selection by clicking OK or pressing Enter.
- Shift Cells Up: Select this to move entries up from neighboring rows below.
- ✓ Entire Row: Select this to remove all the rows in the current cell selection.
- Entire Columns: Select this to delete all the columns in the current cell selection.

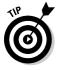

If you know that you want to shift the remaining cells to the right after deleting the cells in the current selection, you can simply click the Delete command button on the Home tab of the Ribbon (this is the same thing as opening the Delete dialog box and then clicking OK when the default Shift Cells Left option button is selected).

To delete an entire column or row from the worksheet, you can select the column or row on the workbook window frame, then right-click the selection and click Delete from the column's or row's shortcut menu.

#### Part II: Editing Without Tears

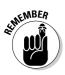

You can also delete entire columns and rows selected in the worksheet by clicking the drop-down button attached to the Delete command button on the Ribbon's Home tab and then clicking the Delete Sheet Columns (Alt+HDC) or Delete Sheet Rows option (Alt+HDR) on the drop-down menu.

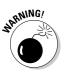

Deleting entire columns and rows from a worksheet is risky business unless you are sure that the columns and rows in question contain nothing of value. Remember, when you delete an entire row from the worksheet, you delete *all information from column A through XFD* in that row (and you can see only a very few columns in this row). Likewise, when you delete an entire column from the worksheet, you delete *all information from row 1 through 1,048,576* in that column.

# Staying in Step with Insert

For those inevitable times when you need to squeeze new entries into an already populated region of the worksheet, you can insert new cells in the area rather than go through all the trouble of moving and rearranging several individual cell ranges. To insert a new cell range, select the cells (many of which are already occupied) where you want the new cells to appear and then click the drop-down attached to the Insert command button in the Cells group of the Home tab and then click Insert Cells on the drop-down menu (or press Alt+HII). The Insert dialog box opens with the following options buttons:

- ✓ Shift Cells Right: Select this to shift existing cells to the right to make room for the ones you want to add before clicking OK or pressing Enter.
- ✓ Shift Cells Down: Use this default to instruct the program to shift existing entries down instead before clicking OK or pressing Enter.
- Entire Row or Entire Column: As when you delete cells, when you insert cells with the Insert dialog box, you can insert complete rows or columns in the cell range by selecting either of these radio buttons. You can also select the row number or column letter on the frame before you choose the Insert command.

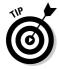

If you know that you want to shift the existing cells to the right to make room for the newly inserted cells, you can simply click the Insert command button on the Ribbon's Home tab (this is the same thing as opening the Insert dialog box and then clicking OK when the Shift Cells Right option button is selected).

167

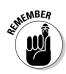

Remember that you can also insert entire columns and rows in a worksheet by right-clicking the selection and then clicking Insert on the Column's or Row's shortcut menu.

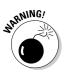

Keep in mind that just like when you delete whole columns and rows, inserting entire columns and rows affects the entire worksheet, not just the part you see. If you don't know what's out in the hinterlands of the worksheet, you can't be sure how the insertion will impact — perhaps even sabotage — stuff (especially formulas) in the other unseen areas. I suggest that you scroll all the way out in both directions to make sure that nothing's out there.

# Stamping Out Your Spelling Errors

If you're as good a speller as I am, you'll be really relieved to know that Excel 2007 has a built-in spell checker that can catch and get rid of all those embarrassing little spelling errors. With this in mind, you no longer have any excuse for putting out worksheets with typos in the titles or headings.

To check the spelling in a worksheet, you have the following options:

- Click the Spelling command button on the Ribbon's Review tab
- ✓ Press Alt+RS
- 🖌 🖊 Press F7

Any way you do it, Excel begins checking the spelling of all text entries in the worksheet. When the program comes across an unknown word, it displays the Spelling dialog box, similar to the one shown in Figure 4-12.

|                         | Not in Dictionary:                           |      |                   |
|-------------------------|----------------------------------------------|------|-------------------|
|                         | Georgie                                      | ]    | Ignore Once       |
| igure 4-12:             |                                              |      | Ignore All        |
| Check your              | Suggestions:                                 |      | Add to Dictionary |
| spelling                | Description<br>George                        | 1    | Change            |
| from the                | Georgian                                     |      | Change All        |
|                         | Georgic                                      | 1.00 | AutoCorrect       |
| Snelling                |                                              | 175  |                   |
| Spelling<br>dialog box. | Dictionary language: English (United States) |      |                   |

Excel suggests replacements for the unknown word shown in the Not in Dictionary text box with a likely replacement in the Suggestions list box of the Spelling dialog box. If that replacement is incorrect, you can scroll through the Suggestions list and click the correct replacement. Use the Spelling dialog box options as follows:

- ✓ Ignore Once and Ignore All: When Excel's spell check comes across a word its dictionary finds suspicious but you know is viable, click the Ignore Once button. If you don't want the spell checker to bother querying you about this word again, click the Ignore All button.
- Add to Dictionary: Click this button to add the unknown (to Excel) word — such as your name — to a custom dictionary so that Excel won't flag it again when you check the spelling in the worksheet later on.
- Change: Click this button to replace the word listed in the Not in Dictionary text box with the word Excel offers in the Suggestions list box.
- Change All: Click this button to change all occurrences of this misspelled word in the worksheet to the word Excel displays in the Suggestions list box.
- ✓ AutoCorrect: Click this button to have Excel automatically correct this spelling error with the suggestion displayed in the Suggestions list box (by adding the misspelling and suggestion to the AutoCorrect dialog box; for more, read through Chapter 2).
- ✓ Dictionary Language: To switch to another dictionary (such as a United Kingdom English dictionary, or a French dictionary when checking French terms in a multilingual worksheet), click this dropdown button and then select the name of the desired language in the pop-up list.

Notice that the Excel spell checker not only flags words not found in its builtin or custom dictionary but also flags occurrences of double words in a cell entry (such as *total total*) and words with unusual capitalization (such as *NEw York* instead of *New York*). By default, the spell checker ignores all words with numbers and all Internet addresses. If you want it to ignore all words in uppercase letters as well, click the Options button at the bottom of the Spelling dialog box, and then select the Ignore Words in UPPERCASE check box before clicking OK. Keep in mind that you can check the spelling of just a particular group of entries by selecting the cells before you click the Spelling command button on the Review tab of the Ribbon or press F7.

# Stamping Out Errors with Text to Speech

The good news is that Excel 2007 still supports the Text to Speech feature first introduced in Excel 2003. This feature enables your computer to read aloud any series of cell entries in the worksheet. By using Text to Speech, you can check your printed source as the computer reads out loud the values and labels that you've actually entered — a real nifty way to catch and correct errors that may otherwise escape unnoticed.

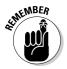

The Text to Speech translation feature requires no prior training or special microphones: All that's required is a pair of speakers or headphones connected to your computer.

Now for the bad news: Text to Speech is not available from any of the tabs on the Ribbon. The only way to access Text to Speech is by adding its various Speak Cells command buttons as custom button on the Quick Access toolbar as follows:

1. Click Office Button | Excel Options | Customize or press Alt+FIC.

The Customize tab of the Excel Options dialog box opens.

2. Click Commands Not in the Ribbon on the Choose Commands From drop-down menu.

The Text to Speech command buttons include Speak Cells, Speak Cells – Stop Speaking Cells, Speak Cells by Column, Speak Cells by Row, and Speak Cells on Enter.

- 3. Click the Speak Cells button in Choose Commands From list box on the left and then click the Add button to add it to the bottom of the Customize Quick Access Toolbar list box on the right.
- 4. Repeat Step 3 until you've added the remaining Text to Speech buttons to the Quick Access toolbar: Speak Cells – Stop Speaking Cells, Speak Cells by Column, Speak Cells by Row, and Speak Cells on Enter.

If you want to reposition the Text to Speech buttons on the Quick Access toolbar, select each button in the Customize Quick Access Toolbar and then move it left on the bar by clicking the Move Up button or right by

clicking Move Down. If you want to set off the Text to Speech buttons as a separate group on the Quick Access toolbar, add a <Separator> icon ahead of the Speak Cells command button (and following the Speak Cells on Enter button if you have buttons not related to the Text to Speech function that follow on the Quick Access toolbar).

#### 5. Click the OK button to close the Excel Options dialog box.

Figure 4-13 shows the Quick Access toolbar in my Excel 2007 program window after I moved the toolbar down so that it appears below the Ribbon and after I added all the Speak Cells command buttons to it and grouped them together with a <Separator> icon.

Speak Cells - Stop Speaking Cells Speak Cells by Columns Speak Cells by Rows Speak Cells Speak Cells on Enter Figure 4-13: 0.0 MGE 08 Sales Also - Microsoft Exce W - 0.X R. 語 茶 間 10.00 110 100 27 63 Cells mi mi mit ift ift afinterge & Center 5 - % . 3 .3 .3 BIU A • 🖉 🍂 80138.58 er Goose Enterprises - 2008 Sales ack Sprat Diet Centers 159,488.20 19,960.0 ack and Jill Trauma Centers 123,456.20 89.345.70 25.436.84 238,238,74 Mother Hubbard Dog Goodies Rub-a-Dub-Dub Hot Tub and Spas 42,300.28 12,657.05 60,593.56 115,550.85 17,619.79 40,635.00 101,069.78 Georgie Porgie Pudding Pier 57.133.56 62.926.31 12,408.73 112,468,60 Hickory, Dickory, Dock Clock Reg Little 8a Peep Pet Detectives 8,291.00 124,718.10 41,916.11 334,925.23 30,834.63 71,111.25 audibly Simple Simon Pie Shopper 104 937 77 77.943.85 21,621.3 204,502.90 ack Be Nimble Candlesticks 255,212.60 128,237.3 95,035.1 \$ 723,305.90 \$ 681,698.52 \$ 313,324.6 718.329.0

> After adding the Text to Speech commands as custom Speak Cells buttons on the Quick Access toolbar, you can use them to corroborate spreadsheet entries and catch those hard-to-spot errors as follows:

- 1. Select the cells in the worksheet whose contents you want read aloud by Text to Speech.
- 2. Click the Speak Cells custom button on the Quick Access toolbar to have the computer begin reading back the entries in the selected cells.

By default, the Text to Speech feature reads the contents of each cell in the cell selection by first reading down each column and then across the rows. If you want Text to Speech to read across the rows and then down the columns, click the Speak Cells by Rows button on the Quick Access toolbar (the button with the two opposing horizontal arrows).

After adding

the Speak command buttons to the Quick Access toolbar, you can use them to check cell entries.

3. To have the Text to Speech feature read back each cell entry as you press the Enter key (at which point the cell cursor moves down to the next cell in the selection), click the Speak Cells on Enter custom button (the button with the curved arrow Enter symbol) on the Quick Access toolbar.

As soon as you click the Speak Cells on Enter button, the computer tells you, "Cells will now be spoken on Enter." After selecting this option, you need to press Enter each time that you want to hear an entry read back to you.

4. To pause the Text to Speech feature when you're not using the Speak Cells on Enter option (Step 3) and you locate a discrepancy between what you're reading and what you're hearing, click the Speak Cells -Stop Speaking Cells button (the Speak Cells button with the x).

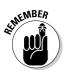

Keep in mind that after you click the Speak Cells on Enter button on the Quick Access toolbar, the computer *only* speaks each new cell entry that you complete by pressing the Enter key (which moves the cell cursor down one row) and not by some other method, such as clicking the Enter button on the Formula bar or pressing the  $\downarrow$  key in order to have the Text to Speech feature read what you just entered.

### Part II: Editing Without Tears \_\_\_\_\_

# Chapter 5 Printing the Masterpiece

#### In This Chapter

- ▶ Previewing pages in Page Layout view and Print Preview
- Quick Printing from the Quick Access toolbar
- Printing all the worksheets in a workbook
- Printing just some of the cells in a worksheet
- Changing page orientation
- Printing the whole worksheet on a single page
- Changing margins for a report
- Adding a header and footer to a report
- > Printing column and row headings as print titles on every page of a report
- Inserting page breaks in a report
- Printing the formulas in your worksheet

For most people, getting the data down on paper is really what spreadsheets are all about (all the talk about a so-called paperless office to the contrary). Everything — all the data entry, all the formatting, all the formula checking, all the things you do to get a spreadsheet ready — is really just preparation for printing its information.

. . . . . . . . .

In this chapter, you find out just how easy it is to print reports with Excel 2007. Thanks to the program's new Page Layout worksheet view and handy Page Layout tab on the Ribbon, you discover how to produce top-notch reports the first time you send the document to the printer (instead of the second or even the third time around).

The only trick to printing a worksheet is getting used to the paging scheme and learning how to control it. Many of the worksheets you create with Excel are not only longer than one printed page but also wider. Word processors, such as Word 2007, page the document only vertically; they won't let you create a document wider than the page size you're using. Spreadsheet programs like Excel 2007, however, often have to break up pages both vertically and horizon-tally to print a worksheet document (a kind of tiling of the print job, if you will).

When breaking a worksheet into pages, Excel first pages the document vertically down the rows in the first columns of the print area (just like a word processor). After paging the first columns, the program pages down the rows of the second set of columns in the print area. Excel pages down and then over until the entire document included in the current print area (which can include the entire worksheet or just sections) is paged.

When paging the worksheet, keep in mind that Excel does not break up the information within a row or column. If all the information in a row won't fit at the bottom of the page, the program moves the entire row to the following page. If all the information in a column won't fit at the right edge of the page, the program moves the entire column to a new page. (Because Excel pages down and then over, the column may not appear on the next page of the report.)

You can deal with such paging problems in several ways — and, in this chapter, you see all of them! After you have these page problems under control, printing is a proverbial piece of cake.

## Taking a Gander at the Pages in Page Layout View

Excel 2007's new Page Layout view gives you instant access to the paging of the current worksheet. Activate this feature by clicking the Page Layout View button (the center one) to the immediate left of the Zoom slider on the Status bar or the Page Layout View command button on the Ribbon's View tab (Alt+WP). As you can see in Figure 5-1, when you switch to Page Layout view, Excel adds horizontal and vertical rulers to the column letter and row number headings. In the Worksheet area, this view shows the margins for each printed page with any headers and footers defined for the report along with the breaks between each (often you have to use the Zoom slider to reduce the screen magnification to display the page breaks on the screen).

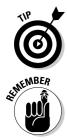

To see all the pages required to print the active worksheet, drag the slider button in the Zoom slider on the Status bar to the left until you decrease the screen magnification sufficiently to display all the pages of data.

Excel displays rulers using the default units for computer (inches on a U.S. computer and centimeters on a European machine). To change the units, open the Advanced tab of the Excel Options dialog box (Office Button | Excel Options | Advanced or Alt+FIA) and then select the appropriate unit on the Ruler Units drop-down menu in the Display section (Inches, Centimeters, or Millimeters) in the Display section.

Note that the Ruler command button acts as a toggle switch so that the first time you click this button, Excel removes the rulers from the Page Layout view and the second time the program adds them back again.

| (Cha) 1d 17                                       | * (* - ) *                               |                                        |                                 | Bo-Peep Client Listals                                                  | × [Compatibility Mode                           | - Mer                | soft Excel                       | 05                                   |                                |                                           |                                                           | best 60. |
|---------------------------------------------------|------------------------------------------|----------------------------------------|---------------------------------|-------------------------------------------------------------------------|-------------------------------------------------|----------------------|----------------------------------|--------------------------------------|--------------------------------|-------------------------------------------|-----------------------------------------------------------|----------|
| Hame                                              | Incert Page I                            | layout Formula                         | a Data P                        | lavies View Develo                                                      | per                                             |                      |                                  |                                      |                                |                                           |                                                           | Q = 0    |
| Normal Page Li                                    |                                          | ton full                               |                                 | formula Bar<br>Headings                                                 | Selection Window                                | Artange              | There a                          | Split<br>Hide<br>Unhide              |                                | de by Side<br>Incus Stroße<br>Andere Post | Save Switch                                               | - Macros |
| Al                                                | - (3)                                    | f Little Bo-                           | Peep Pet Detec                  | tives - Client List                                                     |                                                 |                      |                                  |                                      |                                |                                           |                                                           |          |
|                                                   | 1-1-277277                               | 1 11 1.1                               |                                 | 1.1.1.1.4                                                               | 11 1 St. 1                                      | 1 1                  | 1.1211                           |                                      | 1 1 1                          | 11 11 1                                   | 3 1 1                                                     |          |
| Land Land                                         | A                                        | B                                      | C                               | P                                                                       | E                                               | F                    | G.                               | H                                    | 11                             | J                                         | K.                                                        |          |
|                                                   |                                          | Peep Pet D                             |                                 |                                                                         |                                                 |                      |                                  |                                      |                                |                                           |                                                           |          |
| 2                                                 | Case No                                  | Last Name                              | First Name                      | Street                                                                  | City                                            | State                |                                  | Status                               | Hours                          | Rate                                      | Total Due                                                 |          |
| - 3                                               | 101-920                                  | Harvey                                 | Scott                           | 12 Elm Street                                                           | Scholar                                         | MN                   | 58764                            | Active                               | 250                            | 75.00                                     | \$18,750                                                  |          |
| 4                                                 | 101-014                                  | Andersen                               | Hans                            | 341 The Shadow                                                          | Scholar                                         | MN                   | 58764                            | Closed                               | 175                            | 75.00                                     | \$13,125                                                  |          |
| # 0<br>6                                          | 103-023<br>102-013                       | Appleseed<br>Baggins                   | Johnny<br>Bingo                 | 6789 Fruitree Tr<br>99 Hobbithole                                       | Along The Way<br>Shire                          | SD<br>ME             | 66017<br>04047                   | Active                               | 321<br>100                     | 125.00                                    | \$40,125<br>\$12,500                                      |          |
| - 7                                               | 102-013                                  | Baym                                   | L Frank                         | 447 Toto Too Rd                                                         | Oz                                              | KS                   | 65432                            | closed                               | 421                            | 125.00                                    | \$52,625                                                  |          |
| - 8                                               | 104-026                                  | Brown                                  | Charles                         | 59 Flat Plains                                                          | Saltewater                                      | UT                   | 84001                            | Active                               | 575                            | 125.00                                    | \$71,875                                                  |          |
| - 9                                               | 101-001                                  | Bryant                                 | Michael                         | 326 Chef's Lane                                                         | Paris                                           | TX                   | 78705                            | Active                               | 600                            | 100.00                                    | \$60,000                                                  |          |
| 10                                                | 101-028                                  | Cassidy                                | Butch                           | Sundance Kidde                                                          | Hole In Wall                                    | co                   | 80477                            | closed                               | 345.5                          | 75.00                                     | \$25,913                                                  |          |
| 11                                                | 102-006                                  | Cinderella                             | Poore                           | 8 Lucky Maiden Way                                                      | Oxford                                          | TN                   | 07557                            | Closed                               | 800                            | 75.00                                     | \$60,000                                                  |          |
| 12                                                | 103-004                                  | Cupid                                  | Eros                            | 97 Mount Olympus                                                        | Greece                                          | ¢T                   | 03331                            | Active                               | 123.5                          | 75.00                                     | \$9,263                                                   |          |
| gure 5-1:                                         | 103-022                                  | Dragon                                 | Kai                             | 2 Pleistocene Era                                                       | Ann's World                                     | ID                   | 00001                            | Active                               | 450.2                          | 75.00                                     | \$33,765                                                  |          |
|                                                   | 104-031                                  | Eaters                                 | Big                             | 444 Big Pigs Court                                                      | Dogtown                                         | AZ                   | 85257                            | Closed                               | 780<br>205                     | 125.00                                    | \$97,500<br>\$25,625                                      |          |
| 14                                                | 101 011                                  | Falling                                |                                 |                                                                         |                                                 |                      |                                  |                                      |                                |                                           |                                                           |          |
| liowing a                                         | 106-022                                  | Foliage                                | Red                             | 49 Maple Syrup<br>1789 Constitution                                     | Waffle                                          | VT<br>WV             |                                  |                                      |                                | 75.00                                     |                                                           |          |
| /iewing a                                         | 102-020                                  | Foliage<br>Franklin<br>Fudde           | Red<br>Ben<br>Elmer             | 1789 Constitution                                                       | Jefferson                                       | WV<br>CA             | 20178                            | Active                               | 189.5<br>463.5                 | 75.00<br>125.00                           | \$14,213                                                  |          |
| /iewing a rise rise rise rise rise rise rise rise |                                          | Franklin                               | Ben                             |                                                                         |                                                 | wv                   | 20178                            | Active                               | 189.5                          |                                           |                                                           |          |
| /iewing a ria<br>eadsheet ria                     | 102-020<br>104-019                       | Franklin<br>Fudde                      | Ben<br>Elmer                    | 1789 Constitution<br>8 Warner Way                                       | Jefferson<br>Hollywood                          | WV<br>CA             | 20178<br>33461                   | Active<br>Active                     | 189.5<br>463.5                 | 125.00                                    | \$14,213<br>\$57,938                                      |          |
| /iewing a readsheet in Page                       | 102-020<br>104-019<br>102-002            | Franklin<br>Fudde<br>Gearing           | Ben<br>Elmer<br>Shane           | 1789 Constitution<br>8 Warner Way<br>1 Gunfighter's End                 | Jefferson<br>Hollywood<br>LaLa Land             | WV<br>CA<br>CA       | 20178<br>33461<br>90069          | Active<br>Active<br>Active           | 189.5<br>463.5<br>902.5        | 125.00<br>125.00<br>125.00<br>125.00      | \$14,213<br>\$57,938<br>\$112,813<br>\$19,625<br>\$21,188 |          |
| /iewing a<br>eadsheet<br>in Page                  | 102-020<br>104-019<br>102-002<br>102-012 | Franklin<br>Fudde<br>Gearing<br>Gondor | Ben<br>Elmer<br>Shane<br>Aragom | 1789 Constitution<br>8 Warner Way<br>1 Gunfighter's End<br>2956 Gandalf | Jefferson<br>Hollywood<br>LaLa Land<br>Midearth | WV<br>CA<br>CA<br>WY | 20178<br>33461<br>90069<br>80342 | Active<br>Active<br>Active<br>Closed | 189.5<br>463.5<br>902.5<br>157 | 125.00<br>125.00<br>125.00<br>125.00      | \$14,213<br>\$57,938<br>\$112,813<br>\$19,625             |          |

## Checking the Printout with Print Preview

Save wasted paper and your sanity by using the Print Preview feature before you print any worksheet, section of worksheet, or entire workbook. Because of the peculiarities in paging worksheet data, check the page breaks for any report that requires more than one page. Print Preview shows you exactly how the worksheet data will be paged when printed and you can make last minute changes to the page settings before sending the report on to the printer when everything looks okay.

To switch to Print Preview, click the Office Button and then highlight the § button to the right of the Print option (and not before you click by Print Preview on the submenu that appears) or press Alt+FWV. Excel displays the first page of the report in a separate window with its own Print Preview contextual tab. When positioned over the spreadsheet, the mouse pointer becomes a magnifying glass. Look at Figure 5-2 to see the first page of a fourpage report in Print Preview.

When Excel displays a full page in the Print Preview window, you can barely read its contents; increase the view to actual size if you need to verify some of the information. Zoom up to 100 percent by clicking the previewed page with the magnifying-glass mouse pointer or by clicking the Zoom button in the Print Preview tab on the Ribbon. Check out the difference in Figure 5-3 here you can see what the first page of the four-page report looks like after I zoom in by clicking the Zoom pointer (with the magnifying-glass icon) on the top central portion of the page.

### **176** Part II: Editing Without Tears \_\_\_\_\_

| And And And And And And And And And And |     | Close Print<br>ns Presiew        |                       |                                        |                     |                |           |           |        |                       |                  |  |
|-----------------------------------------|-----|----------------------------------|-----------------------|----------------------------------------|---------------------|----------------|-----------|-----------|--------|-----------------------|------------------|--|
|                                         |     |                                  |                       |                                        | Q                   |                |           |           |        |                       |                  |  |
|                                         |     | Little Bo-Peep Pe                | Detertions - C        | Fantlist                               | -                   | <u> </u>       |           |           | r      | 1                     |                  |  |
|                                         |     | Case No Last Ria                 |                       |                                        | City                | State          | to Stat   | es Heines | Rate   | TelalDure             |                  |  |
|                                         |     | 201-920 Harvey                   | Scott                 | 12 Eim Street                          | Scholar             | MN 35          | 164 (Act) | # 250     | 75.00  | \$18,750              |                  |  |
|                                         |     | 101-014 Anderbein                | Herd                  | 341The Shadow                          | Scholar             | Mh 38          | 164 (Oss  | of 175    | 75.00  | \$13,125              |                  |  |
|                                         |     | 103-023 Applemed                 | Johnny                | C189 Truttee Tr                        | Along The Way       | SD 66          |           |           | 125.00 | \$40,125              |                  |  |
|                                         |     | 102-013 Segirs                   | Bingo<br>L. Frank     | 99 Hobbittole<br>947 Tate Too 54       | Stee<br>Ot          | ME 04          |           |           | 125.00 | 512,500<br>552,625    |                  |  |
|                                         |     | 304-026 Brown                    | Duries                | 199 Flat Flains                        | Salawaar            | UT 84          |           |           | 125.00 | 571,875               |                  |  |
|                                         |     | 303-003   9rvanc                 | Micheel               | 320 Chefallere                         | Para                | TH (74         |           |           | 100.00 | \$60,000              |                  |  |
|                                         |     | 101-028 Cauldy                   | Butch                 | SundanceKidde                          | Hole In Wall        | 00 80          |           |           | 15.00  | \$25,913              |                  |  |
|                                         |     | 102-006 Cinderella               | Poore                 | & Lucky Misidien Way                   | Oxford              | TN 02          |           |           | 75.00  | 560,000               |                  |  |
|                                         |     | 308-004 Cupel                    | Erst.                 | 97 Meuril Olympus                      | Ormece              | CT 03          |           |           | 25.00  | \$9,268               |                  |  |
|                                         |     | 208-022 Oragon<br>204-085 Ealers | Kai                   | 2 Plaistecone Era                      | Am's Merit          | 10 00<br>AZ 24 |           |           | 15.00  | \$ 23,765<br>\$97,500 |                  |  |
|                                         |     | 206-022 Follage                  | Big<br>Red            | 464 Big Pigs Coure<br>49 Maple Syrup   | Degtewn<br>Watte    | VT 05          |           |           | 125.00 | \$25,625              |                  |  |
|                                         |     | 100-000 Franklin                 | der.                  | 1789 Constution                        | petterson.          | Wy 20          |           |           | 3.00   | \$24,213              |                  |  |
|                                         |     | 104-009 Fudde                    | Driver                | E Warner Way                           | Hollywood           | CA 33          |           |           | 125.00 | \$\$7,000             |                  |  |
|                                         |     | 302.002 Gearing                  | Stiete                | 1.Surfighter's End                     | Laisland            | CA 190         |           |           | 128.00 |                       |                  |  |
|                                         |     | 302-003 Geneter                  | Aragoin               | 2956 Gandalf                           | Midearth            | WV 383         |           |           | 125.00 | 519,625               |                  |  |
|                                         |     | 104-005 Gookin                   | Puly                  | é Faathertop-UI                        | Hasthorne           | MA 01          |           |           | 125.00 | 521,188               |                  |  |
| re 5-2:                                 |     | 205-000 Harvey<br>206-021 Horse  | Oraurcey<br>Seabapurt | 60 Lucky Starr Pt<br>Rint Ptace Finish | Shetland<br>Raceway | L 00<br>XY 23  |           |           | 125.00 | 529,313               |                  |  |
| 16 J-2.                                 |     | 205-015 Humperda                 |                       | EHansal+Gratar Tr                      | Gingerbread         | MD 20          |           |           | 125.00 | 500,100               |                  |  |
| a c                                     |     | 308-057 Jacken                   | M                     | Opstand                                | Partof Water        | CK 49          |           |           | 75.00  | 515,000               |                  |  |
| e 1 of a 🛛                              |     | 105-027 Laurel                   | Stan                  | 2.0 liver Hardy                        | Celluloyde          | NM 02          |           |           | 125.00 | 544,000               |                  |  |
|                                         |     | 105-080 (John Ty                 | Statuesport           | 35 Sotham Centre                       | Rig Apple           | NY 50          | 253 Acti  | a 236.6   | 125.00 | \$29,543              |                  |  |
|                                         |     | 200-016 Oskanshie                |                       | Mines of Goblins                       | Eversit             | NU 107         |           |           | 125.00 | \$\$0,000             |                  |  |
| r-page                                  |     | 108-024 Oakley                   | Anney                 | Ski Shooter Fatti<br>DDDSandy Beach    | Taget               | ND 68          |           |           | 125.00 | 562,813<br>591,500    |                  |  |
|                                         |     | 101-029 Ook<br>301-018 Kelogheo  | lu<br>Ne Oirrech      | 282 Contage Path                       | Hondiulu<br>Wulten  | HI 22<br>PA 15 |           |           | 125.00 | 515,500               |                  |  |
| port in 📗                               |     | 108-009 Sunnybros                |                       | 23 Last Week                           | Pastand             | OR 97          |           |           | 75.00  | \$26,375              |                  |  |
| portin                                  |     | 302-005 Weshingto                |                       | SFounders Diamond                      | Hamilton            |                | 775 (0.0) |           | 105.00 | \$36,540              |                  |  |
| During                                  |     |                                  |                       |                                        |                     | -              |           |           |        |                       |                  |  |
| Print                                   |     |                                  |                       |                                        |                     |                |           |           |        |                       |                  |  |
|                                         |     |                                  |                       |                                        |                     |                |           |           |        |                       |                  |  |
| eview.                                  |     |                                  |                       |                                        |                     |                |           |           |        |                       |                  |  |
|                                         | 100 |                                  |                       |                                        |                     |                |           |           |        |                       |                  |  |
| Preview: Page                           |     |                                  |                       |                                        | 191                 | _              | _         | _         | _      | 127                   | ion in 1995 (C)- |  |

| 0-) 10 - 7 - 0                                                                                                    | The later        |                            | Bo-Peep Client Lists               | der [Compatibility Mod | el - Men     | not face | 12       |       |        |                      | based |
|----------------------------------------------------------------------------------------------------|------------------|----------------------------|------------------------------------|------------------------|--------------|----------|----------|-------|--------|----------------------|-------|
| To the Designation of the local division of the local division of |                  | _                          | www.weep.colent.colo.              | on transformerty mou   | of a page of |          | e        |       | -      |                      |       |
| Print Preve                                                                                                    |                  |                            |                                    |                        |              |          |          |       |        |                      |       |
| (h (h) []                                                                                                    | Alext Page       |                            |                                    |                        |              |          |          |       |        |                      |       |
| AGN 7895                                                                                                    | A Presidua Pag   |                            |                                    |                        |              |          |          |       |        |                      |       |
| Print: Page 20<br>Setup                                                                                                    | 011 C Show Mergi | Close Print<br>Dis Presiew |                                    |                        |              |          |          |       |        |                      |       |
|                                                                                                    |                  | tien .                     |                                    |                        |              |          |          |       |        |                      |       |
|                                                                                                    |                  |                            |                                    |                        |              |          |          |       |        |                      | E.    |
|                                                                                                    |                  |                            |                                    |                        |              |          |          |       |        |                      |       |
|                                                                                                    |                  |                            |                                    | 12                     |              |          |          |       |        |                      |       |
|                                                                                                    |                  |                            |                                    | 23.                    |              |          |          |       |        |                      |       |
|                                                                                                    |                  |                            |                                    |                        |              |          |          |       |        |                      |       |
|                                                                                                    | Little Bo-Pee    | p Pet Detective            | s - Client List                    |                        |              |          | 1        |       |        |                      |       |
|                                                                                                    | Case No L        | ast Name   First M         | Name Street                        | City                   | State        | Zip      | Status   | Hours | Rate   | Total Due            |       |
|                                                                                                    | 101-920 Harv     | vey Scott                  | 12 Elm Street                      | Scholar                | MN           | 58764    | Active   | 250   | 75.00  | \$18,750             |       |
|                                                                                                    | 101-014 And      | ersen Hans                 | 341 The Shadow                     | Scholar                | MN           | 58764    | Closed   | 175   | 75.00  | \$13,125             |       |
|                                                                                                    | 103-023 App      | leseed Johnny              | 6789 Fruitree Tr                   | Along The Way          | SD           | 66017    | Active   | 321   | 125.00 | \$40,125             |       |
|                                                                                                    | 102-013 Bagg     | tins Bingo                 | 99 Hobbithole                      | Shire                  | ME           | 04047    | Active   | 100   | 125.00 | \$12,500             |       |
|                                                                                                    | 103-007 Baur     | m L. Frank                 | 447 Toto Too Rd                    | Or                     | K5           | 65432    | Closed   | 421   | 125.00 | \$52,625             |       |
|                                                                                                    | 104-026 Brow     | vn Charks                  | 59 Flat Plains                     | Saltewater             | UT           | 84001    | Active   | 575   | 125.00 | \$71,875             |       |
|                                                                                                    | 101-001 Brya     | int Michael                | <ol> <li>326 CheFs Lane</li> </ol> | Paris                  | TX           | 78705    | Active   | 600   | 100.00 | \$60,000             |       |
|                                                                                                    | 101-028 Cass     | idy Sutch                  | Sundance Kidde                     | Hole in Wall           | 00           | 80477    | Closed - | 345.5 | 75.00  | \$25,913             |       |
|                                                                                                    | 102-005 Cind     | erella Poore               | 8 Lucky Maiden Way                 | Oxford                 | TN           | 07557    | Closed   | 800   | 75.00  | \$60,000             |       |
|                                                                                                    | 103-004 Cupi     |                            | 97 Mount Olympus                   | Greece                 | CT.          | 03331    | Active   | 123.5 | 75.00  | \$9,263              |       |
|                                                                                                    | 103-022 Drag     |                            | 2 Pleistocene Era                  | Ann's World            | iD           | 00001    | Active   | 450.2 | 75.00  | \$33,765             |       |
|                                                                                                    | 104-031 Eate     |                            | 444 Big Pigs Court                 | Dogtown                | AZ           | 85257    | Closed   | 780   | 125.00 | \$97,500             |       |
|                                                                                                    | 105-022 Folia    |                            | 49 Maple Syrup                     | Waffle                 | VT           | 05452    | Active   | 205   | 125.00 | \$25,625             |       |
|                                                                                                    | 102-020 Fran     |                            | 1789 Constitution                  | Jefferson              | WV           | 20178    | Active   | 189.5 | 75.00  | \$14,213             |       |
|                                                                                                    | 104-019 Fudd     |                            | 8 Warner Way                       | Hollywood              | CA           | 33461    | Active   | 463.5 | 125,00 | \$57,938             |       |
|                                                                                                    | 102-002 Gear     |                            | 1 Gunfighter's End                 | EaLa Land              | CA           | 90069    | Active   | 902.5 | 125.08 | \$112,813            |       |
|                                                                                                    | 102-012 Gon      |                            |                                    | Midearth               | WY           | \$0342   | Closed   | 157   | 125.00 | \$19,625             |       |
|                                                                                                    | 104-005 Goo      |                            | 4 Feathertop Hill                  | Hawthorne              | MA           | 01824    | Active   | 169.5 | 125.00 | \$21,188             |       |
|                                                                                                    | 105-008 Harv     |                            |                                    | Shetland               | Ł            | 60080    | Active   | 226.5 | 125.00 | \$28,313             |       |
|                                                                                                    | 106-021 Hors     |                            |                                    | Receivary              | KY           | 23986    | Active   | 300   | 125.00 | \$37,500             |       |
|                                                                                                    |                  | perdinck Engelbe           |                                    | Gingerbread            | MD           | 20815    | Active   | 705.5 | 125.00 | \$88,188             |       |
|                                                                                                    | 103-017 Jack     |                            | Up the Hill                        | Pail of Water          | OK           | 45678    | Closed   | 200   | 75.00  | \$15,000             |       |
|                                                                                                    | 105-027 Laur     | el Stan                    | 2 Oliver Hardy                     | Celluloyde             | NM           | 82128    | Closed   | 352   | 125.00 | \$44,000<br>\$29,563 |       |
|                                                                                                    | 101-030 Libe     | rty Statues                | oue 31 Gotham Centre               | Big Apple              | NY           | 10011    | Active   |       |        |                      |       |

After you enlarge a page to actual size, use the scroll bars to bring new parts of the page into view in the Print Preview window. If you prefer to use the keyboard, press the  $\uparrow$  and  $\downarrow$  keys or PgUp and PgDn to scroll up or down the page, respectively; press  $\leftarrow$  and  $\rightarrow$  or Ctrl+PgUp and Ctrl+PgDn to scroll left and right, respectively.

Figure Page 1 fourreport clickin top o page the Z

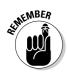

To return to the full-page view, click the mouse pointer (in its arrowhead form) anywhere on the page or click the Zoom command button on the Print Preview tab on the Ribbon.

Excel indicates the number of pages in a report on the Status bar of the Print Preview window (at the far-left bottom of your Excel screen). If your report has more than one page, view pages that follow by clicking the Next Page button in the Preview group of the Print Preview tab on the Ribbon. To review a page you've already seen, back up a page by clicking the Previous Page button immediately below it. (The Previous button is grayed out if you're on the first page.) You can also advance to the next page by pressing the PgDn or  $\downarrow$  key or move back to the previous page by pressing the PgUp or  $\uparrow$  key when the page view is full-page rather than actual size.

When you finish previewing the report, the Print Preview tab offers you following options:

- Print command button in the Print group to display the Print dialog box and print the report from the normal worksheet view. (See the section "Printing the Worksheet," later in this chapter.)
- ✓ Page Setup command button in the Print group to open the Page Setup dialog box where you can take care of paging problems by choosing a new paper size, page order, orientation, or margins, or if you notice a problem with the header or footer (the text you enter in the top or bottom margin of the pages). For more on what printing parameters you can set here, see the section "My Page Was Set Up!" later in this chapter.
- ✓ Show Margins check box in the Preview group to display markers for the current top, bottom, left, and right margins that you can then adjust by dragging them. (See "Massaging the margins," later in this chapter, for details.)
- Close Print Preview command button in the Preview group to close the Print Preview window and return to the previous worksheet view.

# Printing the Worksheet

As long as you want to use Excel's default print settings to print all the cells in the current worksheet, printing in Excel 2007 is a breeze. Simply add the Quick Print button to the Quick Access toolbar (by clicking Customize Quick Access Toolbar button and then clicking Quick Print on its drop-down menu).

After adding the Quick Print button to the Quick Access toolbar, you can use this button to print a single copy of all the information in the current work-sheet, including any charts and graphics — but not including comments you

add to cells. (See Chapter 6 for details about adding comments to your worksheet and Chapter 8 for details about charts and graphics.)

When you click the Quick Print button, Excel routes the print job to the Windows print queue, which acts like a middleman to send the job to the printer. While Excel sends the print job to the print queue, Excel displays a Printing dialog box to inform of its progress (displaying such updates as *Printing Page 2 of 3*). After this dialog box disappears, you are free to go back to work in Excel. To stop the printing while the job is still in the process of being sent to the print queue, click the Cancel button in the Printing dialog box.

If you don't realize that you want to cancel the print job until after Excel finishes shipping it to the print queue (that is, while the Printing dialog box appears on-screen), you must open the dialog box for your printer by clicking and cancel printing from there:

1. Click the printer icon in the Notification area at the far right of the Windows Vista or XP taskbar (to the immediate left of the current time) with the secondary mouse button to open its shortcut menu.

This printer icon displays the screen tip 1 document(s) pending for *so-and-so*. For example, when I'm printing, this message reads 1 document(s) pending for Greg when I position the mouse pointer over the printer icon.

2. Right-click the printer icon and then select the Open Active Printers command from its shortcut menu.

This opens the dialog box for the printer with the Excel print job in its queue (as described under the Document heading in the list box).

- 3. Select the Excel print job that you want to cancel in the list box of your printer's dialog box.
- 4. Choose Document Cancel from the menu bar.
- 5. Wait for the print job to disappear from the queue in the printer's dialog box and then click the Close button to get rid of it and return to Excel.

## Printing the Worksheet from the Print Dialog Box

Printing with the Quick Print button on the Quick Access toolbar is fine provided that all you want is a single copy of all the information in the current worksheet. If you want more copies, more or less data (such as all the worksheets in the workbook or just a cell selection within a particular worksheet), then you need to print from the Print dialog box (shown in Figure 5-4).

| Figure 5-4:                             | Printer<br>Names (sho officejet 7100 series<br>Status: Off Line<br>Type: hp officejet 7100 series<br>Whene: 192, 168,0,250<br>Comment: |                                     | Properties |
|-----------------------------------------|----------------------------------------------------------------------------------------------------|-------------------------------------|------------|
| Selecting<br>the print                  | Print range<br>(e) Al<br>(f) Fage(s) From: (a)<br>(c) (c) (c) (c) (c) (c) (c) (c) (c) (c)                                              | Copies<br>Number of <u>c</u> opies; |            |
| options to<br>use in the<br>rint dialog | Pint what<br>Selection Entire workbook<br>(a) Actue sheet(s) Table<br>Ingnore grint areas                                              | di di                               | 💟 Colate   |

Excel provides a number of ways to open the Print dialog box:

- ✓ Press Ctrl+P.
- Click Office Button | Print.
- ✓ Press Alt+FP
- ✓ Press Ctrl+Shift+F12.

### Printing particular parts of the workbook

Within the Print dialog box are the Print Range and Print What sections (from which you can select how much of the information is printed), and the Copies section, from which you can change the number of copies printed. Here's what's in these areas and how you use their options:

- All: When the All option button is selected, all the pages in your document will print. Because this is the default choice, you would only need to select it if you previously printed a portion of the document by selecting the Page(s) option button.
- ✓ Page(s): Normally, Excel prints all the pages required to produce the information in the areas of the workbook that you want printed. Sometimes, however, you may need to reprint only a page or range of pages that you've modified within this section. To reprint a single page, enter its page number in both the From and To text boxes here or select these page numbers with the spinner buttons. To reprint a range of pages, put the first page number in the From text box and the last page number in the To text box. Excel automatically deselects the All option button and selects the Page(s) option button in the Page Range section as soon as you start typing in the From or To text boxes.

- Selection: Select this option button to have Excel print just the cells that are currently selected in your workbook. (Yes, you must remember to select these cells before opening the Print dialog box and choosing this printing option).
- ✓ Active Sheet(s): Excel automatically displays and selects this option button and prints all the information in whatever worksheets are selected in your workbook. Normally, this means printing just the data in the current worksheet. To print other worksheets in the workbook when this option button is selected, hold down Ctrl while you click the sheet's tab. To include all the sheets between two sheet tabs, click the first one and then hold Shift while you click the second tab (Excel selects all the tabs in between).
- ✓ Entire Workbook: Select this option button to have Excel print all the data in each of the worksheets in your workbook.
- **Table:** Select this option button to have Excel print only the data range that you formatted as a table (see Chapter 3 for details). Note this option button remains grayed out and unavailable if your worksheet doesn't contain any tables.
- ✓ Ignore Print Areas: Click this check box to put a check mark in it when you want one of the other Print What options (Selection, Active Sheet(s), or Entire Workbook) that you selected to be used in the printing rather than the Print Area you defined (see "Setting and clearing the Print Area" section later in this chapter for details).
- **Number of Copies:** To print more than one copy of the report, enter the number of copies you want to print in the Number of Copies text box in the Copies section — or use the spinner buttons to select the required number.
- Collate: When you collate pages, you simply make separate stacks of each complete report, rather than print all copies of page one, and then all copies of page two, and so on. To have Excel collate each copy of the report for you, select the Collate check box in the Copies section to put a check mark in it.

After you finish choosing new print options, you can send the job to the printer by clicking OK or pressing Enter. To use another printer that's been installed for Windows (Excel lists the current printer in the Name text box and all printers installed for Windows on the Name pop-up list), select the new printer on the Name drop-down menu in the Printer section at the top of the dialog box before you start printing.

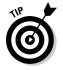

To open the report in the Print Preview window for last-minute checking before sending it to the printer, click the Preview button (see "Checking the Printout with Print Preview" earlier in this chapter).

### Setting and clearing the Print Area

Excel includes a special printing feature called the *Print Area*. You click Print Area | Set Print Area on the Ribbon's Page Layout tab or press Alt+PRS to define any cell selection on a worksheet as the Print Area. After you define the Print Area, Excel then prints this cell selection anytime you print the worksheet (either with the Quick Print button, if you've added it to the Quick Access toolbar or by using the Office Button | Print command or one of its shortcuts).

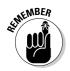

Whenever you fool with the Print Area, you need to keep in mind that after you define it, its cell range is the only one you can print (regardless of what other Print What options you select in the Print dialog box) unless you click the Ignore Print Areas check box and until you clear the Print Area.

To clear the Print Area (and therefore go back to the printing defaults Excel establishes in the Print dialog box — see the preceding section, "Printing particular parts of the workbook") you just have to click Print Area | Clear Print File on the Page Layout tab or simply press Alt+PRC.

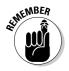

You can also define and clear the Print Area from the Sheet tab of the Page Setup dialog box opened by clicking the Dialog Box launcher in the Page Setup group on in the Ribbon's Page Layout tab. To define the Print Area from this dialog box, click the Print Area text box on the Sheet tab to insert the cursor and then select the cell range or ranges in the worksheet (remembering that you can reduce the Page Setup dialog box to just this text box by clicking its minimize box). To clear the Print Area from this dialog box, select the cell addresses in the Print Area text box and press the Delete key.

# My Page Was Set Up!

About the only thing the slightest bit complex in printing a worksheet is figuring out how to get the pages right. Fortunately, the command buttons in the Page Setup group on the Page Layout tab of the Ribbon give you a great deal of control over what goes on which page.

Three groups of buttons on the Page Layout tab help you get your page settings exactly as you want them: the Page Setup group, the Scale to Fit group, and the Sheet Options group, all described in the following sections.

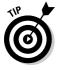

To see the effect of changes you make to the page setup settings in the Worksheet area, put the worksheet into Page Layout view by clicking the Page Layout button on the Status bar as you work with the command buttons in Page Setup, Scale to Fit, and Sheet Options groups on the Page Layout tab of the Ribbon.

### Using the buttons in the Page Setup group

The Page Setup group of the Page Layout tab contains the following important command buttons:

- **Margins** button to select one of three preset margins for the report or to set custom margins on the Margins tab of the Page Setup dialog box. (See "Massaging the margins" that follows in this chapter.)
- **Orientation** button to switch between Portrait and Landscape mode for the printing (see "Getting the lay of the landscape" later in this chapter).
- Size button to select one of the preset paper sizes or to set a custom size or to change the printing resolution or page number on the Page tab of the Page Setup dialog box.
- **Print Area** button to set and clear the Print Area. (See "Setting and clearing the Print Area" earlier in this chapter.)
- ✓ Breaks button to insert or remove page breaks. (See "Solving Page Break Problems" later in this chapter.)
- **Background** button to open the Sheet Background dialog box where you can select a new graphic image or photo to be used as a background for all the worksheets in the workbook. (Note that this button changes to Delete Background as soon as you select a background image.)
- **Print Titles** button to open up the Sheet tab of the Page Setup dialog box where you can define rows of the worksheet to repeat at the top and columns at the left as print titles for the report. (See "Putting out the print titles" later in this chapter.)

#### Massaging the margins

The Normal margin settings that Excel applies to a new report uses standard top, bottom, left, and right margins of <sup>3</sup>/<sub>4</sub> inch with just over a <sup>1</sup>/<sub>4</sub> inch separating the header and footer from the top and bottom margin, respectively.

In addition to the Normal margin settings, the program enables you to select two other standard margins from the Margins button's drop-down menu:

- $\checkmark$  Wide margins with 1-inch top, bottom, left, and right margins and  $\frac{1}{2}$  inch separating the header and footer from the top and bottom margin, respectively.
- ✓ Narrow margins with a top and bottom margin of ¾ inch and a left and right margin of ¼ inch, and ½ inch separating the header and footer from the top and bottom margin, respectively.

Frequently, you find yourself with a report that takes up a full printed page and then just enough also to spill over onto a second, mostly empty, page.

To squeeze the last column or the last few rows of the worksheet data onto page 1, try selecting Narrow on the Margins button's drop-down menu.

If that doesn't do it, you can try manually adjusting the margins for the report either from the Margins tab of the Page Setup dialog box or by dragging the margin markers in the Print Preview window. To get more columns on a page, try reducing the left and right margins. To get more rows on a page, try reducing the top and bottom margins.

To open the Margins tab of the Page Setup dialog box (shown in Figure 5-5), click Custom Margins on the Margins button's drop-down menu. There, enter the new settings in the Top, Bottom, Left, and Right text boxes — or select the new margin settings with their respective spinner buttons.

2 3

Hegder: 0.5

Sight

0.75

Booter:

Qotions...

OK Cencel

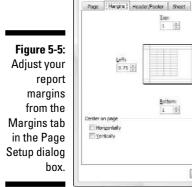

Page Setup

Top:

10m:

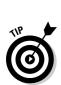

Select one or both Center on Page options in the Margins tab of the Page Setup dialog box (refer to Figure 5-5) to center a selection of data (that takes up less than a full page) between the current margin settings. In the Center on the Page section, select the Horizontally check box to center the data between the left and right margins. Select the Vertically check box to center the data between the top and bottom margins.

When you select the Show Margins check box on the Print Preview tab in the Print Preview window (Alt+FWV) to change the margin settings, you can modify the column widths as well as the margins. (See Figure 5-6.) To change one of the margins, position the mouse pointer on the desired margin marker (the pointer shape changes to a double-headed arrow) and drag the marker with your mouse in the appropriate direction. When you release the mouse button, Excel redraws the page, using the new margin setting. You may gain or lose columns or rows, depending on what kind of adjustment you make. Changing the column widths is the same story: Drag the column marker to the left or right to decrease or increase the width of a particular column.

\* \* \* Free Preview End \* \* \* Purchase Required To Gain Total Access Visit <u>www.landlordleaseforms.com</u> To Purchase *Landlord Lease Forms Package*